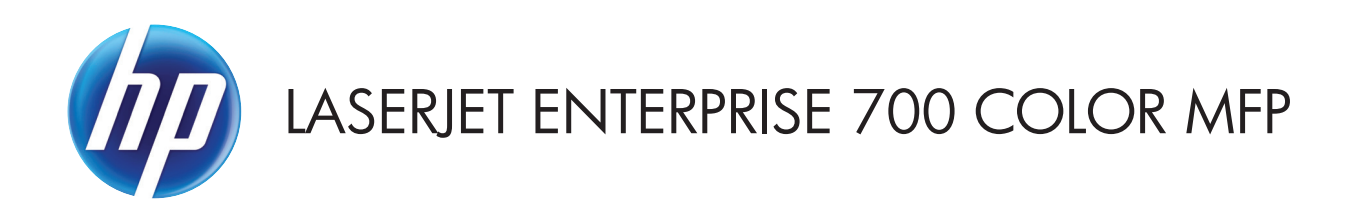

# Panduan Pengguna

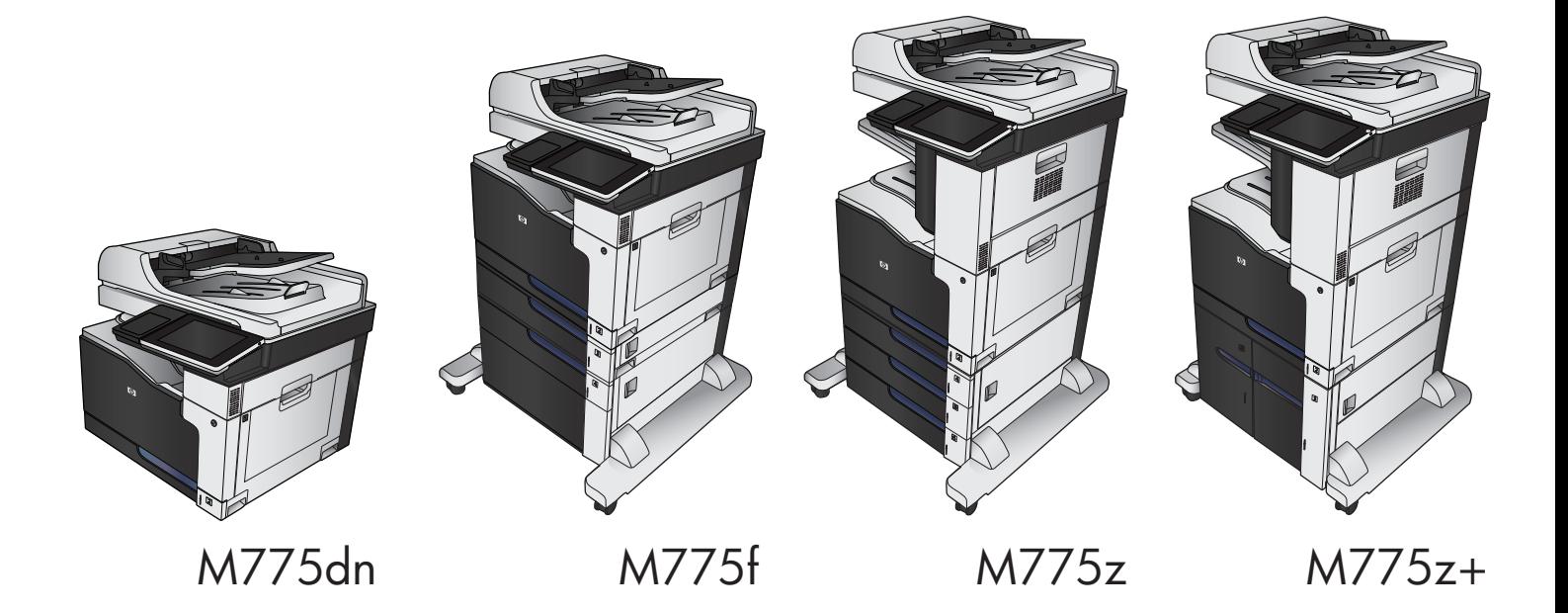

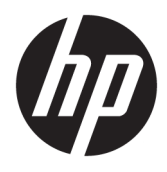

# HP LaserJet Enterprise 700 warna MFP M775

Panduan Pengguna

#### **Hak Cipta dan Lisensi**

© Copyright 2015 HP Development Company, L.P.

Dilarang melakukan reproduksi, adaptasi atau penerjemahan tanpa izin tertulis sebelumnnya, kecuali sejauh yang diperbolehkan dalam undang-undang hak cipta.

Informasi yang terkandung di sini dapat berubah-ubah sewaktu-waktu.

Satu-satunya jaminan untuk produk dan layanan HP tercantum dalam keterangan jaminan yang ditegaskan dan menyertai produk serta layanan tersebut. Tidak ada bagian apa pun dari dokumen ini yang dapat ditafsirkan sebagai jaminan tambahan. HP tidak bertanggung jawab atas kesalahan atau kekurangan teknis atau editorial yang terdapat dalam dokumen ini.

Edition 1, 11/2015

#### **Informasi mengenai Merek Dagang**

Adobe® , Adobe Photoshop® , Acrobat® , dan PostScript® adalah merek dagang dari Adobe Systems Incorporated.

Apple dan logo Apple adalah merek dagang dari Apple Computer, Inc., yang terdaftar di AS dan negara/kawasan lainnya. iPod adalah merek dagang dari Apple Computer, Inc. iPod hanya ditujukan untuk penyalinan yang sesuai dengan undang-undang atau izin pemegang hak. Jangan curi musik.

Microsoft®, Windows®, Windows XP®, dan Windows Vista® adalah merek dagang terdaftar di Amerika Serikat dari Microsoft Corporation.

PANTONE® adalah merek dagang standar periksa untuk warna Pantone, Inc.

UNIX® adalah merek dagang terdaftar milik The Open Group.

# **Isi**

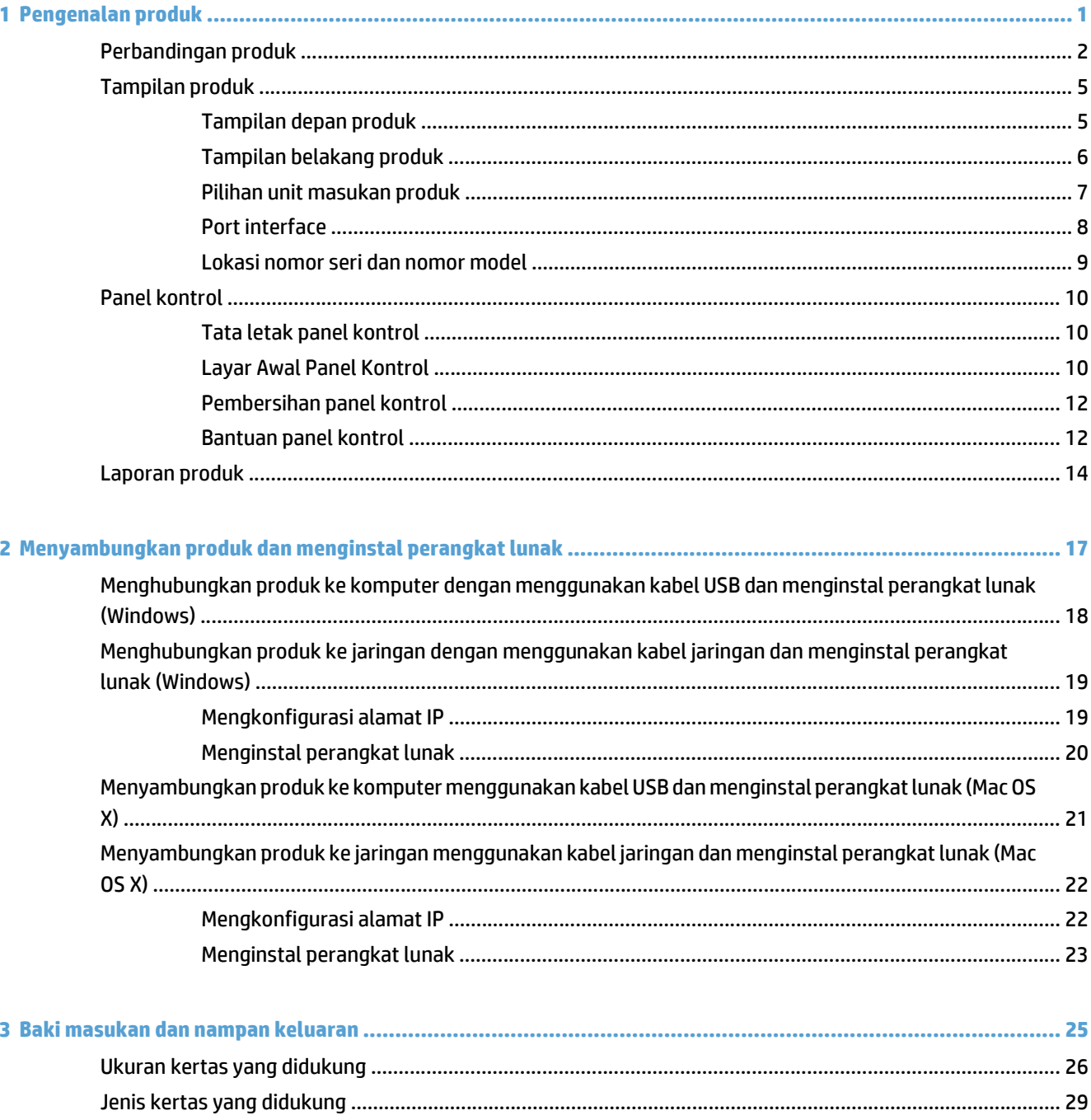

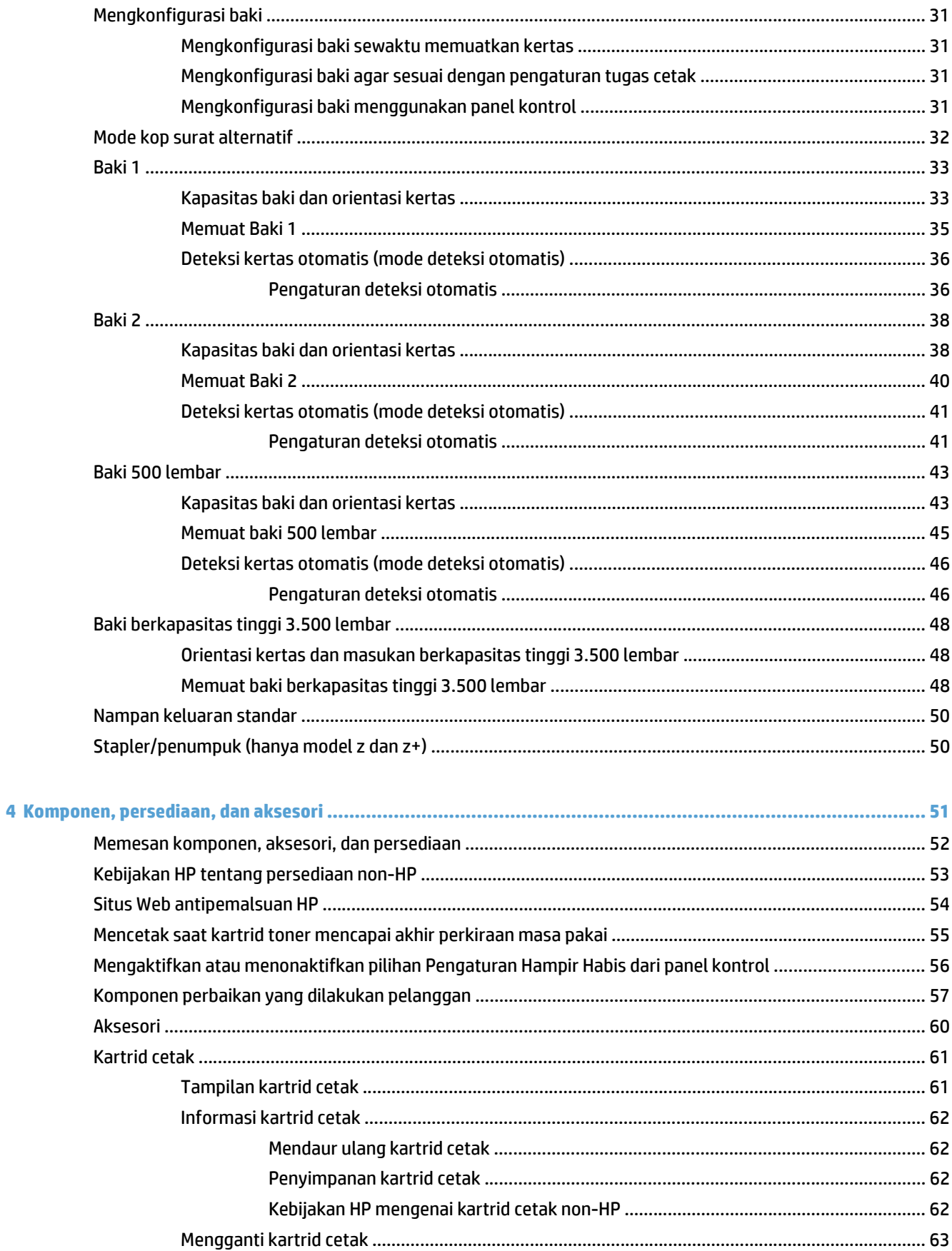

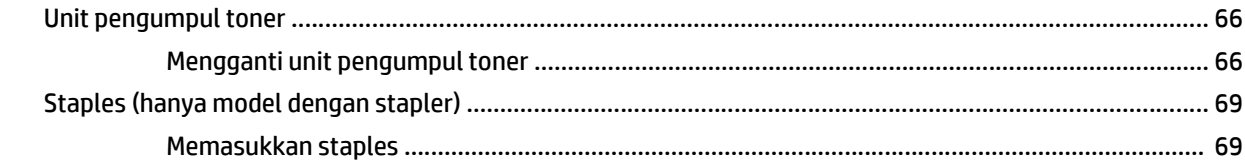

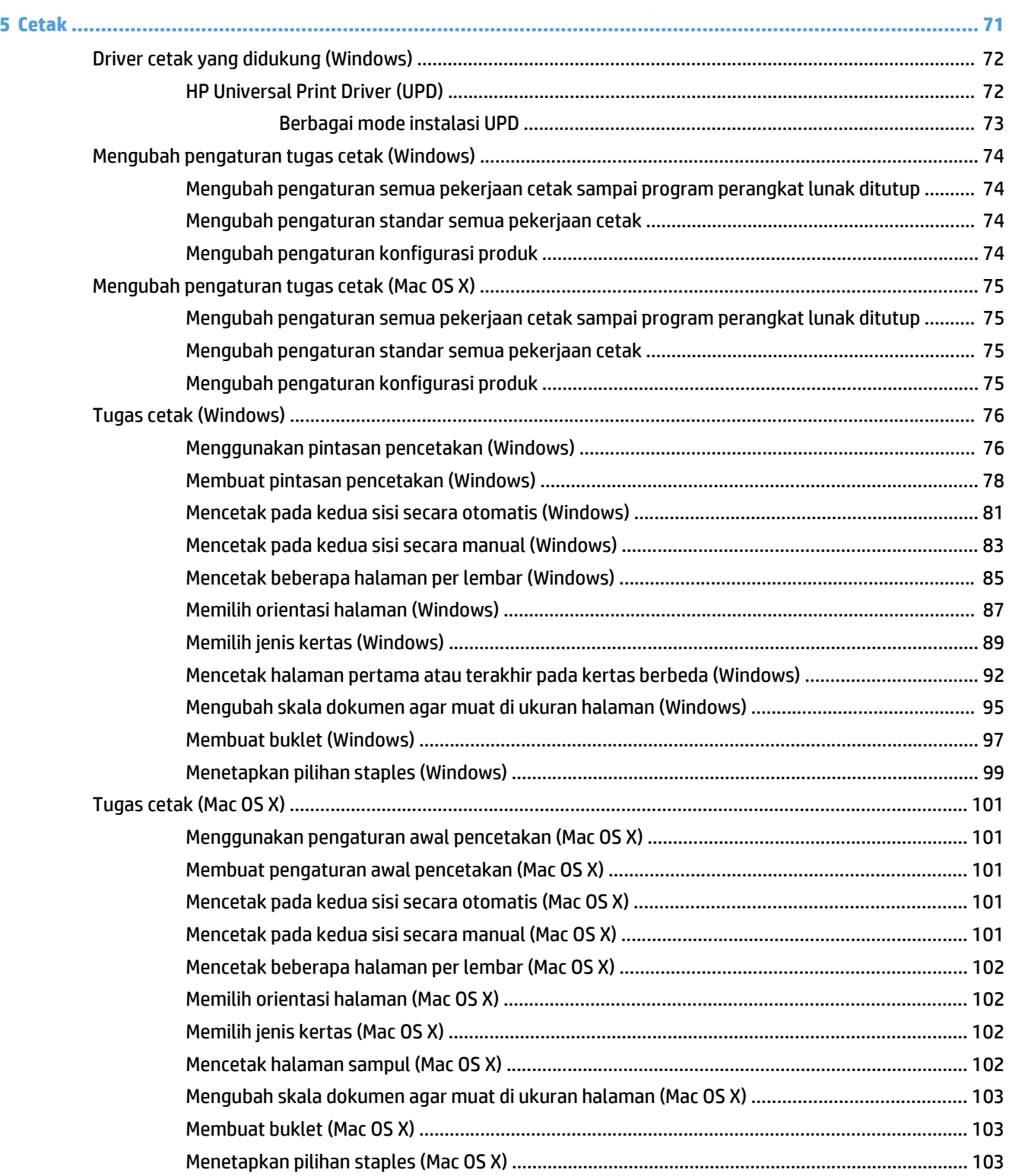

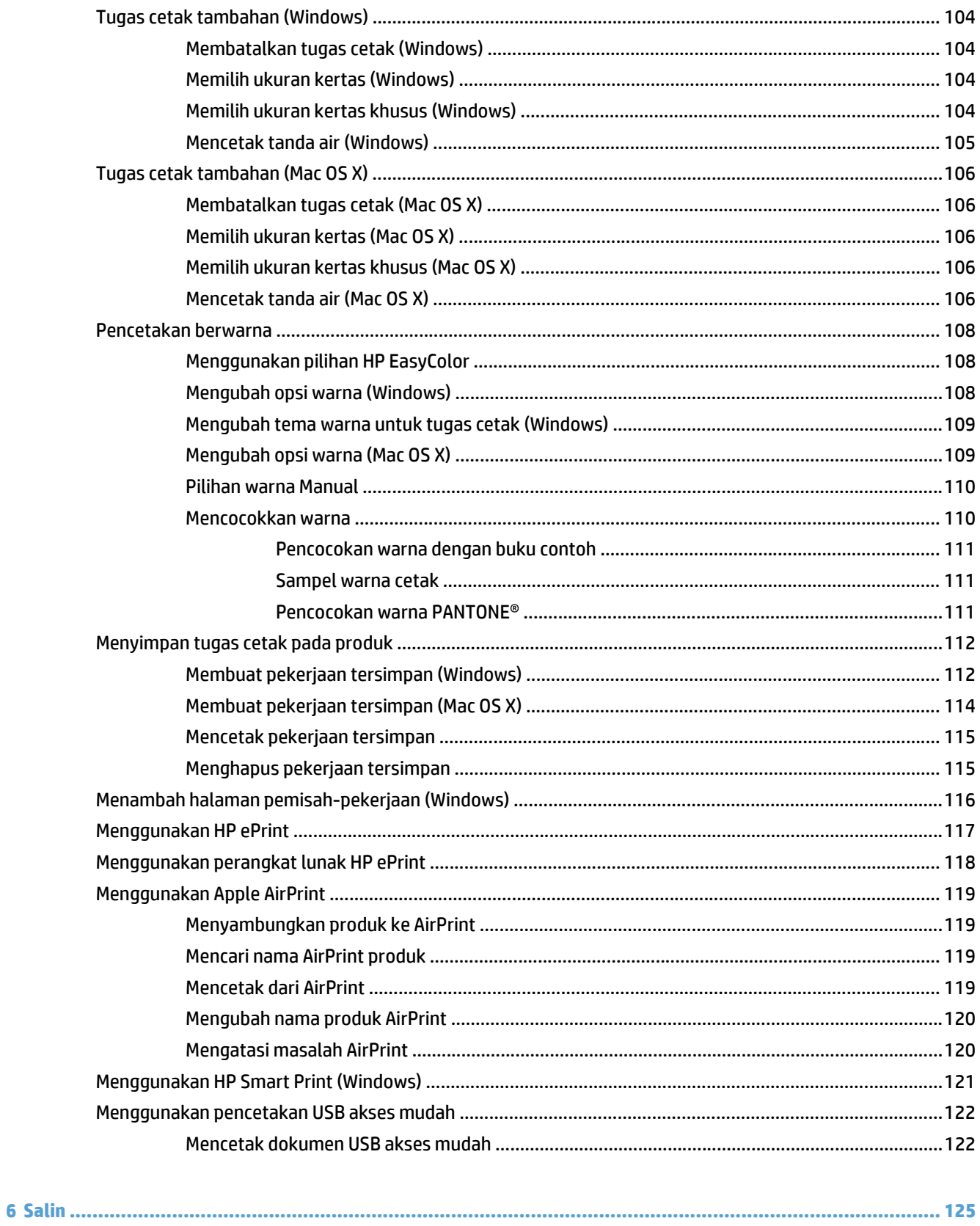

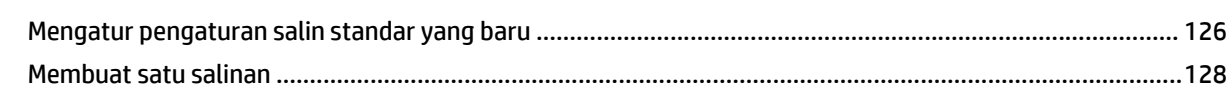

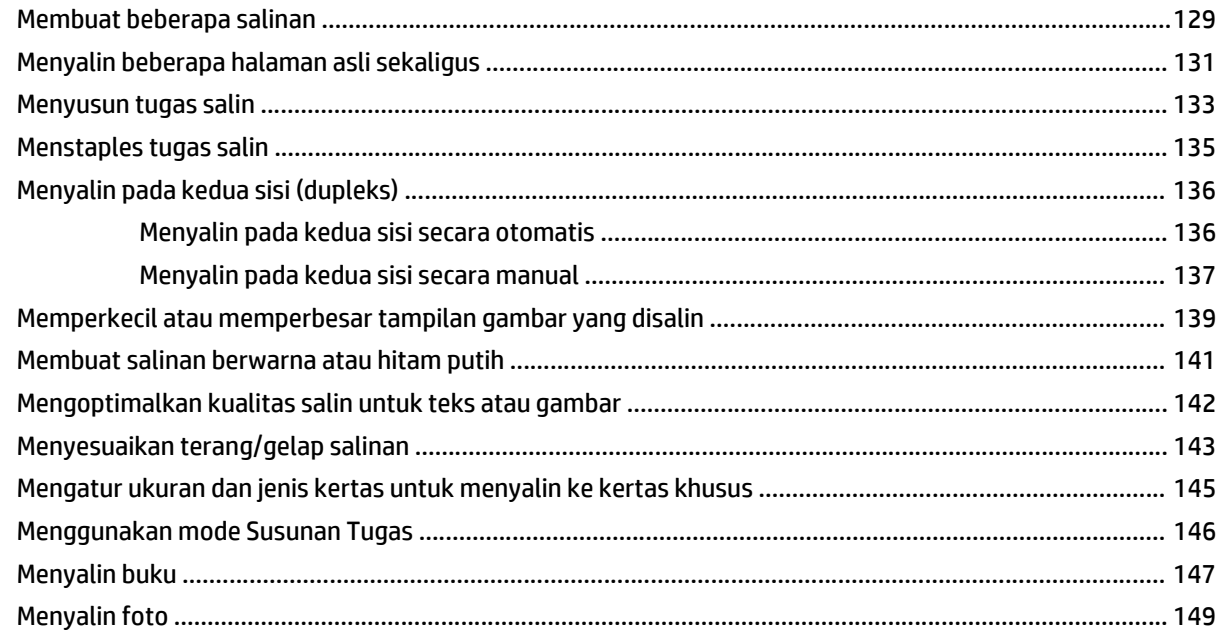

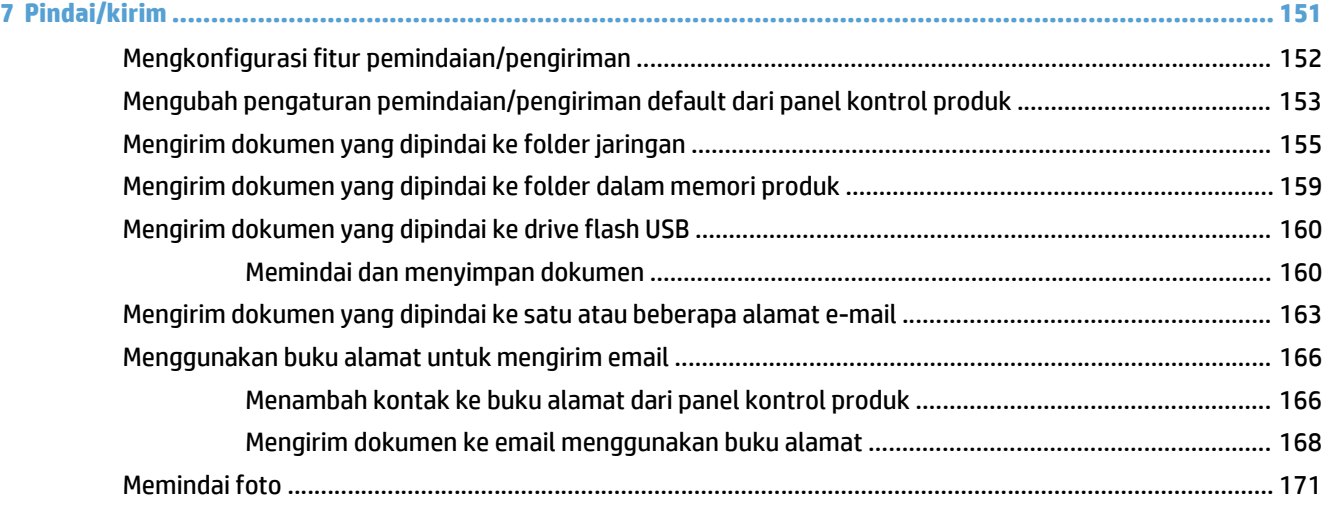

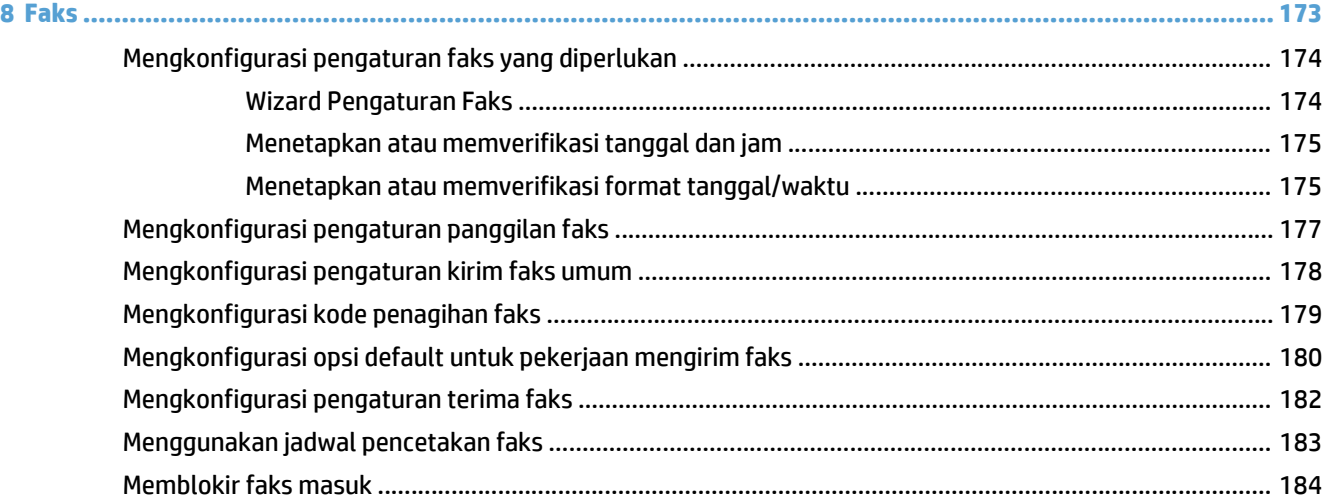

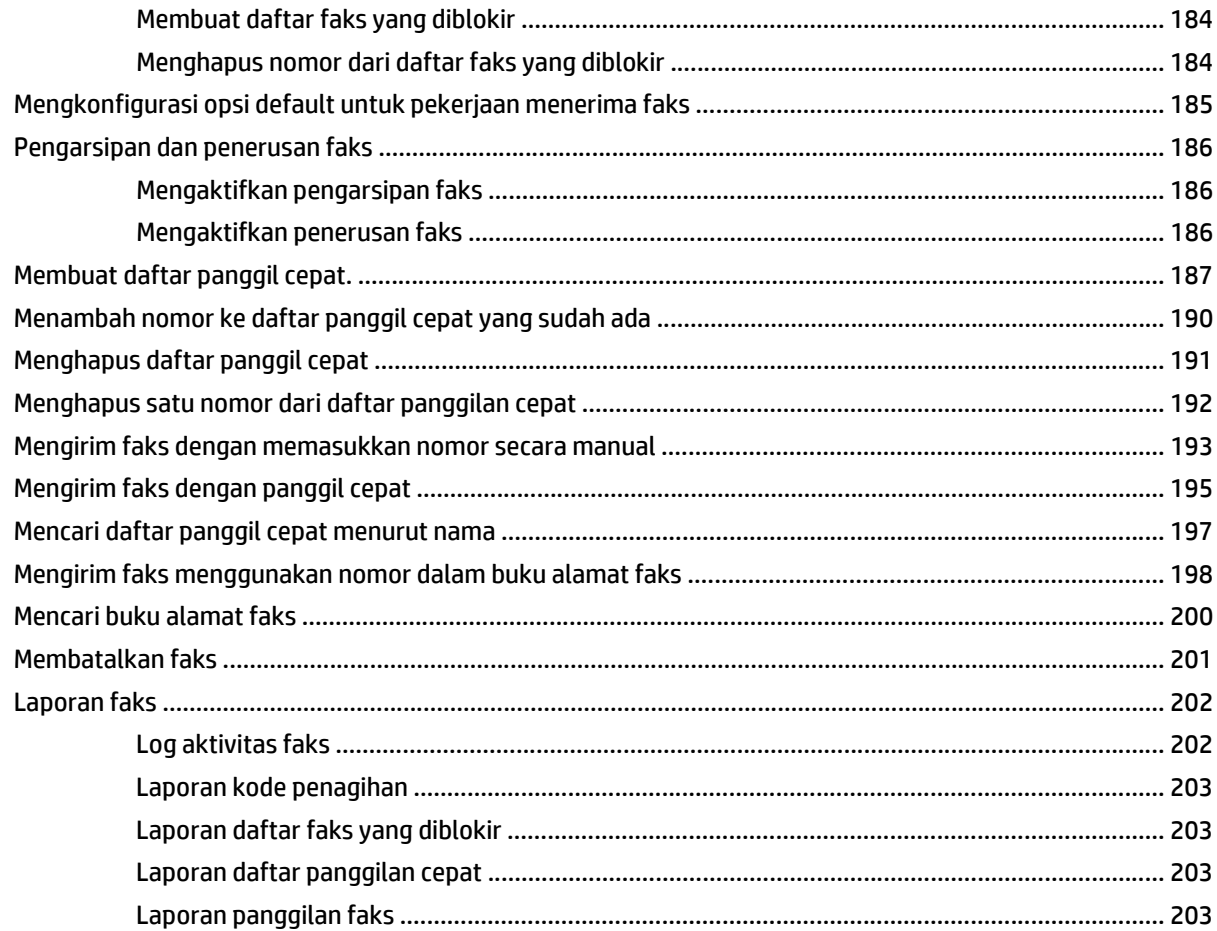

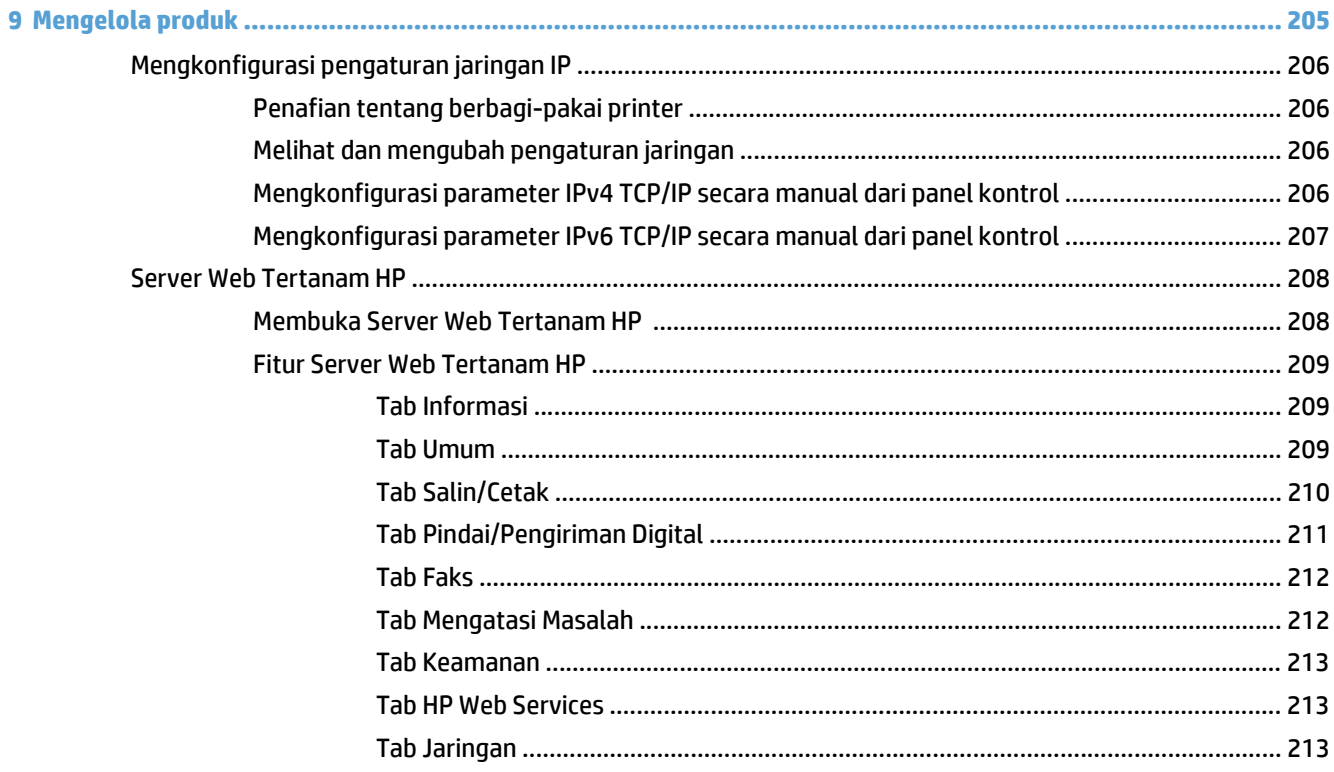

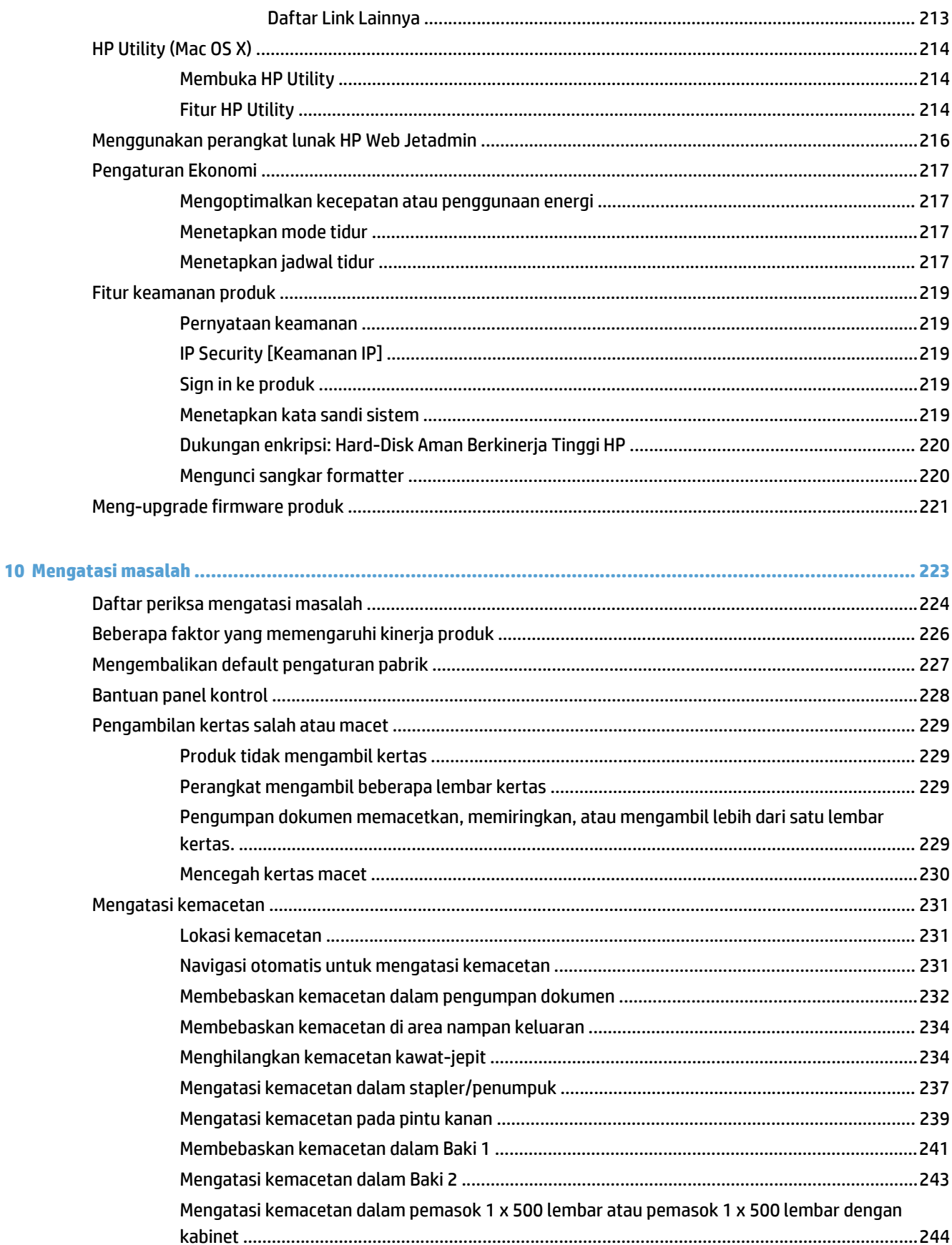

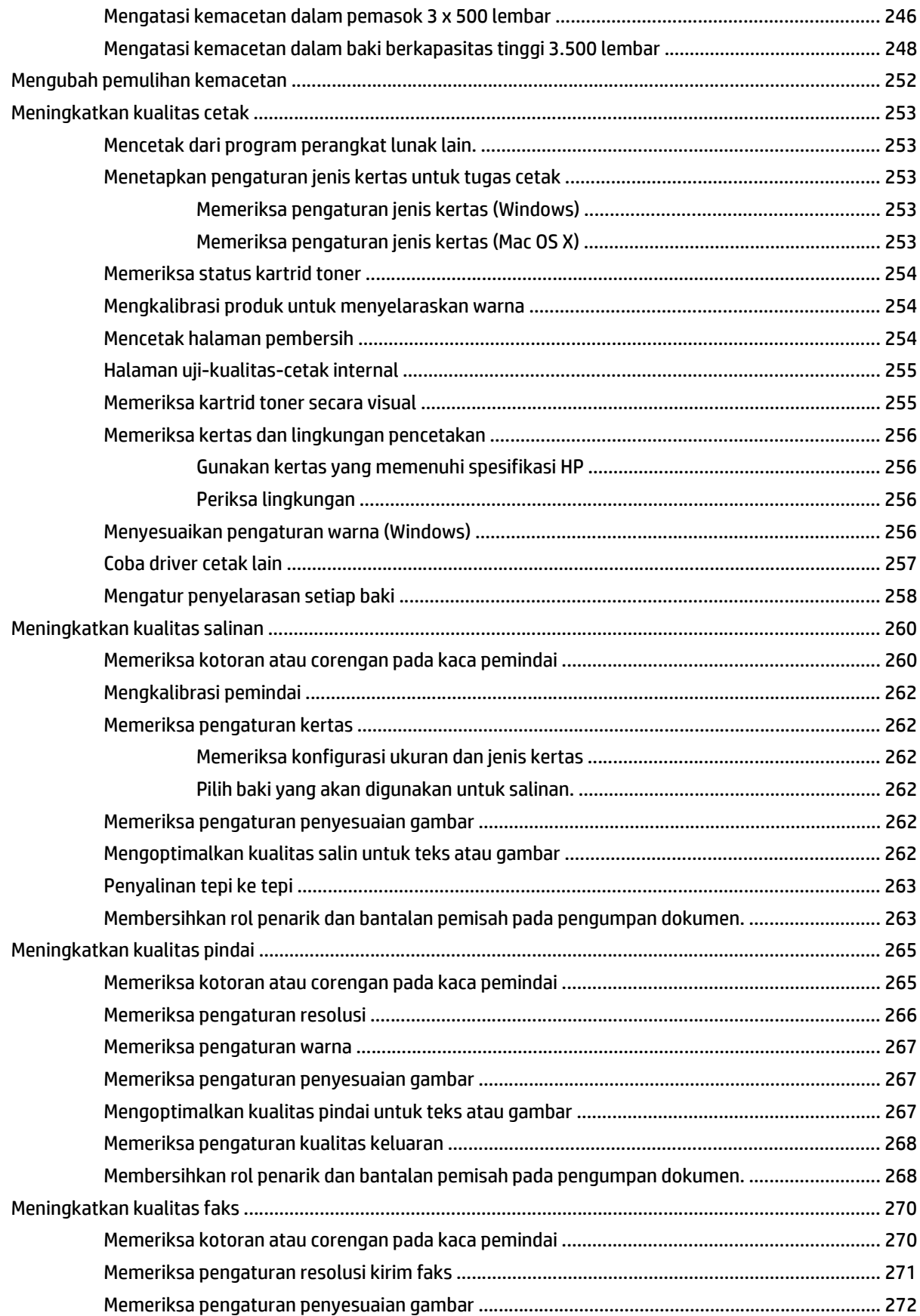

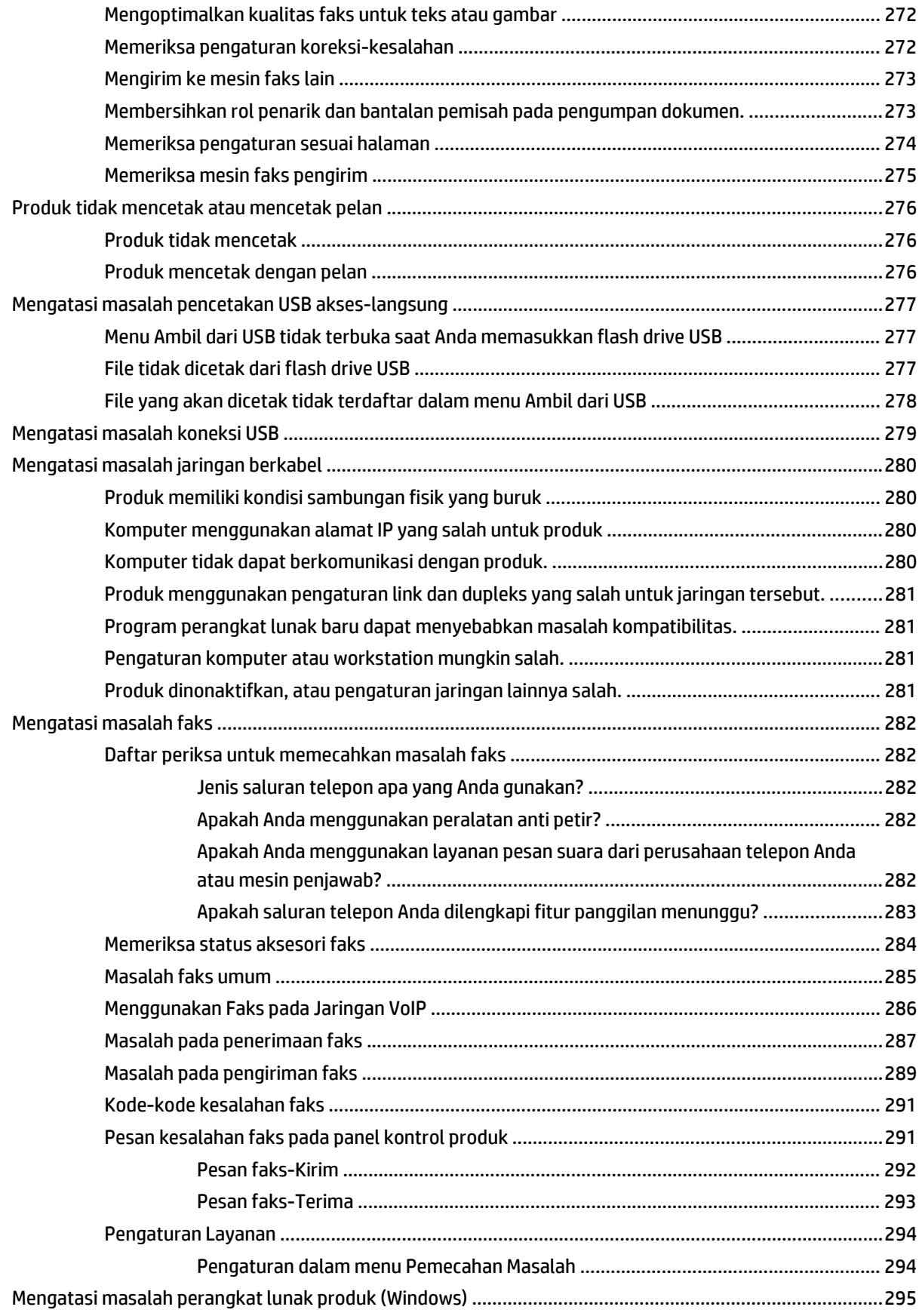

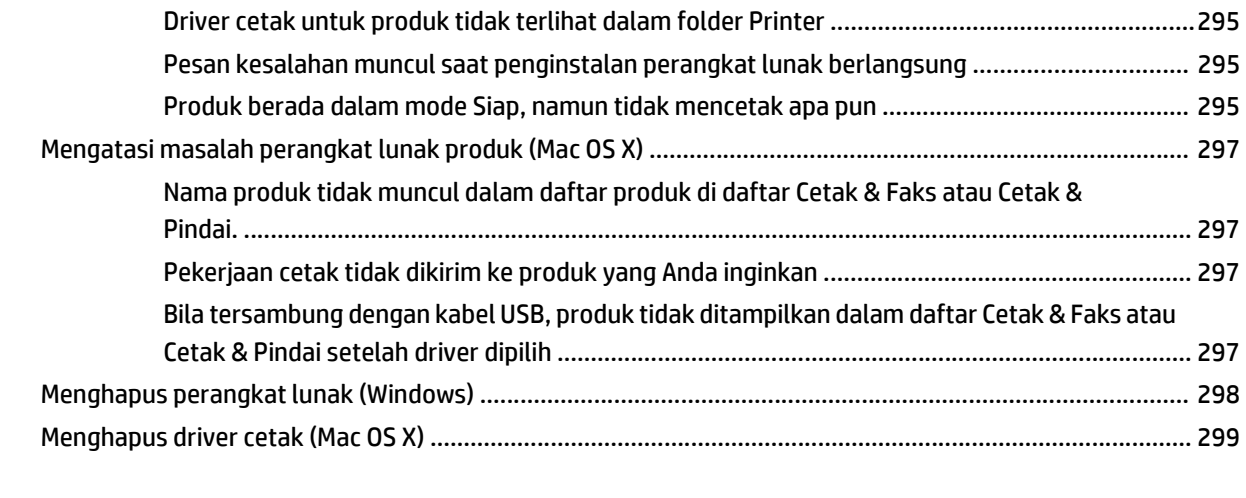

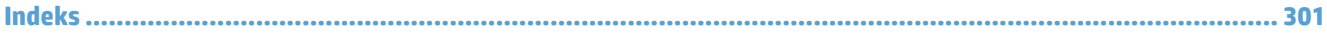

# <span id="page-14-0"></span>**1 Pengenalan produk**

- [Perbandingan produk](#page-15-0)
- [Tampilan produk](#page-18-0)
- [Panel kontrol](#page-23-0)
- [Laporan produk](#page-27-0)

# <span id="page-15-0"></span>**Perbandingan produk**

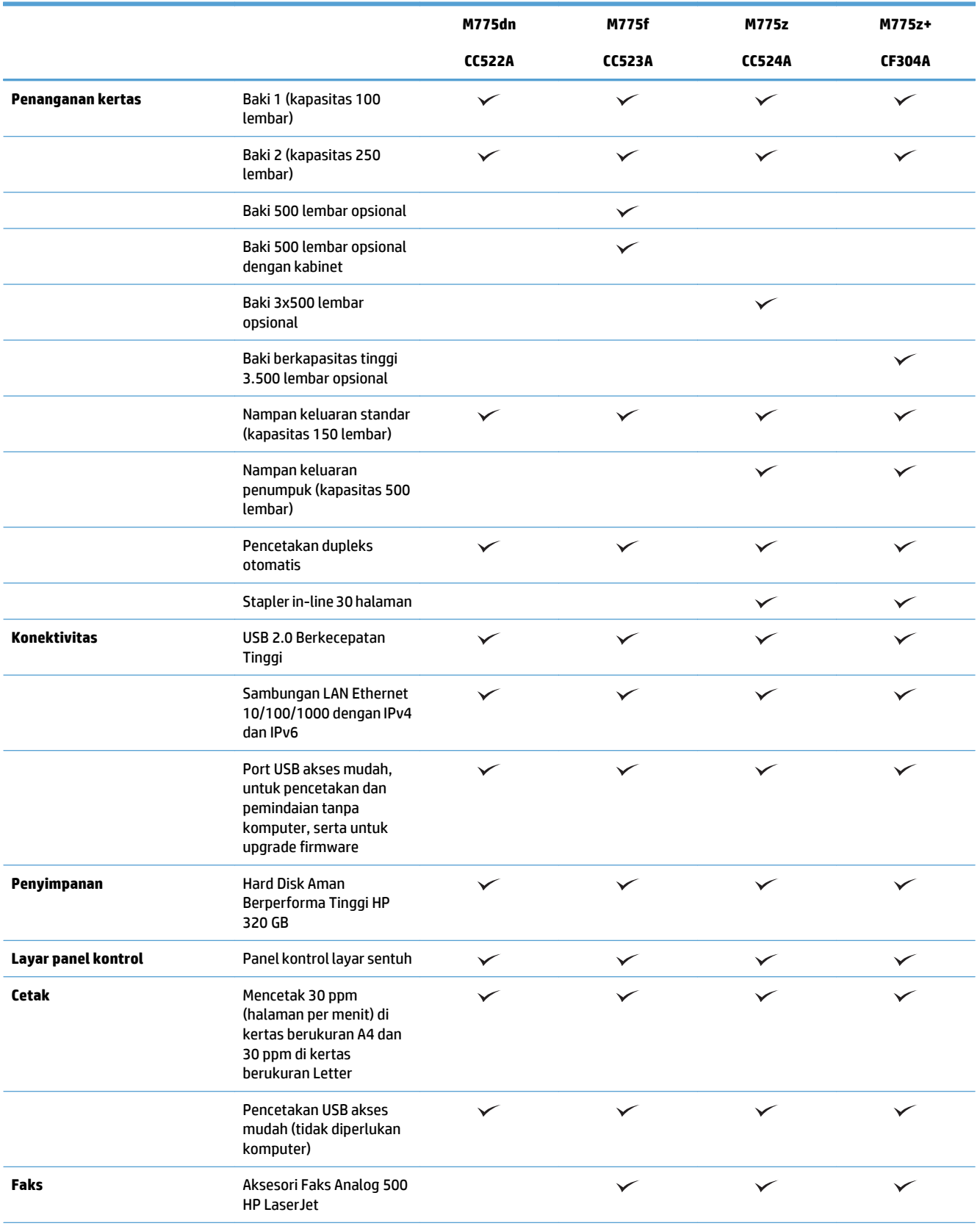

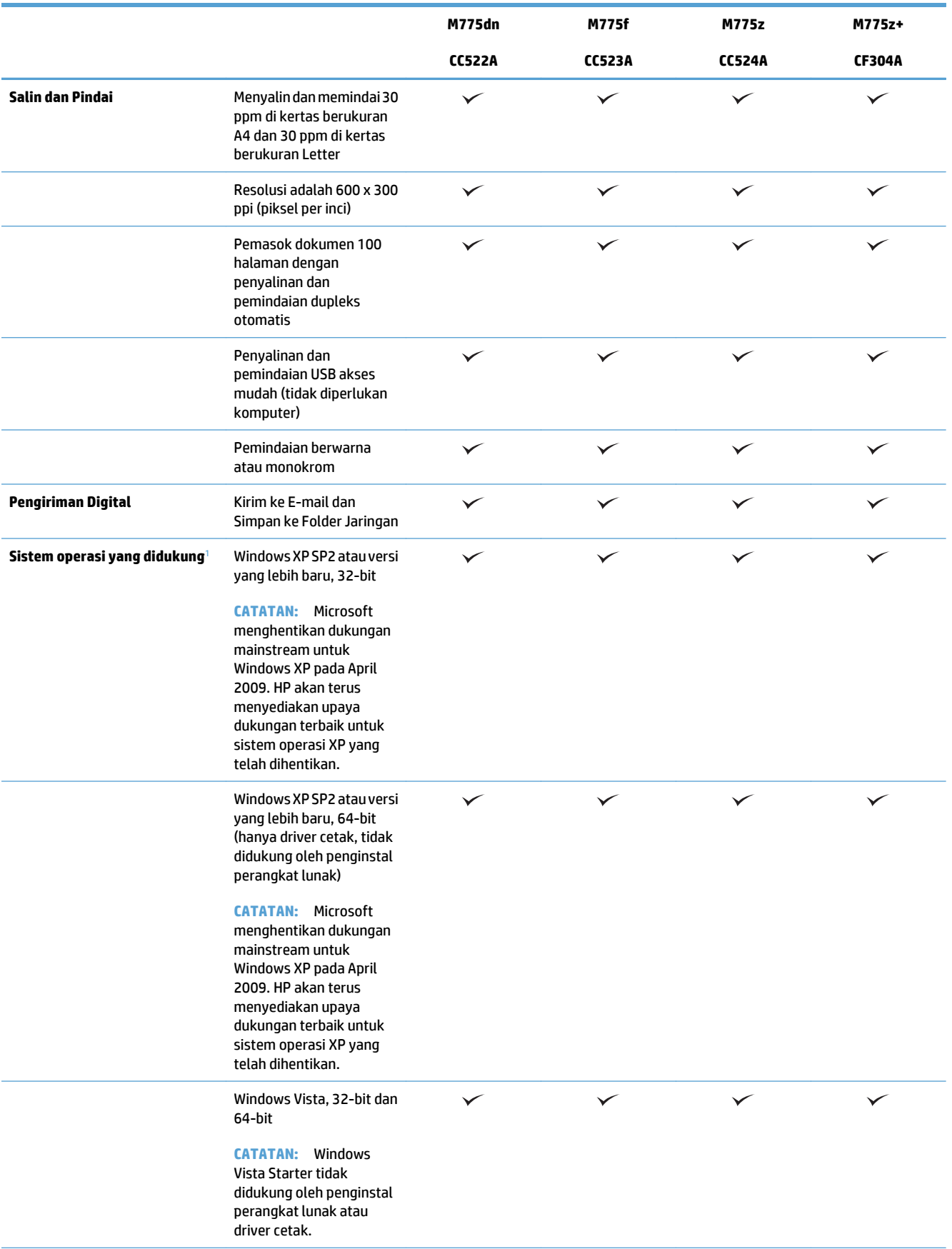

<span id="page-17-0"></span>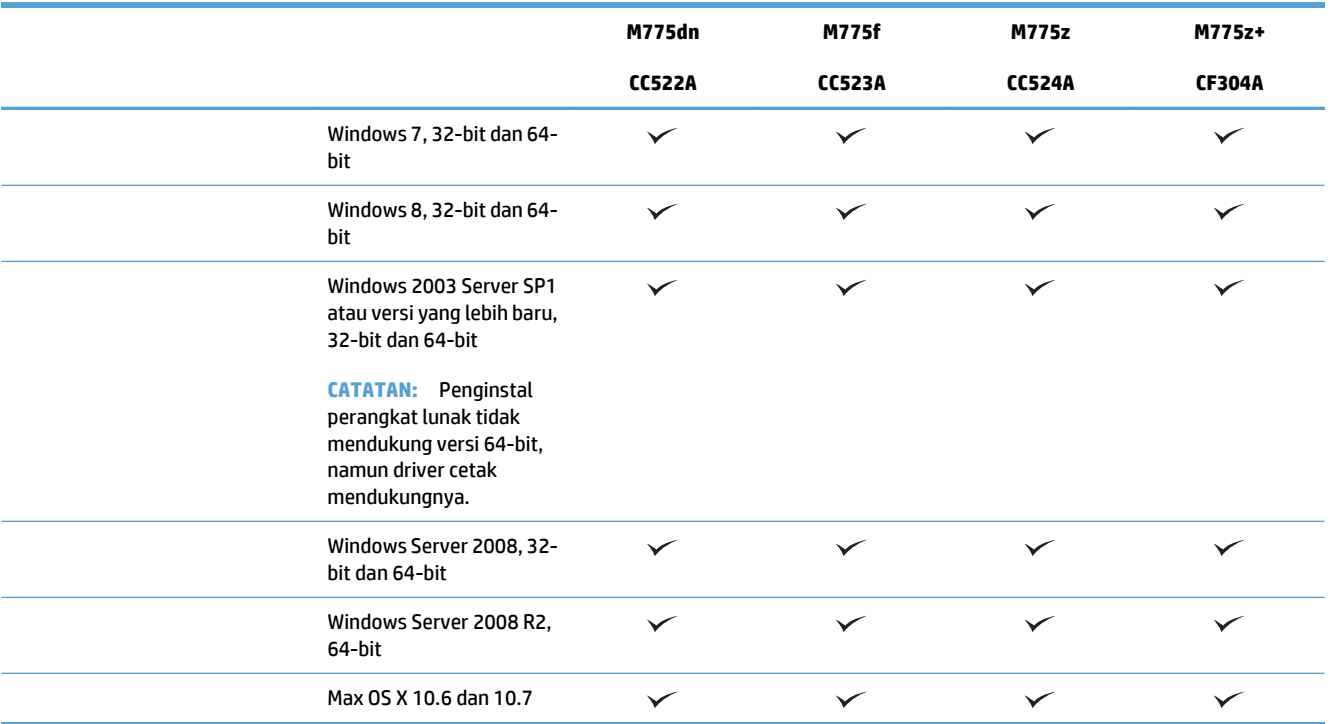

<sup>1</sup> Daftar sistem operasi yang didukung berlaku untuk driver cetak Windows PCL 6, PCL 5, PS, dan Mac, serta CD penginstalan perangkat lunak dalam kemasan. Untuk daftar terbaru sistem operasi yang didukung, kunjungi [www.hp.com/go/lj700colorMFPM775\\_software](http://www.hp.com/go/lj700colorMFPM775_software).

# <span id="page-18-0"></span>**Tampilan produk**

### **Tampilan depan produk**

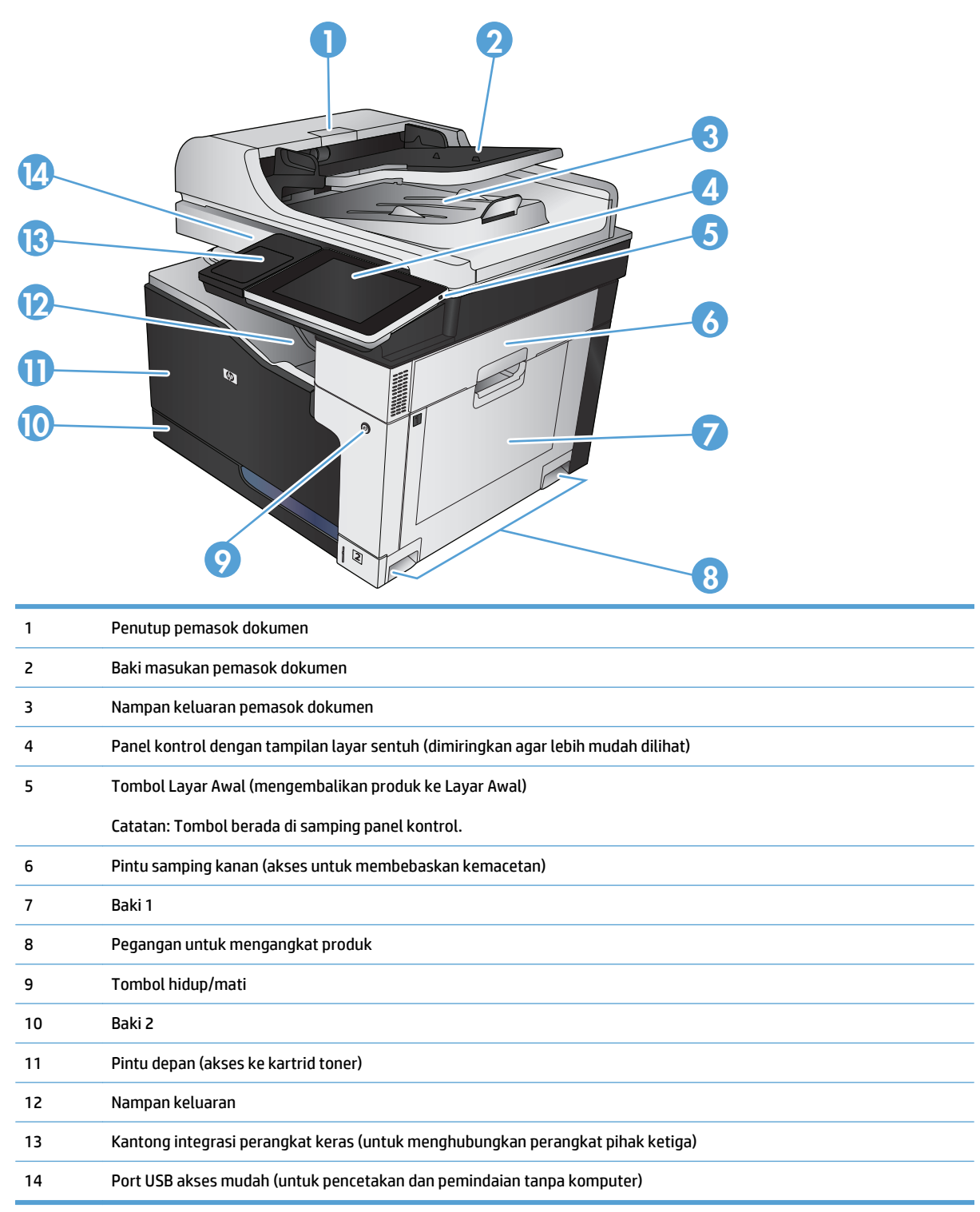

### <span id="page-19-0"></span>**Tampilan belakang produk**

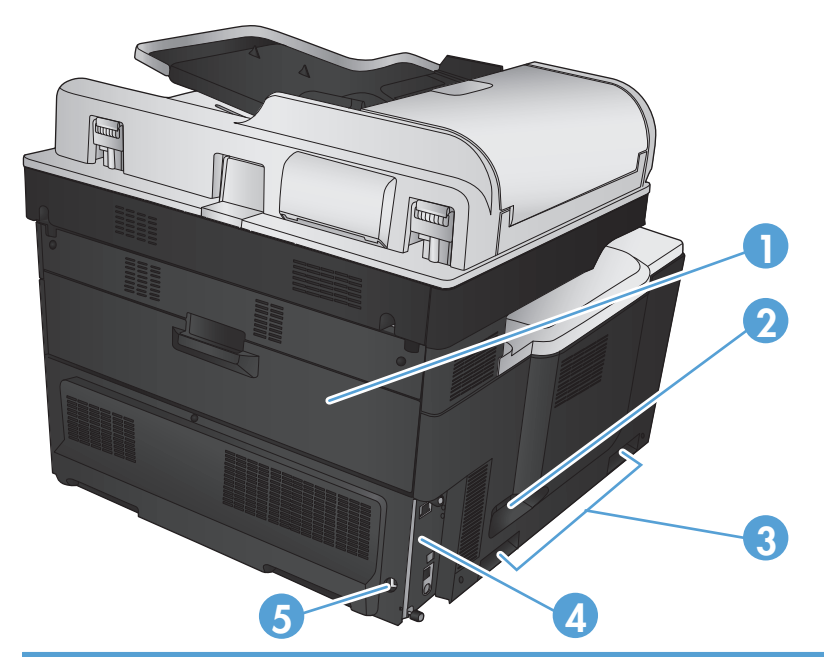

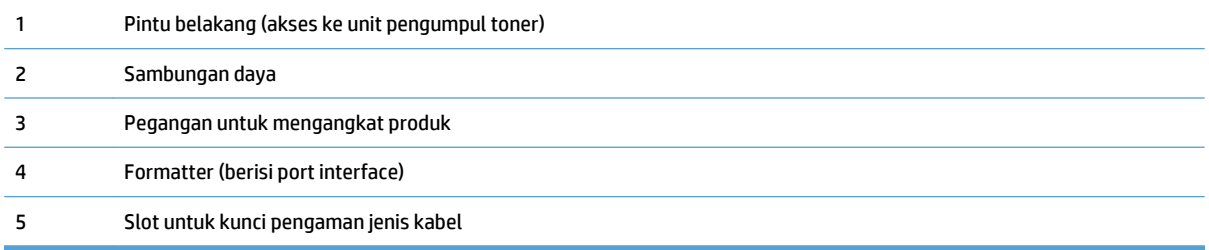

### <span id="page-20-0"></span>**Pilihan unit masukan produk**

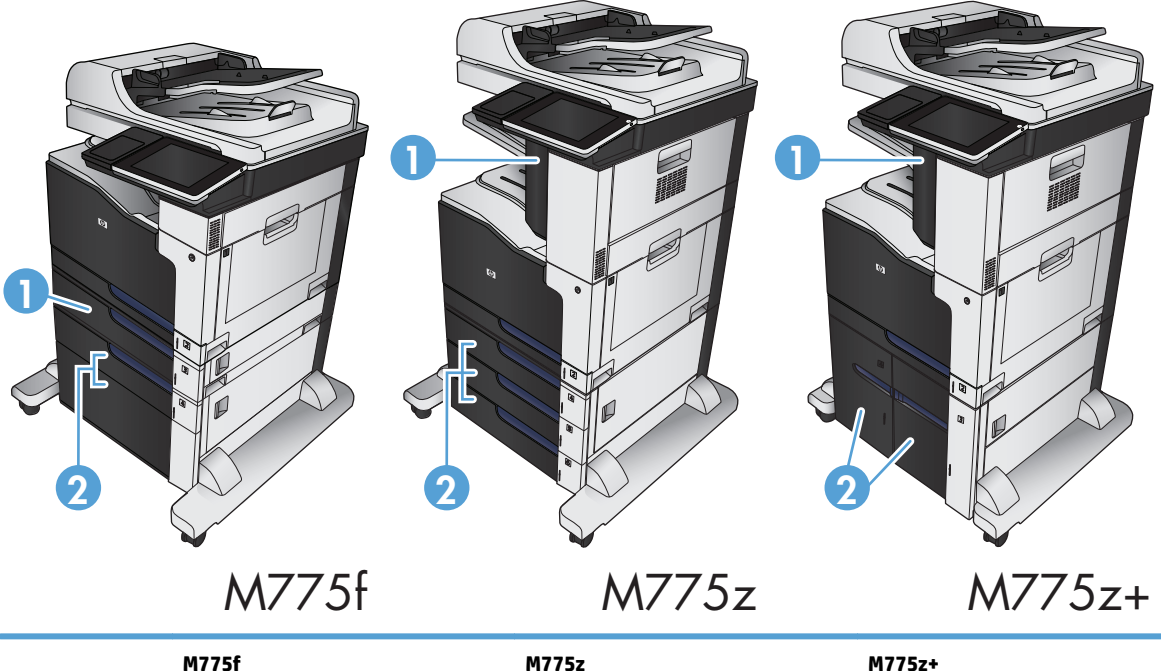

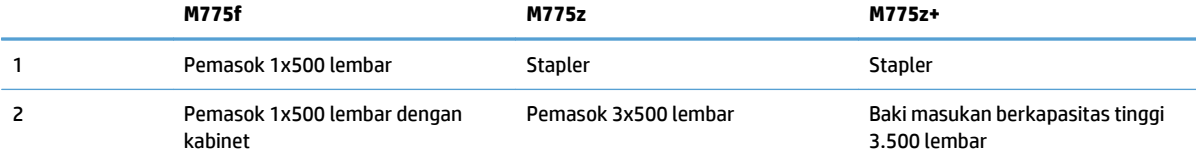

### <span id="page-21-0"></span>**Port interface**

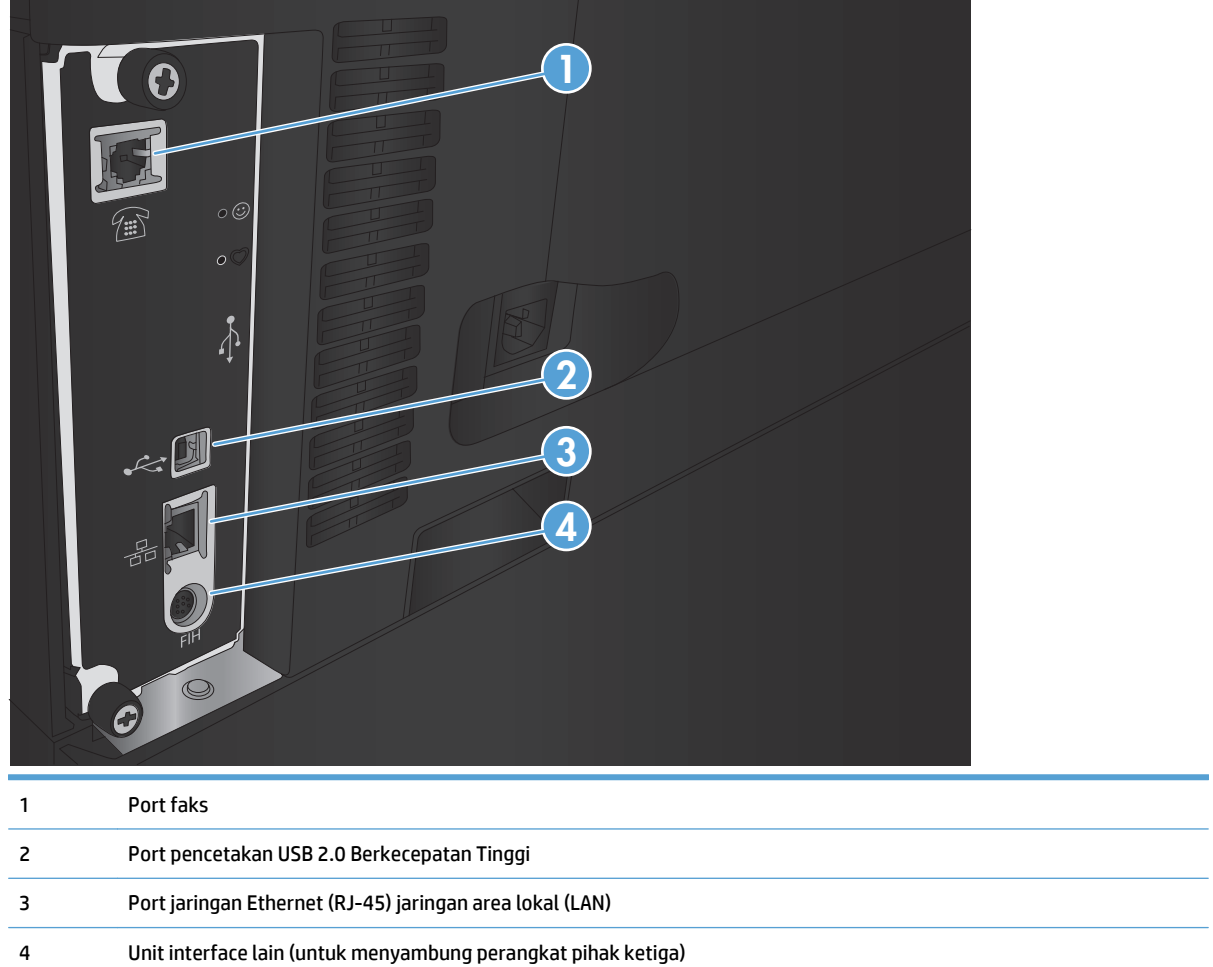

#### <span id="page-22-0"></span>**Lokasi nomor seri dan nomor model**

Nomor seri dan nomor model tertera pada label pengenal yang berada pada bagian belakang produk. Nomor seri berisi informasi tentang negara/kawasan asal, versi produk, kode produksi, dan nomor produksi produk.

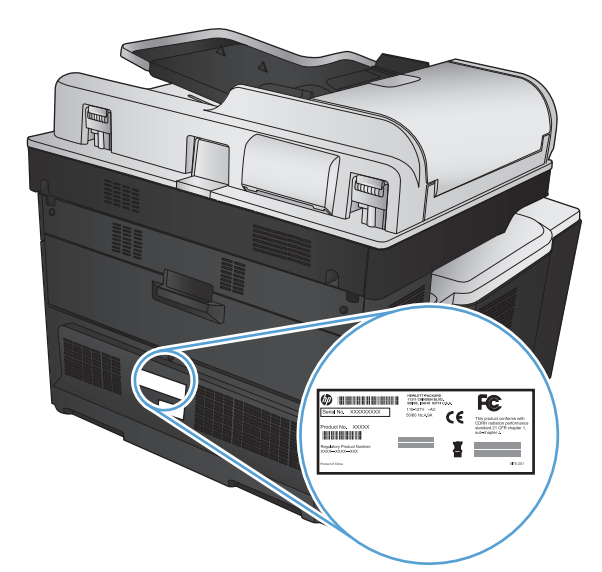

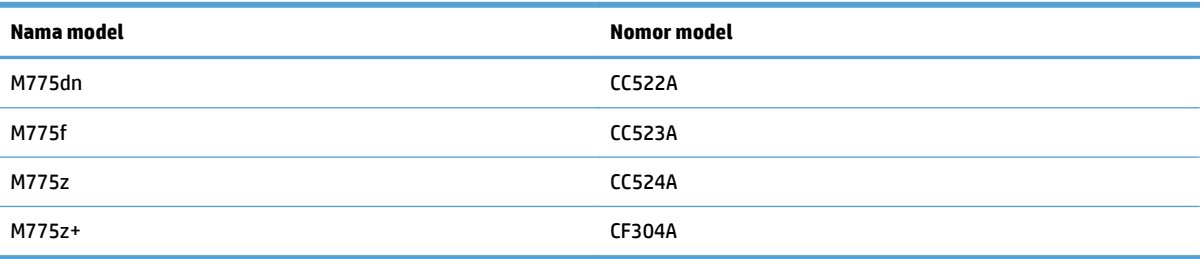

# <span id="page-23-0"></span>**Panel kontrol**

### **Tata letak panel kontrol**

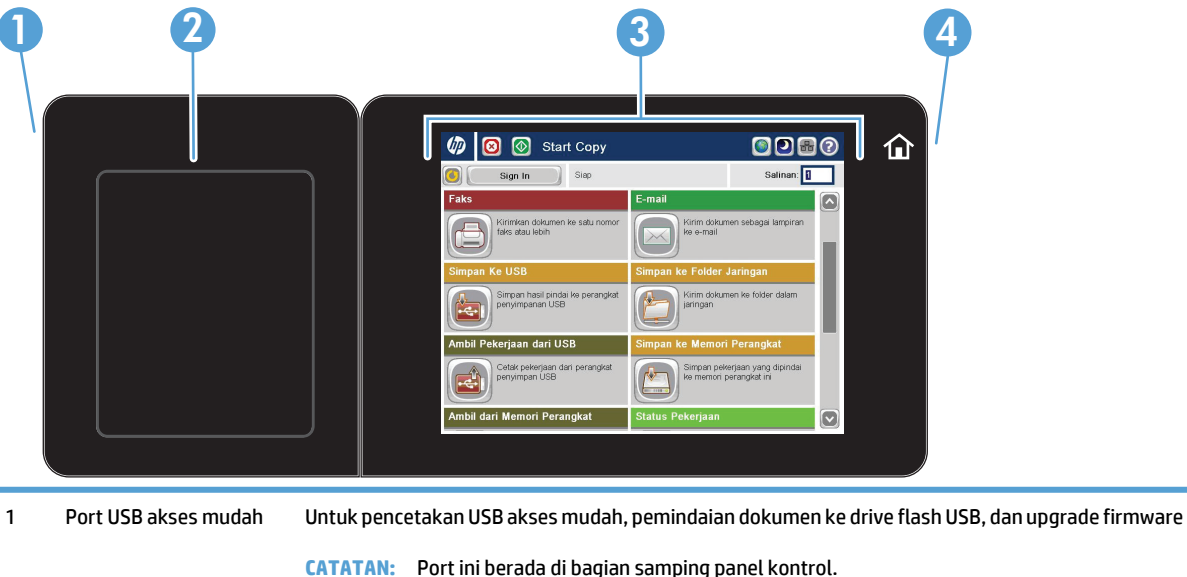

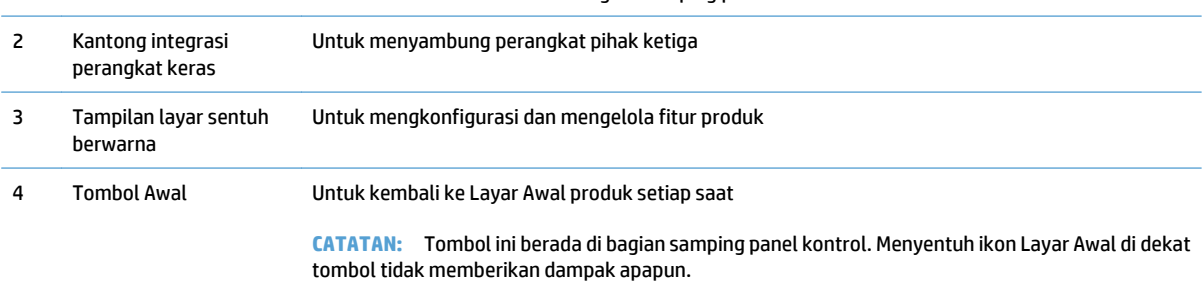

#### **Layar Awal Panel Kontrol**

Layar Awal menyediakan akses ke berbagai fitur produk dan menunjukkan status produk saat ini.

Anda dapat kembali ke Layar Awal setiap saat dengan menekan tombol Awal di sisi kanan panel kontrol produk. Anda juga dapat menyentuh tombol Awal di sudut kiri atas sebagian besar layar.

**M** CATATAN: HP memperbarui fitur yang tersedia di firmware produk secara rutin. Untuk memanfaatkan fitur terkini, upgrade firmware produk. Untuk men-download upgrade firmware terkini, kunjungi [www.hp.com/go/](http://www.hp.com/go/lj700colorMFPM775_firmware) [lj700colorMFPM775\\_firmware](http://www.hp.com/go/lj700colorMFPM775_firmware).

**EX CATATAN:** Fitur yang muncul pada Layar Awal dapat berbeda, tergantung pada konfigurasi produk.

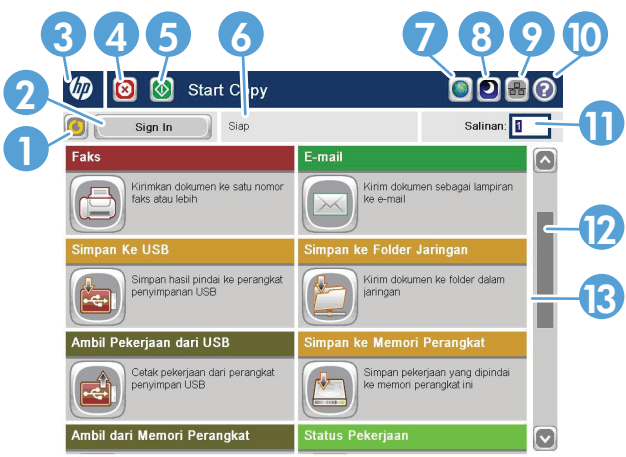

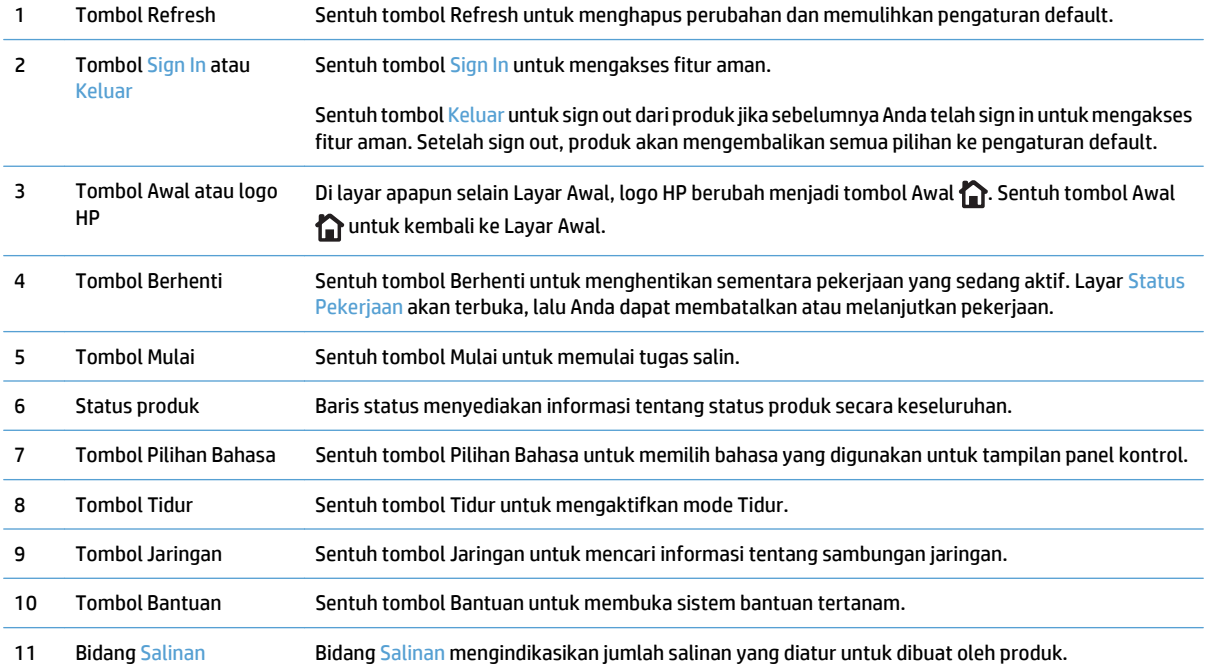

<span id="page-25-0"></span>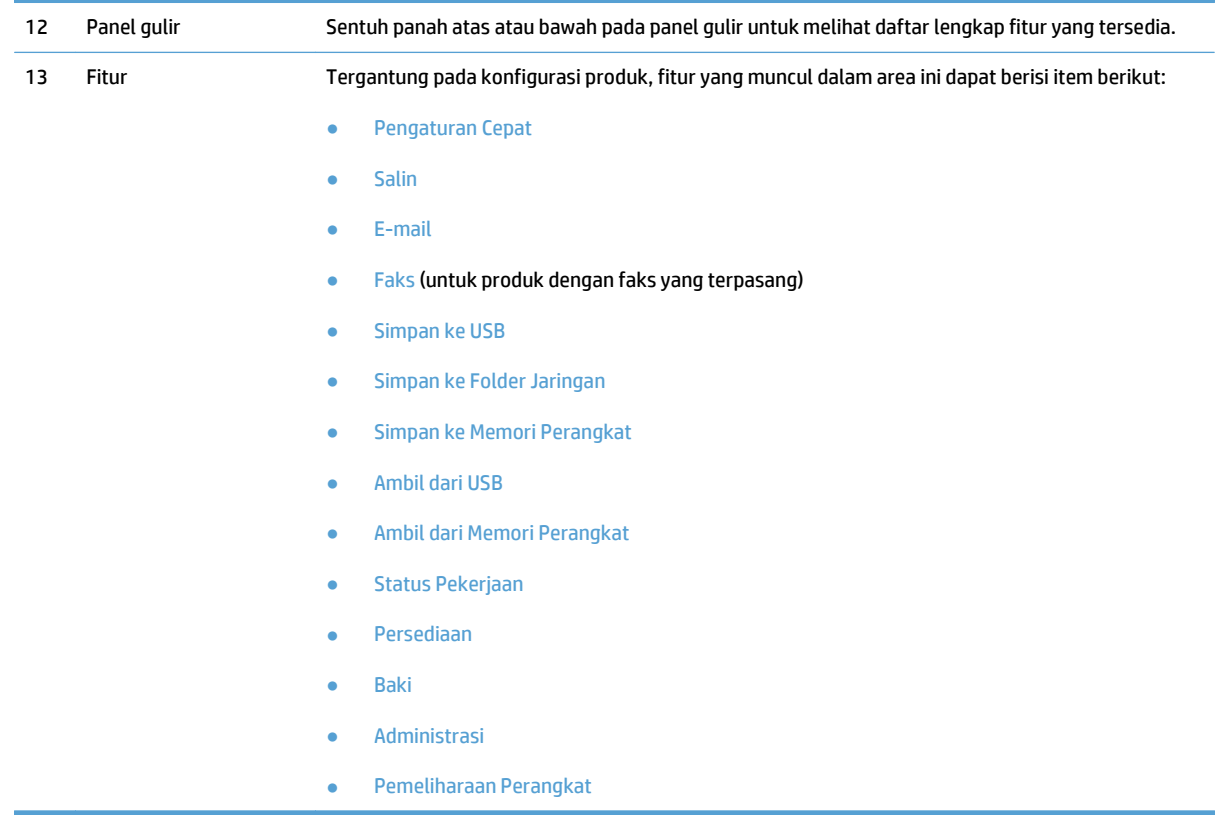

#### **Pembersihan panel kontrol**

Bersihkan panel kontrol dengan kain lembut, tak berbulu. Jangan gunakan handuk kertas atau tisu karena abrasif dan dapat merusak layar. Bila perlu untuk menghilangkan kotoran yang membandel, basahi kain dengan air atau pembersih kaca.

#### **Bantuan panel kontrol**

Produk ini dilengkapi sistem Bantuan terpadu yang menjelaskan cara menggunakan setiap layar. Untuk membuka sistem Bantuan, sentuh tombol Bantuan @ di sudut kanan atas layar.

Pada sebagian layar, sistem bantuan akan membuka menu global di mana Anda dapat mencari topik tertentu. Anda dapat menjelajahi struktur menu dengan menyentuh tombol pada menu.

Untuk layar yang berisi pengaturan untuk pekerjaan individual, sistem bantuan akan membuka topik yang menjelaskan pilihan untuk layar tersebut.

Jika produk memberitahukan kesalahan atau peringatan, sentuh tombol Kesalahan **11** atau tombol Peringatan untuk membuka pesan yang menerangkan masalah tersebut. Pesan tersebut juga berisi petunjuk untuk membantu mengatasi masalah.

Anda dapat mencetak atau melihat laporan menu Administrasi lengkap agar dapat lebih mudah menavigasi ke setiap pengaturan yang diperlukan.

- **1.** Dari Layar Awal di panel kontrol produk, gulir ke dan sentuh tombol Administrasi.
- **2.** Buka menu berikut:
- Laporan
- Halaman Konfigurasi/Status
- **3.** Tetapkan pilihan Peta Menu Administrasi.
- **4.** Sentuh tombol Cetak untuk mencetak laporan. Sentuh tombol Lihat untuk melihat laporan.

# <span id="page-27-0"></span>**Laporan produk**

Laporan produk menyediakan rincian tentang produk dan konfigurasinya terkini. Gunakan prosedur berikut untuk mencetak atau melihat laporan:

- **1.** Dari layar Awal di panel kontrol produk, gulirkan ke dan sentuh tombol Administrasi.
- **2.** Buka menu Laporan.
- **3.** Pilih salah satu kategori laporan:
	- Halaman Konfigurasi/Status
	- Laporan Faks (hanya model faks)
	- Halaman Lainnya
- **4.** Pilih nama laporan yang akan dilihat, lalu sentuh tombol Cetak untuk mencetaknya atau sentuh tombol Lihat untuk melihat pengaturan di tampilan panel kontrol.

*CATATAN:* Beberapa halaman tidak memiliki pilihan Lihat.

#### **Tabel 1-1 Menu Laporan**

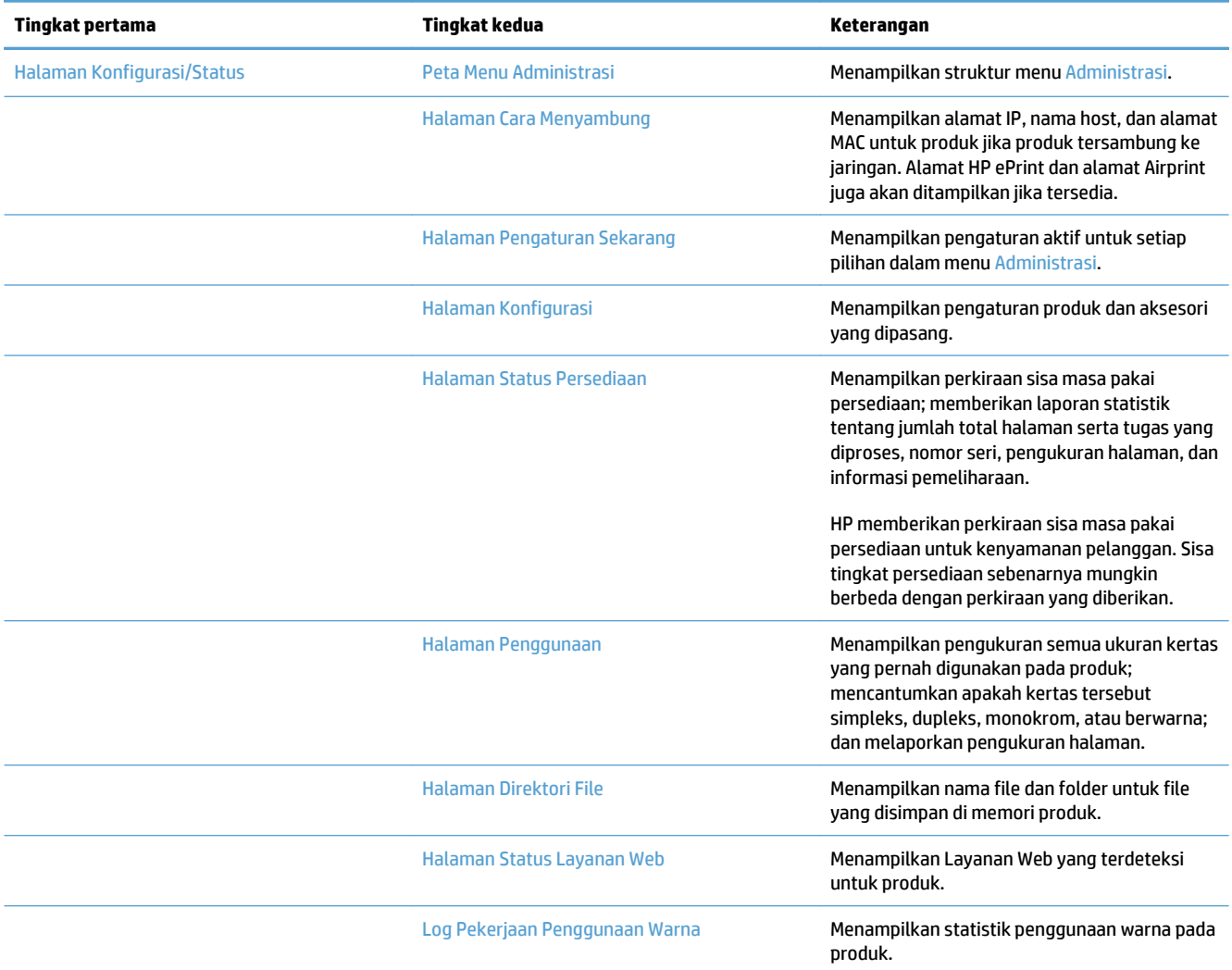

#### **Tabel 1-1 Menu Laporan (Lanjutan)**

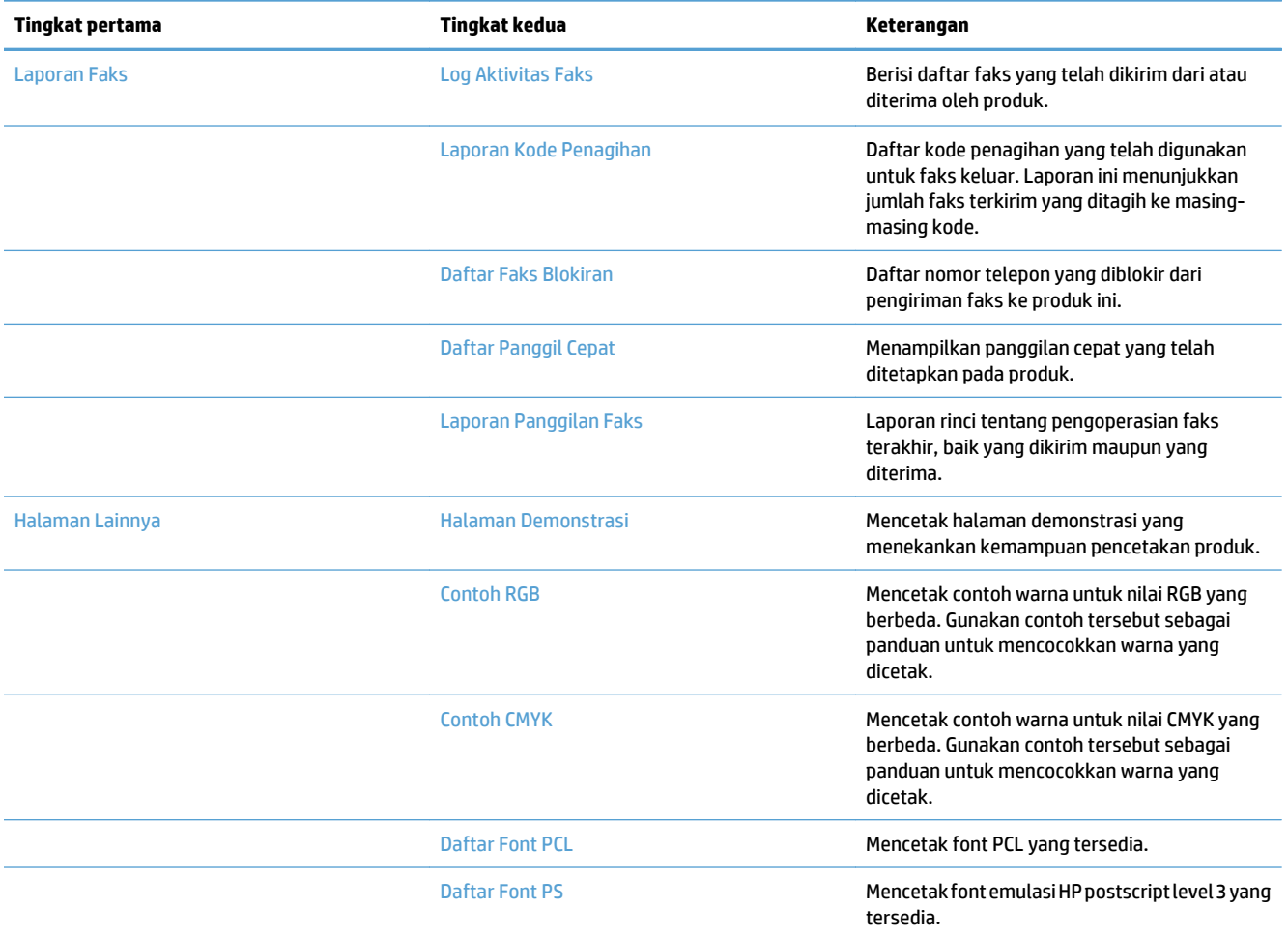

# <span id="page-30-0"></span>**2 Menyambungkan produk dan menginstal perangkat lunak**

- [Menghubungkan produk ke komputer dengan menggunakan kabel USB dan menginstal perangkat lunak](#page-31-0) [\(Windows\)](#page-31-0)
- [Menghubungkan produk ke jaringan dengan menggunakan kabel jaringan dan menginstal perangkat lunak](#page-32-0) [\(Windows\)](#page-32-0)
- [Menyambungkan produk ke komputer menggunakan kabel USB dan menginstal perangkat lunak \(Mac OS](#page-34-0) [X\)](#page-34-0)
- [Menyambungkan produk ke jaringan menggunakan kabel jaringan dan menginstal perangkat lunak \(Mac](#page-35-0) [OS X\)](#page-35-0)

## <span id="page-31-0"></span>**Menghubungkan produk ke komputer dengan menggunakan kabel USB dan menginstal perangkat lunak (Windows)**

Produk ini mendukung sambungan USB 2.0. Gunakan kabel USB jenis A-ke-B. HP menyarankan menggunakan kabel yang tidak lebih panjang dari 2 m (6,5 ft).

**A PERHATIAN:** Jangan sambungkan kabel USB sebelum perangkat lunak penginstalan meminta Anda untuk menyambungkannya.

- **1.** Tutup semua program yang terbuka pada komputer.
- **2.** Instal perangkat lunak dari CD, lalu ikuti petunjuk pada layar.
- **3.** Saat diminta, pilih pilihan **Sambungkan langsung ke komputer menggunakan kabel USB**, lalu klik tombol **Berikutnya**.
- **4.** Saat perangkat lunak meminta Anda, sambungkan kabel USB ke produk dan komputer.

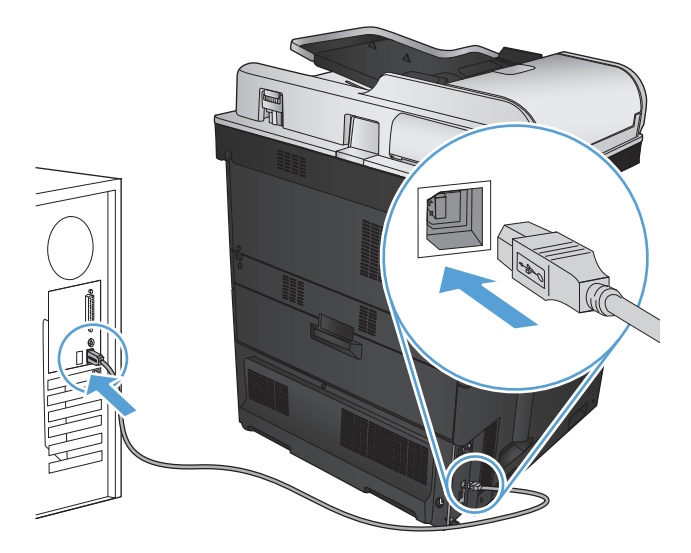

- **5.** Di bagian akhir penginstalan, klik tombol **Finish** [Selesai], atau klik tombol **Pilihan Lainnya** untuk menginstal perangkat lunak lainnya maupun mengkonfigurasi fitur pengiriman digital dasar pada produk.
- **6.** Cetak halaman dari program apa saja untuk memastikan bahwa perangkat lunak telah diinstal dengan benar.

## <span id="page-32-0"></span>**Menghubungkan produk ke jaringan dengan menggunakan kabel jaringan dan menginstal perangkat lunak (Windows)**

#### **Mengkonfigurasi alamat IP**

- **1.** Pastikan produk telah dihidupkan dan pesan Siap ditampilkan di layar panel kontrol produk.
- **2.** Hubungkan kabel jaringan ke produk dan ke jaringan.

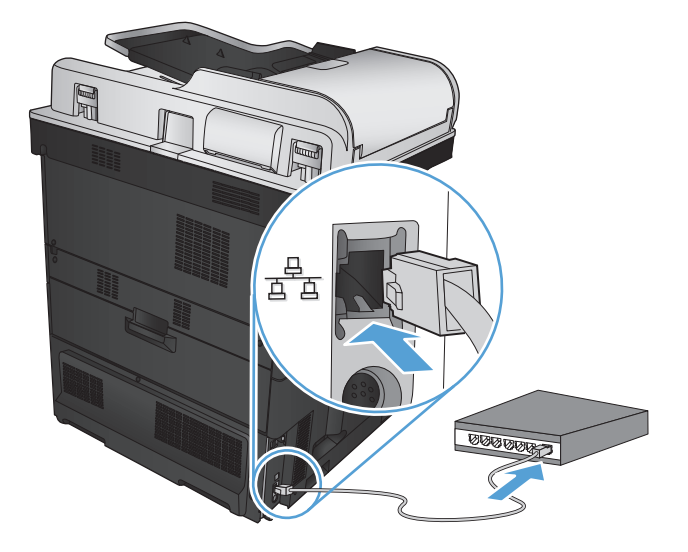

- **3.** Tunggu 60 detik sebelum melanjutkan. Pada waktu ini, jaringan mengenali produk dan menetapkan alamat IP atau nama host untuk produk.
- **4.** Dari layar Awal pada panel kontrol produk, sentuh tombol Jaringan **a** untuk mengenali alamat IP produk atau nama host.

Jika tombol Jaringan a tidak ditampilkan, Anda dapat menemukan alamat IP atau nama host dengan mencetak halaman konfigurasi.

- **a.** Dari layar Awal di panel kontrol produk, gulirkan ke dan sentuh tombol Administrasi.
- **b.** Buka menu berikut:
	- Laporan
	- Halaman Konfigurasi/Status
	- Halaman Konfigurasi
- **c.** Sentuh tombol Lihat untuk melihat informasi di panel kontrol atau sentuh tombol Cetak untuk mencetak halaman.

<span id="page-33-0"></span>**d.** Temukan alamat IP pada halaman Jetdirect.

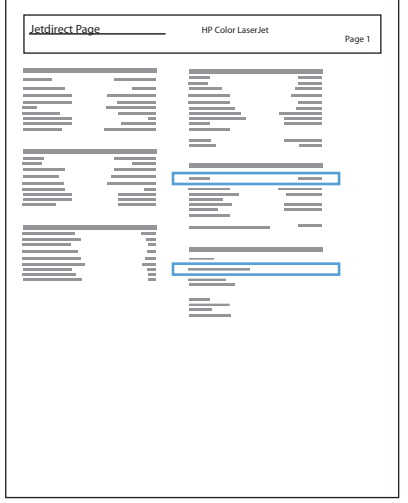

**5. IPv4**: Jika alamat IP 0.0.0.0, 192.0.0.192, atau 169.254.x.x, Anda harus mengkonfigurasi alamat IP secara manual. Jika tidak, berarti konfigurasi jaringan berhasil.

**IPv6**: Jika alamat IP diawali dengan "fe80:", produk seharusnya dapat mencetak. Jika tidak, Anda harus mengkonfigurasi alamat IP secara manual.

#### **Menginstal perangkat lunak**

- **1.** Tutup semua program pada komputer.
- **2.** Instal perangkat lunak dari CD.
- **3.** Ikuti petunjuk di layar.
- **4.** Bila diminta, gunakan pilihan **Sambungkan melalui jaringan berkabel**.
- **5.** Dari daftar produk yang tersedia, pilih yang memiliki alamat IP yang benar. Jika produk tidak tercantum, secara manual masukkan Alamat IP, Nama Host, atau Alamat Perangkat Keras produk.
- **6.** Di bagian akhir penginstalan, klik tombol **Finish** [Selesai], atau klik tombol **Pilihan Lainnya** untuk menginstal perangkat lunak lainnya maupun mengkonfigurasi fitur pengiriman digital dasar pada produk.
- **7.** Cetak halaman dari program apa saja untuk memastikan bahwa perangkat lunak telah diinstal dengan benar.

## <span id="page-34-0"></span>**Menyambungkan produk ke komputer menggunakan kabel USB dan menginstal perangkat lunak (Mac OS X)**

Produk ini mendukung sambungan USB 2.0. Gunakan kabel USB jenis A-ke-B. HP menyarankan menggunakan kabel yang tidak lebih panjang dari 2 m.

**1.** Sambungkan kabel USB ke produk dan komputer.

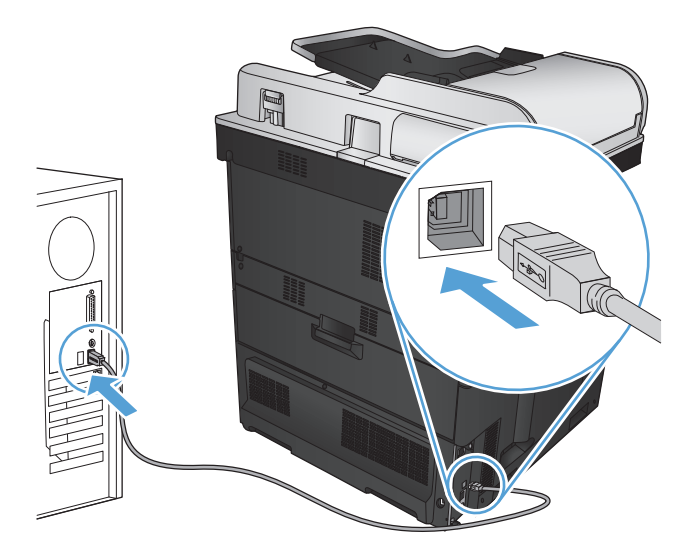

- **2.** Instal perangkat lunak dari CD.
- **3.** Klik ikon produk, dan ikuti petunjuk di layar.
- **4.** Klik tombol **Close** [Tutup].
- **5.** Cetak halaman dari program apa saja untuk memastikan bahwa perangkat lunak telah diinstal dengan benar.

# <span id="page-35-0"></span>**Menyambungkan produk ke jaringan menggunakan kabel jaringan dan menginstal perangkat lunak (Mac OS X)**

### **Mengkonfigurasi alamat IP**

- **1.** Pastikan produk telah dihidupkan dan pesan Siap ditampilkan di layar panel kontrol produk.
- **2.** Hubungkan kabel jaringan ke produk dan ke jaringan.

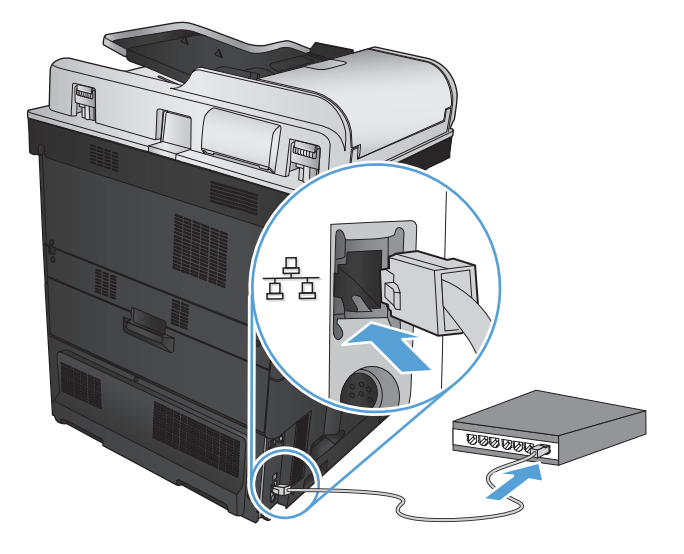

- **3.** Tunggu 60 detik sebelum melanjutkan. Pada waktu ini, jaringan mengenali produk dan menetapkan alamat IP atau nama host untuk produk.
- **4.** Dari layar Awal pada panel kontrol produk, sentuh tombol Jaringan **a** untuk mengenali alamat IP produk atau nama host.

Jika tombol Jaringan a tidak ditampilkan, Anda dapat menemukan alamat IP atau nama host dengan mencetak halaman konfigurasi.

- **a.** Dari layar Awal di panel kontrol produk, gulirkan ke dan sentuh tombol Administrasi.
- **b.** Buka menu berikut:
	- Laporan
	- Halaman Konfigurasi/Status
	- Halaman Konfigurasi
- **c.** Sentuh tombol Lihat untuk melihat informasi di panel kontrol atau sentuh tombol Cetak untuk mencetak halaman.
**d.** Temukan alamat IP pada halaman Jetdirect.

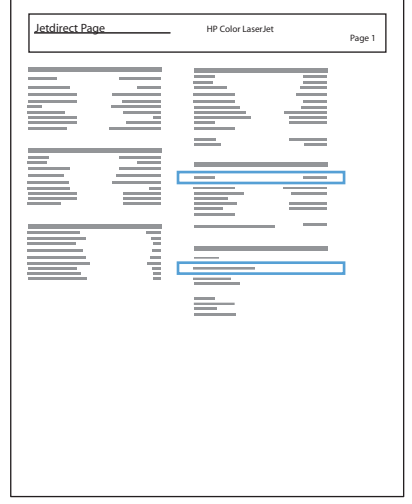

**5. IPv4**: Jika alamat IP 0.0.0.0, 192.0.0.192, atau 169.254.x.x, Anda harus mengkonfigurasi alamat IP secara manual. Jika tidak, berarti konfigurasi jaringan berhasil.

**IPv6**: Jika alamat IP diawali dengan "fe80:", produk seharusnya dapat mencetak. Jika tidak, Anda harus mengkonfigurasi alamat IP secara manual.

### **Menginstal perangkat lunak**

- **1.** Tutup semua program pada komputer.
- **2.** Instal perangkat lunak dari CD.
- **3.** Klik ikon produk, dan ikuti petunjuk di layar.
- **4.** Klik tombol **Close** [Tutup] setelah penginstalan selesai.

**CATATAN:** Lakukan langkah-langkah berikut ini *setelah* menyelesaikan instalasi perangkat lunak sistem pencetakan *hanya* jika Anda tidak menambahkan printer saat menjalankan installer.

- **5.** Di komputer, buka menu Apple  $\bullet$ , klik menu System Preferences [Preferensi Sistem], lalu klik ikon Print **& Fax [Cetak & Faks]** atau **Cetak & Pindai**.
- **6.** Klik simbol tambah (+).
- **7.** Gunakan Bonjour (browser default) atau IP Printing untuk koneksi jaringan.
- **T** CATATAN: Bonjour adalah metode termudah dan terbaik untuk digunakan jika produk diinstal pada jaringan lokal.

Pencetakan IP *harus* digunakan jika produk berada di luar wilayah link lokal Bonjour di jaringan yang lebih luas.

Jika Anda menggunakan Bonjour, lakukan langkah-langkah berikut ini:

- **a.** Klik tab **Default Browser** [Browser Default].
- **b.** Pilih produk dari daftar. Perangkat lunak memastikan kembali bahwa produk terhubung ke jaringan. Bidang **Print Using** [Cetak Menggunakan] secara otomatis terisi dengan PPD yang benar untuk produk.
	- **BY** CATATAN: Jika Anda berada dalam jaringan yang memiliki lebih dari satu produk, cetaklah halaman konfigurasi dan cocokkan Nama Printer Bonjour dengan nama yang ada dalam daftar untuk mengenali produk yang sedang Anda instal.
- **EX CATATAN:** Jika produk tidak ditampilkan dalam daftar, pastikan kembali bahwa produk hidup dan terhubung ke jaringan, kemudian cobalah mematikan dan menghidupkan produk lagi. Jika PPD produk tidak berada dalam daftar buka-bawah **Print Using** [Cetak Menggunakan], matikan komputer dan hidupkan kembali, lalu ulangi kembali proses pengaturan.
- **c.** Klik tombol **Add** [Tambah] untuk menyelesaikan proses pengaturan.

Jika Anda menggunakan metode IP Printing, lakukan langkah-langkah berikut ini:

- **a.** Klik tab **IP Printer**.
- **b.** Pilih **HP Jet Direct Socket** [Soket] dari menu buka bawah **Protocol** [Protokol]. Ini adalah pengaturan yang dianjurkan untuk produk HP.
- **c.** Ketkkan alamat IP dalam bidang **Address** [Alamat] pada layar tambah printer.
- **d.** Informasi **Name [Nama]**, **Location [Lokasi]**, dan **Print Using [Cetak Menggunakan]** secara otomatis terisi. Jika PPD produk tidak berada dalam bidang **Print Using** [Cetak Menggunakan], matikan komputer dan hidupkan kembali, lalu ulangi kembali proses pengaturan.

# **3 Baki masukan dan nampan keluaran**

- [Ukuran kertas yang didukung](#page-39-0)
- [Jenis kertas yang didukung](#page-42-0)
- [Mengkonfigurasi baki](#page-44-0)
- [Mode kop surat alternatif](#page-45-0)
- [Baki 1](#page-46-0)
- [Baki 2](#page-51-0)
- [Baki 500 lembar](#page-56-0)
- [Baki berkapasitas tinggi 3.500 lembar](#page-61-0)
- [Nampan keluaran standar](#page-63-0)
- [Stapler/penumpuk \(hanya model z dan z+\)](#page-63-0)

## <span id="page-39-0"></span>**Ukuran kertas yang didukung**

**CATATAN:** Untuk mendapatkan hasil terbaik, pilih ukuran dan jenis kertas yang benar dalam driver cetak sebelum mencetak.

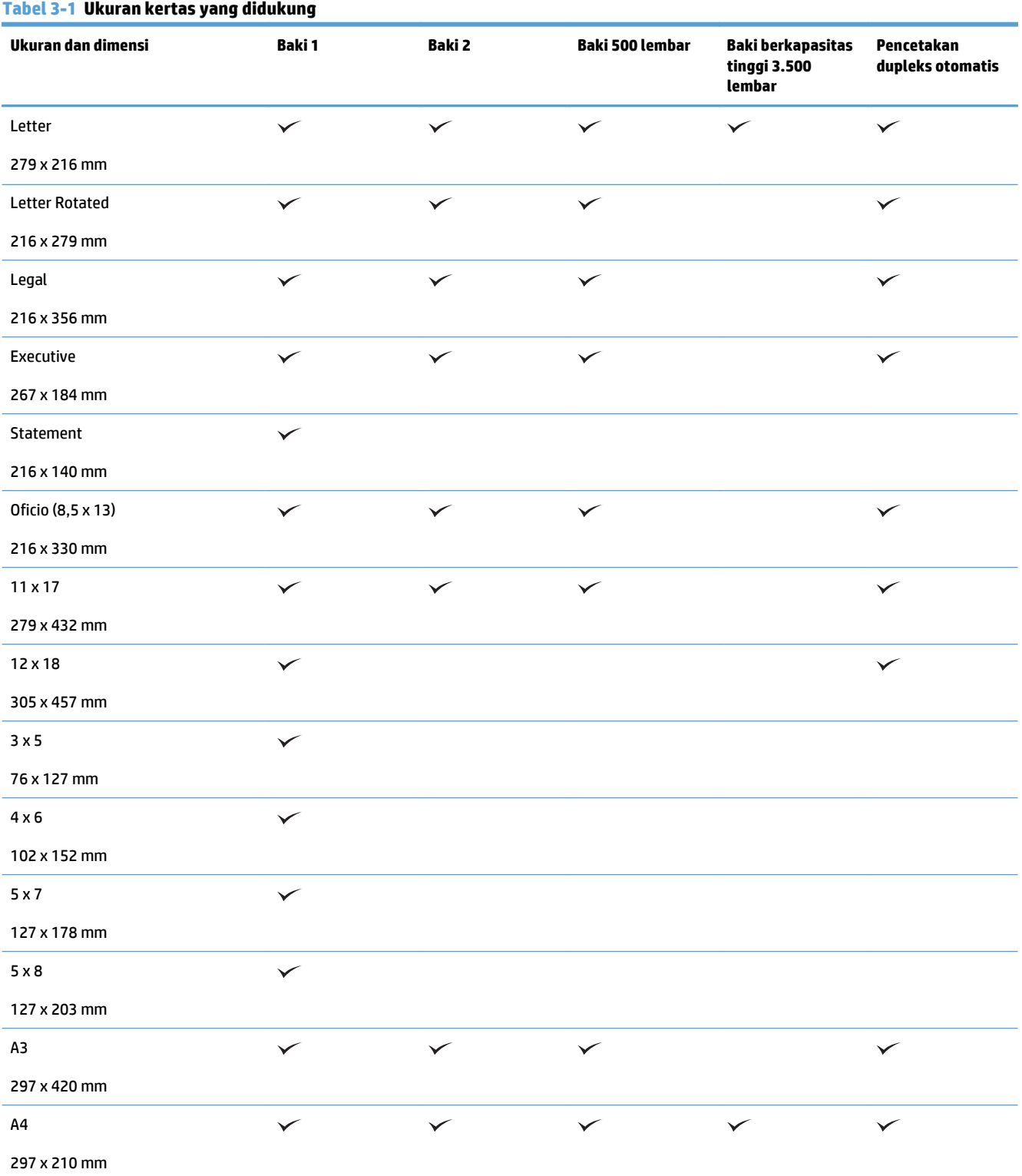

#### **Tabel 3-1 Ukuran kertas yang didukung (Lanjutan)**

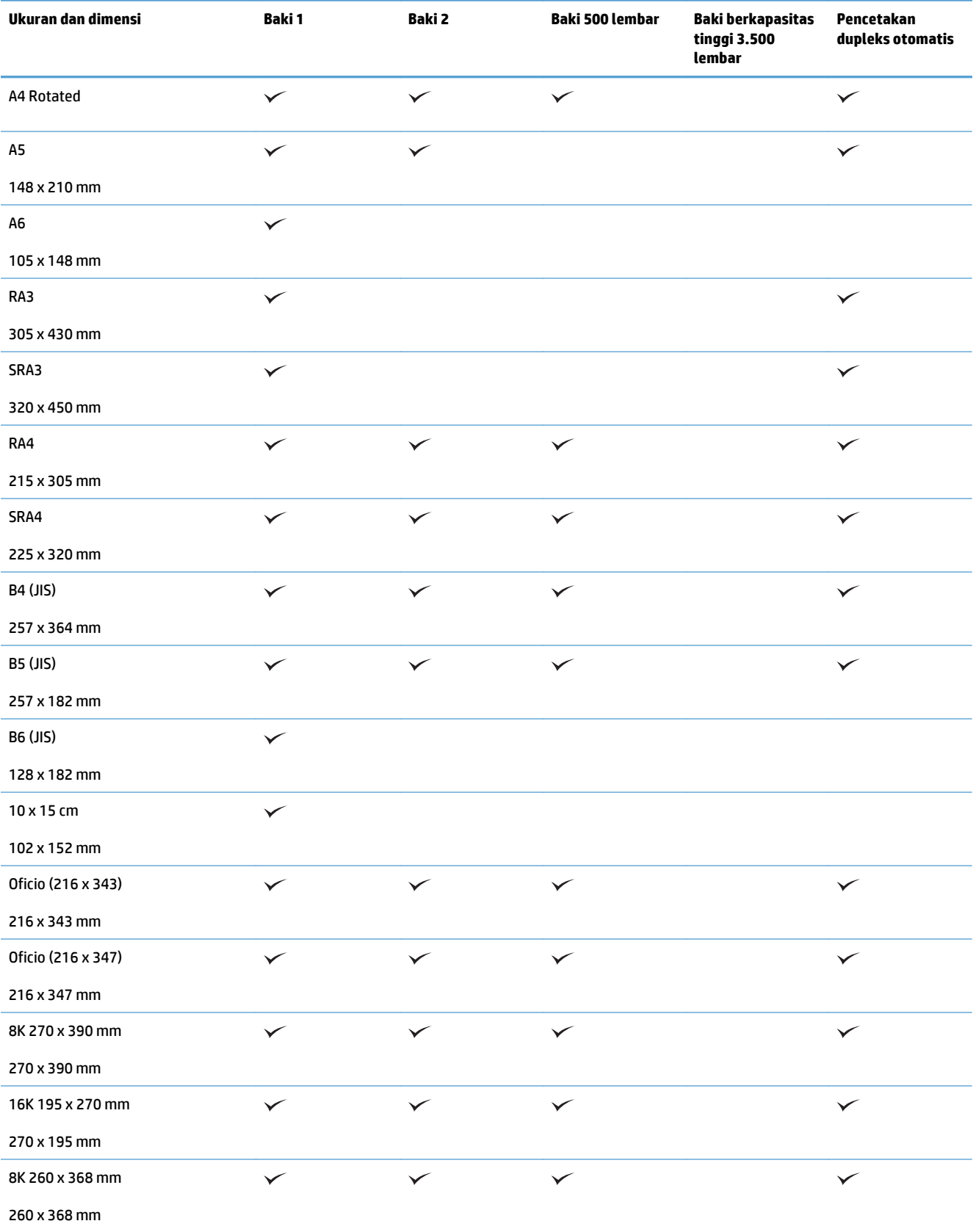

#### **Tabel 3-1 Ukuran kertas yang didukung (Lanjutan)**

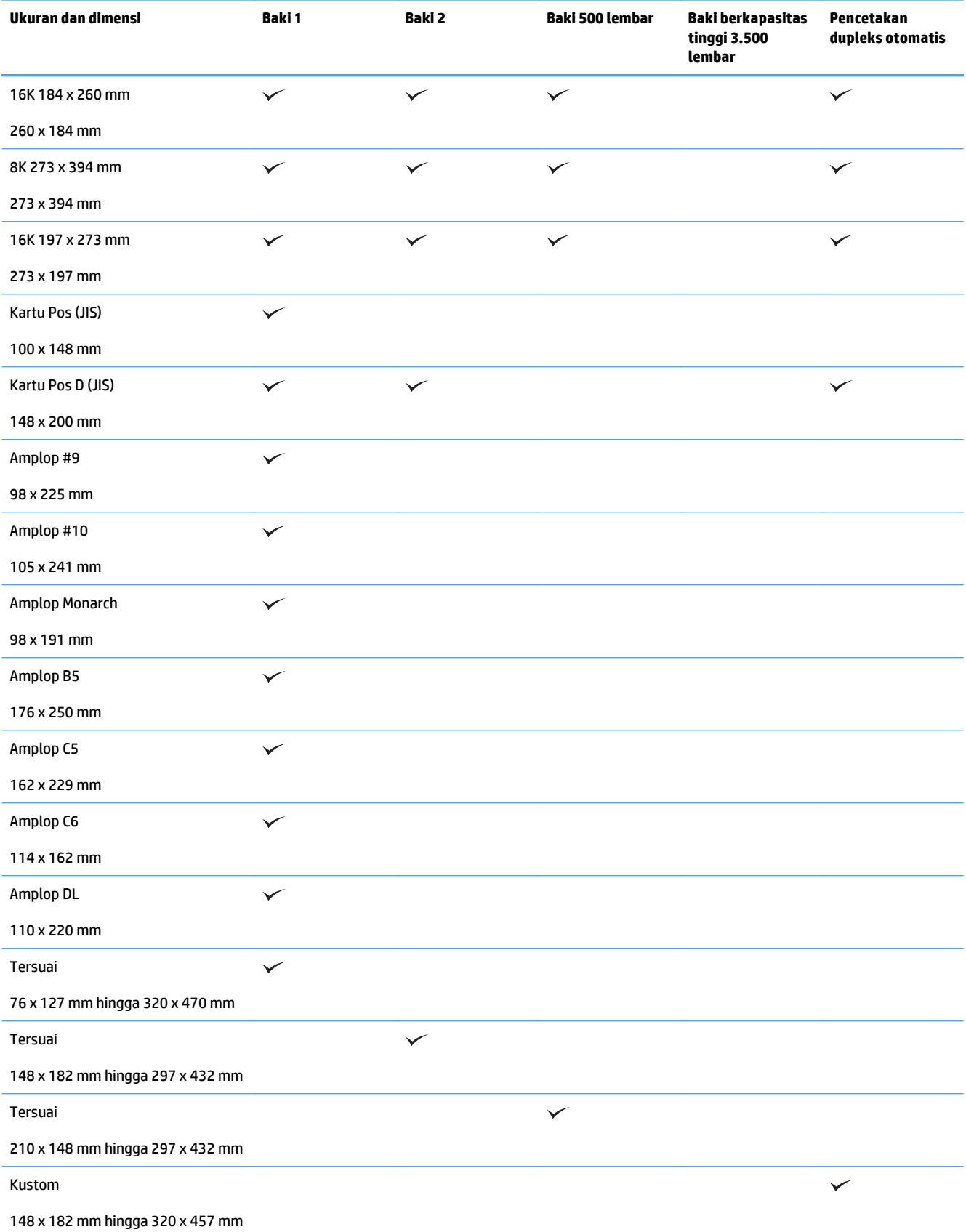

## <span id="page-42-0"></span>**Jenis kertas yang didukung**

Untuk daftar lengkap kertas merek HP tertentu yang didukung produk ini, kunjungi [www.hp.com/support/](http://www.hp.com/support/lj700colorMFPM775) [lj700colorMFPM775.](http://www.hp.com/support/lj700colorMFPM775)

**CATATAN:** Untuk mendapatkan hasil terbaik, pilih ukuran dan jenis kertas yang benar dalam driver cetak sebelum mencetak.

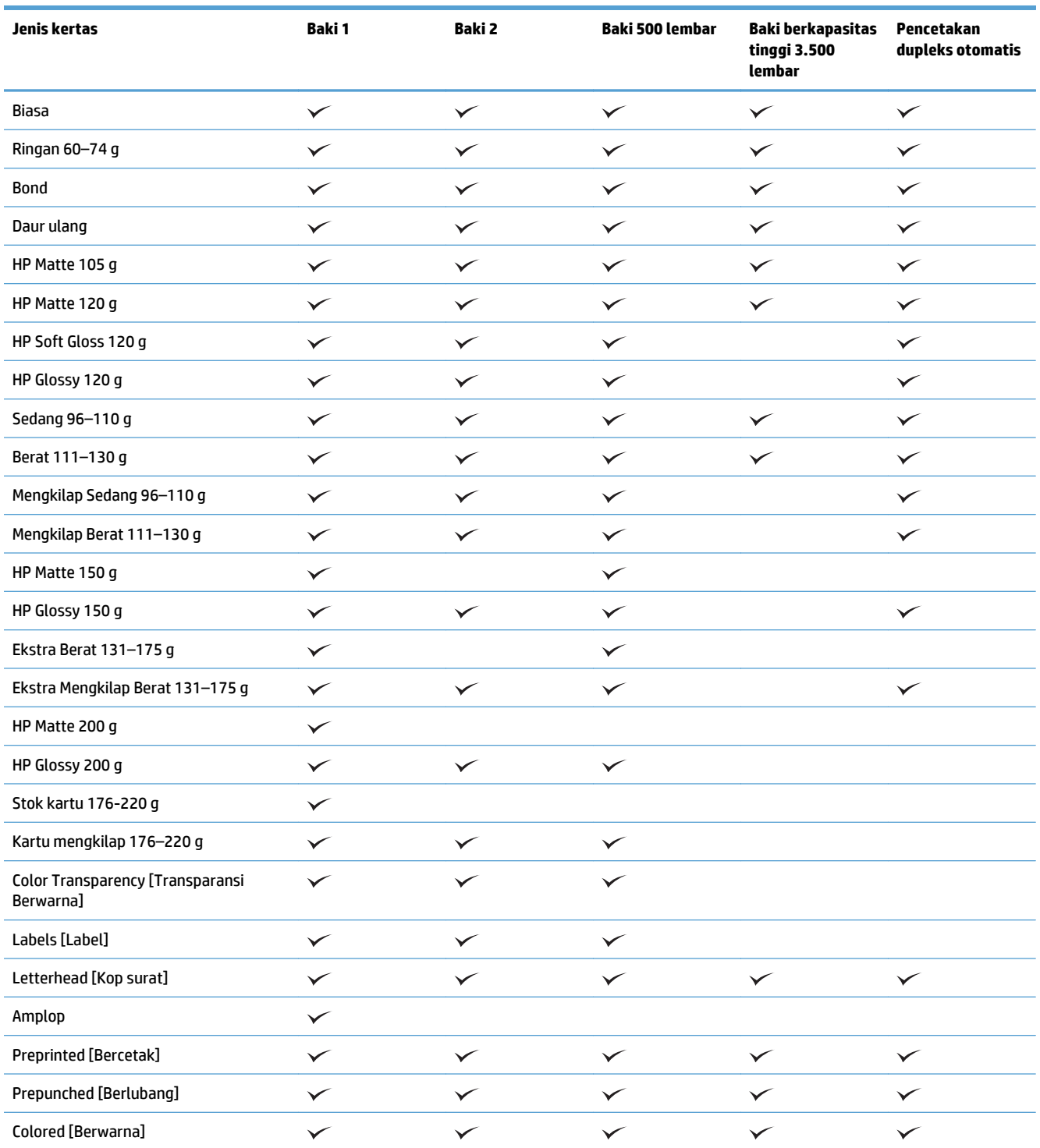

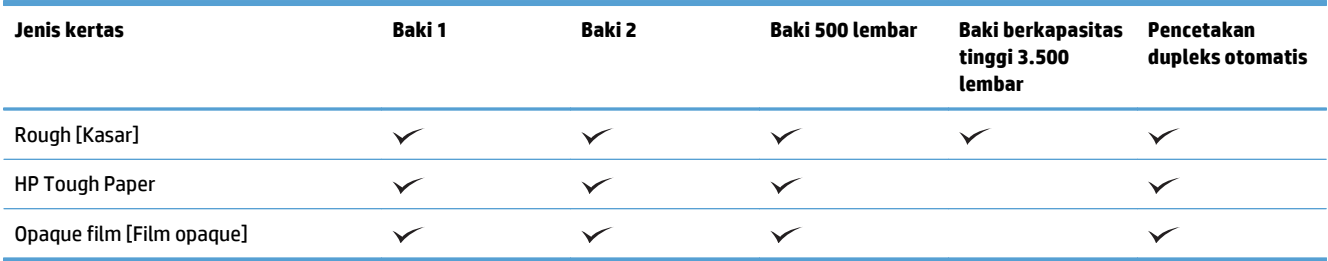

## <span id="page-44-0"></span>**Mengkonfigurasi baki**

Produk secara otomatis meminta Anda mengkonfigurasi baki untuk jenis dan ukuran dalam situasi berikut:

- Apabila Anda memuatkan kertas ke dalam baki
- Apabila Anda menetapkan jenis kertas atau baki tertentu untuk suatu tugas cetak melalui driver cetak atau program perangkat lunak sementara baki tidak dikonfigurasi agar sesuai dengan pengaturan tugas cetak tersebut
- <sup>28</sup> CATATAN: Perintah tidak menampilkan bahwa Anda mencetak dari Baki 1 dan Baki 1 dikonfigurasi untuk pengaturan ukuran kertas Ukuran Apapun dan jenis kertas Jenis Apapun. Dalam situasi ini, jika tugas cetak tidak menentukan baki, produk akan dicetak dari Baki 1, meskipun pengaturan ukuran dan jenis kertas dalam tugas cetak tidak sesuai dengan kertas yang dimasukkan dalam Baki 1.

### **Mengkonfigurasi baki sewaktu memuatkan kertas**

- **1.** Masukkan kertas ke dalam baki. Tutup baki jika Anda menggunakan Baki 2 dan 3.
- **2.** Pesan konfigurasi baki ditampilkan di panel kontrol produk.
- **3.** Sentuh tombol OK untuk menerima ukuran dan jenis yang terdeteksi atau sentuh Ubah untuk memilih ukuran atau jenis kertas lain.
- **4.** Pilih ukuran dan jenis kertas yang benar, lalu sentuh tombol OK.

### **Mengkonfigurasi baki agar sesuai dengan pengaturan tugas cetak**

- **1.** Dalam program perangkat lunak, tentukan baki sumber, ukuran kertas dan jenis kertas.
- **2.** Kirim pekerjaan tersebut ke produk.

Jika baki perlu dikonfigurasi, pesan konfigurasi baki ditampilkan di panel kontrol produk.

- **3.** Muatlah baki dengan kertas berjenis dan berukuran yang ditentukan, kemudian tutup baki tersebut.
- **4.** Sentuh tombol OK untuk menerima ukuran dan jenis yang terdeteksi atau sentuh Ubah untuk memilih ukuran atau jenis kertas lain.
- **5.** Pilih ukuran dan jenis kertas yang benar, lalu sentuh tombol OK.

### **Mengkonfigurasi baki menggunakan panel kontrol**

Anda juga dapat mengkonfigurasi jenis dan ukuran baki tanpa prompt dari produk.

- **1.** Dari layar Awal di panel kontrol produk, gulirkan ke dan sentuh tombol Baki.
- **2.** Sentuh baris untuk baki yang akan dikonfigurasi, lalu sentuh tombol Ubah.
- **3.** Pilih ukuran dan jenis kertas dari daftar pilihan.
- **4.** Sentuh tombol OK untuk menyimpan pilihan.

## <span id="page-45-0"></span>**Mode kop surat alternatif**

Gunakan fitur Mode Kop Surat Alternatif agar Anda dapat memuat kertas kop surat atau pracetak ke baki seperti pada semua pekerjaan cetak atau salin, baik Anda mencetak atau menyalin ke satu sisi lembar kertas atau pada kedua sisinya. Ketika menggunakan mode ini, muatkan kertas dengan cara yang sama seperti Anda lakukan saat mencetak dupleks otomatis.

Untuk menggunakan fitur ini, aktifkan fitur melalui menu panel kontrol produk. Untuk menggunakan fitur ini pada Windows, Anda perlu mengaktifkannya dalam driver cetak dan mengkonfigurasi jenis kertas dalam driver cetak.

#### **Mengaktifkan Mode Kop Surat Alternatif melalui menu panel kontrol produk.**

- **1.** Dari layar Awal di panel kontrol produk, gulirkan ke dan sentuh tombol Administrasi.
- **2.** Buka menu berikut:
	- Kelola Baki
	- Mode Kop Surat Alternatif
- **3.** Sentuh pilihan Diaktifkan, lalu sentuh tombol Simpan.

Untuk mencetak dengan Mode Kop Surat Alternatif untuk Windows, lakukan prosedur berikut untuk setiap pekerjaan cetak.

#### **Mencetak dengan Mode Kop Surat Alternatif (Windows)**

- **1.** Dari program perangkat lunak, tentukan pilihan **Cetak**.
- **2.** Pilih produk, kemudian klik tombol **Properti** atau **Preferensi**.
- **3.** Klik tab **Tingkat Lanjut**.
- **4.** Buka daftar **Fitur Printer**.
- **5.** Buka daftar buka-bawah **Mode Kop Surat Alternatif**, lalu klik opsi **Hidup**.
- **6.** Klik tombol **Terapkan**.
- **7.** Klik tab **Kertas/Kualitas**.
- **8.** Dari daftar buka-bawah **Jenis kertas**, klik opsi **More... [Lainnya...]**.
- **9.** Buka daftar opsi **Jenis:**.
- **10.** Buka daftar opsi **Lainnya**, kemudian klik opsi **Kop surat**. Klik tombol **OK**.
- **11.** Klik tombol **OK** untuk menutup kotak dialog **Properti Dokumen**. Pada kotak dialog **Print** [Cetak], klik tombol **OK** untuk mencetak pekerjaan.

## <span id="page-46-0"></span>**Baki 1**

### **Kapasitas baki dan orientasi kertas**

Agar tidak macet, jangan isi baki secara berlebihan. Pastikan bagian atas tumpukan tidak melebihi indikator baki penuh. Untuk kertas pendek/sempit dan berat/mengkilap, masukkan kertas hingga kurang dari setengah indikator baki penuh.

#### **Tabel 3-2 Kapasitas baki 1**

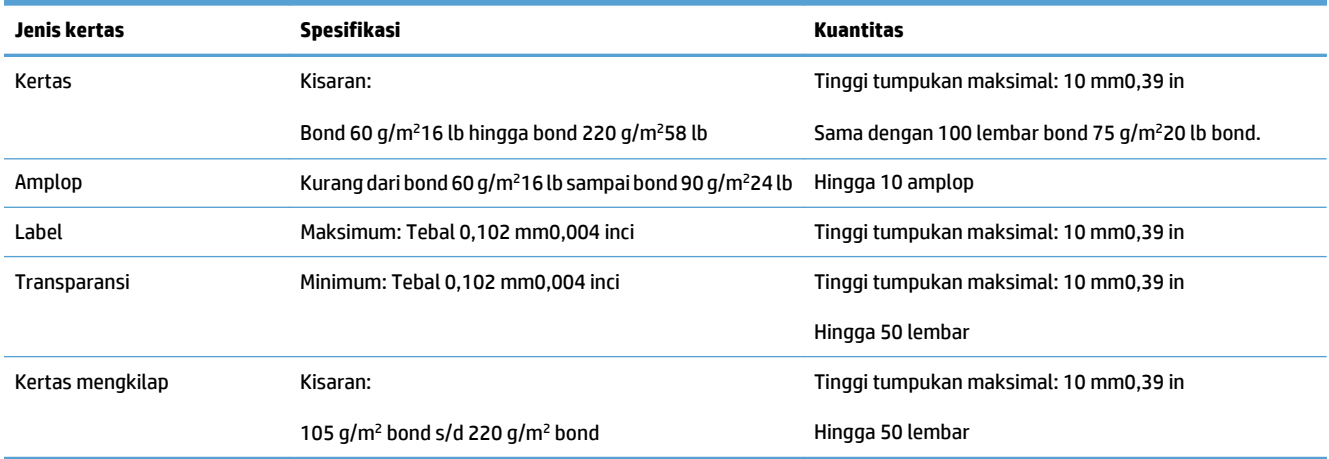

#### **Tabel 3-3 Orientasi kertas Baki 1**

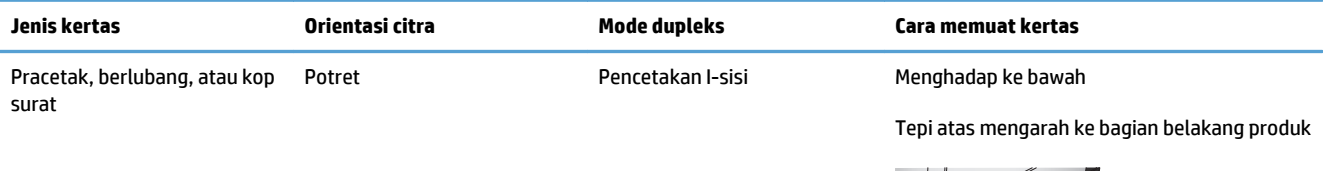

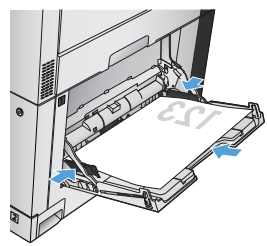

Pencetakan 2 sisi otomatis Menghadap ke atas

Tepi atas mengarah ke bagian belakang produk

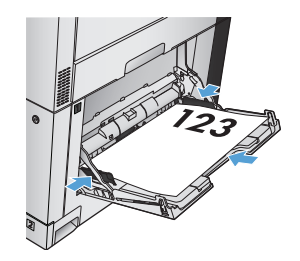

#### **Tabel 3-3 Orientasi kertas Baki 1 (Lanjutan)**

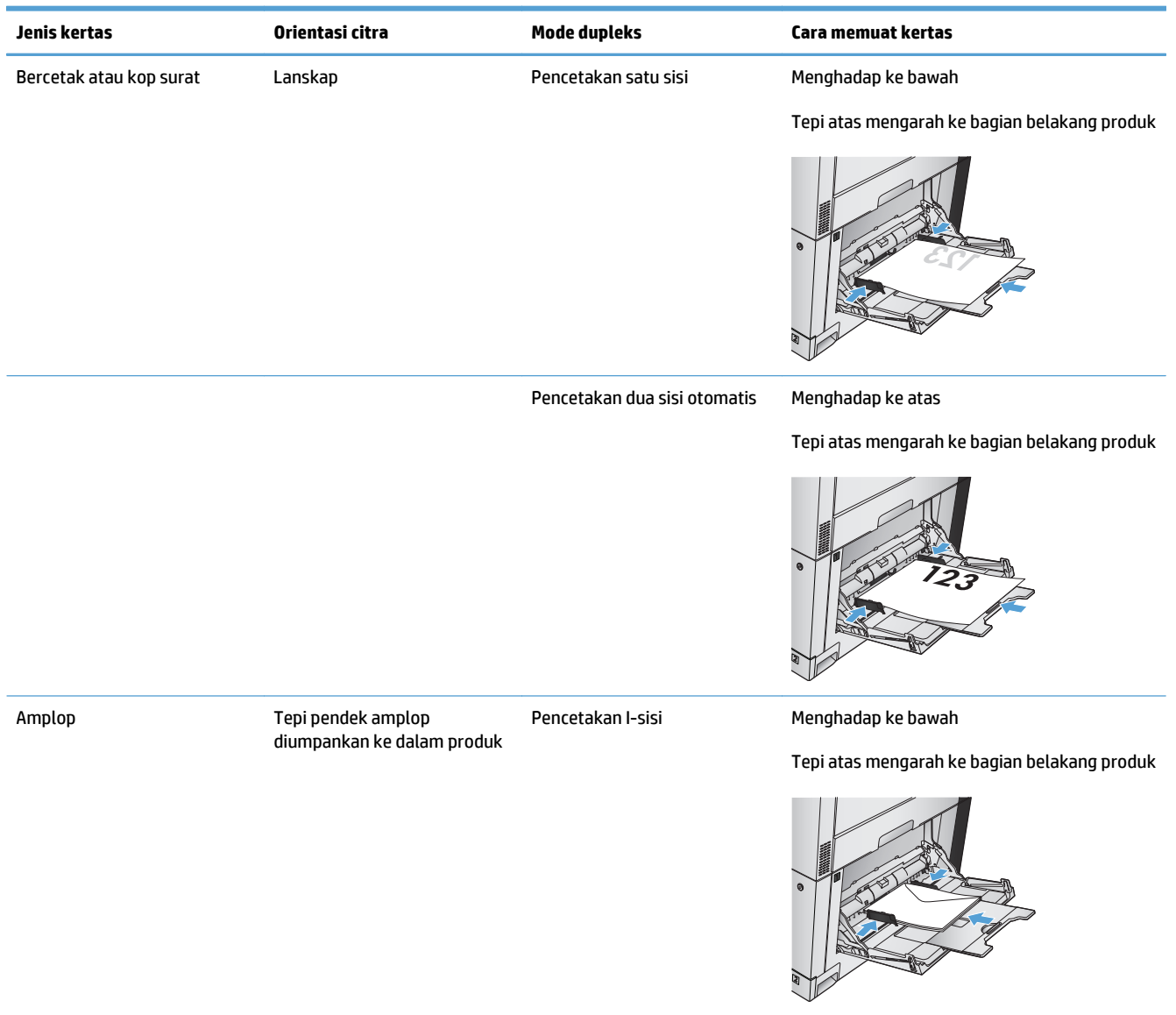

### **Memuat Baki 1**

- **PERHATIAN:** Untuk menghindari kemacetan, jangan pernah menambah atau mengeluarkan kertas dari Baki 1 selama pencetakan.
- **1.** Buka Baki 1.

**2.** Tarik keluar perpanjangan baki untuk menahan kertas.

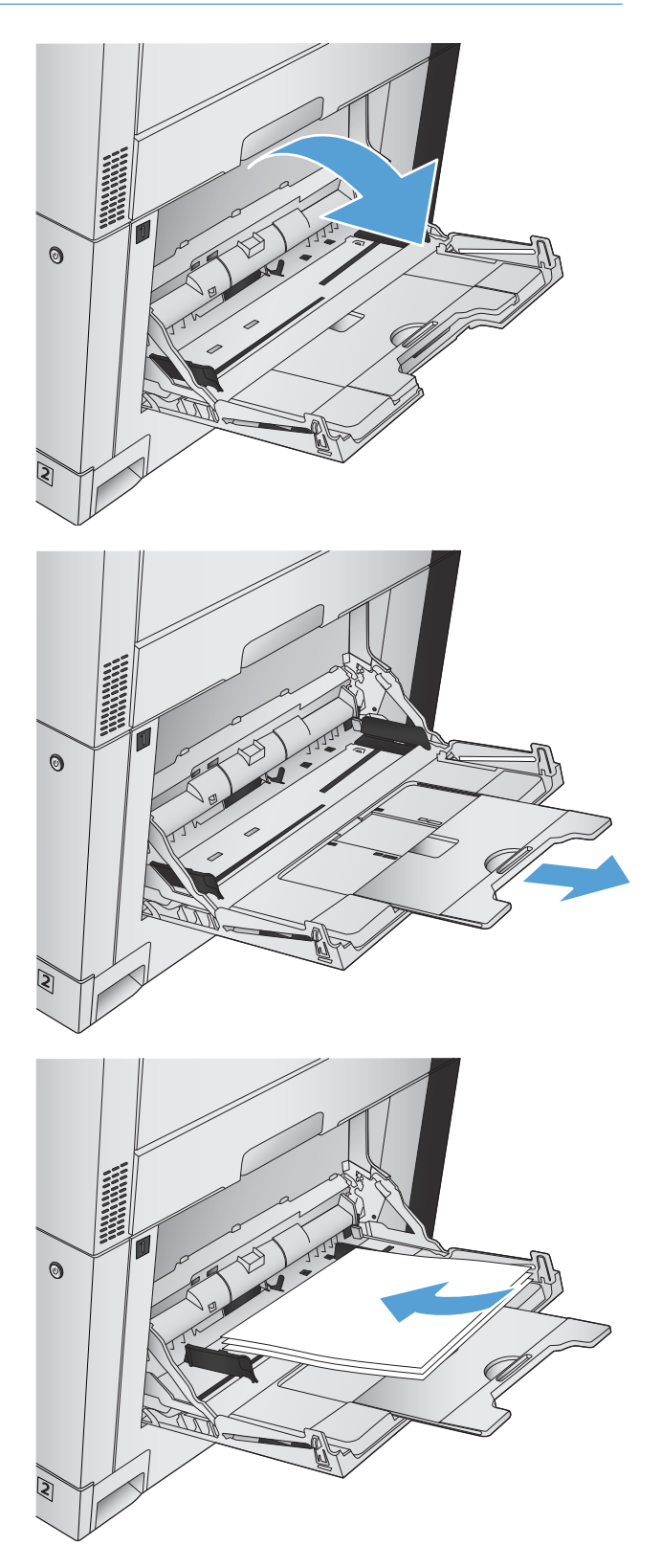

**3.** Muat kertas ke dalam baki.

**TIPS:** Untuk mendapatkan kualitas cetak tertinggi, HP menyarankan agar Anda memasukkan kertas pada tepi panjangnya terlebih dulu.

**4.** Pastikan tumpukan berada di bawah tab pada pemandu dan tidak melebihi indikator level pengisian.

**5.** Sesuaikan pemandu samping agar sedikit menyentuh tumpukan kertas, tetapi tak sampai menekuk kertas.

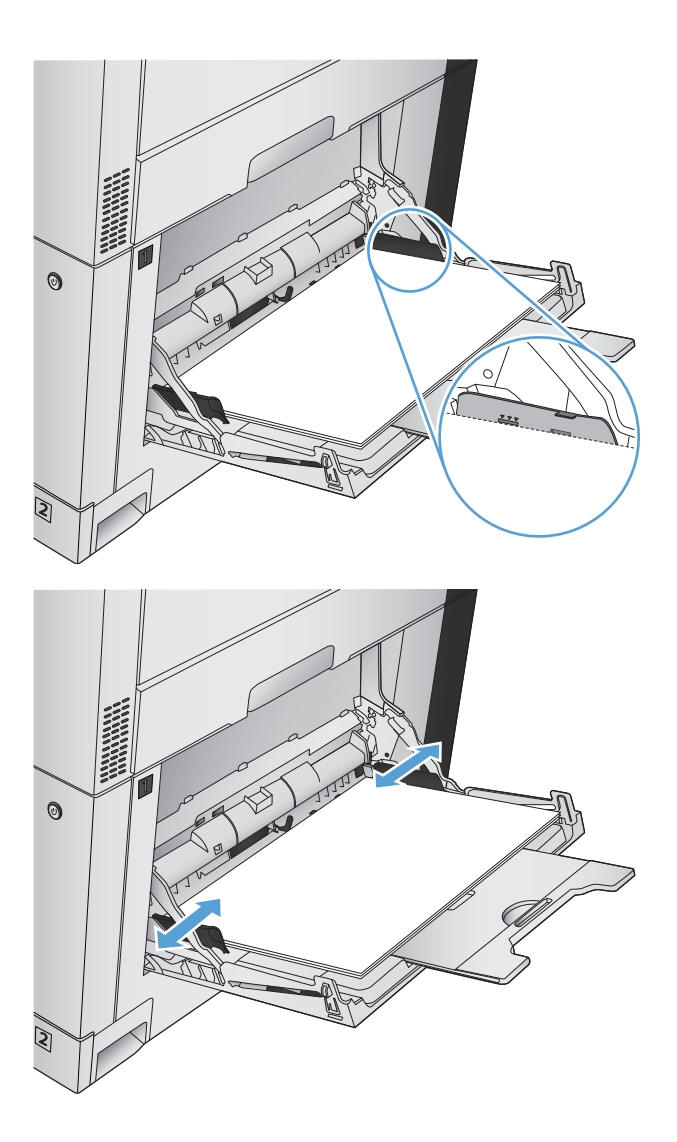

### **Deteksi kertas otomatis (mode deteksi otomatis)**

Sensor jenis kertas otomatis akan berfungsi bila baki dikonfigurasi ke pengaturan Jenis Apapun atau Biasa.

Setelah mengambil kertas dari baki, produk dapat mendeteksi transparansi OHP, berat kertas, dan tingkat kilap.

Untuk kontrol lebih besar, pilih jenis kertas tertentu untuk pekerjaan yang dilakukan atau konfigurasi baki untuk jenis kertas tertentu.

#### **Pengaturan deteksi otomatis**

- **1.** Dari layar Awal di panel kontrol produk, gulirkan ke dan sentuh tombol Administrasi.
- **2.** Buka menu berikut:
- Pengaturan Umum
- Kualitas Cetak
- Tindakan Deteksi Otomatis

#### **3.** Pilih salah satu mode deteksi otomatis.

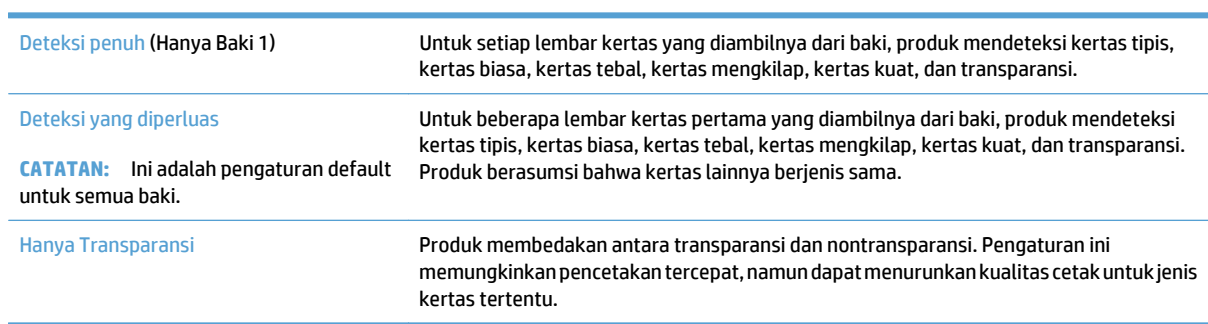

## <span id="page-51-0"></span>**Baki 2**

### **Kapasitas baki dan orientasi kertas**

Agar tidak macet, jangan isi baki secara berlebihan. Pastikan bagian atas tumpukan tidak melebihi indikator baki penuh. Untuk kertas pendek/sempit dan berat/mengkilap, masukkan kertas hingga kurang dari setengah indikator baki penuh.

#### **Tabel 3-4 Kapasitas baki 2**

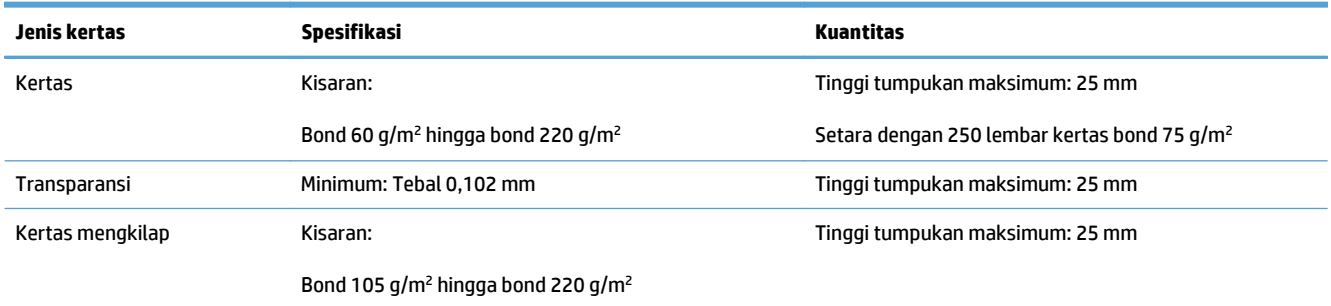

<sup>1</sup> Dalam beberapa kasus, Baki 2 dapat mencetak pada kertas bond yang lebih berat dari 220 g/m<sup>2</sup>, namun HP tidak menjamin hasilnya.

#### **Tabel 3-5 Orientasi kertas Baki 2**

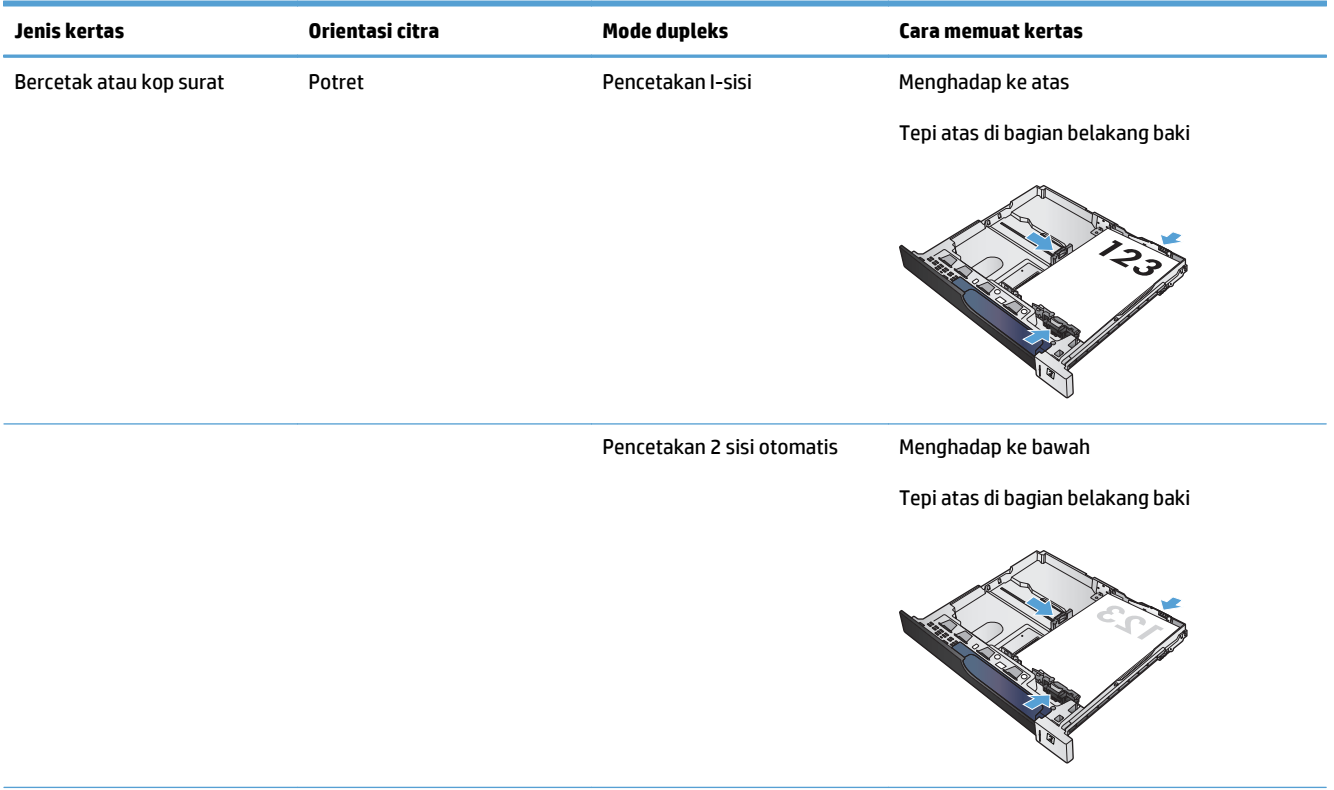

#### **Tabel 3-5 Orientasi kertas Baki 2 (Lanjutan)**

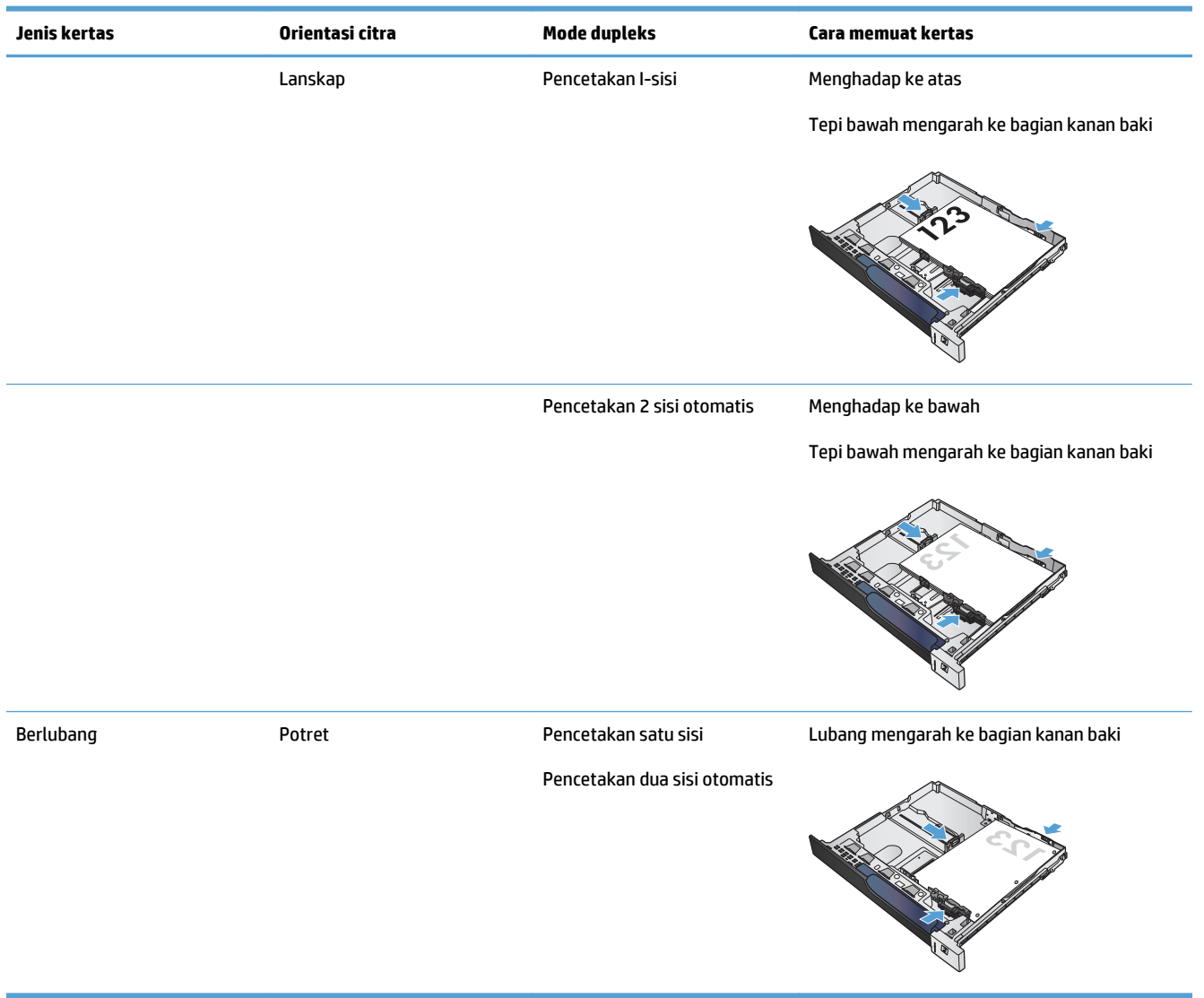

### **Memuat Baki 2**

**1.** Buka baki.

**CATATAN:** Jangan buka baki bila sedang digunakan.

**2.** Atur pemandu panjang kertas dan pemandu lebar kertas, dengan menekan pengunci pengaturnya dan menggeser pemandu ke ukuran kertas yang digunakan.

**3.** Muat kertas ke dalam baki. Periksa kertas untuk memastikan pemandunya agak menyentuh tumpukan, tetapi tidak sampai menekuk kertas.

**CATATAN:** Untuk mencegah kemacetan, jangan isi baki secara berlebihan. Pastikan bagian atas tumpukan tidak melebihi indikator baki penuh.

**CATATAN:** Jika baki tidak disesuaikan dengan benar, pesan kesalahan mungkin muncul pada saat pencetakan atau kertas dapat macet.

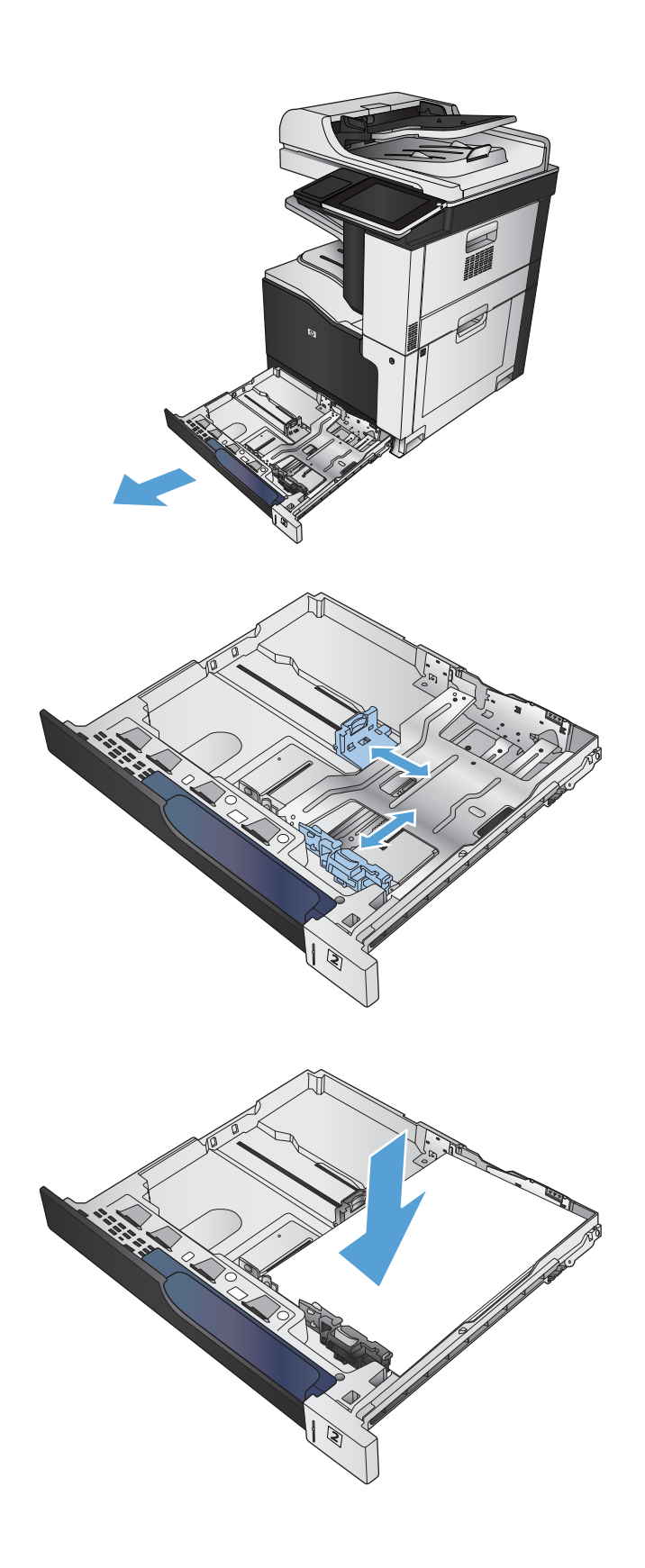

**4.** Tutup baki.

- **5.** Panel kontrol memperlihatkan jenis kertas dan ukuran kertas baki. Jika konfigurasi tidak benar, ikuti petunjuk pada panel kontrol untuk mengubah ukuran atau jenis.
- **6.** Untuk kertas berukuran kustom, Anda harus menentukan dimensi X dan Y pada kertas bila permintaan untuk melakukannya ditampilkan pada panel kontrol produk.

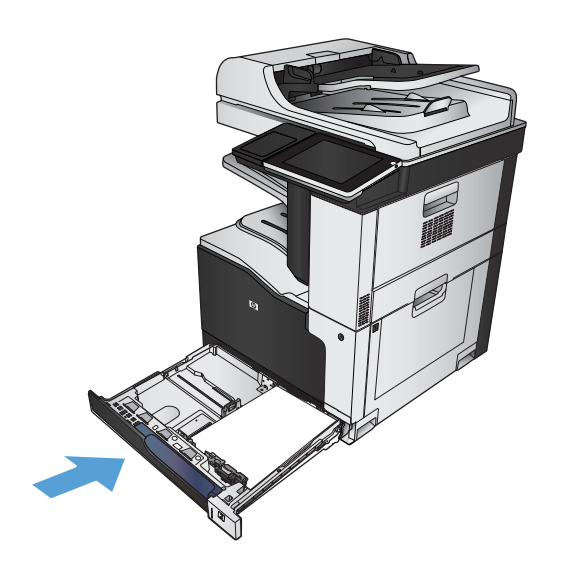

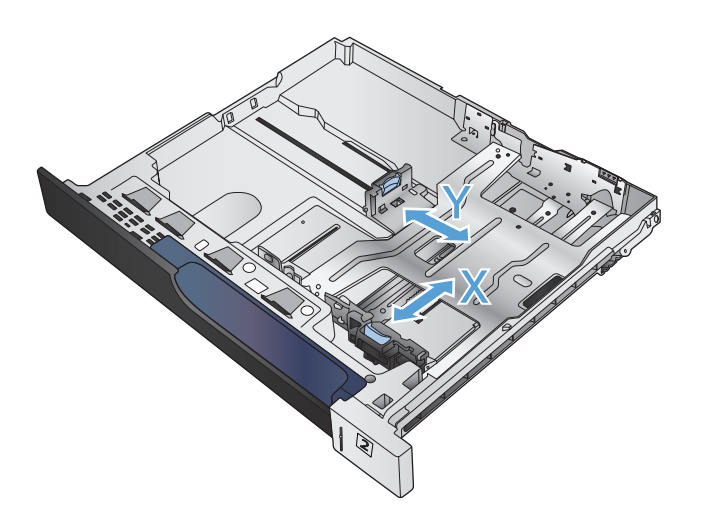

### **Deteksi kertas otomatis (mode deteksi otomatis)**

Sensor jenis kertas akan berfungsi secara otomatis bila baki dikonfigurasi ke pengaturan Jenis Apapun atau jenis biasa.

Setelah mengambil kertas dari baki, produk dapat mendeteksi transparansi OHP, berat kertas, dan tingkat kilap.

Untuk kontrol lebih besar, pilih jenis kertas tertentu untuk pekerjaan yang dilakukan atau konfigurasi baki untuk jenis kertas tertentu.

#### **Pengaturan deteksi otomatis**

- **1.** Dari layar Awal di panel kontrol produk, gulirkan ke dan sentuh tombol Administrasi.
- **2.** Buka menu berikut:
- Pengaturan Umum
- Kualitas Cetak
- Tindakan Deteksi Otomatis

#### **3.** Pilih salah satu mode deteksi otomatis.

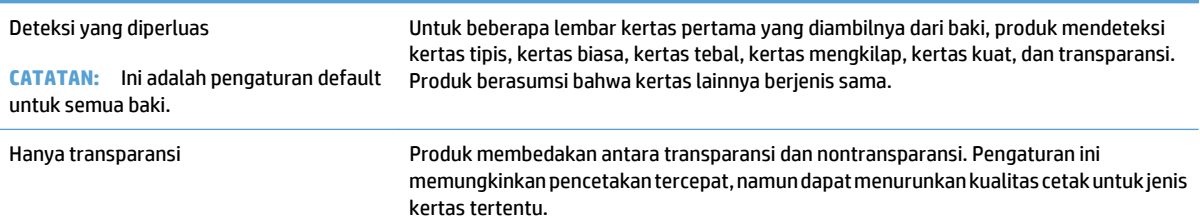

## <span id="page-56-0"></span>**Baki 500 lembar**

### **Kapasitas baki dan orientasi kertas**

Agar tidak macet, jangan isi baki secara berlebihan. Pastikan bagian atas tumpukan tidak melebihi indikator baki penuh. Untuk kertas pendek/sempit dan berat/mengkilap, masukkan kertas hingga kurang dari setengah indikator baki penuh.

#### **Tabel 3-6 Kapasitas baki 500 lembar**

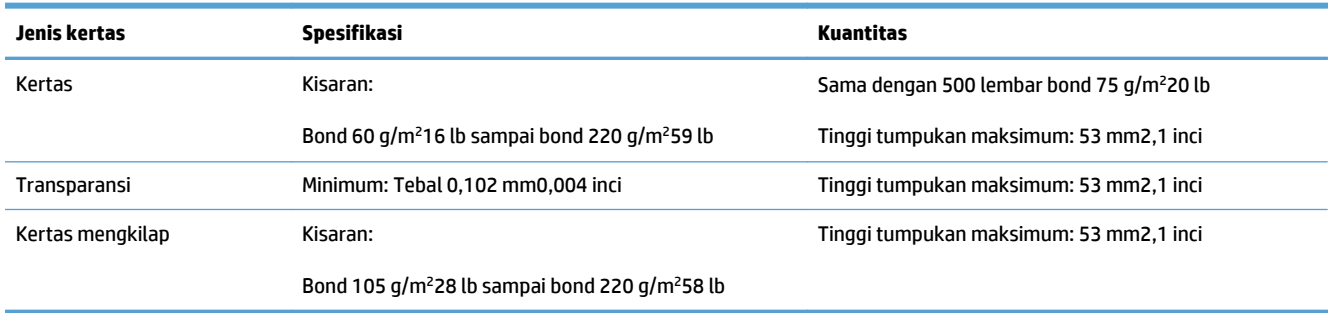

<sup>1</sup> Dalam beberapa kasus, baki 500 lembar dapat mencetak pada kertas bond yang lebih berat dari 220 g/m<sup>2</sup>, namun HP tidak menjamin hasilnya.

#### **Tabel 3-7 Orientasi kertas baki 500 lembar**

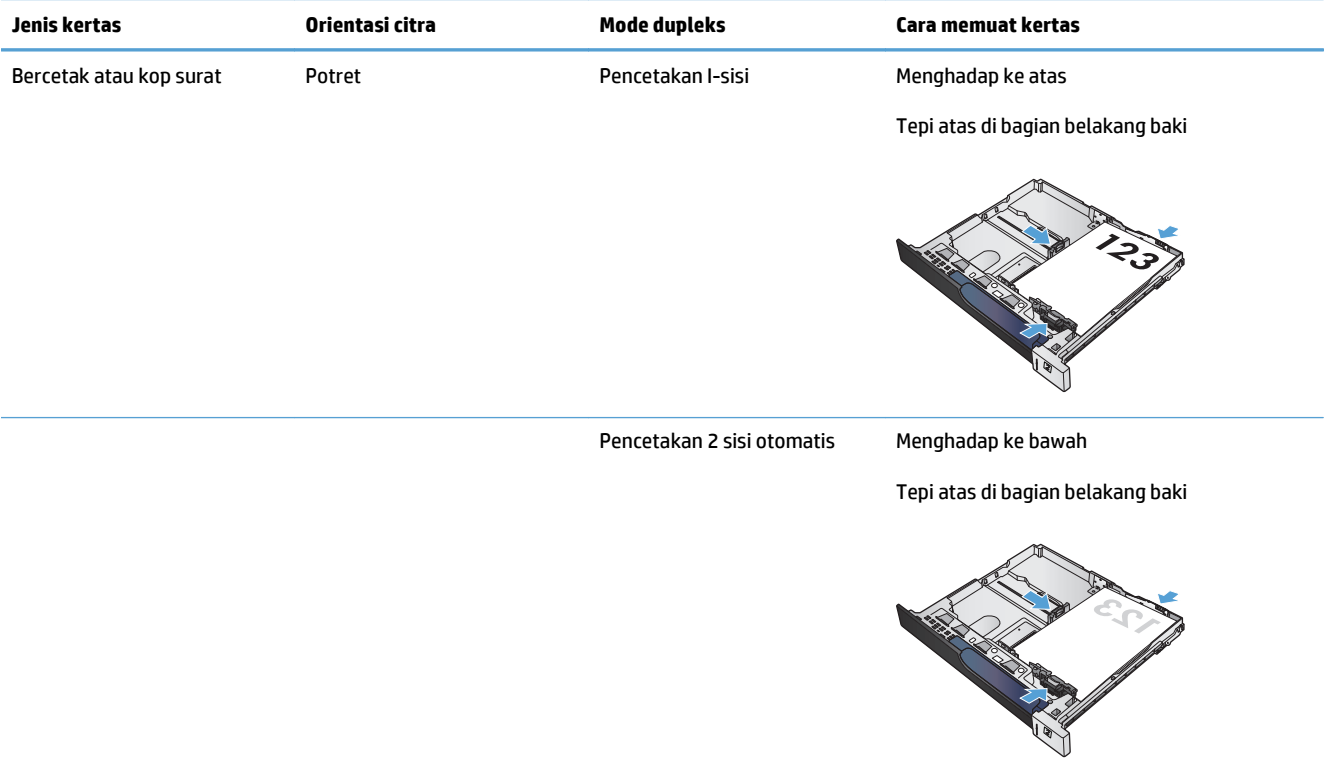

#### **Tabel 3-7 Orientasi kertas baki 500 lembar (Lanjutan)**

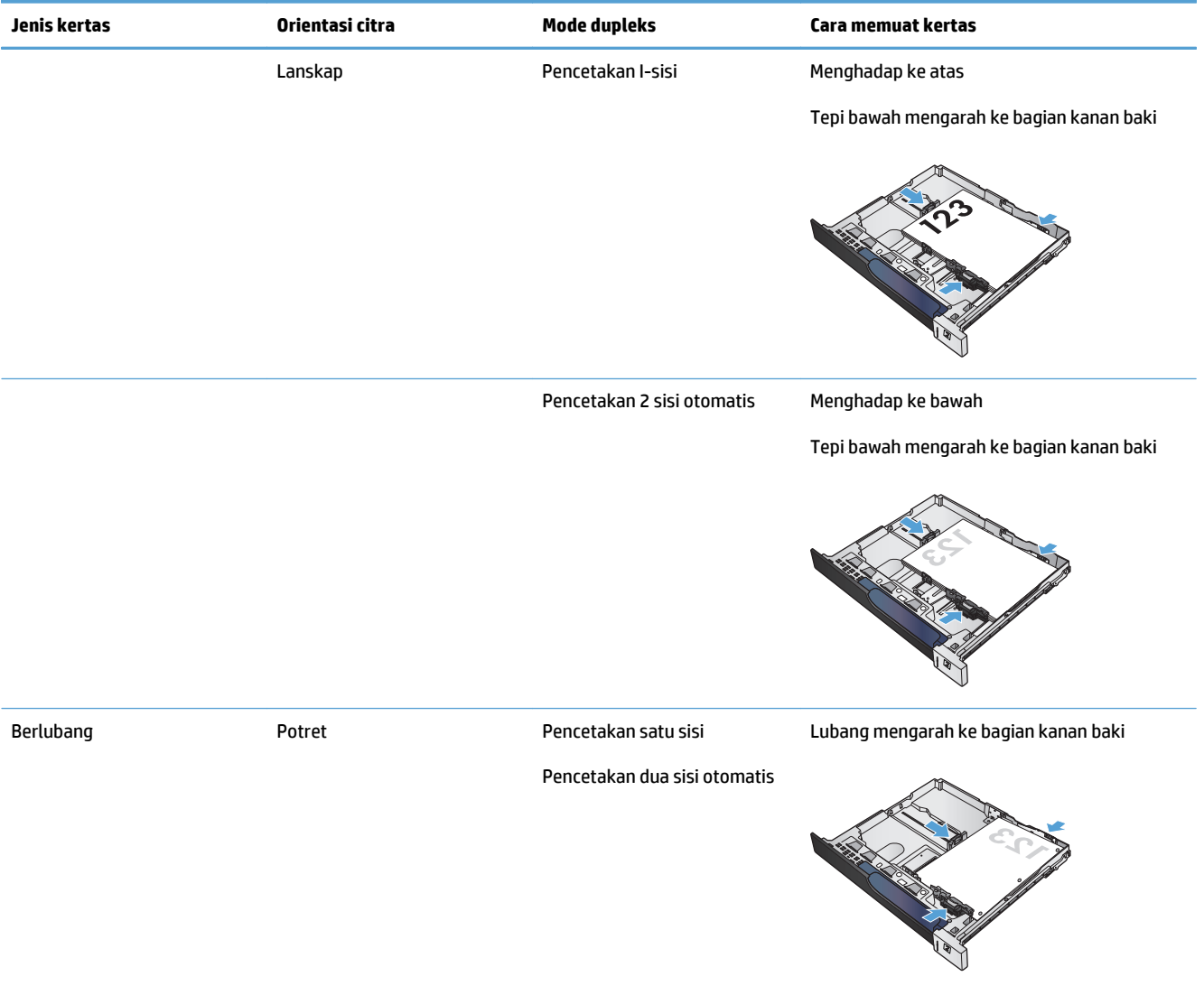

### **Memuat baki 500 lembar**

**1.** Buka baki.

**CATATAN:** Jangan buka baki bila sedang digunakan.

**2.** Atur pemandu panjang kertas dan pemandu lebar kertas, dengan menekan pengunci pengaturnya dan menggeser pemandu ke ukuran kertas yang digunakan.

**3.** Muat kertas ke dalam baki. Periksa kertas untuk memastikan pemandunya agak menyentuh tumpukan, tetapi tidak sampai menekuk kertas.

**CATATAN:** Untuk mencegah kemacetan, jangan isi baki secara berlebihan. Pastikan bagian atas tumpukan tidak melebihi indikator baki penuh.

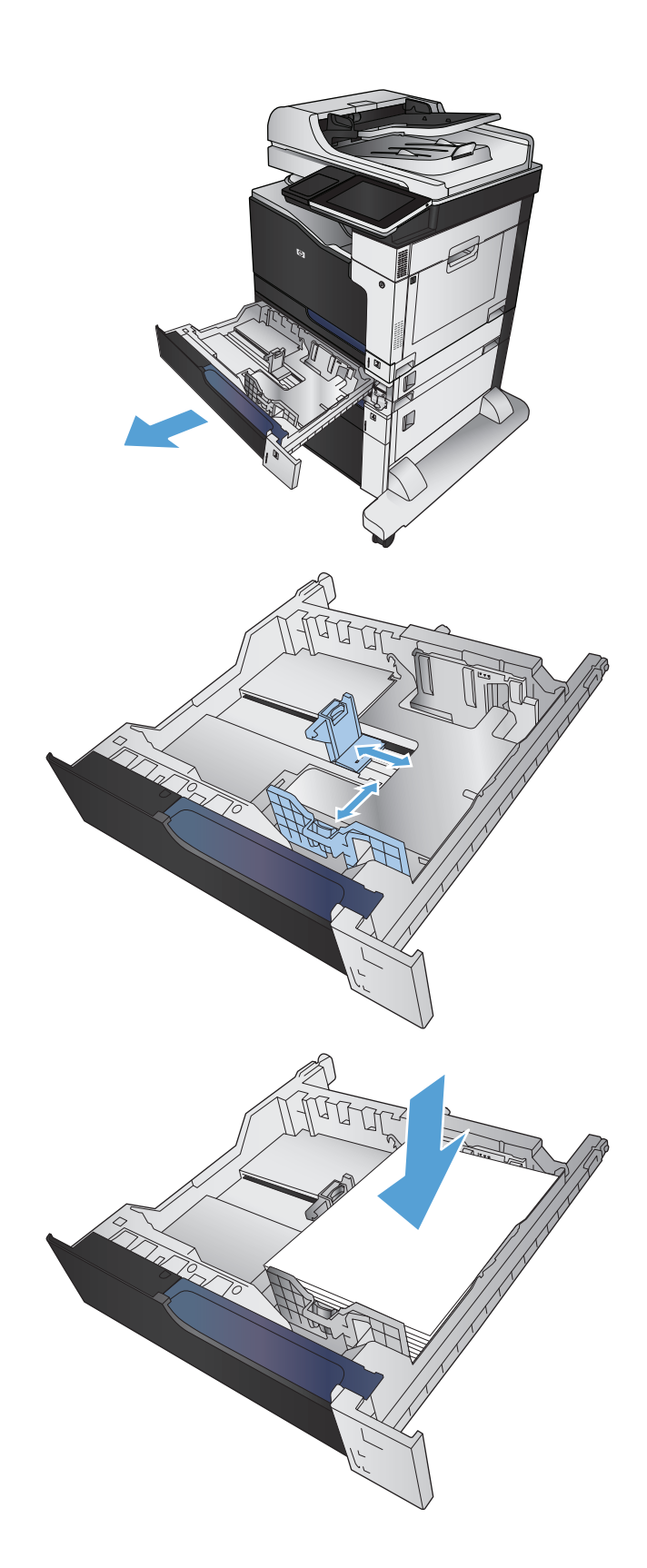

**4.** Tutup baki.

- **5.** Panel kontrol memperlihatkan jenis kertas dan ukuran kertas baki. Jika konfigurasi tidak benar, ikuti petunjuk pada panel kontrol untuk mengubah ukuran atau jenis.
- **6.** Untuk kertas berukuran kustom, Anda harus menentukan dimensi X dan Y pada kertas bila permintaan untuk melakukannya ditampilkan pada panel kontrol produk.

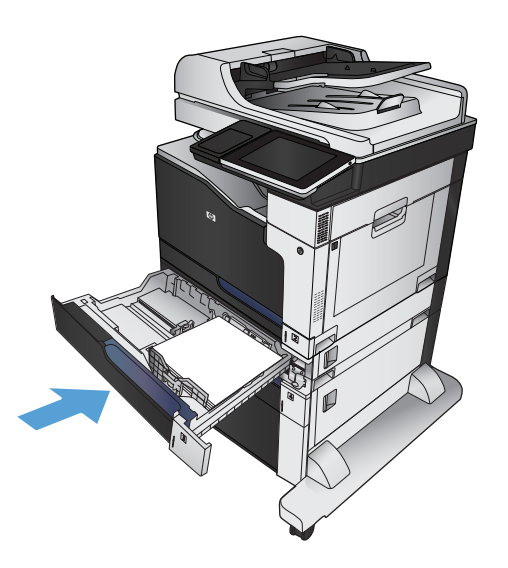

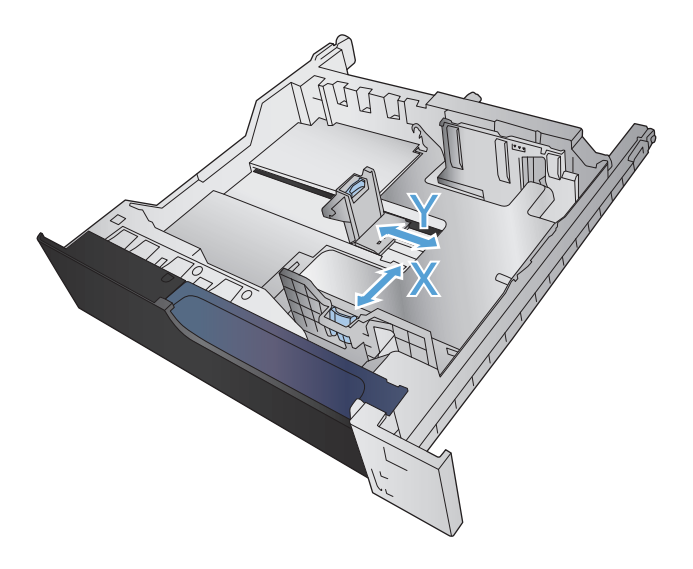

### **Deteksi kertas otomatis (mode deteksi otomatis)**

Sensor jenis kertas akan berfungsi secara otomatis bila baki dikonfigurasi ke pengaturan Jenis Apapun atau jenis biasa.

Setelah mengambil kertas dari baki, produk dapat mendeteksi transparansi OHP, berat kertas, dan tingkat kilap.

Untuk kontrol yang lebih besar, pilih jenis kertas khusus untuk pekerjaan yang dilakukan atau konfigurasi baki untuk jenis kertas tertentu.

#### **Pengaturan deteksi otomatis**

- **1.** Dari Layar Awal di panel kontrol produk, gulir ke dan sentuh tombol Administrasi.
- **2.** Buka menu berikut:
- Pengaturan Umum
- Kualitas Cetak
- Tindakan Deteksi Otomatis

#### **3.** Pilih salah satu mode deteksi otomatis.

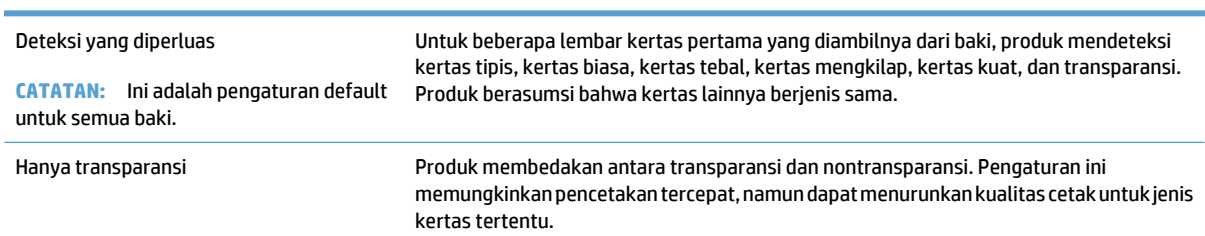

## <span id="page-61-0"></span>**Baki berkapasitas tinggi 3.500 lembar**

### **Orientasi kertas dan masukan berkapasitas tinggi 3.500 lembar**

Agar tidak macet, jangan isi baki secara berlebihan. Pastikan bagian atas tumpukan tidak melebihi indikator baki penuh. Untuk kertas pendek/sempit dan berat/mengkilap, masukkan kertas hingga kurang dari setengah indikator baki penuh.

#### **Tabel 3-8 Kapasitas baki masukan berkapasitas tinggi 3.500 lembar**

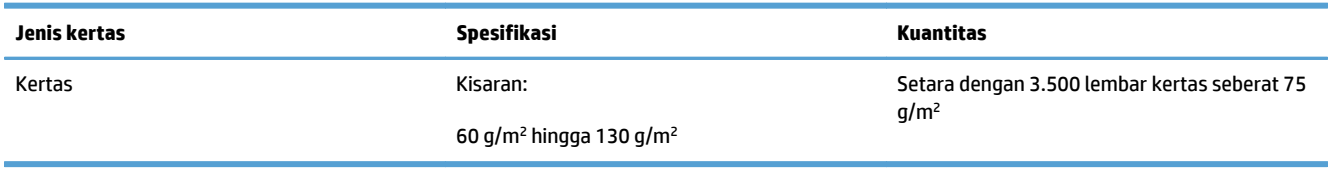

#### **Tabel 3-9 Orientasi kertas baki masukan berkapasitas tinggi 3.500 lembar**

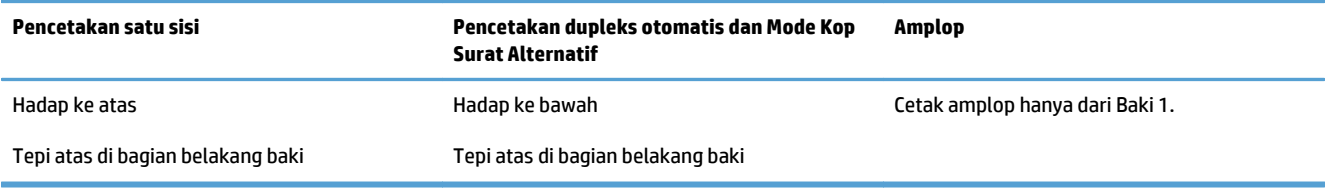

### **Memuat baki berkapasitas tinggi 3.500 lembar**

Baki berkapasitas tinggi 3.500 lembar hanya mendukung kertas berukuran A4 dan Letter.

**1.** Buka sisi kanan dan kiri baki.

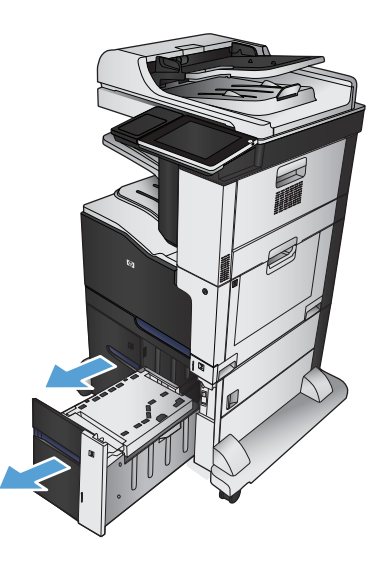

**2.** Pada setiap sisi, atur tuas ukuran kertas ke posisi yang sesuai untuk kertas yang digunakan.

**3.** Masukkan rim kertas sepenuhnya ke setiap sisi baki. Sisi kanan menampung 1.500 lembar kertas. Sisi kiri menampung 2.000 lembar kertas.

**CATATAN:** Untuk hasil terbaik, masukkan rim kertas sepenuhnya. Jangan pisahkan rim menjadi bagian yang lebih kecil.

**4.** Tutup sisi kanan dan kiri baki.

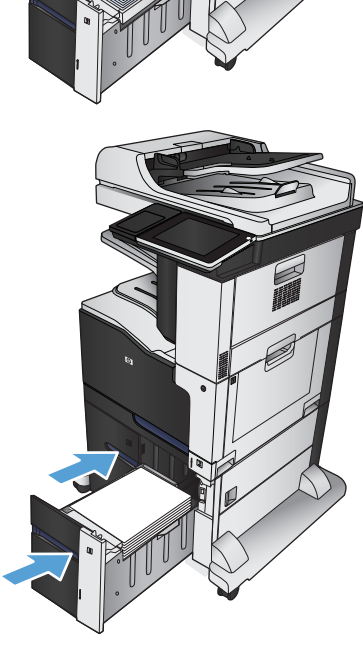

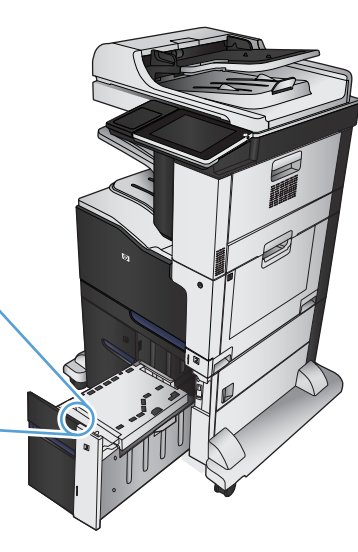

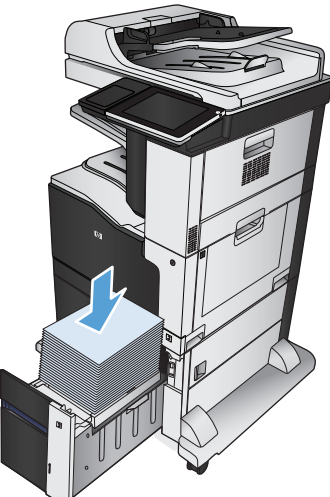

## <span id="page-63-0"></span>**Nampan keluaran standar**

Nampan keluaran standar menampung hingga 500 lembar kertas 75 g/m2 .

## **Stapler/penumpuk (hanya model z dan z+)**

Stapler/penumpuk dapat menstaples tugas hingga 30 lembar kertas seberat 75 g/m<sup>2</sup>. Dapat menumpuk hingga 500 lembar kertas. Stapler dapat menstaples berbagai ukuran berikut:

- A3 (orientasi potret)
- A4
- B4 (orientasi potret)
- B5 (orientasi lanskap)
- Ledger (orientasi potret)
- Legal (orientasi potret)
- **Letter**

Berat kertas dapat berkisar dari 60 hingga 120 g/m2. Batas penstaplesan kertas yang lebih berat mungkin kurang dari 30 lembar.

Jika tugas hanya terdiri dari satu lembar, atau lebih dari 30 lembar, produk akan mengirim tugas ke nampan, namun produk tidak menstaples tugas tersebut.

Stapler hanya untuk kertas. Jangan coba menstaples jenis kertas lain, seperti amplop, transparansi, atau label.

Untuk mengkonfigurasi lokasi default agar produk menstaples halaman, ikuti prosedur berikut:

- **1.** Dari Layar Awal di panel kontrol produk, gulir ke dan sentuh tombol Administrasi.
- **2.** Buka menu berikut:
	- Pengaturan Penumpuk Stapler
	- Menstaples
- **3.** Pilih lokasi staples dari daftar pilihan, lalu sentuh tombol Simpan. Berikut adalah pilihan yang tersedia:
	- Tidak Ada.
	- Kiri atau kanan atas

**<sup>2</sup> CATATAN:** Untuk dokumen dengan orientasi potret, staples berada di sudut kiri atas. Untuk dokumen dengan orientasi lanskap, staples berada di sudut kanan atas.

- Kiri atas
- Kanan atas

# **4 Komponen, persediaan, dan aksesori**

- [Memesan komponen, aksesori, dan persediaan](#page-65-0)
- [Kebijakan HP tentang persediaan non-HP](#page-66-0)
- [Situs Web antipemalsuan HP](#page-67-0)
- [Mencetak saat kartrid toner mencapai akhir perkiraan masa pakai](#page-68-0)
- [Mengaktifkan atau menonaktifkan pilihan Pengaturan Hampir Habis dari panel kontrol](#page-69-0)
- [Komponen perbaikan yang dilakukan pelanggan](#page-70-0)
- [Aksesori](#page-73-0)
- [Kartrid cetak](#page-74-0)
- [Unit pengumpul toner](#page-79-0)
- [Staples \(hanya model dengan stapler\)](#page-82-0)

## <span id="page-65-0"></span>**Memesan komponen, aksesori, dan persediaan**

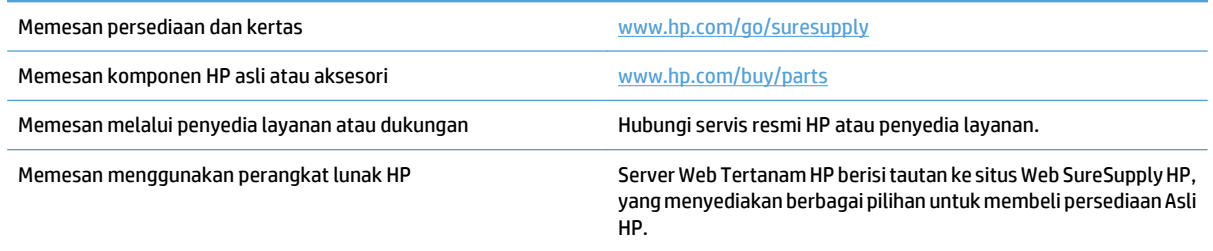

## <span id="page-66-0"></span>**Kebijakan HP tentang persediaan non-HP**

HP Company tidak akan menyarankan penggunaan kartrid toner non-HP, baik yang baru maupun produksi ulang.

 $\tilde{Z}$  **CATATAN:** Untuk produk printer HP, penggunaan kartrid cetak non-HP atau kartrid cetak yang diisi ulang tidak mempengaruhi garansi kepada pelanggan atau kontrak dukungan HP apa pun dengan pelanggan. Namun, bila kegagalan atau kerusakan produk disebabkan oleh penggunaan kartrid cetak non-HP atau yang diisi ulang, HP akan mengenakan biaya waktu dan bahan standar untuk memperbaiki produk dengan kerusakan atau kegagalan tersebut.

## <span id="page-67-0"></span>**Situs Web antipemalsuan HP**

Kunjungi [www.hp.com/go/anticounterfeit](http://www.hp.com/go/anticounterfeit) pada saat Anda memasang kartrid cetak HP dan pesan dari panel kontrol akan menyatakan bahwa kartrid tersebut bukan dari HP. HP akan membantu menentukan apakah kartrid asli dan mengambil langkah-langkah untuk mengatasi masalah tersebut.

Kartrid cetak Anda mungkin bukan kartrid cetak HP asli jika Anda mendapati hal berikut:

- Halaman status persediaan menunjukkan bahwa persediaan non-HP diinstal.
- Anda mengalami banyak masalah dengan kartrid.
- Kartrid tidak seperti biasanya (misalnya, kemasannya berbeda dengan kemasan HP).

## <span id="page-68-0"></span>**Mencetak saat kartrid toner mencapai akhir perkiraan masa pakai**

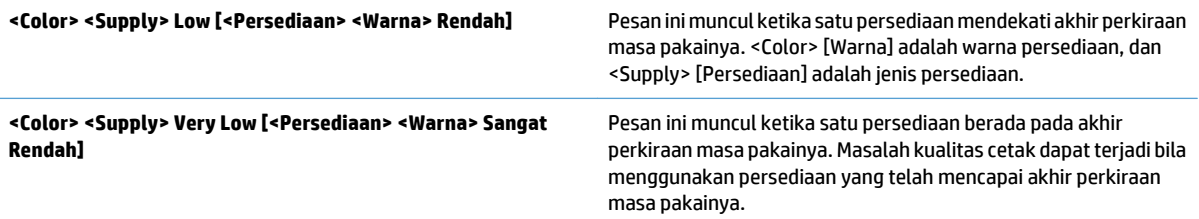

### <span id="page-69-0"></span>**Mengaktifkan atau menonaktifkan pilihan Pengaturan Hampir Habis dari panel kontrol**

Anda dapat mengaktifkan atau menonaktifkan pengaturan default setiap saat dan tidak perlu mengaktifkan ulang saat memasang kartrid baru.

- **1.** Dari Layar Awal di panel kontrol produk, gulir ke dan sentuh tombol Administrasi.
- **2.** Buka menu berikut:
	- Kelola Persediaan
	- Pengaturan Persediaan
- **3.** Buka salah satu pilihan berikut:
	- Kartrid Hitam
	- Kartrid Warna
	- Kit Transfer
	- Kit Fuser
	- Kit Pemasok Dokumen
- **4.** Pilih salah satu pilihan berikut:
	- Gunakan pilihan Stop untuk mengatur agar produk berhenti mencetak (termasuk mencetak faks) hingga Anda mengganti kartrid.
	- Gunakan pilihan Tanya untuk melanjutkan untuk mengatur agar produk berhenti mencetak (termasuk mencetak faks) dan meminta Anda mengganti kartrid. Anda dapat mengkonfirmasi permintaan tersebut dan melanjutkan pencetakan.
	- Gunakan pilihan Lanjut untuk mengatur agar produk memberi tanda bahwa kartrid sangat rendah, namun melanjutkan pencetakan.
	- *CATATAN:* Menggunakan pengaturan Lanjut memungkinkan pencetakan setelah Very Low [Sangat Rendah] tanpa interaksi pelanggan dan dapat menyebabkan kualitas cetak yang tidak memuaskan.

Jika menggunakan pilihan Stop atau Tanya untuk melanjutkan, produk akan berhenti mencetak bila mencapai ambang batas Very Low [Sangat Rendah]. Bila mengganti kartrid, produk akan secara otomatis melanjutkan pencetakan.

Bila produk ditetapkan ke pilihan Stop atau Tanya untuk melanjutkan, terdapat risiko faks tidak tercetak bila produk melanjutkan pencetakan. Hal tersebut dapat terjadi jika produk menerima faks dalam jumlah yang melampaui kapasitas memori sementara produk menunggu.

Produk dapat mencetak faks tanpa gangguan bila melampaui ambang batas Very Low [Sangat Rendah] jika Anda menggunakan pilihan Lanjut untuk kartrid berwarna dan hitam, namun kualitas cetak mungkin menurun.

Setelah persediaan HP mencapai Very Low [Sangat Rendah], Jaminan Perlindungan premium HP atas persediaan tersebut telah berakhir.

## <span id="page-70-0"></span>**Komponen perbaikan yang dilakukan pelanggan**

Komponen perbaikan yang dilakukan pelanggan berikut tersedia untuk produk ini.

- Komponen yang tercantum sebagai komponen penggantian sendiri yang **Wajib** dipasang oleh pelanggan, kecuali jika Anda bersedia membayar staf layanan HP untuk melakukan perbaikan tersebut. Untuk komponen tersebut, dukungan di tempat atau kembalikan-ke-depot tidak tersedia dalam jaminan produk HP.
- Komponen yang tercantum sebagai komponen penggantian sendiri yang **Opsional** dapat dipasang oleh staf layanan HP sesuai permintaan Anda tanpa biaya tambahan selama masa jaminan produk.

**CATATAN:** Untuk informasi lebih lanjut, kunjungi [www.hp.com/go/customerselfrepair/lj700colorMFPM775](http://www.hp.com/go/customerselfrepair/lj700colorMFPM775).

| Jenis                                                          | Keterangan                                                                                 | Pilihan penggantian sendiri | Nomor komponen |
|----------------------------------------------------------------|--------------------------------------------------------------------------------------------|-----------------------------|----------------|
| Kit pengganti drive hard disk                                  | Kit pengganti untuk Hard Disk Aman<br>Berperforma Tinggi HP                                | <b>Opsional</b>             | CC522-67903    |
|                                                                | Kit pengganti untuk Hard Disk Aman<br>Berperforma Tinggi HP (pilihan pemerintah)           | <b>Opsional</b>             | CD644-67913    |
| Perangkat pengganti papan pemasangan                           | Kit pengganti untuk unit pemformat                                                         | Wajib                       | CC522-67901    |
| Kit pengganti panel kontrol                                    | Kit pengganti untuk panel kontrol                                                          | Wajib                       | CD644-67916    |
| Kit pengganti kartu faks                                       | Kit pengganti untuk kartu faks                                                             | Wajib                       | CC478-67901    |
| Kit pemeliharaan rol pemasok dokumen                           | Kit pengganti untuk rol pemasok dokumen                                                    | Wajib                       | L2718A         |
| Kit reflektor busa                                             | Pendukung putih di bawah penutup<br>pemindai pengganti                                     | <b>Opsional</b>             | 5851-4888      |
| Kit pengganti fuser (110V)                                     | Kit pengganti untuk fuser 110V                                                             | Wajib                       | <b>CE514A</b>  |
| Kit pengganti fuser (220V)                                     | Kit pengganti untuk fuser 220V                                                             | Wajib                       | <b>CE515A</b>  |
| Isi ulang kartrid staples                                      | Kartrid isi ulang untuk stapler                                                            | Wajib                       | C8091A         |
| Kit pemasok 1x500 lembar                                       | Kit pengganti untuk pemasok 500 lembar                                                     | Wajib                       | <b>CE860A</b>  |
| Pemasok 3x500 lembar dengan kit<br>dudukan                     | Kit pengganti untuk pemasok 3x500 lembar<br>opsional dengan dudukan                        | Wajib                       | <b>CE725A</b>  |
| Pemasok 1x500 lembar dengan kit<br>dudukan                     | Kit pengganti untuk pemasok 500 lembar<br>opsional dengan dudukan                          | Wajib                       | <b>CE792A</b>  |
| Pemasok berkapasitas tinggi 3.500 lembar<br>dengan kit dudukan | Kit pengganti untuk pemasok berkapasitas<br>tinggi 3.500 lembar opsional dengan<br>dudukan | Wajib                       | <b>CF305A</b>  |
| Kit unit pengumpul toner                                       | Kit pengganti untuk unit pengumpul toner                                                   | Wajib                       | <b>CE980A</b>  |
| Kit rol penarik dan bantalan pemisah Baki 1                    | Kit pengganti untuk rol penarik dan bantalan<br>pemisah Baki 1                             | Wajib                       | CE710-69006    |
| Kit rol penarik/bantalan pemisah Baki 2                        | Kit pengganti untuk rol penarik/bantalan<br>pemisah Baki 2                                 | Wajib                       | CE710-69007    |
| Kit rol penarik/pemisah Baki 3, 4, 5, atau 6                   | Kit pengganti untuk rol penarik/pemisah<br>Baki 3, 4, 5, atau 6                            | Wajib                       | CE710-69008    |

**Tabel 4-1 Komponen perbaikan yang dilakukan pelanggan**

#### **Tabel 4-1 Komponen perbaikan yang dilakukan pelanggan (Lanjutan)**

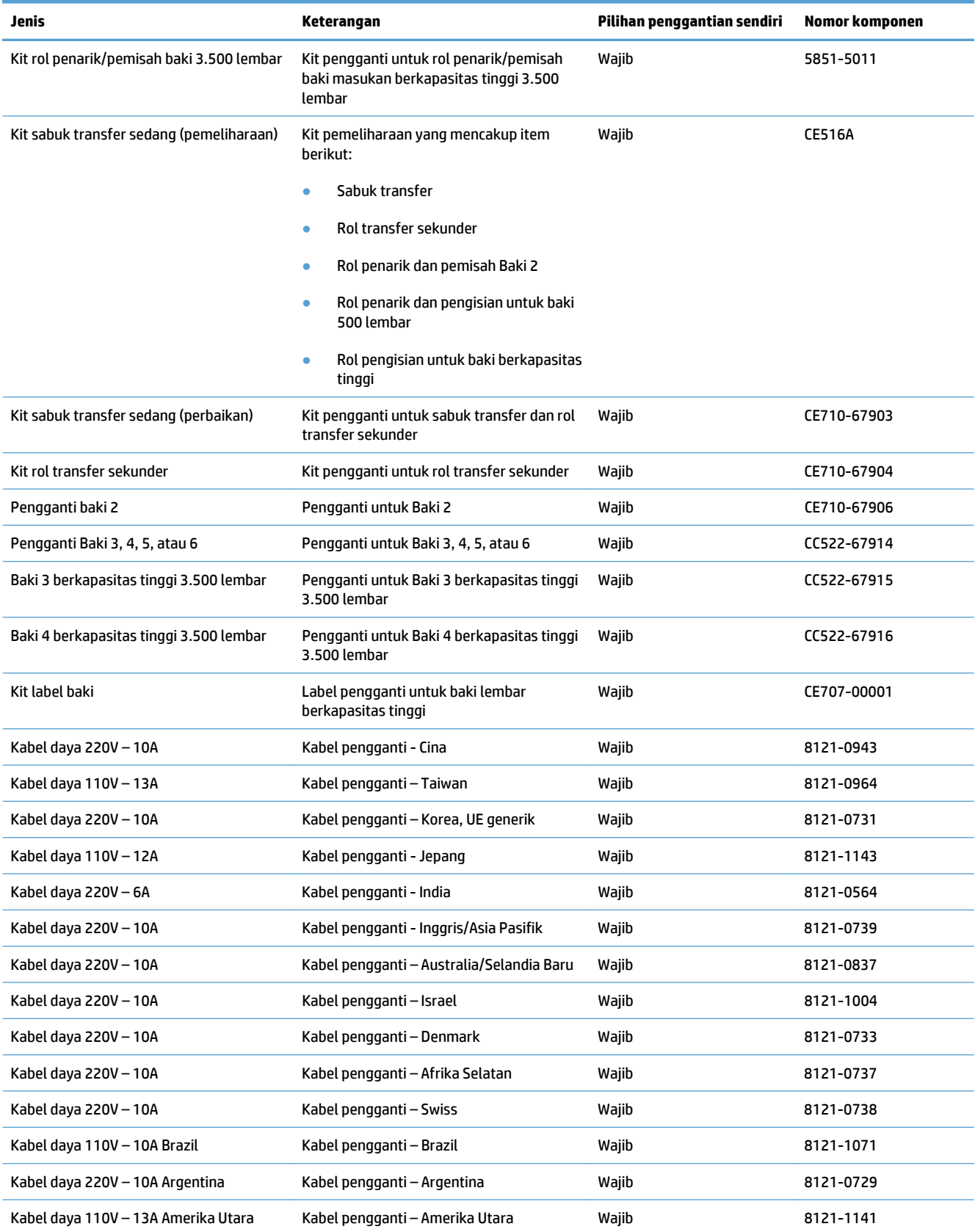
#### **Tabel 4-1 Komponen perbaikan yang dilakukan pelanggan (Lanjutan)**

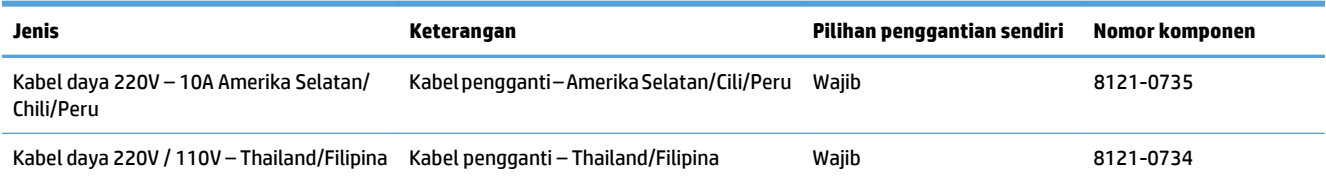

# **Aksesori**

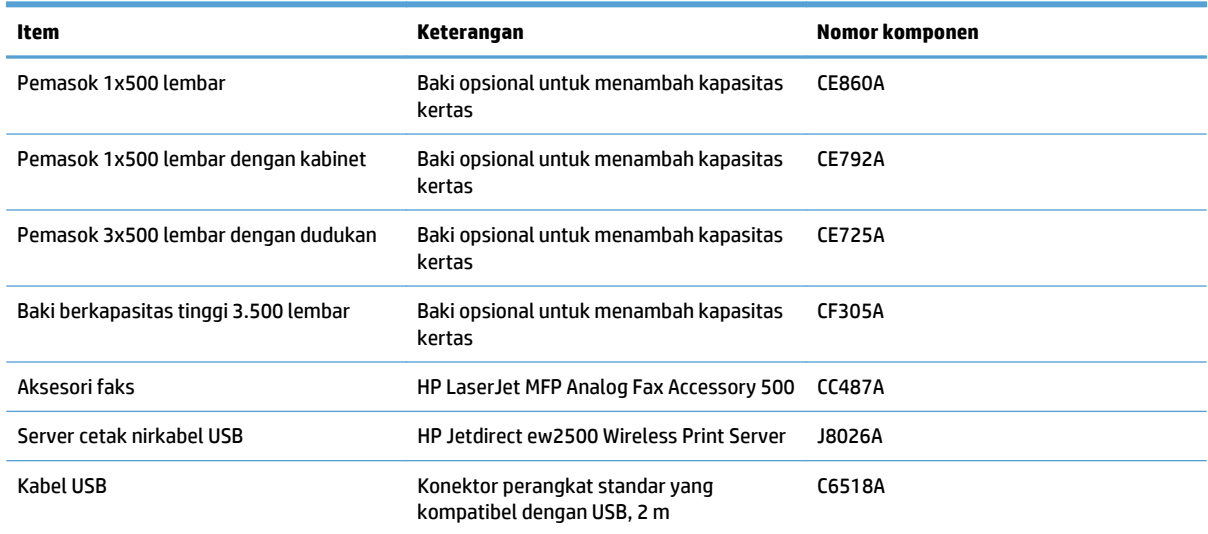

# **Kartrid cetak**

# **Tampilan kartrid cetak**

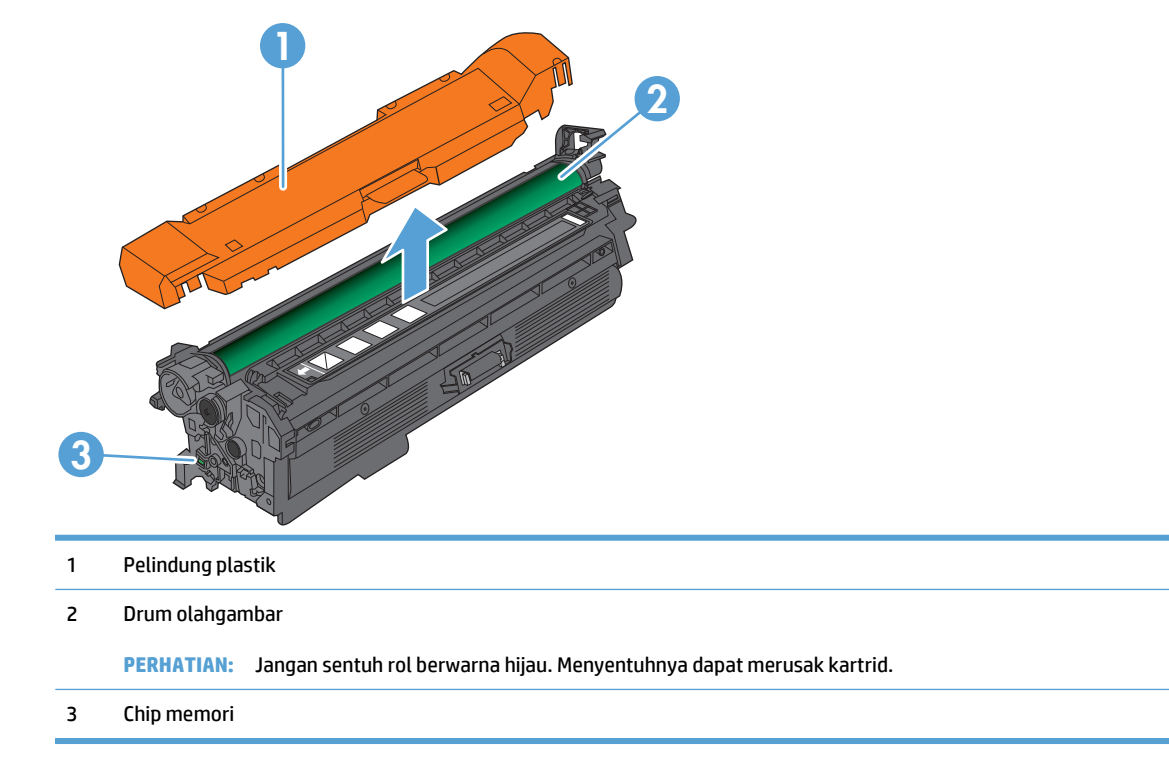

### **Informasi kartrid cetak**

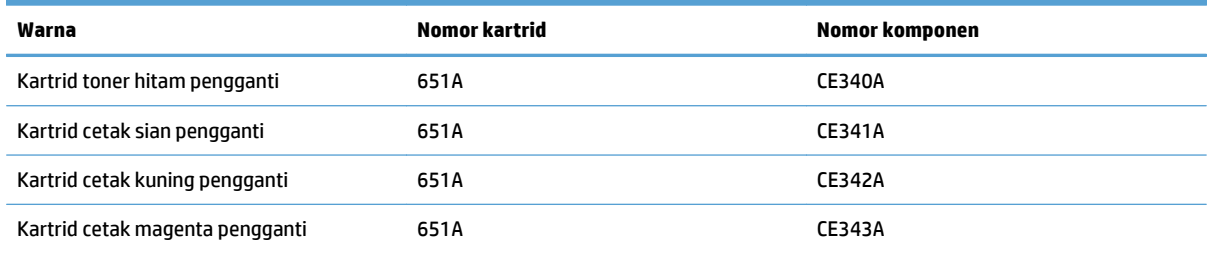

**Fitur lingkungan:** Daur ulang kartrid cetak menggunakan proses pengembalian dan daur ulang HP Planet Partners.

Untuk informasi lebih lanjut tentang persediaan, kunjungi [www.hp.com/go/learnaboutsupplies.](http://www.hp.com/go/learnaboutsupplies)

Informasi yang dimuat dalam dokumen ini dapat berubah tanpa pemberitahuan sebelumnya. Untuk informasi tentang persediaan terbaru, kunjungi [www.hp.com/go/lj700colorMFPM775\\_manuals](http://www.hp.com/go/lj700colorMFPM775_manuals).

#### **Mendaur ulang kartrid cetak**

Untuk mendaur ulang kartrid cetak HP asli, masukkan kartrid bekas ke dalam kemasan kartrid baru. Gunakan label pengembalian yang diberikan untuk mengirim persediaan bekas ke HP agar didaur ulang. Untuk informasi lengkap, lihat panduan daur ulang yang disertakan bersama setiap item persediaan HP yang baru.

#### **Penyimpanan kartrid cetak**

Jangan keluarkan kartrid cetak dari kemasannya hingga Anda siap menggunakannya.

**PERHATIAN:** Agar kartrid toner tidak rusak, jangan biarkan kartrid terkena cahaya selama lebih dari beberapa menit. Tutup drum olahgambar hijau jika kartrid toner harus dikeluarkan dari produk untuk jangka waktu yang lama.

#### **Kebijakan HP mengenai kartrid cetak non-HP**

HP Company tidak akan menyarankan penggunaan kartrid toner non-HP, baik yang baru maupun produksi ulang.

**<sup>2</sup> CATATAN:** Kerusakan apa pun yang disebabkan kartrid cetak non-HP tidak dilindungi oleh garansi dan perjanjian servis HP.

### **Mengganti kartrid cetak**

Produk menggunakan empat warna dan kartrid cetak yang berbeda untuk masing-masing warna: hitam (K), magenta (M), sian (C), dan kuning (Y).

- **A PERHATIAN:** Jika pakaian Anda terkena toner, bersihkan dengan lap kering dan cuci dengan air dingin. Air panas akan menyebabkan toner terserap oleh kain.
- **EX CATATAN:** Informasi tentang cara mendaur ulang kartrid toner bekas terdapat di bagian dalam kemasan kartrid toner.
- **1.** Buka pintu depan. Pastikan bahwa pintu sepenuhnya terbuka.

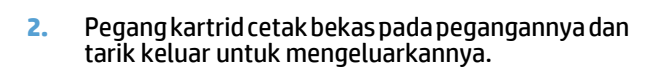

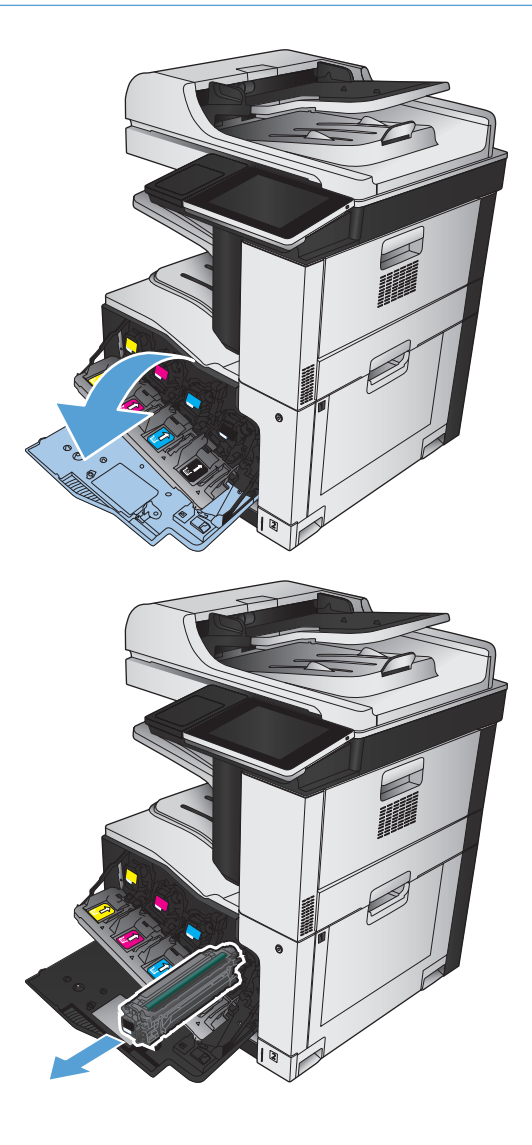

- **3.** Keluarkan kartrid cetak baru dari kantong pelindungnya.
- 

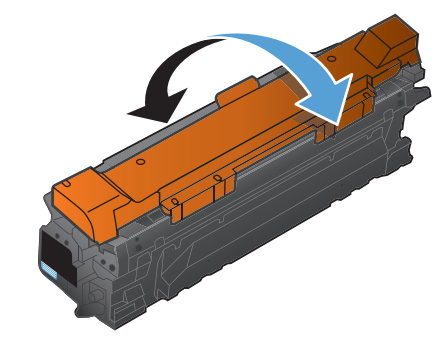

**5.** Lepaskan pengaman plastik dari kartrid cetak.

**4.** Pegang kedua sisi kartrid cetak, kemudian ratakan toner dengan mengocok perlahan kartrid cetak

tersebut.

**PERHATIAN:** Hindari terkena sinar matahari yang lama.

**PERHATIAN:** Jangan sentuh rol berwarna hijau. Menyentuhnya dapat merusak kartrid.

**6.** Ratakan kartrid cetak dengan slotnya dan masukkan kartrid cetak hingga terkunci pada tempatnya.

**7.** Tutup pintu depan.

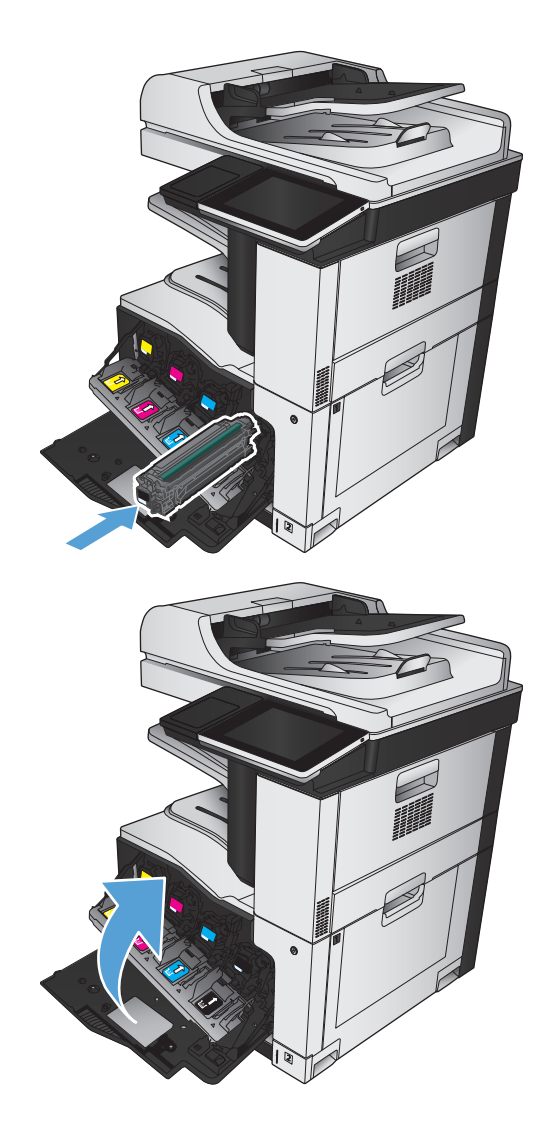

# **Unit pengumpul toner**

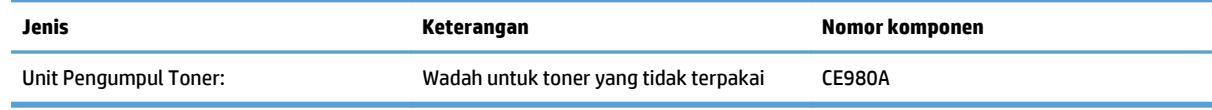

Untuk informasi lebih lanjut, kunjungi [www.hp.com/go/learnaboutsupplies](http://www.hp.com/go/learnaboutsupplies).

#### **Mengganti unit pengumpul toner**

Ganti unit pengumpul toner saat panel kontrol memerintahkannya.

- **CATATAN:** Unit pengumpul toner dirancang untuk digunakan sekali saja. Jangan coba mengosongkan unit pengumpul toner dan menggunakannya kembali. Melakukannya dapat menyebabkan toner tumpah di dalam produk, yang dapat mengurangi kualitas cetak. Setelah digunakan, kembalikan unit pengumpul toner ke program HP's Planet Partners untuk didaur ulang.
- **1.** Buka pintu belakang. Pastikan pintu telah terbuka sepenuhnya.

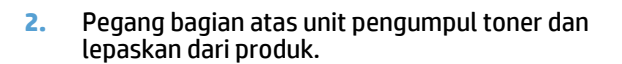

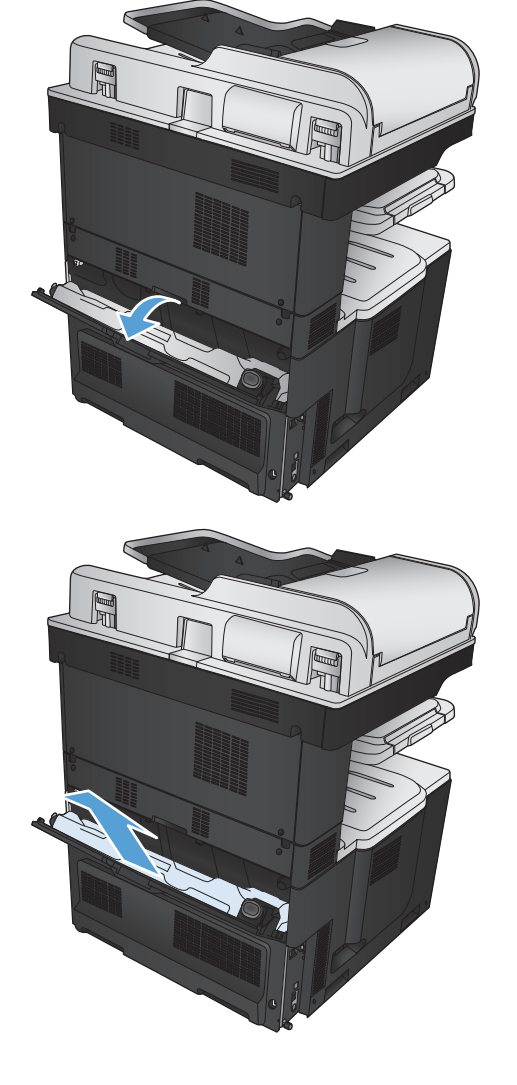

**3.** Letakkan penutup yang terpasang pada celah di bagian depan unit.

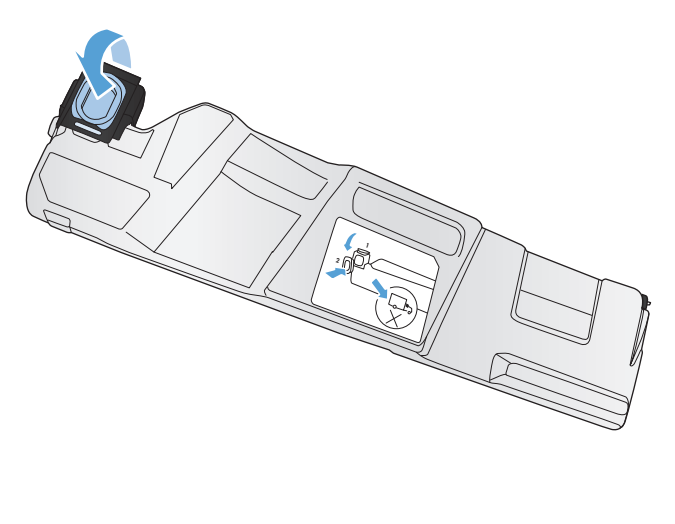

- 
- **4.** Lepaskan unit pengumpul toner yang baru tersebut dari kemasannya.
- **5.** Masukkan bagian bawah unit baru ke dalam produk terlebih dahulu kemudian tekan bagian atas unit sampai berbunyi klik.
- 

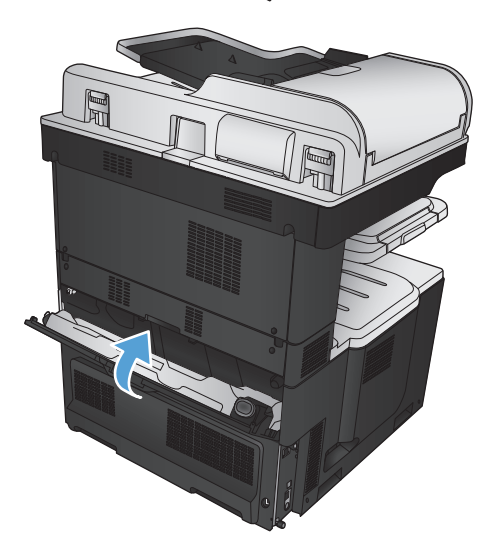

**6.** Tutup pintu belakang.

Untuk mendaur ulang unit pengumpul toner bekas, ikuti petunjuk yang disertakan bersama unit pengumpul toner baru.

# **Staples (hanya model dengan stapler)**

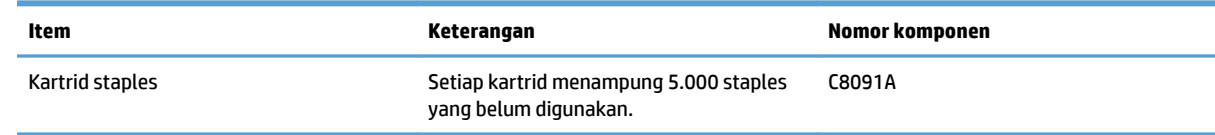

Untuk informasi lebih lanjut, kunjungi [www.hp.com/go/learnaboutsupplies](http://www.hp.com/go/learnaboutsupplies).

# **Memasukkan staples**

**1.** Buka pintu kanan atas.

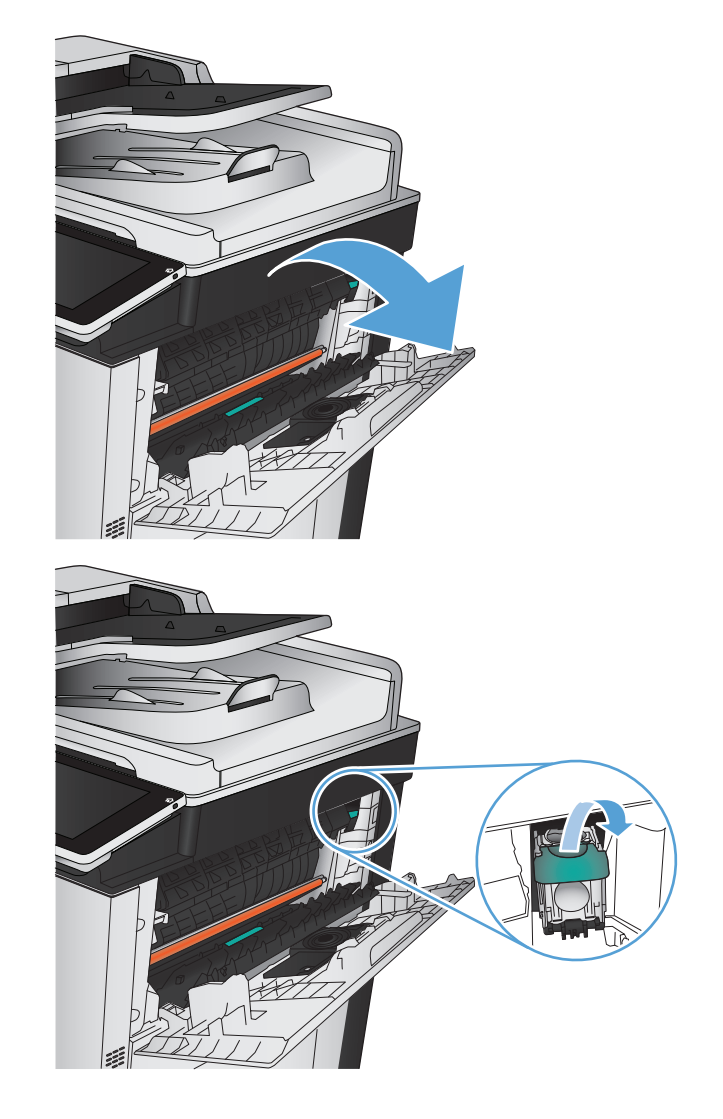

**2.** Tarik kartrid staples ke atas untuk mengeluarkannya.

**3.** Masukkan kartrid staples baru ke dalam celah. Tekan ke bawah bagian atas kartrid staples hingga terpasang pada tempatnya.

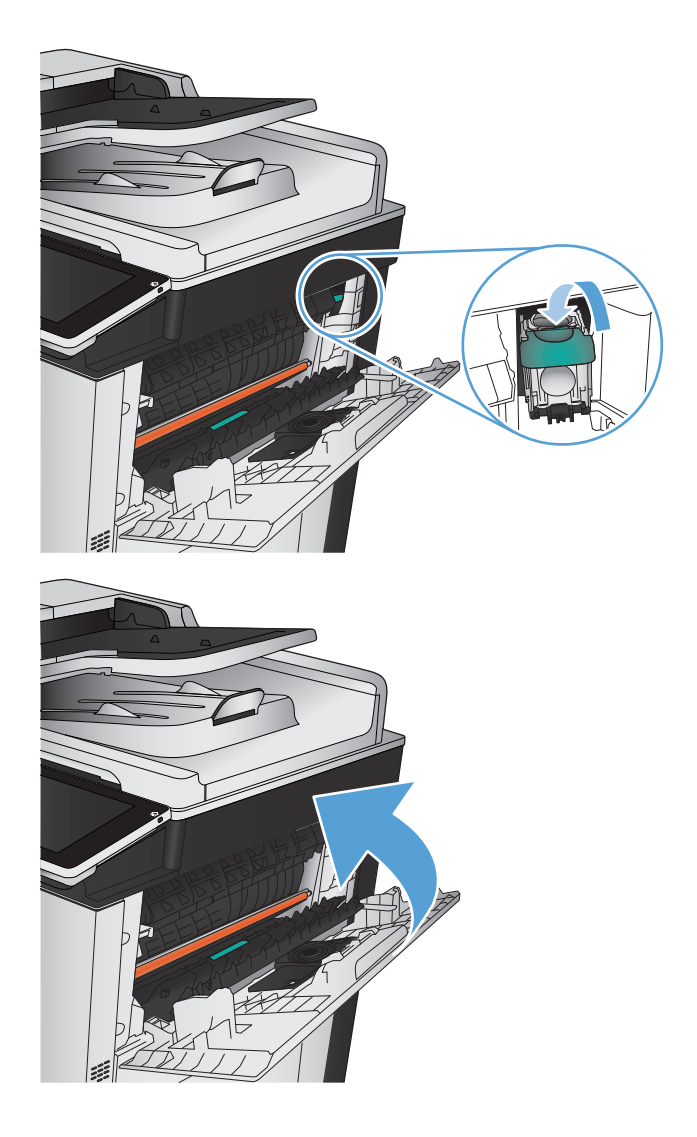

**4.** Tutup pintu kanan atas.

# **5 Cetak**

- [Driver cetak yang didukung \(Windows\)](#page-85-0)
- [Mengubah pengaturan tugas cetak \(Windows\)](#page-87-0)
- [Mengubah pengaturan tugas cetak \(Mac OS X\)](#page-88-0)
- [Tugas cetak \(Windows\)](#page-89-0)
- [Tugas cetak \(Mac OS X\)](#page-114-0)
- [Tugas cetak tambahan \(Windows\)](#page-117-0)
- [Tugas cetak tambahan \(Mac OS X\)](#page-119-0)
- [Pencetakan berwarna](#page-121-0)
- [Menyimpan tugas cetak pada produk](#page-125-0)
- [Menambah halaman pemisah-pekerjaan \(Windows\)](#page-129-0)
- [Menggunakan HP ePrint](#page-130-0)
- [Menggunakan perangkat lunak HP ePrint](#page-131-0)
- [Menggunakan Apple AirPrint](#page-132-0)
- [Menggunakan HP Smart Print \(Windows\)](#page-134-0)
- [Menggunakan pencetakan USB akses mudah](#page-135-0)

# <span id="page-85-0"></span>**Driver cetak yang didukung (Windows)**

Driver cetak menyediakan akses ke fitur produk dan memungkinkan komputer berkomunikasi dengan produk (menggunakan bahasa printer). Driver cetak berikut ini tersedia di [www.hp.com/go/](http://www.hp.com/go/lj700colorMFPM775_software) [lj700colorMFPM775\\_software.](http://www.hp.com/go/lj700colorMFPM775_software)

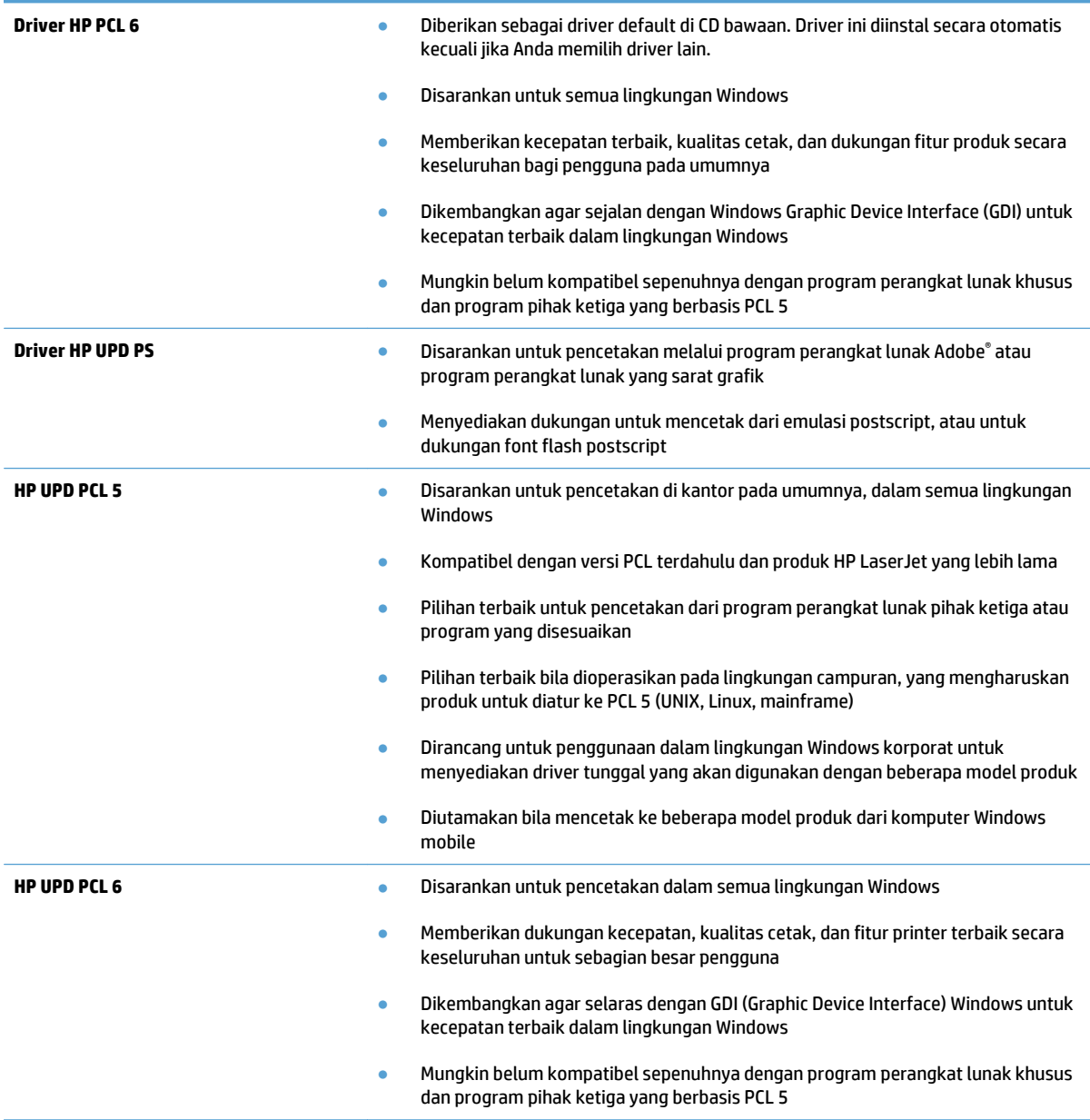

#### **HP Universal Print Driver (UPD)**

HP Universal Print Driver (UPD) untuk Windows adalah driver cetak tunggal yang memberi Anda akses instan ke hampir semua produk HP LaserJet, dari lokasi mana pun, tanpa men-download driver terpisah. Driver ini dibuat dengan teknologi driver cetak HP dan telah teruji secara seksama serta digunakan oleh banyak program perangkat lunak. Driver ini merupakan solusi andal dengan kinerja yang konsisten selamanya.

HP UPD berkomunikasi langsung dengan setiap produk HP, mengumpulkan informasi konfigurasi, kemudian menyesuaikan antarmuka pengguna untuk menampilkan fitur unik yang tersedia pada produk. Driver ini secara otomatis memfungsikan fitur-fitur yang tersedia untuk produk, seperti pencetakan dua sisi dan penstaplesan, sehingga Anda tidak perlu memfungsikannya secara manual.

Untuk informasi lebih lanjut, kunjungi [www.hp.com/go/upd](http://www.hp.com/go/upd).

#### **Berbagai mode instalasi UPD**

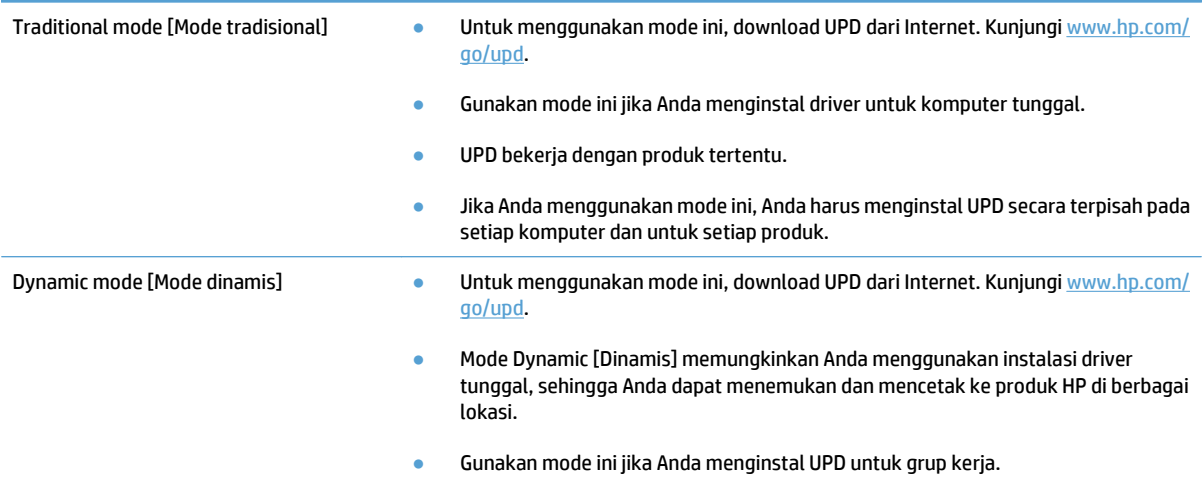

# <span id="page-87-0"></span>**Mengubah pengaturan tugas cetak (Windows)**

#### **Mengubah pengaturan semua pekerjaan cetak sampai program perangkat lunak ditutup**

Langkahnya dapat bervariasi; prosedur ini yang paling umum.

- **1.** Dari program perangkat lunak, tentukan pilihan **Cetak**.
- **2.** Pilih produk, lalu klik **Properties** atau **Preferences**.

#### **Mengubah pengaturan standar semua pekerjaan cetak**

**1. Windows XP, Windows Server 2003, dan Windows Server 2008 (menggunakan menu Start [Mulai] standar)**: Klik **Start** [Mulai], kemudian klik **Printers and Faxes** [Printer dan Faks].

**Windows XP, Windows Server 2003, dan Windows Server 2008 (menggunakan menu Classic Start [Mulai Klasik])**: Klik **Start** [Mulai], klik **Settings** [Pengaturan], kemudian klik **Printers**.

**Windows Vista**: Klik ikon Windows di sudut kiri bawah layar, klik **Control Panel** [Panel Kontrol], lalu klik **Printers**.

**Windows 7**: Klik ikon Windows di sudut kiri bawah layar, lalu klik **Devices and Printers** [Perangkat dan Printer].

**2.** Klik kanan ikon driver-cetak, lalu pilih **Printing Preferences** [Preferensi Pencetakan].

#### **Mengubah pengaturan konfigurasi produk**

**1. Windows XP, Windows Server 2003, dan Windows Server 2008 (menggunakan menu Start [Mulai] standar)**: Klik **Start** [Mulai], kemudian klik **Printers and Faxes** [Printer dan Faks].

**Windows XP, Windows Server 2003, dan Windows Server 2008 (menggunakan menu Classic Start [Mulai Klasik])**: Klik **Start** [Mulai], klik **Settings** [Pengaturan], kemudian klik **Printers**.

**Windows Vista**: Klik ikon Windows di sudut kiri bawah layar, klik **Control Panel** [Panel Kontrol], lalu klik **Printers**.

**Windows 7**: Klik ikon Windows di sudut kiri bawah layar, lalu klik **Devices and Printers** [Perangkat dan Printer].

- **2.** Klik kanan ikon driver cetak, kemudian pilih **Properties** [Properti] atau **Printer properties** [Properti printer].
- **3.** Klik tab **Device Settings** [Pengaturan Perangkat].

# <span id="page-88-0"></span>**Mengubah pengaturan tugas cetak (Mac OS X)**

#### **Mengubah pengaturan semua pekerjaan cetak sampai program perangkat lunak ditutup**

- **1.** Klik menu **File**, kemudian klik opsi **Print [Cetak]**.
- **2.** Dalam menu **Printer**, pilih produk ini.
- **3.** Secara default, driver cetak menampilkan menu **Copies & Pages [Salinan & Halaman]**. Buka daftar bukabawah menu, lalu buka menu yang Anda ingin ganti pengaturan cetaknya.
- **4.** Untuk setiap menu, pilih pengaturan cetak yang ingin Anda ubah.
- **5.** Ubah pengaturan yang Anda inginkan pada berbagai menu.

#### **Mengubah pengaturan standar semua pekerjaan cetak**

- **1.** Klik menu **File**, kemudian klik opsi **Print [Cetak]**.
- **2.** Dalam menu **Printer**, pilih produk ini.
- **3.** Secara default, driver cetak menampilkan menu **Copies & Pages [Salinan & Halaman]**. Buka daftar bukabawah menu, lalu buka menu yang Anda ingin ganti pengaturan cetaknya.
- **4.** Untuk setiap menu, pilih pengaturan cetak yang akan disimpan untuk digunakan kembali.
- **5.** Pada menu **Presets [Pra-setel]**, klik opsi **Save As... [Simpan Sbg...]**, dan masukkan nama untuk prasetelan tersebut.
- **6.** Klik tombol **OK**.

Pengaturan tersebut disimpan pada menu **Presets [Pra-setel]**. Untuk menggunakan pengaturan baru, Anda harus memilih opsi preset [pra-setel] yang tersimpan setiap kali Anda membuka program dan mencetak.

#### **Mengubah pengaturan konfigurasi produk**

- 1. Di komputer, buka menu Apple  $\bullet$ , klik menu System Preferences [Preferensi Sistem], lalu klik ikon Print **& Fax [Cetak & Faks]** atau **Cetak & Pindai**.
- **2.** Pilih produk di sisi kiri jendela.
- **3.** Klik tombol **Options & Supplies [Opsi & Persediaan]**.
- **4.** Klik tab **Driver**.
- **5.** Konfigurasikan opsi yang terinstal.

# <span id="page-89-0"></span>**Tugas cetak (Windows)**

# **Menggunakan pintasan pencetakan (Windows)**

- **1.** Dari program perangkat lunak, tentukan pilihan **Cetak**.
- **2.** Pilih produk, kemudian klik tombol **Properti** atau **Preferensi** .

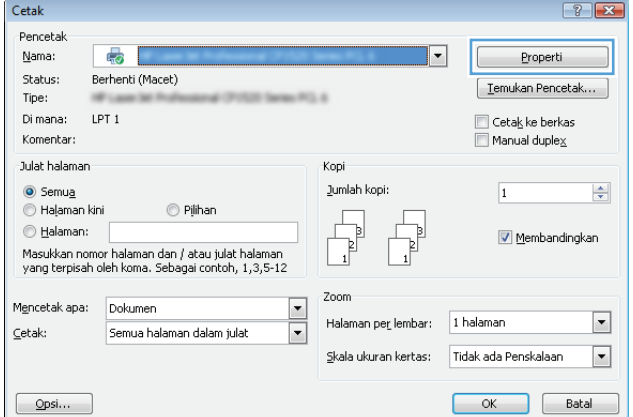

**3.** Klik tab **Pintasan Pencetakan**.

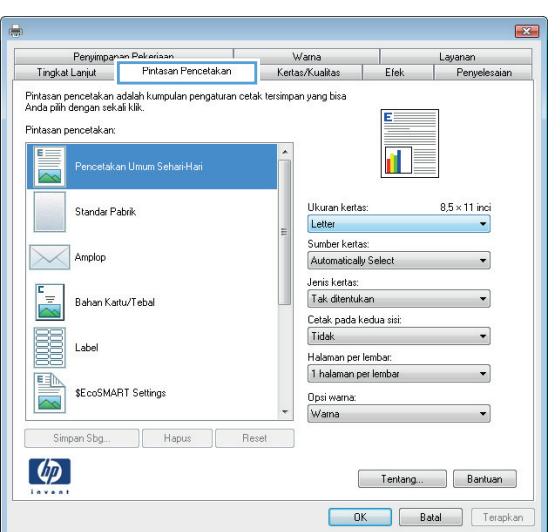

**4.** Pilih salah satu pintasan. Klik tombol **OK** untuk menutup kotak dialog **Properti Dokumen**.

> **CATATAN:** Bila Anda memilih suatu pintasan, pengaturan yang terkait turut berubah di tab lain di driver cetak.

**5.** Pada kotak dialog **Print** [Cetak], klik tombol **OK** untuk mencetak pekerjaan.

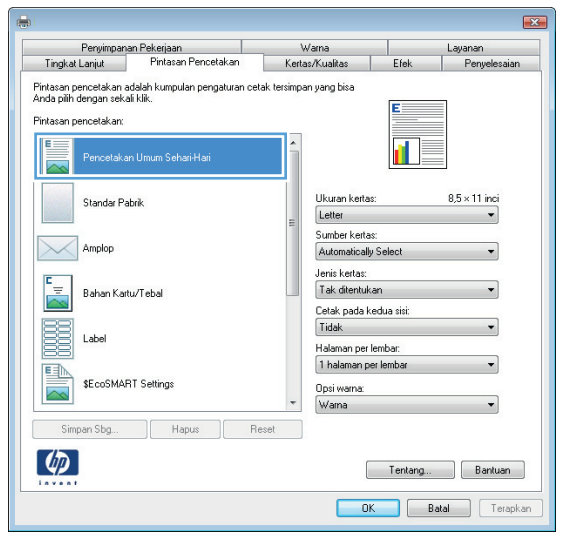

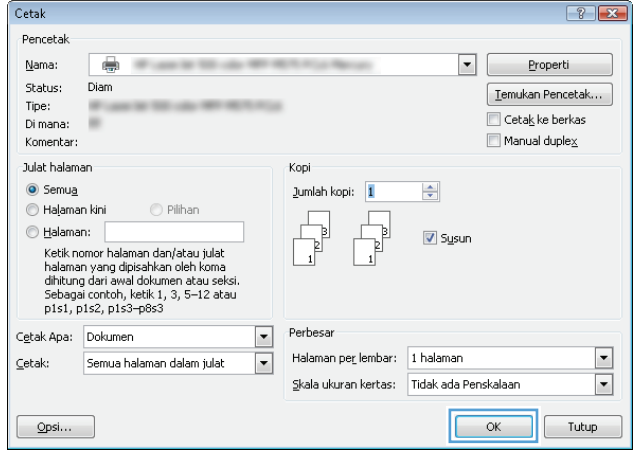

### **Membuat pintasan pencetakan (Windows)**

- **1.** Dari program perangkat lunak, tentukan pilihan **Cetak**.
- **2.** Pilih produk, kemudian klik tombol **Properti** atau **Preferensi**.

**3.** Klik tab **Pintasan Pencetakan**.

**4.** Pilih pintasan yang ada sebagai basis.

**CATATAN:** Selalu pilih pintasan sebelum menyesuaikan pengaturan apa pun di sebelah kanan layar. Jika Anda menyesuaikan pengaturan kemudian memilih pintasan, semua pengaturan Anda akan hilang.

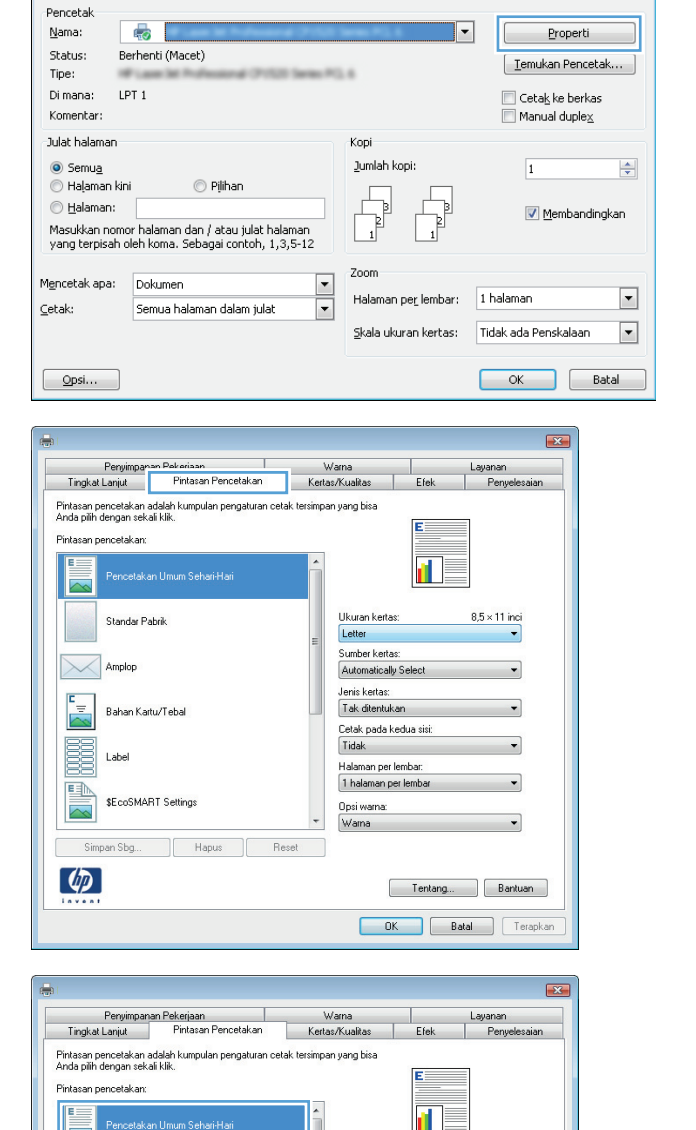

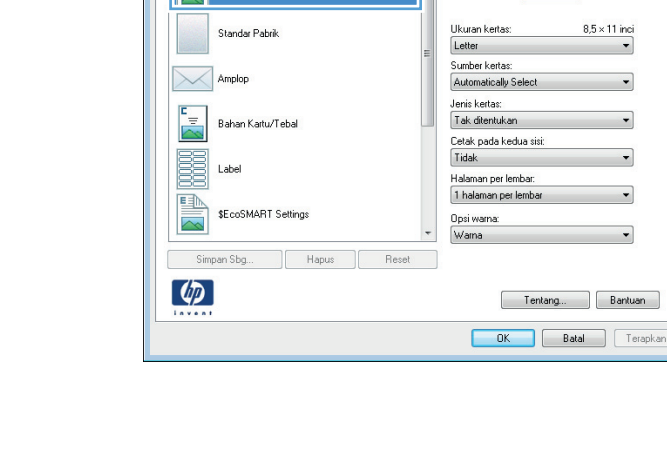

Cetak

 $8.5 \times 11$  inci

 $\ddot{\phantom{0}}$ 

 $\ddot{\phantom{0}}$ 

 $\left| \cdot \right|$   $\left| \cdot \right|$ 

**5.** Pilih opsi cetak untuk pintasan baru tersebut.

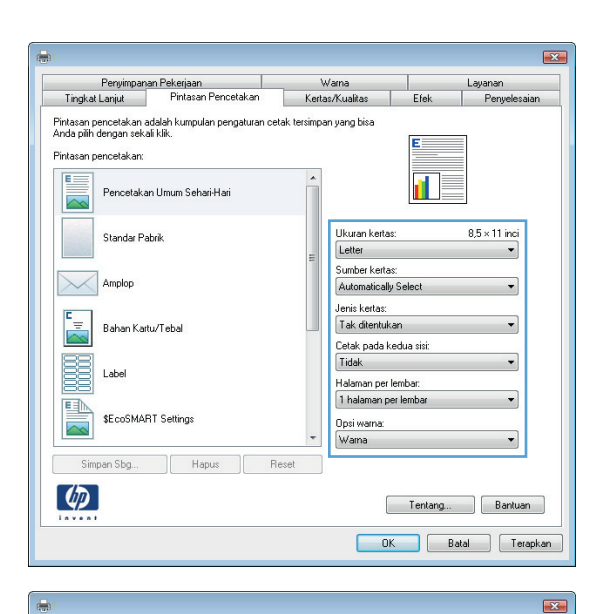

Penyimpanan Pekerjaan<br>Tingkat Lanjut Pintasan Pencetakan T Warna<br>Kertas/Kualitas Layanan<br>| Penye  $E$ fek Pintasan pencetakan adalah kumpulan pengaturan cetak tersimpan yang bisa<br>Anda pilih dengan sekali klik. .<br>Pintasan pencetakan: n. Pencetakan Umum Sehari-Hari ħ Ukuran kertas:  $8.5 \times 14$  inci Standar Pabrik Legal  $\ddot{\phantom{0}}$ Sumber kertas: Amplop Automatically Select Jenis kertas:<br>|Tak ditentukan  $\begin{array}{|c|c|} \hline \mathbf{E} & \multicolumn{1}{|c|}{\mathbf{B}} \\ \hline \hline \hline \multicolumn{1}{|c|}{\mathbf{B}} \text{ahan K} \text{artu/Tebal} \hline \end{array}$  $\ddot{\phantom{0}}$ Cetak pada kedua sisi: E Tidak  $\cdot$ Label Halaman per lembar:<br>1 halaman per lemba SEcoSMART Settings Opsi warna:  $\ddot{}$ Wama Simpan Sbg... Hapus **Reset**  $\left( \phi \right)$ Fentang... Bantuan OK Batal Terapkan

**6.** Klik tombol **Simpan Sebagai**.

**7.** Masukkan nama untuk pintasan tersebut, lalu klik tombol **OK**.

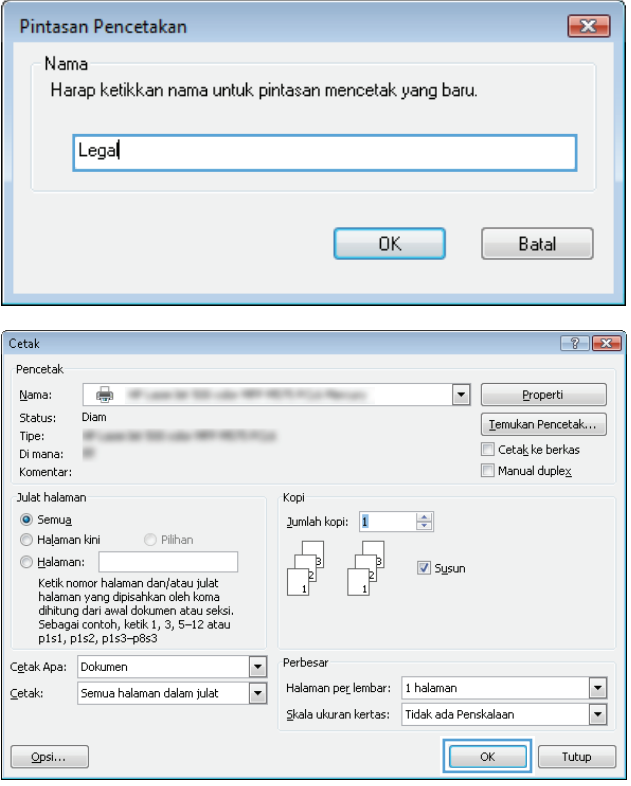

**8.** Klik tombol **OK** untuk menutup kotak dialog **Properti Dokumen**. Pada kotak dialog **Print** [Cetak], klik tombol **OK** untuk mencetak pekerjaan.

### **Mencetak pada kedua sisi secara otomatis (Windows)**

- **1.** Dari program perangkat lunak, pilih opsi **Print [Cetak]**.
- **2.** Pilih produk, kemudian klik tombol **Properti** atau **Preferensi**.

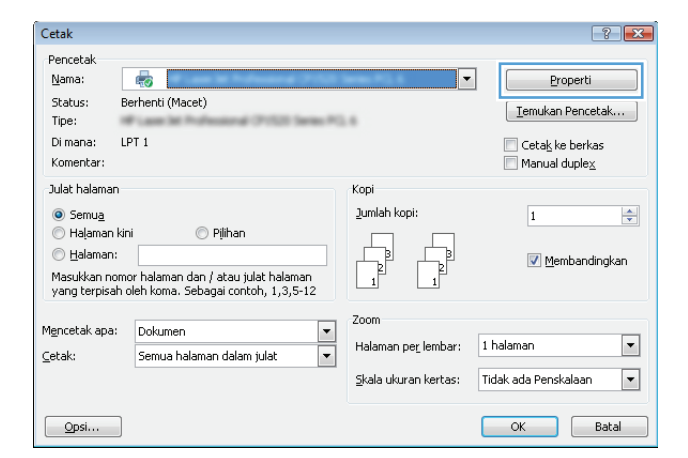

**3.** Klik tab **Penyelesaian**.

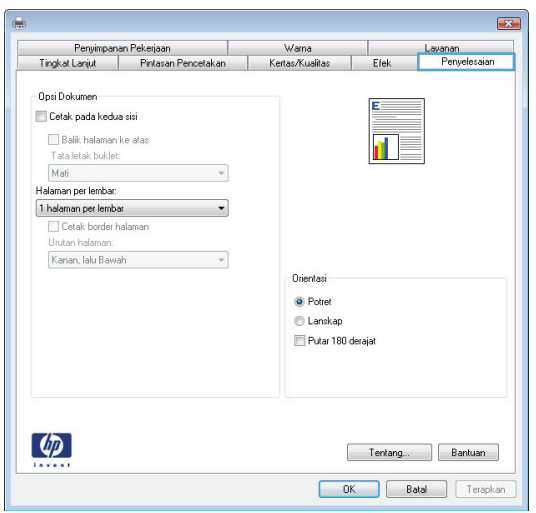

- **4.** Centang kotak **Cetak pada kedua sisi**. klik tombol **OK** untuk menutup kotak dialog **Properti Dokumen**.
- $\overline{\mathbf{z}}$ Penyimpanan Pekerjaan Maria Warna Varna Tingkat Lanjut Pintasan Pencetakan Kertas/Kualitas **Layanan**<br>Efek Penyelesaiar -<br>Opsi Dokumen -V Cetak pada kedua sisi .<br>Шу ing Balik halaman ke atas<br>Tata letak buklet:<br>Mati<br>Halaman perlembar:  $\overline{\phantom{a}}$  $\overline{\phantom{0}}$  $\mathbf{v}$ Orientasi  $\odot$  Potret  $\odot$  Lanskap Putar 180 derajat  $\left( \phi \right)$ Fentang... Bantuan OK Batal Terapkan

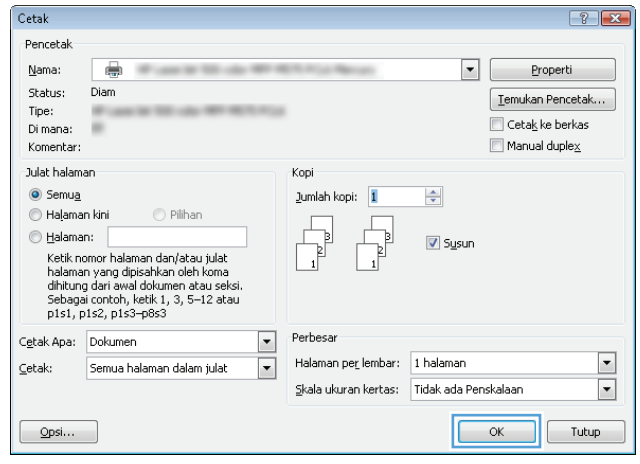

**5.** Pada kotak dialog **Print** [Cetak], klik tombol **OK** untuk mencetak pekerjaan.

### **Mencetak pada kedua sisi secara manual (Windows)**

- **1.** Dari program perangkat lunak, pilih opsi **Cetak**.
- **2.** Pilih produk, kemudian klik tombol **Properti** atau **Preferensi**.

**3.** Klik tab **Penyelesaian**.

**4.** Pilih kotak cek **Print on both sides (manually)** [Cetak pada kedua sisi (secara manual)]. Klik tombol **OK** untuk mencetak sisi pertama dari pekerjaan cetak.

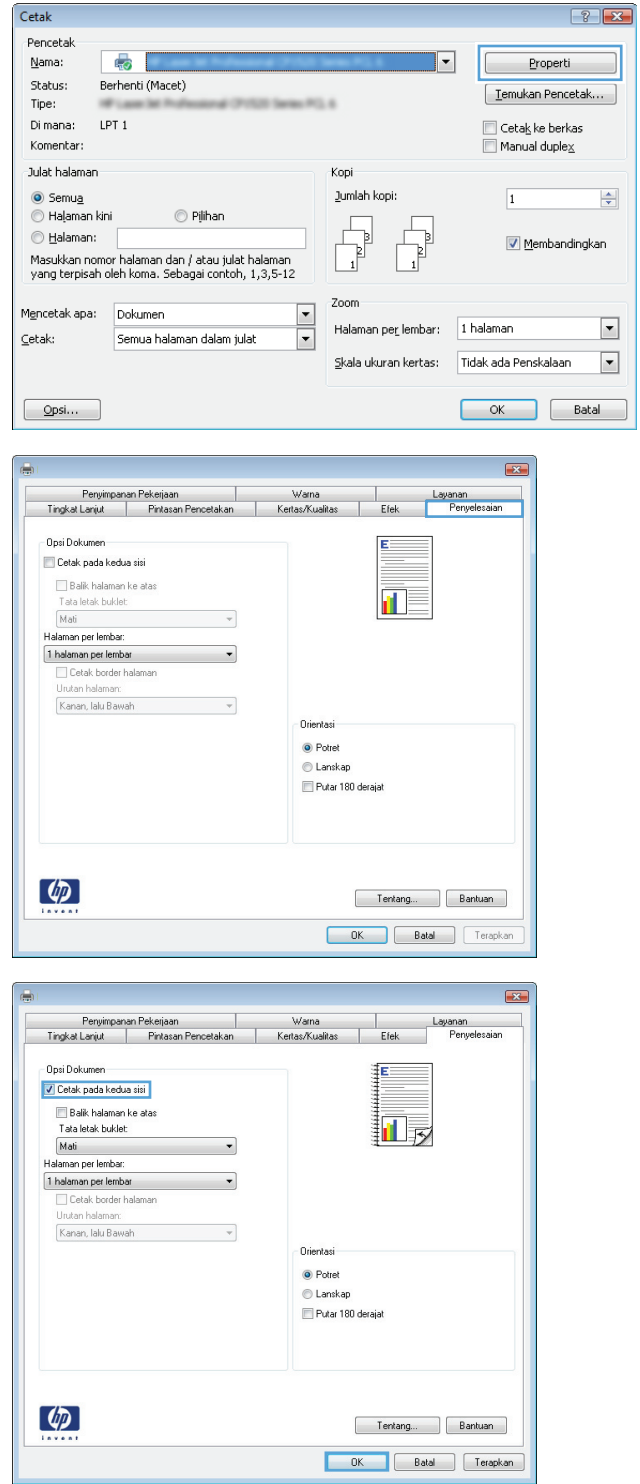

**5.** Ambil tumpukan yang telah dicetak dari nampan keluaran, dan tempatkan dengan sisi yang dicetak menghadap ke atas pada Baki 1.

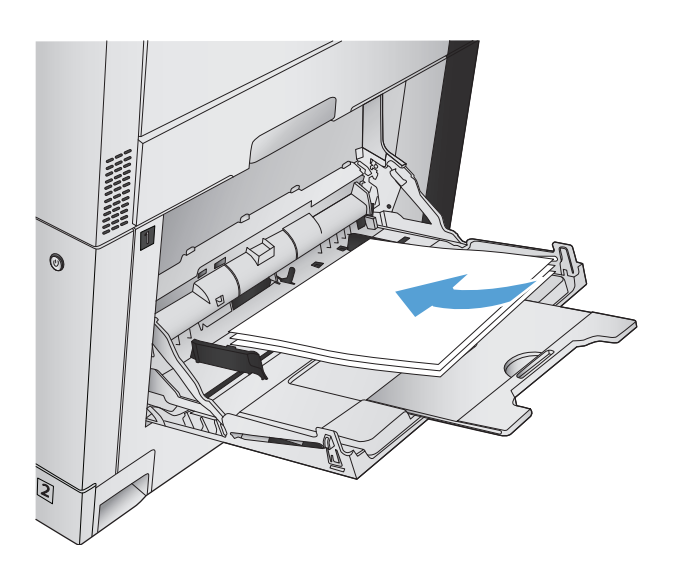

**6.** Jika diminta, sentuh tombol panel kontrol yang sesuai untuk melanjutkan.

### **Mencetak beberapa halaman per lembar (Windows)**

- **1.** Dari program perangkat lunak, pilih opsi **Print [Cetak]**.
- **2.** Pilih produk, kemudian klik tombol **Properti** atau **Preferensi** .

**3.** Klik tab **Penyelesaian**.

**4.** Pilih jumlah halaman per lembar dari daftar bukabawah **Halaman per lembar**.

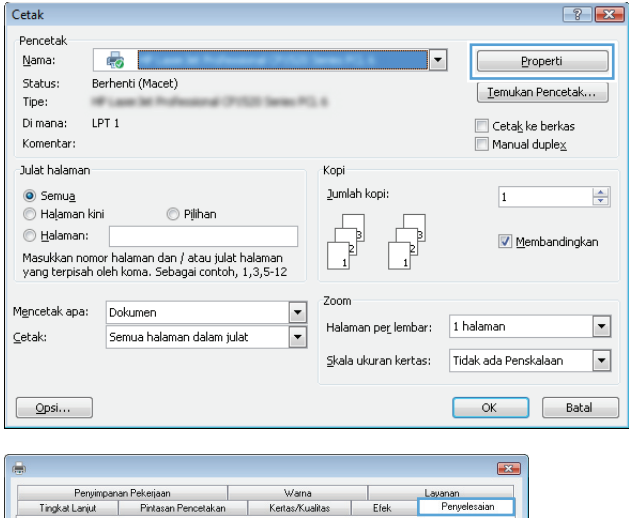

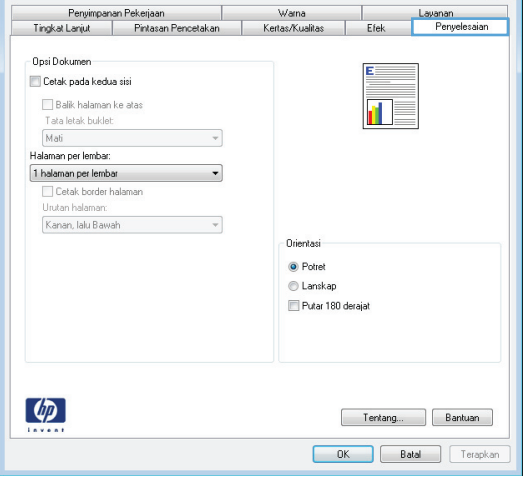

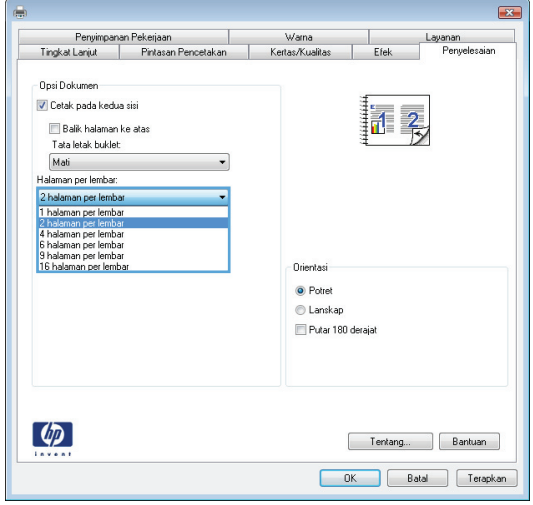

**5.** Pilih opsi **Cetak border halaman**, **Urutan halaman**, dan **Orientasi** yang benar. klik tombol **OK** untuk menutup kotak dialog **Properti Dokumen**.

**6.** Pada kotak dialog **Print** [Cetak], klik tombol **OK** untuk mencetak pekerjaan.

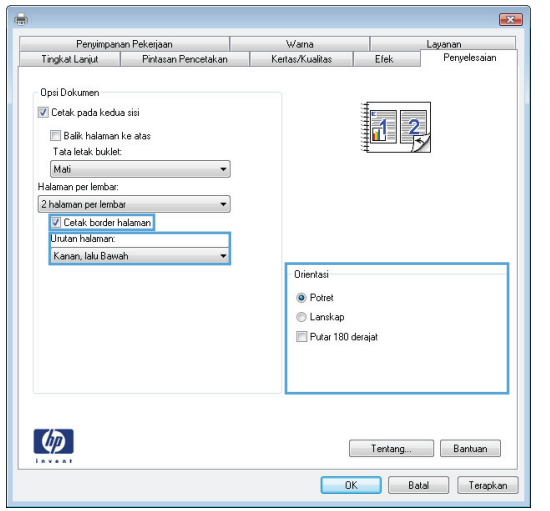

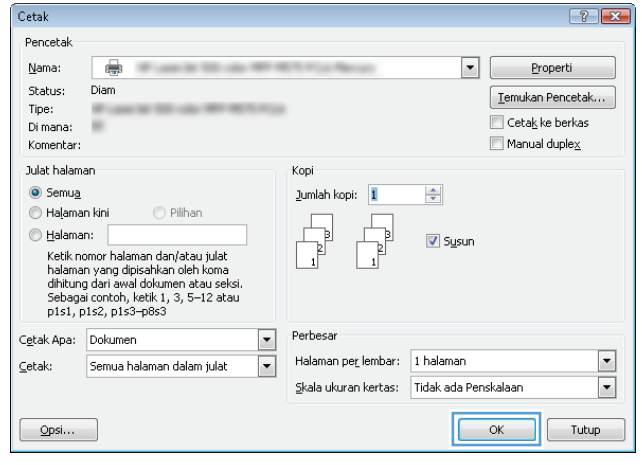

# **Memilih orientasi halaman (Windows)**

- **1.** Dari program perangkat lunak, tentukan pilihan **Cetak**.
- **2.** Pilih produk, kemudian klik tombol **Properti** atau **Preferensi** .

**3.** Klik tab **Penyelesaian**.

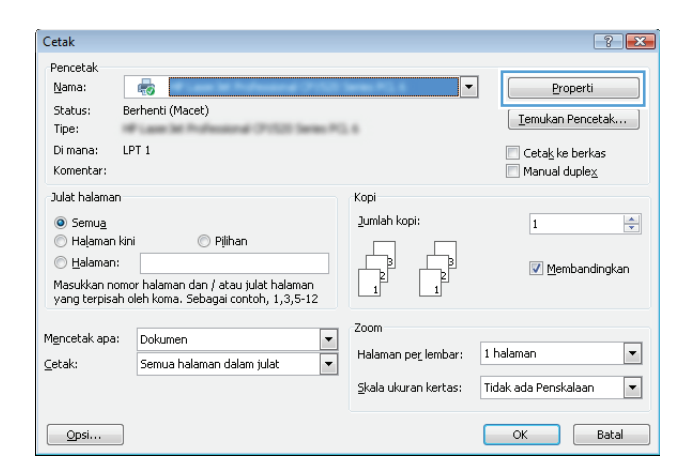

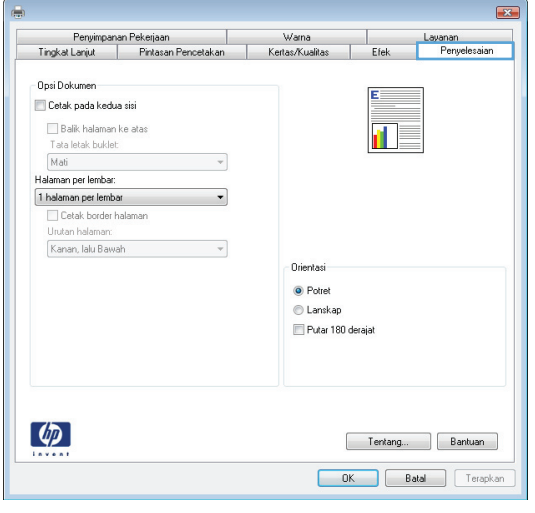

**4.** Di area **Orientasi**, pilih opsi **Potret** atau **Lanskap**.

Untuk mencetak citra halaman secara terbalik, pilih opsi **Putar 180 derajat**.

Klik tombol **OK** untuk menutup kotak dialog **Properti Dokumen**.

**5.** Pada kotak dialog **Print** [Cetak], klik tombol **OK** untuk mencetak pekerjaan.

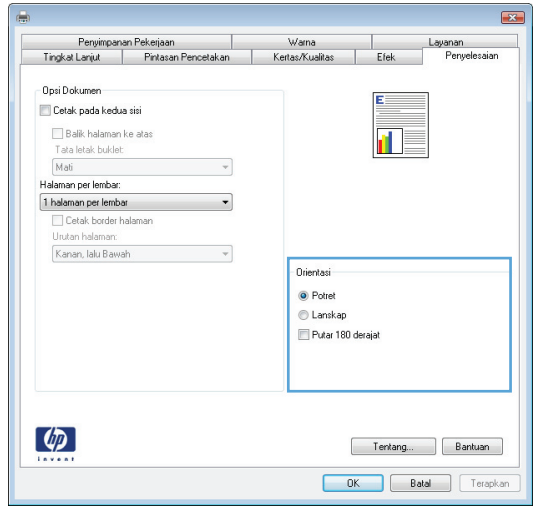

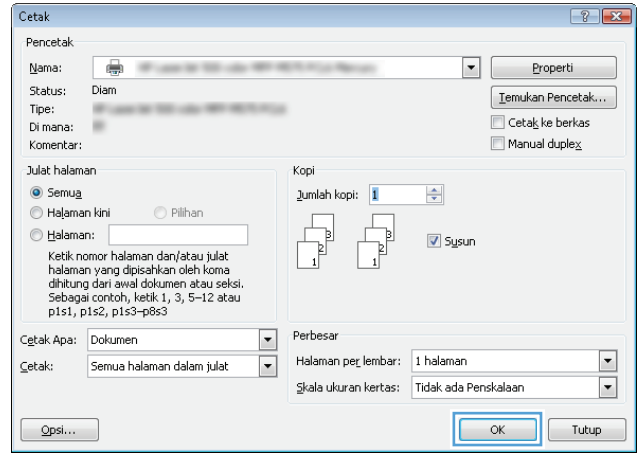

### **Memilih jenis kertas (Windows)**

- **1.** Dari program perangkat lunak, pilih opsi **Print [Cetak]**.
- **2.** Pilih produk, kemudian klik tombol **Properti** atau **Preferensi**.

**3.** Klik tab **Kertas/Kualitas**.

**4.** Dari daftar buka-bawah **Jenis kertas**, klik opsi **More... [Lainnya...]**.

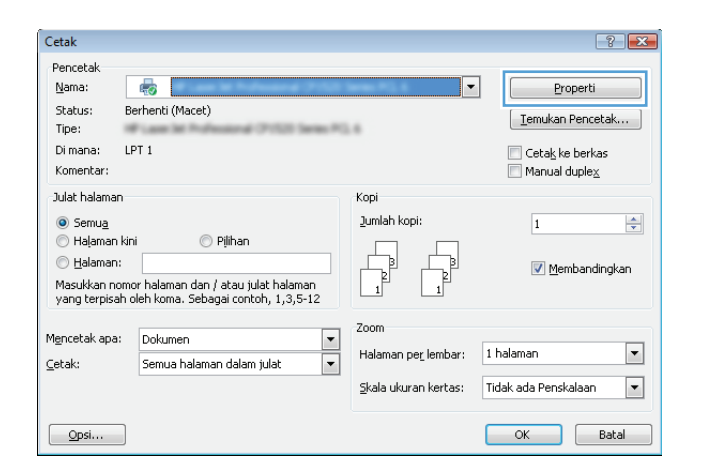

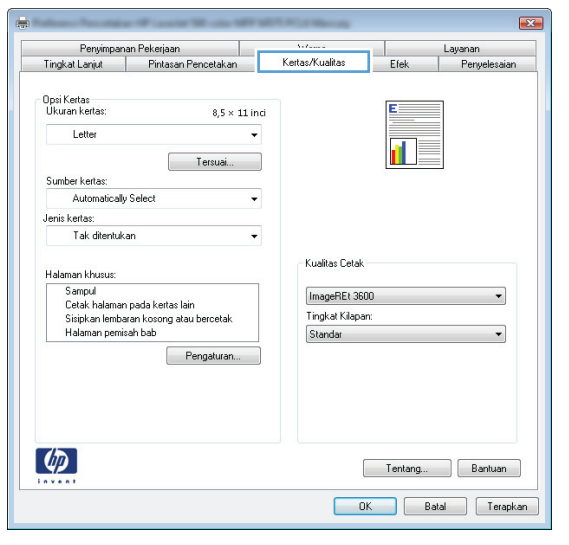

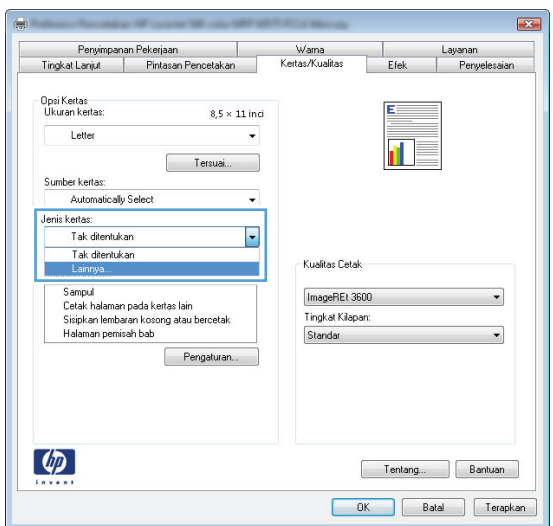

**5.** Buka daftar opsi **Jenis:**.

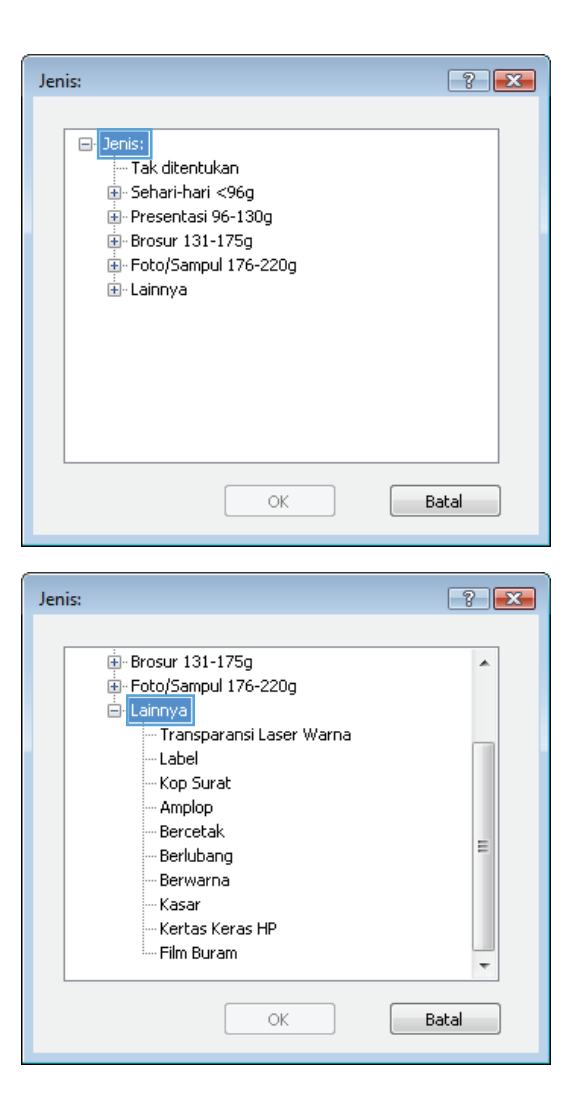

**6.** Buka kategori jenis kertas yang paling sesuai dengan kertas Anda.

- **7.** Pilih opsi untuk jenis kertas yang digunakan, lalu klik tombol **OK**.
- $-2$ Jenis: **E**-Brosur 131-175g  $\overline{a}$ Foto/Sampul 176-220g ⊟-Lainnya Transparansi Laser Warna Label Kop Surat Amplop Bercetak Ξ Berlubang Berwarna Kasar Kertas Keras HP Film Buram OK Batal Cetak  $\boxed{?}$   $\boxed{X}$ Pencetak Nama:  $\vert \cdot \vert$ Properti ÷ Status: Diam  $[$  Temukan Pencetak... Tipe:<br>Di mana:  $\Box$  Ceta $\underline{k}$  ke berkas ۰ Komentar  $\Box$  Manual duple $\underline{\mathsf{x}}$ Julat halaman Kopi O Semua Jumlah kopi: 1  $\Rightarrow$ Halaman kini C Pilhan  $\odot$  Halaman: Ъ **V** Sysun Eusainan<br>Ketik nomor halaman dan/atau julat<br>halaman yang dipisahkan oleh koma<br>dihitung dari awal dokumen atau seksi.<br>Sebagai contoh, ketik 1, 3, 5–12 atau<br>p1s1, p1s2, p1s3–p8s3 Perbesar  $\overline{\phantom{a}}$ Cetak Apa: Dokumen  $\boxed{\blacksquare}$  $\boxed{\mathbf{r}}$ Halaman per lembar: 1 halaman  $\subseteq$ etak: Semua halaman dalam julat  $\overline{\mathbf{E}}$ Skala ukuran kertas: Tidak ada Penskalaan  $\boxed{\phantom{a}}$  OK  $\phantom{a}$  Tutup  $\boxed{\quad \text{Qpsi}$
- **8.** Klik tombol **OK** untuk menutup kotak dialog **Document Properties [Properti Dokumen]**. Pada kotak dialog **Print [Cetak]**, klik tombol **OK** untuk mencetak pekerjaan.

### **Mencetak halaman pertama atau terakhir pada kertas berbeda (Windows)**

- **1.** Dari program perangkat lunak, tentukan pilihan **Cetak**.
- **2.** Pilih produk, kemudian klik tombol **Properti** atau **Preferensi**.

**3.** Klik tab **Kertas/Kualitas**.

**4.** Di area **Halaman khusus**, klik opsi **Cetak halaman pada kertas lain**, kemudian klik tombol **Pengaturan**.

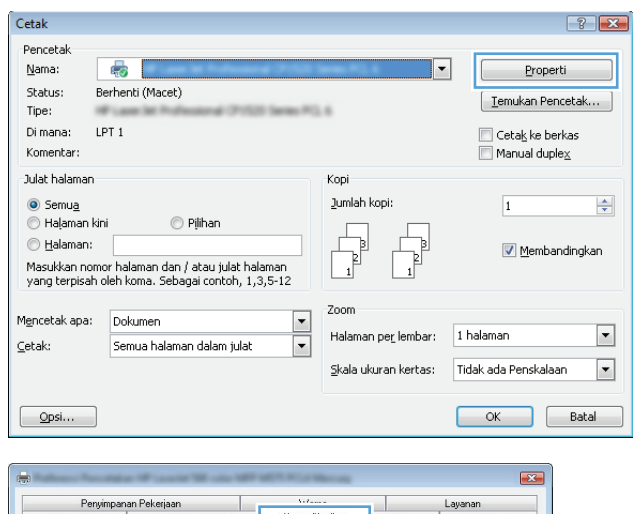

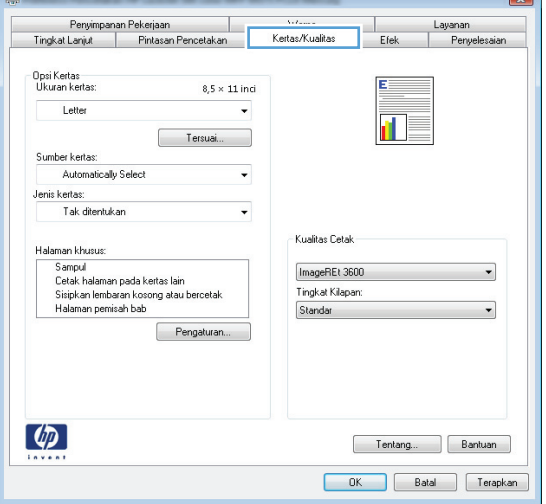

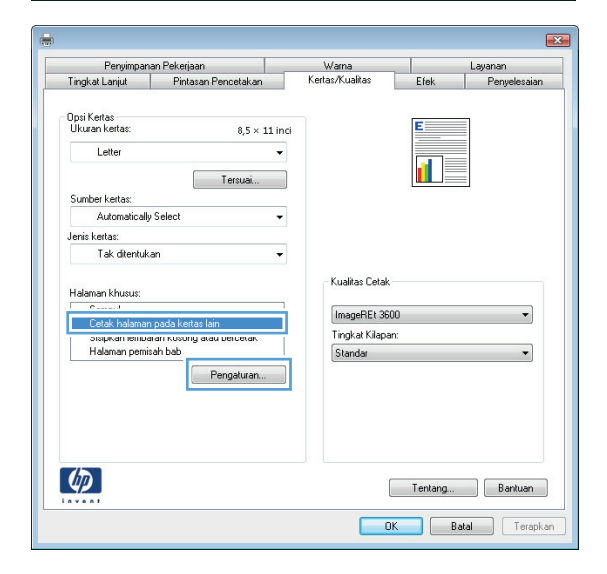

**5.** Di area **Halaman dalam dokumen**, pilih opsi **Pertama** atau **Terakhir**.

**6.** Pilih opsi yang benar dari daftar buka-bawah **Sumber kertas** dan **Jenis kertas**. Klik tombol **Tambah**.

**7.** Jika Anda mencetak halaman pertama *dan* terakhir pada kertas berbeda, ulangi langkah 5 dan 6, dengan memilih opsi untuk halaman satunya.

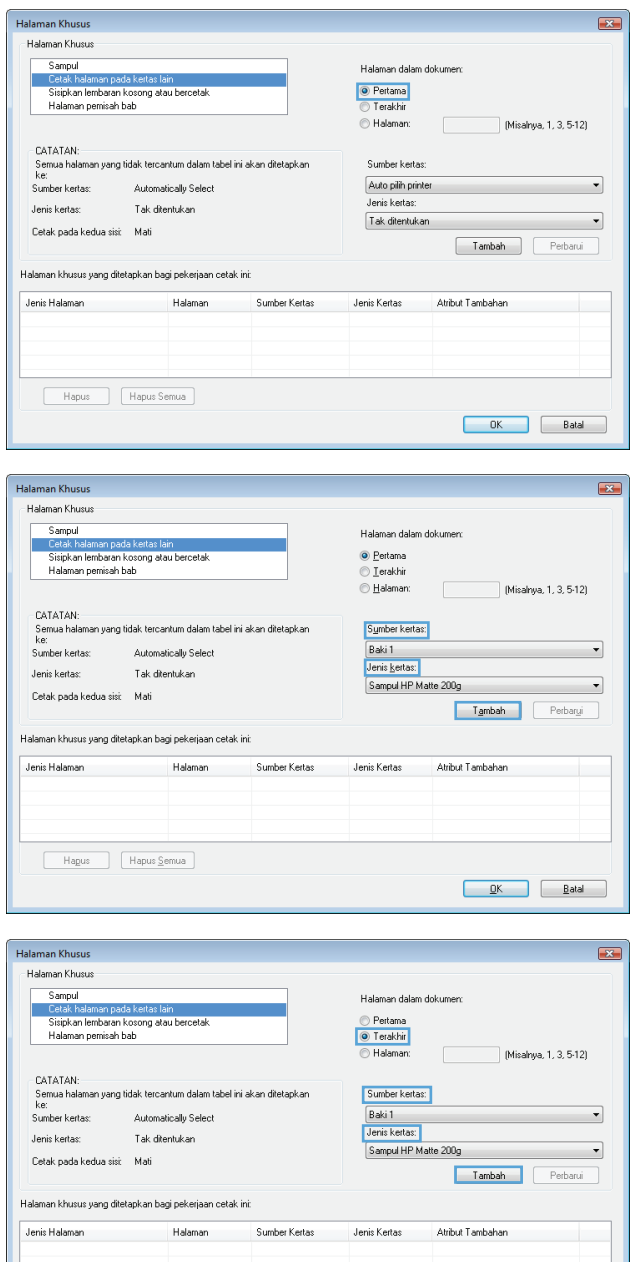

Hapus | Hapus Semua

DK Batal

**8.** Klik tombol **OK**.

**9.** Klik tombol **OK** untuk menutup kotak dialog **Properti Dokumen**. Pada kotak dialog **Print** [Cetak], klik tombol **OK** untuk mencetak pekerjaan.

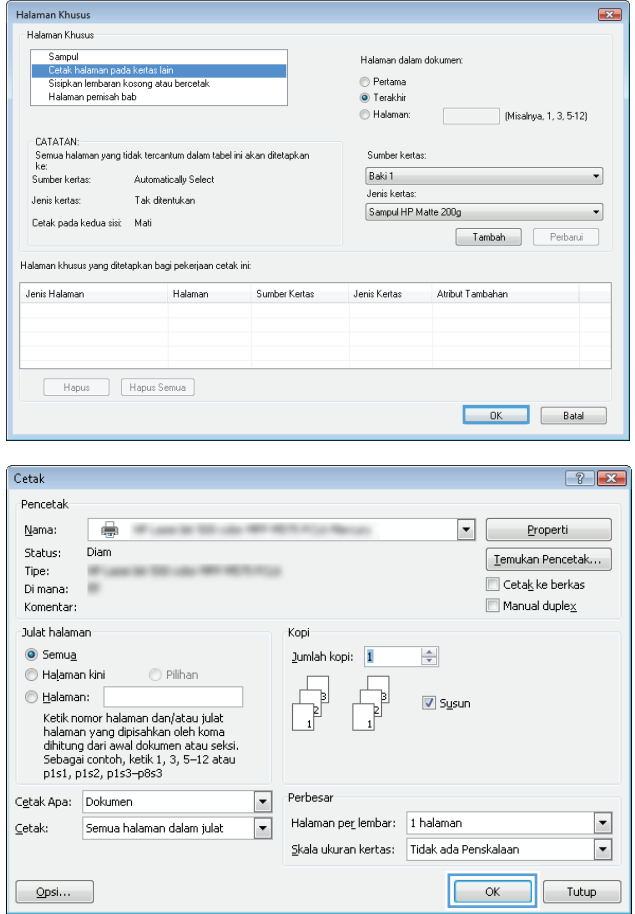
### **Mengubah skala dokumen agar muat di ukuran halaman (Windows)**

- **1.** Dari program perangkat lunak, tentukan pilihan **Cetak**.
- **2.** Pilih produk, kemudian klik tombol **Properti** atau **Preferensi** .

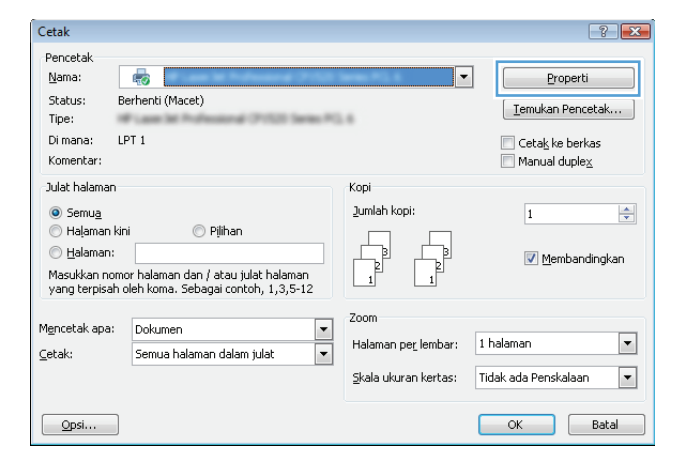

**3.** Klik tab **Effects [Efek]**.

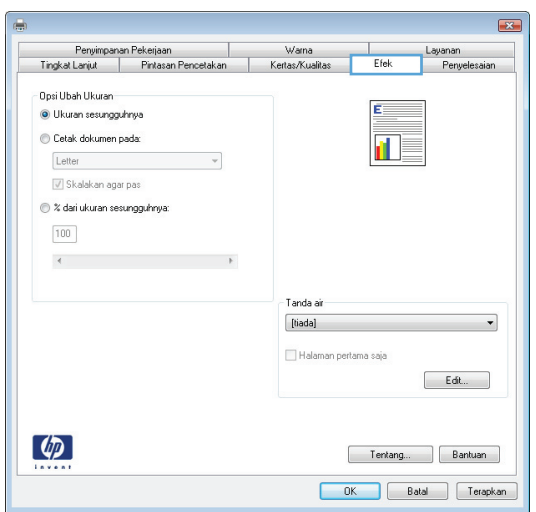

**4.** Pilih opsi **Print document on [Cetak dokumen pada]**, lalu pilih ukuran dari daftar buka-bawah.

Klik tombol **OK** untuk menutup kotak dialog **Properti Dokumen**.

**5.** Pada kotak dialog **Print** [Cetak], klik tombol **OK** untuk mencetak pekerjaan.

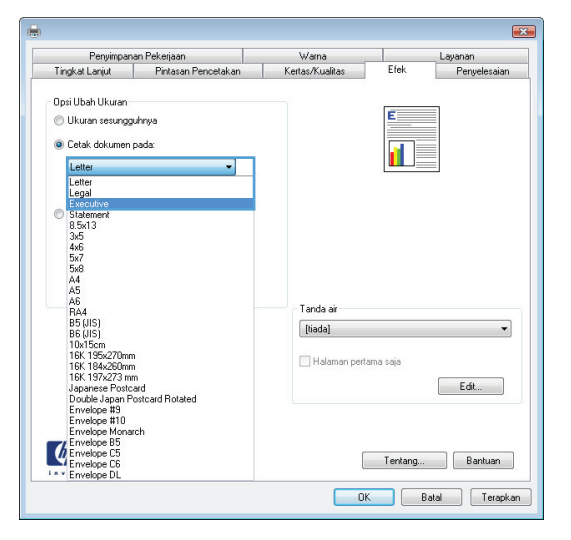

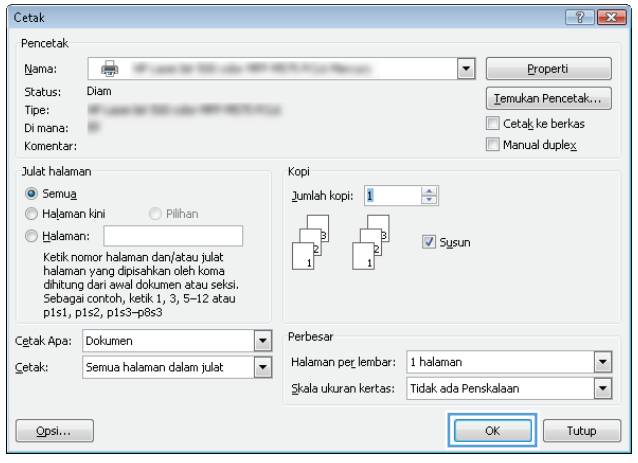

### **Membuat buklet (Windows)**

- **1.** Dari program perangkat lunak, tentukan pilihan **Cetak**.
- **2.** Pilih produk, kemudian klik tombol **Properti** atau **Preferensi** .

**3.** Klik tab **Penyelesaian**.

**4.** Pilih kotak cek **Cetak pada kedua sisi**.

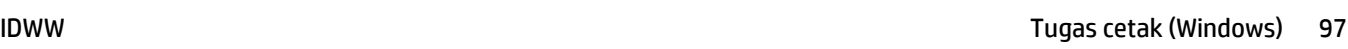

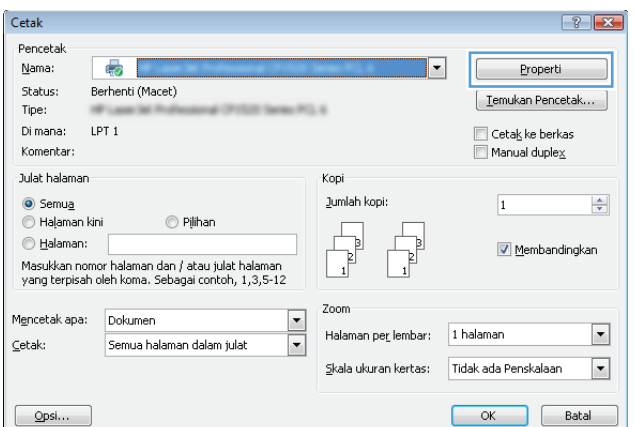

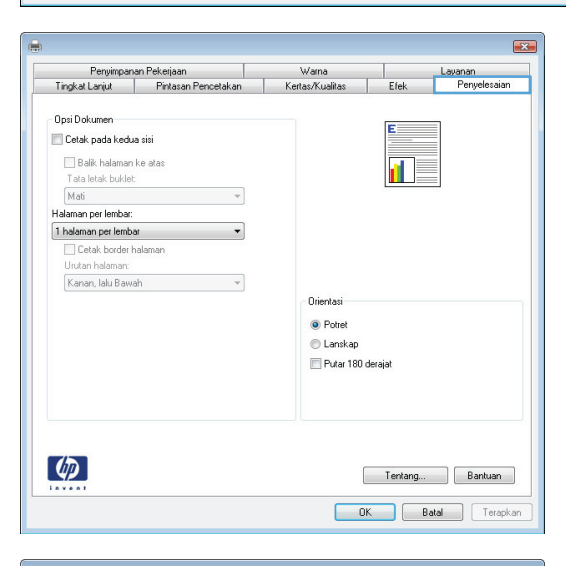

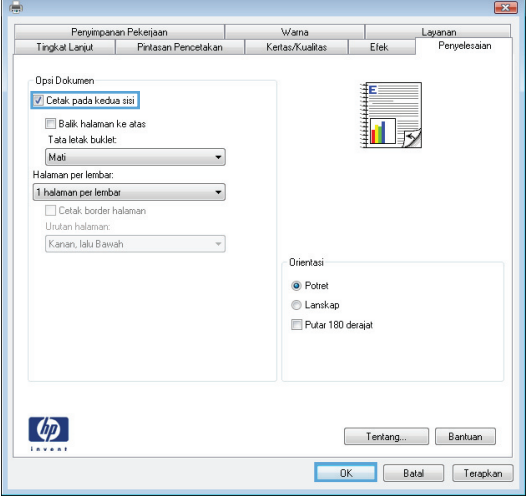

**5.** Pada daftar buka-bawah **Tata letak buklet**, klik opsi **Penjilidan di kiri** atau **Penjilidan di kanan**. Opsi **Halaman per lembar** secara otomatis berubah menjadi **2 halaman per lembar**.

Klik tombol **OK** untuk menutup kotak dialog **Properti Dokumen**.

**6.** Pada kotak dialog **Print** [Cetak], klik tombol **OK** untuk mencetak pekerjaan.

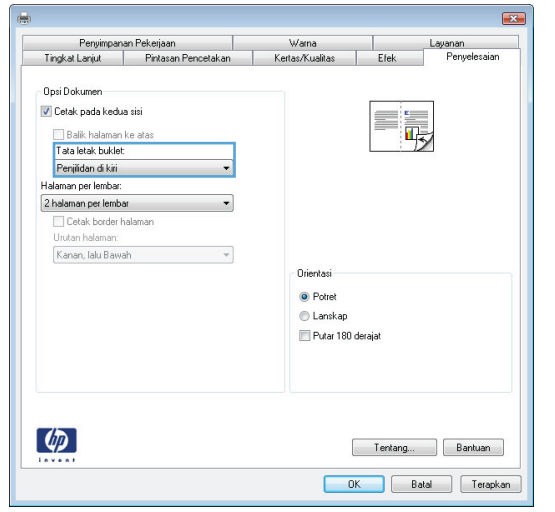

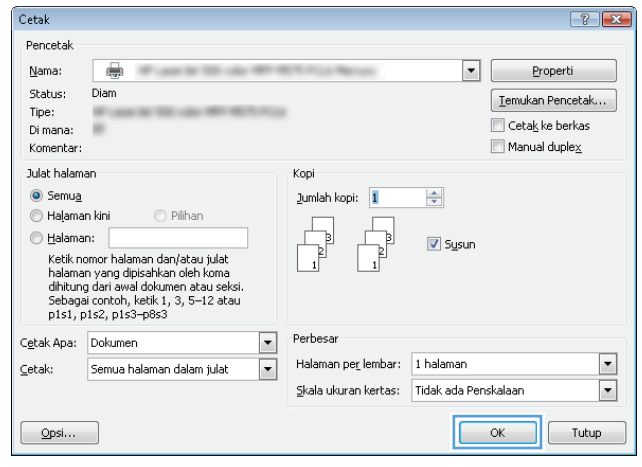

### **Menetapkan pilihan staples (Windows)**

- **1.** Dari program perangkat lunak, tetapkan pilihan **Cetak**.
- **2.** Pilih produk, kemudian klik tombol **Properti** atau **Preferensi**.

**3.** Klik tab **Keluaran**.

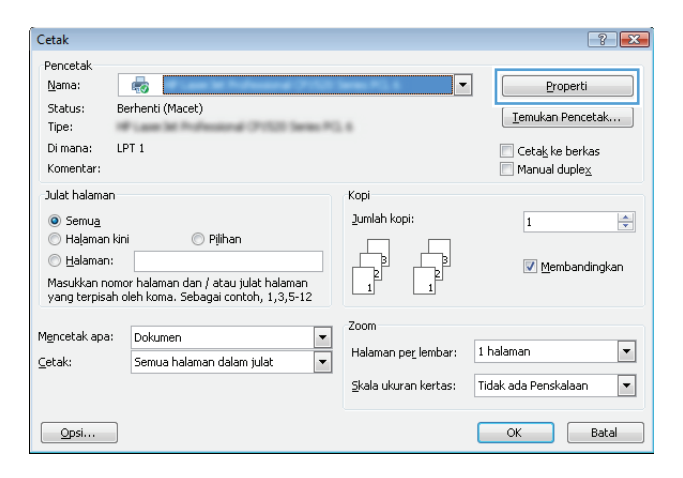

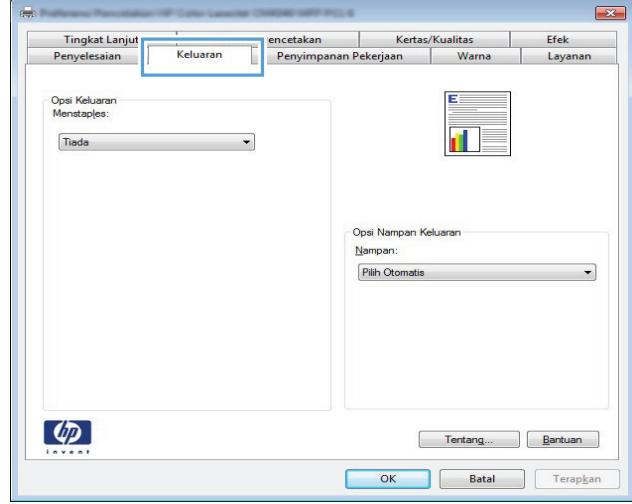

- **4.** Dalam bidang **Pilihan Keluaran**, tentukan pilihan dari daftar drop-down **Staples**. Klik tombol **OK** untuk menutup kotak dialog.
- $\overline{\mathbf{X}}$ |<br>| Pintasan Pencetakan | Kertas/Kualitas |<br>| Keluaran | Penyimpanan Pekerjaan | Warna Tingkat Lanjut Efek Penyimpanan Pekerjaan Penyelesaian Π Layanar Opsi Keluaran<br>Menstaples: ñ Tiada nava<br><mark>Satu Staples Di Sudut</mark> Opsi Nampan Keluaran Nampan: Pilih Otomatis  $\ddot{\phantom{0}}$  $\left( \phi \right)$ Tentang... **Bantuan**  $\overline{\phantom{a}}$  ok Batal Terapkan
- $Cetak$  $\boxed{?}$   $\boxed{X}$ Pencetak Nama: ÷  $\blacksquare$ Properti Status: Diam  $[$  Temukan Pencetak... Tipe: Cetak ke berkas Di mana: ٠  $\Box$  Manual duplex Komentar: .<br>Julat halaman **Kopi**  $\odot$  Semua Jumlah kopi: 1  $\Rightarrow$  $\bigcirc$  Halaman kini  $\odot$  Pilihan  $\Gamma$  $<sub>4</sub>$  Halaman:</sub> Þ  $\overline{\mathbf{v}}$  Sysun rgaanian:<br>Ketik nomor halaman dan/atau julat<br>halaman yang dipisahkan oleh koma<br>dihitung dari awal dokumen atau seksi.<br>Sebagai contoh, ketik 1, 3, 5—12 atau<br>p1s1, p1s2, p1s3—p8s3 Cetak Apa: Dokumen  $\Box$ Perbesar Halaman per lembar: 1 halaman  $\Box$  $\boxed{\mathbf{r}}$  $\subseteq$ etak: Semua halaman dalam julat  $\boxed{\blacksquare}$ Skala ukuran kertas: Tidak ada Penskalaan OK Tutup  $\boxed{\quad \text{Qpsi...}$ IC
- **5.** Dalam kotak dialog **Cetak**, klik tombol **OK** untuk mencetak tugas.

## **Tugas cetak (Mac OS X)**

#### **Menggunakan pengaturan awal pencetakan (Mac OS X)**

- **1.** Klik menu **File**, kemudian klik opsi **Print [Cetak]**.
- **2.** Dalam menu **Printer**, pilih produk ini.
- **3.** Pada menu **Presets [Pra-setel]**, pilih preset pencetakan.
- **4.** Klik tombol **Print [Cetak]**.

**CATATAN:** Untuk menggunakan pengaturan default driver cetak, pilih opsi **standard [standar]**.

#### **Membuat pengaturan awal pencetakan (Mac OS X)**

Gunakan prasetel pencetakan untuk menyimpan pengaturan pencetakan yang sekarang aktif untuk digunakan kembali.

- **1.** Klik menu **File**, kemudian klik opsi **Print [Cetak]**.
- **2.** Dalam menu **Printer**, pilih produk ini.
- **3.** Secara default, driver cetak menampilkan menu **Copies & Pages [Salinan & Halaman]**. Buka daftar bukabawah menu, lalu buka menu yang Anda ingin ganti pengaturan cetaknya.
- **4.** Untuk setiap menu, pilih pengaturan cetak yang akan disimpan untuk digunakan kembali.
- **5.** Pada menu **Presets [Pra-setel]**, klik opsi **Save As... [Simpan Sbg...]**, dan masukkan nama untuk prasetelan tersebut.
- **6.** Klik tombol **OK**.

#### **Mencetak pada kedua sisi secara otomatis (Mac OS X)**

- **1.** Klik menu **File**, kemudian klik opsi **Print [Cetak]**.
- **2.** Dalam menu **Printer**, pilih produk ini.
- **3.** Secara default, driver cetak menampilkan menu **Copies & Pages [Salinan & Halaman]**. Buka daftar buka bawah menu, lalu klik menu **Layout [Tata Letak]**.
- **4.** Pilih satu opsi penjilidan dari daftar buka bawah **Two-Sided [Dua Sisi]**.
- **5.** Klik tombol **Print [Cetak]**.

#### **Mencetak pada kedua sisi secara manual (Mac OS X)**

- **1.** Klik menu **File**, lalu klik pilihan **Print [Cetak]**.
- **2.** Dalam menu **Printer**, pilih produk ini.
- **3.** Secara default, driver cetak akan menampilkan menu **Copies & Pages [Salinan & Halaman]**. Buka daftar drop-down menu, lalu klik menu **Manual Duplex [Dupleks Manual]**.
- **4.** Klik kotak **Manual Duplex [Dupleks Manual]**, lalu pilih salah satu opsi penjilidan.
- **5.** Klik tombol **Print [Cetak]**.
- **6.** Pindah ke produk, dan keluarkan semua kertas kosong yang ada dalam Baki 1.
- **7.** Ambil tumpukan yang telah dicetak dari nampan keluaran, lalu letakkan dalam baki masukan dengan sisi yang dicetak menghadap ke atas.
- **8.** Jika diminta, sentuh tombol panel kontrol yang sesuai untuk melanjutkan.

#### **Mencetak beberapa halaman per lembar (Mac OS X)**

- **1.** Klik menu **File**, kemudian klik opsi **Print [Cetak]**.
- **2.** Dalam menu **Printer**, pilih produk ini.
- **3.** Secara default, driver cetak menampilkan menu **Copies & Pages [Salinan & Halaman]**. Buka daftar bukabawah menu, lalu klik menu **Layout [Tata Letak]**.
- **4.** Dari daftar buka-bawah **Pages per Sheet [Halaman per Lembar]**, pilih jumlah halaman yang Anda ingin cetak pada setiap lembar.
- **5.** Di area **Layout Direction [Arah Tata Letak]**, pilih urutan dan penempatan halaman pada lembaran.
- **6.** Dari menu **Tepi**, pilih jenis garis tepi yang akan dicetak di sekeliling setiap halaman pada lembaran.
- **7.** Klik tombol **Print [Cetak]**.

#### **Memilih orientasi halaman (Mac OS X)**

- **1.** Klik menu **File**, dan kemudian klik opsi **Print [Cetak]**.
- **2.** Dalam menu **Printer**, pilih produk.
- **3.** Di menu **Copies & Pages [Salinan & Halaman]**, klik tombol **Page Setup [Pengaturan Halaman]**.
- **4.** Klik ikon yang mewakili orientasi halaman yang ingin digunakan, lalu klik tombol **OK**.
- **5.** Klik tombol **Print [Cetak]**.

#### **Memilih jenis kertas (Mac OS X)**

- **1.** Klik menu **File**, kemudian klik opsi **Print [Cetak]**.
- **2.** Dalam menu **Printer**, pilih produk ini.
- **3.** Secara default, driver cetak menampilkan menu **Copies & Pages [Salinan & Halaman]**. Buka daftar buka bawah menu, lalu klik menu **Finishing** [Penuntas].
- **4.** Pilih jenis dari daftar buka-bawah **Jenis Media**.
- **5.** Klik tombol **Print [Cetak]**.

#### **Mencetak halaman sampul (Mac OS X)**

- **1.** Klik menu **File**, kemudian klik opsi **Print [Cetak]**.
- **2.** Dalam menu **Printer**, pilih produk ini.
- **3.** Secara default, driver cetak menampilkan menu **Copies & Pages [Salinan & Halaman]**. Buka daftar buka bawah menu, lalu klik menu **Cover Page [Halaman Sampul]**.
- **4.** Pilih di mana akan mencetak halaman sampul. Klik tombol **Before Document [Sebelum Dokumen]** atau tombol **After Document [Setelah Dokumen]**.
- **5.** Pada menu **Cover Page Type [Tipe Halaman Sampul]**, pilih pesan yang akan dicetak pada halaman sampul.
	- **CATATAN:** Untuk mencetak halaman sampul kosong, pilih opsi **standard [standar]** dari menu **Cover Page Type [Tipe Halaman Sampul]**.
- **6.** Klik tombol **Print [Cetak]**.

#### **Mengubah skala dokumen agar muat di ukuran halaman (Mac OS X)**

- **1.** Klik menu **File**, kemudian klik opsi **Print [Cetak]**.
- **2.** Dalam menu **Printer**, pilih produk ini.
- **3.** Secara default, driver cetak menampilkan menu **Copies & Pages [Salinan & Halaman]**. Buka daftar bukabawah menu, lalu klik menu **Paper Handling [Penanganan Kertas]**.
- **4.** Di area **Destination Paper Size [Ukuran Kertas Tujuan]**, klik kotak **Scale to fit paper size [Skalakan sesuai ukuran kertas]**, kemudian pilih ukuran dari daftar buka-bawah.
- **5.** Klik tombol **Print [Cetak]**.

#### **Membuat buklet (Mac OS X)**

- **1.** Klik menu **File**, kemudian klik opsi **Print [Cetak]**.
- **2.** Dalam menu **Printer**, pilih produk ini.
- **3.** Secara default, driver cetak menampilkan menu **Copies & Pages [Salinan & Halaman]**. Buka daftar bukabawah menu, lalu klik menu **Layout [Tata Letak]**.
- **4.** Pilih satu opsi penjilidan dari daftar buka bawah **Two-Sided [Dua Sisi]**.
- **5.** Buka daftar buka-bawah menu, lalu klik menu **Pencetakan Buklet**.
- **6.** Klik kotak **Format Keluaran sebagai Buklet**, lalu pilih salah satu opsi penjilidan.
- **7.** Pilih ukuran kertas.
- **8.** Klik tombol **Print [Cetak]**.

#### **Menetapkan pilihan staples (Mac OS X)**

- **1.** Klik menu **File**, kemudian klik opsi **Print [Cetak]**.
- **2.** Dalam menu **Printer**, pilih produk ini.
- **3.** Secara default, driver cetak akan menampilkan menu **Copies & Pages [Salinan & Halaman]**. Buka daftar drop-down menu, lalu klik menu **Finishing** [Penuntas].
- **4.** Tetapkan pilihan staples dari daftar drop-down **Menstaples**.
- **5.** Klik tombol **Print [Cetak]**.

## **Tugas cetak tambahan (Windows)**

#### **Membatalkan tugas cetak (Windows)**

**W** CATATAN: Jika tugas cetak telah melalui proses pencetakan cukup lama, Anda mungkin tidak dapat membatalkannya.

- **1.** Jika tugas cetak sedang dicetak, batalkan dari panel kontrol produk dengan mengikuti prosedur berikut:
	- **a.** Dari layar Awal di panel kontrol produk, sentuh tombol Berhenti **Q**. Produk menjeda tugas, dan layar Status Pekerjaan terbuka.
	- **b.** Dari daftar di layar sentuh, sentuh tugas cetak yang akan dibatalkan, lalu sentuh tombol Batalkan Pekerjaan.
	- **c.** Produk akan meminta Anda mengkonfirmasi pembatalan. Sentuh tombol Ya.
- **2.** Anda juga dapat membatalkan pekerjaan cetak dari program perangkat lunak atau antrian cetak.
	- **Program perangkat lunak:** Biasanya, kotak dialog akan ditampilkan sebentar pada layar komputer, yang memungkinkan Anda untuk membatalkan pekerjaan cetak tersebut.
	- **Antrian cetak pada Windows:** Jika pekerjaan cetak sedang menunggu dalam antrian cetak (memori komputer) atau pada penampung (spooler) cetak, hapus pekerjaan cetak dari sini.
		- **Windows XP, Server 2003, atau Server 2008:** Klik **Start**, klik **Settings**, kemudian klik **Printers and Faxes**. Klik ganda ikon produk untuk membuka jendela, klik kanan pekerjaan cetak yang ingin Anda batalkan, kemudian klik **Batal**.
		- **Windows Vista:** Klik ikon Windows di sudut kiri bawah layar, klik **Settings** [Pengaturan], lalu klik **Printers**. Klik ganda ikon produk untuk membuka jendela, klik kanan pekerjaan cetak yang ingin dibatalkan, lalu klik **Batal**.
		- **Windows 7:** Klik ikon Windows pada sudut kiri bawah layar, lalu klik **Devices and Printers** [Perangkat dan Printer]. Klik ganda ikon produk untuk membuka jendela, klik kanan pekerjaan cetak yang ingin dibatalkan, lalu klik **Batal**.

#### **Memilih ukuran kertas (Windows)**

- **1.** Dari program perangkat lunak, tentukan pilihan **Cetak**.
- **2.** Pilih produk, kemudian klik tombol **Properti** atau **Preferensi**.
- **3.** Klik tab **Kertas/Kualitas**.
- **4.** Pilih ukuran dari daftar buka-bawah **Ukuran kertas**.
- **5.** Klik tombol **OK**.
- **6.** Pada kotak dialog **Print** [Cetak], klik tombol **OK** untuk mencetak pekerjaan.

#### **Memilih ukuran kertas khusus (Windows)**

- **1.** Dari program perangkat lunak, pilih opsi **Print** [Cetak].
- **2.** Pilih produk, kemudian klik tombol **Properti** atau **Preferensi** .
- **3.** Klik tab **Kertas/Kualitas**.
- **4.** Klik tombol **Kustom**.
- **5.** Ketikkan nama untuk ukuran tersuai dan tentukan dimensinya.
	- Lebar adalah tepi pendek kertas.
	- Panjang adalah tepi panjang kertas.
- **6.** Klik tombol **Simpan**, kemudian klik tombol **Tutup**.
- **7.** Klik tombol **OK** untuk menutup kotak dialog **Properti Dokumen**. Pada kotak dialog **Print** [Cetak], klik tombol **OK** untuk mencetak pekerjaan.

#### **Mencetak tanda air (Windows)**

- **1.** Dari program perangkat lunak, pilih opsi **Print** [Cetak].
- **2.** Pilih produk, kemudian klik tombol **Properti** atau **Preferensi** .
- **3.** Klik tab **Effects [Efek]**.
- **4.** Pilih tanda air dari daftar buka-bawah **Watermarks [Tanda Air]**.

Atau, untuk menambahkan tanda air baru ke dalam daftar, klik tombol **Edit**. Tentukan pengaturan untuk tanda air, kemudian klik tombol **OK**.

- **5.** Untuk mencetak tanda air hanya di halaman pertama, pilih kotak centang **First page only [Hanya halaman pertama]**. Jika tidak, tanda air akan dicetak pada setiap halaman.
- **6.** Klik tombol **OK** untuk menutup kotak dialog **Properti Dokumen**. Pada kotak dialog **Print** [Cetak], klik tombol **OK** untuk mencetak pekerjaan.

## **Tugas cetak tambahan (Mac OS X)**

#### **Membatalkan tugas cetak (Mac OS X)**

**W** CATATAN: Jika tugas cetak telah melalui proses pencetakan cukup lama, Anda mungkin tidak dapat membatalkannya.

- **1.** Jika tugas cetak sedang berlangsung, batalkan dari panel kontrol produk dengan mengikuti prosedur ini:
	- **a.** Dari layar Awal di panel kontrol produk, sentuh tombol Berhenti **@**. Produk menghentikan sementara tugas, dan layar Status Pekerjaan terbuka.
	- **b.** Dari daftar di layar sentuh, sentuh tugas cetak yang ingin Anda batalkan, dan kemudian sentuh tombol Batalkan Pekerjaan.
	- **c.** Produk akan meminta Anda mengkonfirmasi pembatalan. Sentuh tombol Ya.
- **2.** Anda juga dapat membatalkan pekerjaan cetak dari program perangkat lunak atau antrian cetak.
	- **Program perangkat lunak:** Biasanya, kotak dialog akan ditampilkan sebentar pada layar komputer, yang memungkinkan Anda untuk membatalkan pekerjaan cetak tersebut.
	- **Antrean cetak pada Mac:** Buka antrean cetak dengan klik ganda pada produk dalam dok. Sorot pekerjaan cetak tersebut, kemudian klik **Delete**.

#### **Memilih ukuran kertas (Mac OS X)**

- **1.** Klik menu **File**, kemudian klik opsi **Print [Cetak]**.
- **2.** Dalam menu **Printer**, pilih produk ini.
- **3.** Di menu **Copies & Pages [Salinan & Halaman]**, klik tombol **Page Setup [Pengaturan Halaman]**.
- **4.** Pilih ukuran dari daftar buka-bawah **Paper Size [Ukuran Kertas]**, lalu klik tombol **OK**.
- **5.** Klik tombol **Print [Cetak]**.

#### **Memilih ukuran kertas khusus (Mac OS X)**

- **1.** Klik menu **File**, kemudian klik opsi **Print [Cetak]**.
- **2.** Dalam menu **Printer**, pilih produk ini.
- **3.** Di menu **Copies & Pages [Salinan & Halaman]**, klik tombol **Page Setup [Pengaturan Halaman]**.
- **4.** Dari daftar buka-bawah **Paper Size [Ukuran Kertas]**, pilih opsi **Kelola Ukuran Khusus**.
- **5.** Tentukan dimensi untuk ukuran kertas, lalu klik tombol **OK**.
- **6.** Klik tombol **OK** untuk menutup dialog **Page Setup [Pengaturan Halaman]**.
- **7.** Klik tombol **Print [Cetak]**.

#### **Mencetak tanda air (Mac OS X)**

- **1.** Klik menu **File**, kemudian klik opsi **Print [Cetak]**.
- **2.** Dalam menu **Printer**, pilih produk ini.
- **3.** Secara default, driver cetak menampilkan menu **Copies & Pages [Salinan & Halaman]**. Buka daftar bukabawah menu, lalu klik menu **Watermarks [Tanda Air]**.
- **4.** Dari menu **Mode**, pilih opsi **Watermark [Tanda Air]**.
- **5.** Dari daftar buka-bawah **Pages [Halaman]**, pilih apakah akan mencetak tanda air di semua halaman atau hanya halaman pertama.
- **6.** Dari daftar buka-bawah **Text [Teks]**, pilih salah satu pesan standar, atau pilih opsi **Custom [Tersuai]** dan ketikkan pesan baru di dalam kotak.
- **7.** Pilih opsi untuk pengaturan lainnya.
- **8.** Klik tombol **Print [Cetak]**.

### **Pencetakan berwarna**

#### **Menggunakan pilihan HP EasyColor**

Jika Anda menggunakan driver cetak HP PCL 6 untuk Windows, teknologi **HP EasyColor** memperbaiki secara otomatis dokumen berisi campuran yang dicetak dari program Microsoft Office. Teknologi ini memindai dokumen dan menyesuaikan gambar fotografis secara otomatis dalam format .JPEG atau .PNG. Teknologi **HP EasyColor** menyempurnakan seluruh gambar sekaligus, alih-alih membaginya menjadi beberapa bagian, yang menghasilkan konsistensi warna yang lebih baik, rincian lebih tajam, dan pencetakan lebih cepat.

Jika Anda menggunakan driver cetak HP Postscript untuk Mac, teknologi **HP EasyColor** ini akan memindai semua dokumen dan secara otomatis menyesuaikan semua foto dengan hasil foto sejenis yang disempurnakan.

Pada contoh berikut, gambar di sebelah kiri dibuat tanpa menggunakan pilihan **HP EasyColor**. Gambar di sebelah kanan menunjukkan penyempurnaan yang dihasilkan dengan menggunakan pilihan **HP EasyColor**.

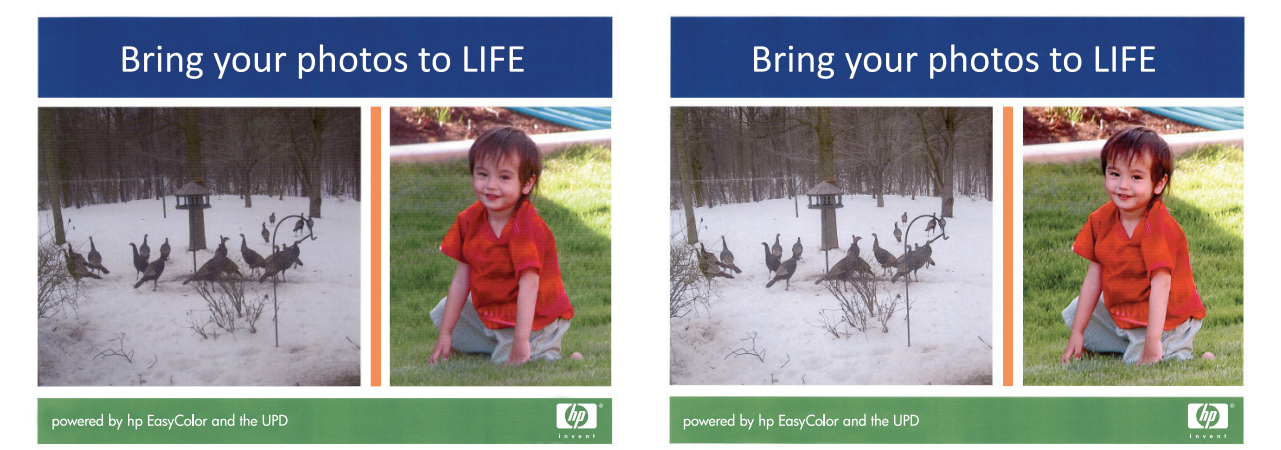

Opsi **HP EasyColor** diaktifkan secara default pada driver cetak HP PCL 6 dan HP Mac Postscript, sehingga Anda tidak perlu membuat penyesuaian warna secara manual. Untuk menonaktifkan opsi tersebut sehingga Anda dapat secara manual mengatur penyesuaian warna, buka tab **Warna** pada driver Windows atau tab **Color/ Quality Options [Pilihan Warna/Kualitas]** pada driver Mac, lalu klik kotak centang **HP EasyColor** untuk mengosongkannya.

#### **Mengubah opsi warna (Windows)**

- **1.** Dari program perangkat lunak, tentukan pilihan **Cetak**.
- **2.** Pilih produk, kemudian klik tombol **Properti** atau **Preferensi** .
- **3.** Klik tab **Warna**.
- **4.** Pilih kotak centang **HP EasyColor** untuk mengosongkannya.
- **5.** Klik pengaturan **Otomatis** atau **Manual**.
	- pengaturan**Otomatis**: Pilih pengaturan ini untuk hampir semua pekerjaan cetak warna.
	- Pengaturan **Manual**: Pilih pengaturan ini untuk menyesuaikan pengaturan warna secara terpisah dari pengaturan lain. Klik tombol **Pengaturan** untuk membuka jendela pengaturan warna manual.

**CATATAN:** Mengubah pengaturan warna secara manual dapat mempengaruhi keluaran. HP menyarankan hanya pakar grafis warna yang mengubah pengaturan ini.

- **6.** Klik opsi **Cetak dalam Skala Abu-abu** untuk mencetak dokumen warna dalam warna hitam dan skala abuabu. Gunakan opsi ini untuk mencetak dokumen warna untuk fotokopi atau faks. Juga gunakan opsi ini untuk mencetak salinan draf atau untuk menghemat toner warna.
- **7.** Klik tombol **OK** untuk menutup kotak dialog **Properti Dokumen**. Pada kotak dialog **Print** [Cetak], klik tombol **OK** untuk mencetak pekerjaan.

#### **Mengubah tema warna untuk tugas cetak (Windows)**

- **1.** Dari program perangkat lunak, tentukan pilihan **Cetak**.
- **2.** Pilih produk, kemudian klik tombol **Properti** atau **Preferensi** .
- **3.** Klik tab **Color** [Warna].
- **4.** Pilih kotak centang **HP EasyColor** untuk mengosongkannya.
- **5.** Pilih tema warna dari daftar buka-bawah **Color Themes [Tema Warna]**.
	- **Default (sRGB)**: Tema ini mengatur produk untuk mencetak data RGB dalam mode perangkat asli. Bila menggunakan tema ini, atur warna dalam program perangkat lunak atau dalam sistem operasi untuk proses rendering yang benar.
	- **Hidup (sRGB)**: Produk meningkatkan saturasi warna dalam midtone. Gunakan tema ini bila mencetak grafis bisnis.
	- **Foto (sRGB)**: Produk menginterpretasikan warna RGB seperti untuk dicetak sebagai fotografi menggunakan mini-lab digital. Produk membuat warna yang lebih dalam dan lebih jenuh, berbeda dari tema Default (sRBG) [Standar (sRGB)]. Gunakan tema ini bila mencetak foto.
	- **Foto (Adobe RGB 1998)**: Gunakan tema ini untuk mencetak foto digital yang menggunakan ruang warna AdobeRGB, bukan sRGB. Nonaktifkan manajemen warna dalam program perangkat lunak bila menggunakan tema ini.
	- **Tidak Ada**: Tidak ada tema warna yang digunakan.
	- **Profil Kustom**: Pilih opsi ini untuk menggunakan profil masukan tersuai untuk mengontrol secara akurat keluaran warnanya (misalnya, untuk mengemulasi produk HP Color LaserJet tertentu). Download profil yang disesuaikan dari [www.hp.com](http://www.hp.com).
- **6.** Klik tombol **OK** untuk menutup kotak dialog **Properti Dokumen**. Pada kotak dialog **Print** [Cetak], klik tombol **OK** untuk mencetak pekerjaan.

#### **Mengubah opsi warna (Mac OS X)**

- **1.** Klik menu **File**, kemudian klik opsi **Print [Cetak]**.
- **2.** Dalam menu **Printer**, pilih produk ini.
- **3.** Secara default, driver cetak menampilkan menu **Copies & Pages [Salinan & Halaman]**. Buka daftar bukabawah menu, lalu klik menu **Pilihan Warna**.
- **4.** Klik kotak centang **HP EasyColor** untuk mengosongkannya.
- **5.** Buka pengaturan **Advanced [Lanjutan]**.
- **6.** Atur masing-masing pengaturan untuk teks, grafis, dan foto.
- **7.** Klik tombol **Print [Cetak]**.

#### **Pilihan warna Manual**

Gunakan pilihan warna manual untuk menyesuaikan pilihan **Neutral Grays** [Abu-Abu Netral], **Halftone**, and **Edge Control** [Kontrol Tepi] untuk teks, grafik, dan foto.

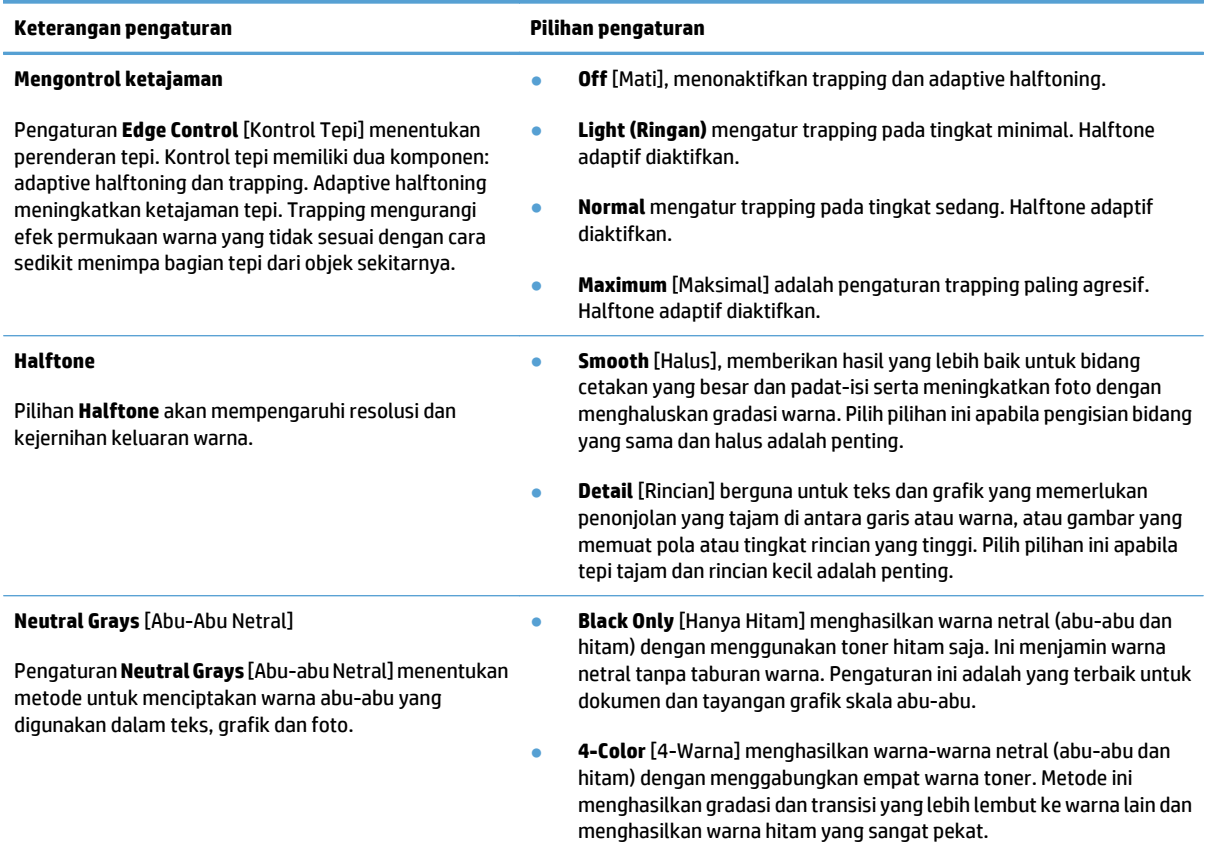

#### **Mencocokkan warna**

Proses pencocokan warna hasil cetakan produk dengan layar komputer tergolong cukup rumit karena printer dan monitor komputer menggunakan metode berbeda dalam menghasilkan warna. Monitor *menampilkan* warna menurut piksel cahaya menggunakan proses warna RGB (merah, hijau, biru), sedangkan printer *mencetak* warna menggunakan proses CMYK (cyan, magenta, kuning, dan hitam).

Beberapa faktor dapat memengaruhi kemampuan mencocokkan warna yang dicetak dengan yang ditampilkan pada monitor. Faktor-faktor ini meliputi:

- Kertas
- Bahan pewarna printer (tinta atau toner, misalnya)
- Proses pencetakan (inkjet, mesin cetak, atau teknologi laser, misalnya)
- Lampu overhead
- Persepsi warna yang berbeda pada setiap orang
- Program-program perangkat lunak
- Driver cetak
- Sistem operasi komputer
- Monitor dan pengaturan monitor
- Kartu video dan driver
- Lingkungan pengoperasian (misalnya kelembaban)

Dalam kebanyakan situasi, metode terbaik mencocokkan warna pada layar dengan halaman yang dicetak adalah dengan mencetak warna sRGB.

#### **Pencocokan warna dengan buku contoh**

Proses untuk mencocokkan hasil produk dengan buku contoh yang sudah dicetak dan acuan warna standar bersifat rumit. Secara umum, Anda dapat memperoleh hasil pencocokan yang cukup baik dengan buku contoh jika tinta yang digunakan untuk membuat buku contoh adalah sian, magenta, kuning, dan hitam. Warna-warna ini biasanya mengacu pada buku contoh warna proses.

Sejumlah buku contoh dibuat dari warna spot. Warna spot adalah bahan pewarna yang dibuat secara khusus. Beberapa warna spot tidak dapat dicetak oleh produk. Sebagian besar buku contoh warna spot memiliki buku contoh proses yang menyediakan perkiraan CMYK ke warna spot.

Sebagian besar buku contoh proses akan menyatakan standar proses yang digunakan untuk mencetak buku contoh. Umumnya, standar proses itu berupa SWOP, EURO, atau DIC. Untuk memperoleh pencocokan warna yang optimal ke buku contoh proses, pilih emulasi tinta yang sesuai dari menu produk. Jika Anda tidak dapat menentukan standar proses, gunakan emulasi tinta SWOP.

#### **Sampel warna cetak**

Untuk menggunakan contoh warna, pilih contoh warna yang paling cocok dengan warna yang diinginkan. Gunakan nilai warna contoh dalam program perangkat lunak untuk menjelaskan objek yang akan Anda cocokkan. Warna yang tercetak dapat bervariasi, tergantung pada jenis kertas dan program perangkat lunak.

Gunakan prosedur berikut untuk mencetak contoh warna pada produk dengan menggunakan panel kontrol:

- **1.** Dari layar Awal di panel kontrol produk, gulirkan ke dan sentuh tombol Administrasi.
- **2.** Buka menu berikut:
	- Laporan
	- Halaman Lainnya
- **3.** Tentukan pilihan Contoh RGB atau Contoh CMYK, lalu sentuh tombol OK.

#### **Pencocokan warna PANTONE®**

PANTONE memiliki beberapa sistem pencocokan warna. PANTONE MATCHING SYSTEM® sangat populer dan menggunakan tinta solid untuk menghasilkan beragam hue dan tint warna.

**CATATAN:** PANTONE Colors [Warna PANTONE] yang dihasilkan mungkin tidak cocok dengan standar yang telah ditetapkan PANTONE. Lihat PANTONE Publications [Publikasi PANTONE] terbaru untuk warna yang akurat.

## **Menyimpan tugas cetak pada produk**

### **Membuat pekerjaan tersimpan (Windows)**

Anda dapat menyimpan pekerjaan pada produk agar dapat mencetaknya sewaktu-waktu.

- **1.** Dari program perangkat lunak, tentukan pilihan **Cetak**.
- **2.** Pilih produk, kemudian klik tombol **Properti** atau **Preferensi** .

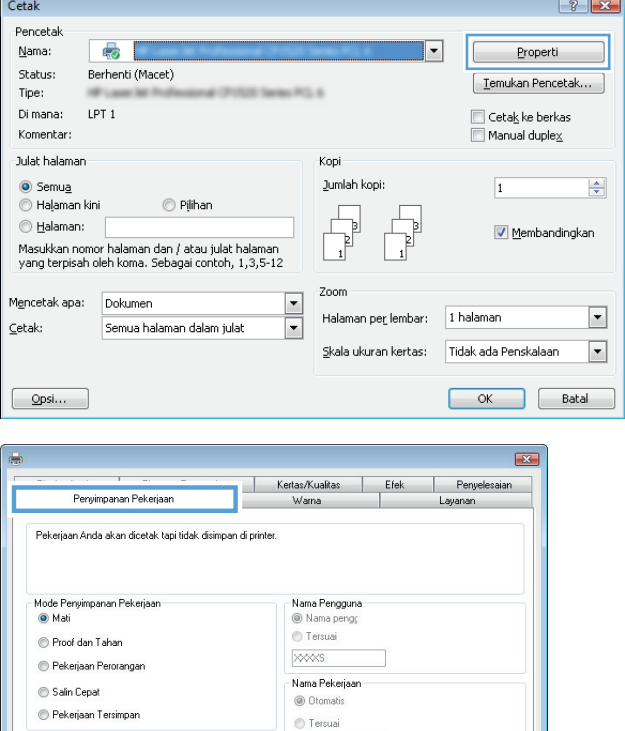

 $\fbox{C} \xspace \qquad \qquad \fbox{C} \xspace \qquad \qquad \fbox{C} \xspace$ 

.<br>Jika nama pekerjaan sudah ada: Gunakan Nama Pekerjaan + (1-9: -Opsi Pemberitahuan Pekerjaan Tampilkan ID Pekerjaan saat mencetak

> Fentang... Bantuan DK Batal Terapkan

SMake Job Private/Secure

Tiada

 $\left[\phi\right]$ 

 $\overline{\phantom{a}}$ 

**3.** Klik tab **Job Storage [Penyimpanan Pekerjaan]**.

- **4.** Pilih salah satu opsi **Job Storage Mode [Mode Penyimpanan Pekerjaan]**.
	- **Proof and Hold [Periksa dan Simpan]**: Mencetak dan meneliti satu salinan pekerjaan dan kemudian mencetak salinan lebih banyak lagi.
	- **Personal Job [Pekerjaan Pribadi]**: Pekerjaan ini tidak akan dicetak sampai Anda memintanya dari panel kontrol produk. Untuk mode penyimpanan-pekerjaan, Anda dapat memilih salah satu dari opsi **Jadikan Pekerjaan Privat/Aman**. Jika Anda menetapkan nomor identifikasi pribadi (PIN) untuk pekerjaan tersebut, Anda harus memasukkan PIN yang diperlukan di panel kontrol. Jika Anda mengenkripsi pekerjaan tersebut, Anda harus memasukkan kata sandi yang diperlukan di panel kontrol.
	- **Quick Copy [Salin Cepat]: Cetak jumlah** salinan yang diminta dari sebuah pekerjaan kemudian simpan salinannya pada memori produk sehingga Anda dapat mencetaknya lagi kemudian.
	- **Stored Job [Pekerjaan Tersimpan]**: Menyimpan pekerjaan pada produk dan mengizinkan pengguna lain untuk mencetak pekerjaan tersebut sewaktu-waktu. Untuk mode penyimpanan-pekerjaan, Anda dapat memilih salah satu dari opsi **Jadikan Pekerjaan Privat/Aman**. Jika Anda menetapkan nomor identifikasi pribadi (PIN) untuk pekerjaan tersebut, orang yang mencetak pekerjaan itu harus memasukkan PIN yang diperlukan di panel kontrol. Jika Anda mengenkripsi pekerjaan tersebut, orang yang mencetak pekerjaan itu harus memasukkan kata sandi yang diperlukan di panel kontrol.

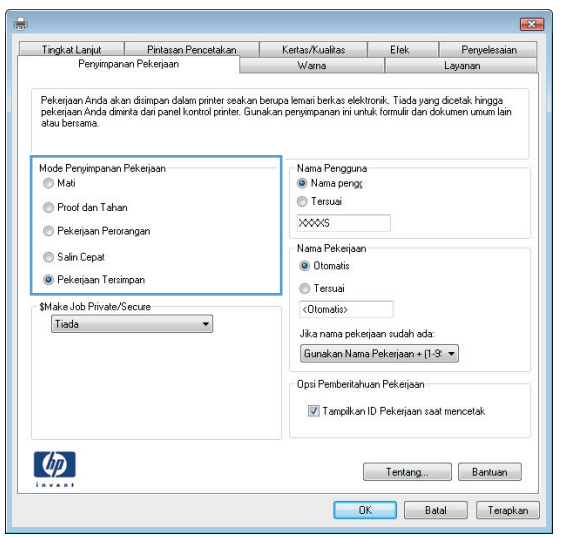

**5.** Untuk menggunakan nama pengguna atau nama pekerjaan, klik tombol **Kustom**, kemudian masukkan nama pengguna atau nama pekerjaan.

Pilih opsi mana yang digunakan jika sudah ada pekerjaan tersimpan dengan nama yang sama:

- **Use Job Name + (1-99) [Gunakan Nama Pekerjaan + (1-99)]**: Tambahkan nomor unik ke akhir nama pekerjaan.
- **Replace Existing File [Ganti File Yang Ada]**: Timpa pekerjaan tersimpan yang telah ada dengan yang baru.
- **6.** Klik tombol **OK** untuk menutup kotak dialog **Properti Dokumen**. Pada kotak dialog **Print** [Cetak], klik tombol **OK** untuk mencetak pekerjaan.

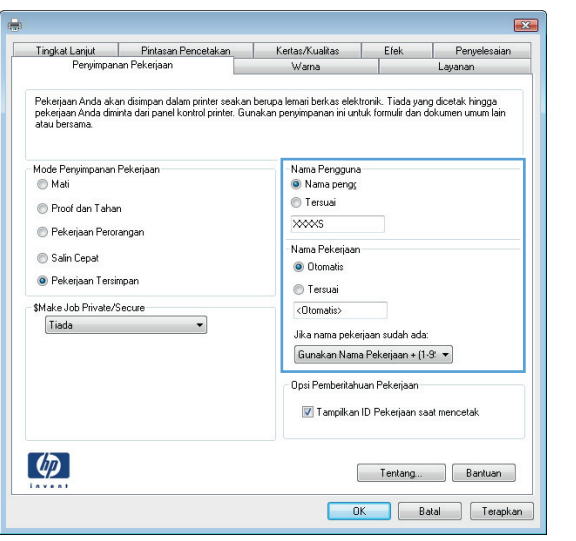

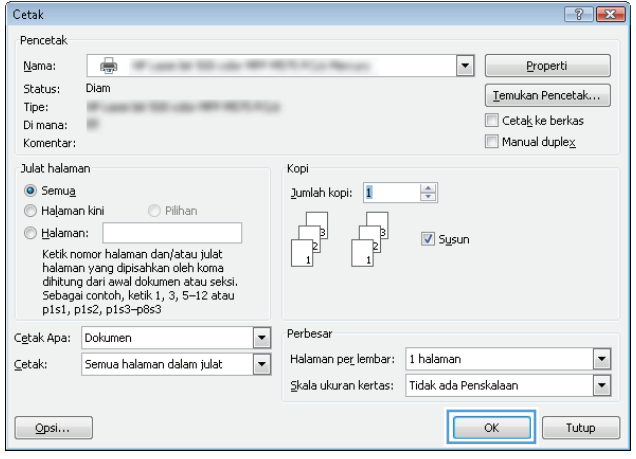

#### **Membuat pekerjaan tersimpan (Mac OS X)**

Anda dapat menyimpan pekerjaan pada produk agar dapat mencetaknya sewaktu-waktu.

- **1.** Klik menu **File**, kemudian klik opsi **Print [Cetak]**.
- **2.** Dalam menu **Printer**, pilih produk ini.
- **3.** Secara default, driver cetak menampilkan menu **Copies & Pages [Salinan & Halaman]**. Buka daftar bukabawah menu, lalu klik menu **Job Storage [Penyimpanan Pekerjaan]**.
- **4.** Dalam daftar buka-bawah **Mode**, pilih jenis pekerjaan tersimpan.
	- **Proof and Hold [Periksa dan Simpan]**: Mencetak dan meneliti satu salinan pekerjaan dan kemudian mencetak salinan lebih banyak lagi.
	- **Personal Job [Pekerjaan Pribadi]**: Pekerjaan ini tidak akan dicetak sampai Anda memintanya dari panel kontrol produk. Jika Anda menetapkan nomor identifikasi pribadi (PIN) untuk pekerjaan tersebut, Anda harus memasukkan PIN yang diperlukan di panel kontrol.
- **Quick Copy [Salin Cepat]**: Cetak jumlah salinan yang diminta dari sebuah pekerjaan kemudian simpan salinannya pada memori produk sehingga Anda dapat mencetaknya lagi kemudian.
- **Stored Job [Pekerjaan Tersimpan]**: Menyimpan pekerjaan pada produk dan mengizinkan pengguna lain untuk mencetak pekerjaan tersebut sewaktu-waktu. Jika Anda menetapkan nomor identifikasi pribadi (PIN) untuk pekerjaan tersebut, orang yang mencetak pekerjaan itu harus memasukkan PIN yang diperlukan di panel kontrol.
- **5.** Untuk menggunakan nama pengguna atau nama pekerjaan, klik tombol **Custom [Tersuai]**, kemudian masukkan nama pengguna atau nama pekerjaan.

Pilih opsi mana yang digunakan jika sudah ada pekerjaan tersimpan dengan nama yang sama.

```
Use Job Name + (1 - 99) [Gunakan Nama
Tambahkan nomor unik ke akhir nama pekerjaan.
Pekerjaan + (1 - 99)]
Replace Existing File [Ganti File Yang
                                        Timpa pekerjaan tersimpan yang telah ada dengan yang baru.
```
**Ada]**

- **6.** Jika Anda memilih opsi **Stored Job [Pekerjaan Tersimpan]** atau **Personal Job [Pekerjaan Pribadi]** dalam langkah 3, Anda dapat melindungi pekerjaan dengan sebuah PIN. Ketikkan nomor 4-digit dalam field **Use PIN to Print [Gunakan PIN untuk Mencetak]**. Bila ada orang lain yang berusaha mencetak pekerjaan ini, produk akan memintanya memasukkan nomor PIN ini.
- **7.** Klik tombol **Print [Cetak]** untuk meneruskan pekerjaan.

#### **Mencetak pekerjaan tersimpan**

Gunakan prosedur berikut untuk mencetak tugas yang disimpan dalam memori produk.

- **1.** Dari layar Awal di panel kontrol produk, gulirkan ke dan sentuh tombol Ambil dari Memori Perangkat.
- **2.** Pilih nama folder penyimpanan tugas tersebut.
- **3.** Pilih nama pekerjaan. Jika pekerjaan tersebut bersifat pribadi atau dienkripsi, masukkan PIN atau sandi.
- **4.** Atur jumlah salinan, kemudian sentuh tombol Mulai @ untuk mencetak pekerjaan.

#### **Menghapus pekerjaan tersimpan**

Bila Anda mengirim tugas yang disimpan ke memori produk, produk akan menimpa tugas sebelumnya dengan nama pengguna dan nama tugas yang sama. Jika tidak ada tugas yang disimpan dengan nama pengguna dan nama tugas yang sama, dan produk memerlukan kapasitas tambahan, produk mungkin akan menghapus tugas lainnya yang disimpan, dimulai dengan tugas terlama. Anda dapat mengubah jumlah tugas yang dapat disimpan produk dari menu Pengaturan Umum pada panel kontrol produk.

Gunakan prosedur berikut untuk menghapus tugas yang disimpan di memori produk.

- **1.** Dari layar Awal di panel kontrol produk, gulirkan ke dan sentuh tombol Ambil dari Memori Perangkat.
- **2.** Pilih nama folder penyimpanan tugas.
- **3.** Pilih nama tugas, lalu sentuh tombol Hapus.
- **4.** Jika tugas tersebut bersifat pribadi atau dienkripsi, masukkan PIN atau kata sandi, lalu sentuh tombol Hapus.

### **Menambah halaman pemisah-pekerjaan (Windows)**

Produk dapat menyisipkan halaman kosong pada awal setiap pekerjaan mencetak untuk lebih memudahkan pekerjaan menyortir.

**CATATAN:** Prosedur berikut ini akan menghidupkan pengaturan ini untuk semua pekerjaan mencetak.

**1. Windows XP, Windows Server 2003, dan Windows Server 2008 (menggunakan menu Start [Mulai] standar)**: Klik **Start** [Mulai], kemudian klik **Printers and Faxes** [Printer dan Faks].

**Windows XP, Windows Server 2003, dan Windows Server 2008 (menggunakan menu Classic Start [Mulai Klasik])**: Klik **Start** [Mulai], klik **Settings** [Pengaturan], kemudian klik **Printers**.

**Windows Vista**: Klik ikon Windows di sudut kiri bawah layar, klik **Control Panel** [Panel Kontrol], lalu klik **Printers**.

**Windows 7**: Klik ikon Windows di sudut kiri bawah layar, lalu klik **Devices and Printers** [Perangkat dan Printer].

- **2.** Klik kanan ikon driver, kemudian pilih **Properties** [Properti] atau **Printer properties** [Properti printer].
- **3.** Klik tab **Device Settings** [Pengaturan Perangkat].
- **4.** Buka daftar **Installable Options** (Opsi yang Dapat Diinstal).
- **5.** Dalam daftar buka-bawah **Job Separator** [Pemisah Pekerjaan] pilih opsi **Enabled** [Aktif].
- **6.** Klik tombol **OK**.

### **Menggunakan HP ePrint**

Gunakan HP ePrint untuk mencetak dokumen dengan mengirimnya sebagai lampiran email ke alamat email produk dari perangkat apapun yang mendukung email.

**EY** CATATAN: Produk harus tersambung ke jaringan dan memiliki akses Internet untuk menggunakan HP ePrint.

- **1.** Untuk menggunakan HP ePrint, Anda harus terlebih dulu mengaktifkan Layanan Web HP.
	- **a.** Masukkan alamat IP produk dalam baris alamat di browser Web untuk membuka Server Web Tertanam HP.
	- **b.** Klik tab **HP Web Services**.
	- **c.** Tentukan pilihan untuk mengaktifkan Layanan Web.

**CATATAN:** Mengaktifkan Layanan Web mungkin memerlukan waktu beberapa menit.

- **2.** Gunakan situs Web HP ePrintCenter untuk menentukan pengaturan keamanan dan mengkonfigurasi pengaturan pencetakan default pada semua tugas HP ePrint yang dikirim ke produk ini.
	- **a.** Kunjungi [www.hpeprintcenter.com](http://www.hpeprintcenter.com).
	- **b.** Klik **Sign In**, lalu masukkan kredensial HP ePrintCenter Anda atau sign up untuk account baru.
	- **c.** Pilih produk dari daftar atau klik **+ Tambah printer** untuk menambahkannya. Untuk menambahkan produk, Anda memerlukan kode printer, yakni bagian pada alamat email produk sebelum simbol @.
	- **<sup>2</sup> CATATAN:** Kode ini hanya berlaku selama 24 jam sejak Anda mengaktifkan Layanan Web HP. Jika kedaluwarsa, ikuti kembali petunjuk untuk mengaktifkan Layanan Web HP dan dapatkan kode baru.
	- **d.** Agar produk tidak mencetak dokumen yang tidak diinginkan, klik **Pengaturan ePrint**, lalu klik tab **Pengirim yang Dibolehkan**. Klik **Hanya Pengirim yang Dibolehkan**, lalu tambahkan alamat email yang akan digunakan untuk membolehkan tugas ePrint.
	- **e.** Untuk menetapkan pengaturan default pada semua tugas ePrint yang dikirim ke produk ini, klik **Pengaturan ePrint**, klik **Pilihan Cetak**, lalu pilih pengaturan yang akan digunakan.
- **3.** Untuk mencetak dokumen, lampirkan dokumen pada pesan email yang dikirim ke alamat email produk.

### **Menggunakan perangkat lunak HP ePrint**

Perangkat lunak HP ePrint memudahkan pencetakan dari komputer desktop atau laptop ke produk apapun yang mendukung HP ePrint. Setelah perangkat lunak diinstal, buka pilihan **Cetak** dari aplikasi, lalu pilih **HP ePrint** dari daftar printer yang diinstal. Perangkat lunak ini memudahkan Anda menemukan produk yang mendukung HP ePrint yang terdaftar pada account ePrintCenter Anda. Produk HP target dapat berada di meja Anda atau di lokasi yang jauh, seperti kantor cabang atau di manapun di seluruh dunia—Anda dapat melakukan pencetakan jarak jauh dengan menggunakan Internet. Produk target dapat berada di manapun di dunia, asalkan terhubung dengan Web dan terdaftar di ePrintCenter, maka Anda dapat mengirim pekerjaan cetak ke produk tersebut.

Untuk Windows, perangkat lunak HP ePrint juga mendukung pencetakan IP langsung tradisional ke printer jaringan lokal pada jaringan (LAN atau WAN) ke produk PostScript® yang didukung.

Untuk driver dan informasi, kunjungi [www.hp.com/go/eprintsoftware.](http://www.hp.com/go/eprintsoftware)

#### **Sistem operasi yang didukung**

- Windows® XP (32-bit, SP 2 atau lebih baru)
- **EX** CATATAN: Microsoft menghentikan dukungan mainstream untuk Windows XP pada April 2009. HP akan terus menyediakan upaya dukungan terbaik untuk sistem operasi XP yang telah dihentikan.
- Windows Vista® (32-bit dan 64-bit)
- Windows 7 (32-bit dan 64-bit)
- Mac OS X versi 10.6 dan 10.7
- **<sup>2</sup> CATATAN:** Perangkat lunak HP ePrint merupakan utilitas aliran kerja PDF untuk Mac, dan secara teknis bukan merupakan driver cetak. Perangkat lunak HP ePrint untuk Mac mendukung jalur pencetakan hanya melalui ePrintcenter dan tidak mendukung pencetakan IP langsung ke printer jaringan lokal.

### **Menggunakan Apple AirPrint**

Pencetakan langsung yang menggunakan AirPrint dari Apple didukung pada iOS 4.2 atau versi yang lebih baru. Gunakan AirPrint untuk mencetak secara nirkabel ke produk dari iPad (iOS 4.2 atau versi yang lebih baru), iPhone (3GS atau versi yang lebih baru), atau iPod touch (generasi ketiga atau versi yang lebih baru) dalam aplikasi berikut:

- **Mail**
- **Foto**
- **Safari**
- **iBooks**
- Pilih aplikasi pihak ketiga

#### **Menyambungkan produk ke AirPrint**

Untuk menggunakan AirPrint, produk harus tersambung ke jaringan nirkabel yang sama seperti pada perangkat Apple. Untuk informasi lebih lanjut tentang cara menggunakan AirPrint dan produk HP yang kompatibel dengan AirPrint, kunjungi [www.hp.com/go/airprint.](http://www.hp.com/go/airprint)

**EX CATATAN:** AirPrint tidak mendukung sambungan USB.

Anda mungkin perlu meng-upgrade firmware produk untuk menggunakan AirPrint. Kunjungi [www.hp.com/go/](http://www.hp.com/go/lj700colorMFPM775_firmware) [lj700colorMFPM775\\_firmware](http://www.hp.com/go/lj700colorMFPM775_firmware).

#### **Mencari nama AirPrint produk**

Jika beberapa model produk tersambung ke jaringan, gunakan nama produk AirPrint untuk memilih produk dari perangkat Apple.

Untuk mencari nama produk AirPrint, gunakan langkah-langkah berikut.

- **1.** Dari Layar Awal di panel kontrol produk, sentuh tombol Jaringan **...**
- **2.** Nama produk AirPrint tercantum dalam daftar di layar.

#### **Mencetak dari AirPrint**

- **1.** Pada perangkat Apple, buka dokumen yang akan dicetak, lalu sentuh tombol Tindakan  $\rightarrow$ .
- **2.** Sentuh pilihan **Print [Cetak]**.

**W** CATATAN: Jika Anda menggunakan iOS 5 atau versi yang lebih baru dan mencetak foto, pilihan untuk menetapkan ukuran kertas akan ditampilkan jika lebih dari satu baki telah terisi kertas.

- **3.** Pilih produk.
- **4.** Sentuh tombol **Print [Cetak]**.

#### **Mengubah nama produk AirPrint**

- **1.** Dalam browser Web yang didukung di komputer, masukkan alamat IP produk atau nama host dalam bidang alamat/URL untuk membuka HP Embedded Web Server.
- **2.** Klik tab **Jaringan**, klik pilihan **Pengaturan TCP/IP**, lalu klik pilihan **Identifikasi Jaringan**.
- **3.** Dalam bidang **Nama Layanan Bonjour**, masukkan nama baru.
- **4.** Klik tombol **Terapkan**.

#### **Mengatasi masalah AirPrint**

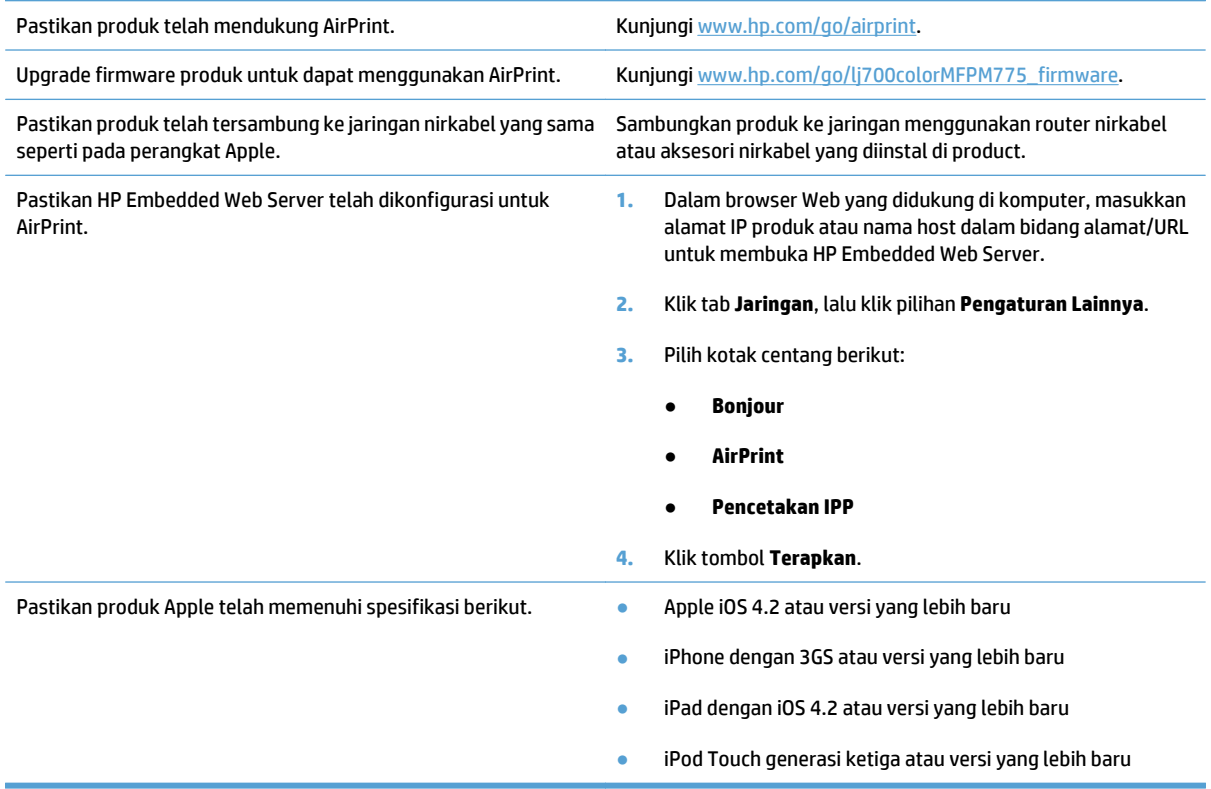

## **Menggunakan HP Smart Print (Windows)**

Menggunakan HP Smart Print untuk mencetak bagian tertentu sebuah situs Web. Anda dapat menghapus kepala, catatan kaki, dan iklan, jadi Anda meminimalkan hal yang tidak berguna. Aplikasi secara otomatis memilih bagian halaman Web yang paling Anda inginkan untuk dicetak. Anda dapat mengedit bidang yang dipilih sebelum mencetak.

Download HP Smart Print dari situs Web ini: [www.hp.com/go/smartweb](http://www.hp.com/go/smartweb).

**CATATAN:** HP Smart Print hanya kompatibel dengan browser Windows.

### **Menggunakan pencetakan USB akses mudah**

Produk ini dilengkapi pencetakan USB akses mudah sehingga Anda dapat dengan cepat mencetak file tanpa mengirimnya dari komputer. Produk menerima drive flash USB standar di port USB pada bagian depan produk. Anda dapat mencetak jenis file berikut:

- .pdf
- .prn
- .pcl
- .ps
- .cht

Agar dapat menggunakan fitur ini, Anda harus mengaktifkan port USB. Gunakan prosedur berikut untuk mengaktifkan port dari menu panel kontrol produk:

- **1.** Dari layar Awal di panel kontrol produk, gulirkan ke dan sentuh tombol Administrasi.
- **2.** Buka menu berikut:
	- Pengaturan Umum
	- Aktifkan Ambil dari USB
- **3.** Tentukan pilihan Aktifkan, lalu sentuh tombol Simpan.

#### **Mencetak dokumen USB akses mudah**

**1.** Masukkan drive flash USB ke port USB di sisi kiri panel kontrol produk.

**CATATAN:** Anda mungkin perlu melepas penutup dari port USB. Tarik lurus penutup untuk melepasnya.

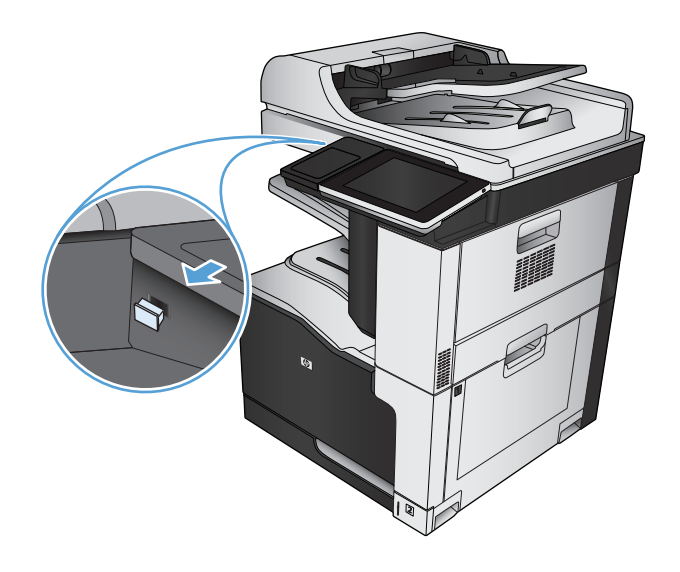

- **2.** Produk mendeteksi drive flash USB. Sentuh tombol OK untuk mengakses drive, atau jika diminta, tetapkan pilihan Ambil dari USB dari daftar aplikasi yang tersedia. Layar Ambil dari USB akan terbuka.
- **3.** Pilih nama dokumen yang akan dicetak.

**CATATAN:** Dokumen mungkin berada dalam folder. Buka folder jika perlu.

- **4.** Untuk menyesuaikan jumlah salinan, sentuh kolom Salinan, lalu gunakan keypad untuk memilih jumlah salinan.
- **5.** Untuk mencetak dokumen tersebut, sentuh tombol Mulai **@**.

# **6 Salin**

- [Mengatur pengaturan salin standar yang baru](#page-139-0)
- [Membuat satu salinan](#page-141-0)
- [Membuat beberapa salinan](#page-142-0)
- [Menyalin beberapa halaman asli sekaligus](#page-144-0)
- [Menyusun tugas salin](#page-146-0)
- [Menstaples tugas salin](#page-148-0)
- [Menyalin pada kedua sisi \(dupleks\)](#page-149-0)
- [Memperkecil atau memperbesar tampilan gambar yang disalin](#page-152-0)
- [Membuat salinan berwarna atau hitam putih](#page-154-0)
- [Mengoptimalkan kualitas salin untuk teks atau gambar](#page-155-0)
- [Menyesuaikan terang/gelap salinan](#page-156-0)
- [Mengatur ukuran dan jenis kertas untuk menyalin ke kertas khusus](#page-158-0)
- [Menggunakan mode Susunan Tugas](#page-159-0)
- [Menyalin buku](#page-160-0)
- [Menyalin foto](#page-162-0)

### <span id="page-139-0"></span>**Mengatur pengaturan salin standar yang baru**

Anda dapat menggunakan menu Administrasi untuk menetapkan pengaturan standar yang berlaku pada semua pekerjaan salin. Jika perlu, Anda dapat mengabaikan sebagian besar pengaturan untuk setiap pekerjaan. Setelah pekerjaan itu selesai, produk akan kembali ke pengaturan standar.

- **1.** Dari layar Awal di panel kontrol produk, gulirkan ke dan sentuh tombol Administrasi.
- **2.** Buka menu Pengaturan Penyalinan.
- **3.** Ada beberapa pilihan. Anda dapat mengkonfigurasi standar untuk semua pilihan, atau hanya pilihan tertentu.
	- **EY** CATATAN: Untuk mempelajari setiap pilihan menu, sentuh tombol Bantuan @ di sudut kanan atas layar untuk pilihan tersebut.

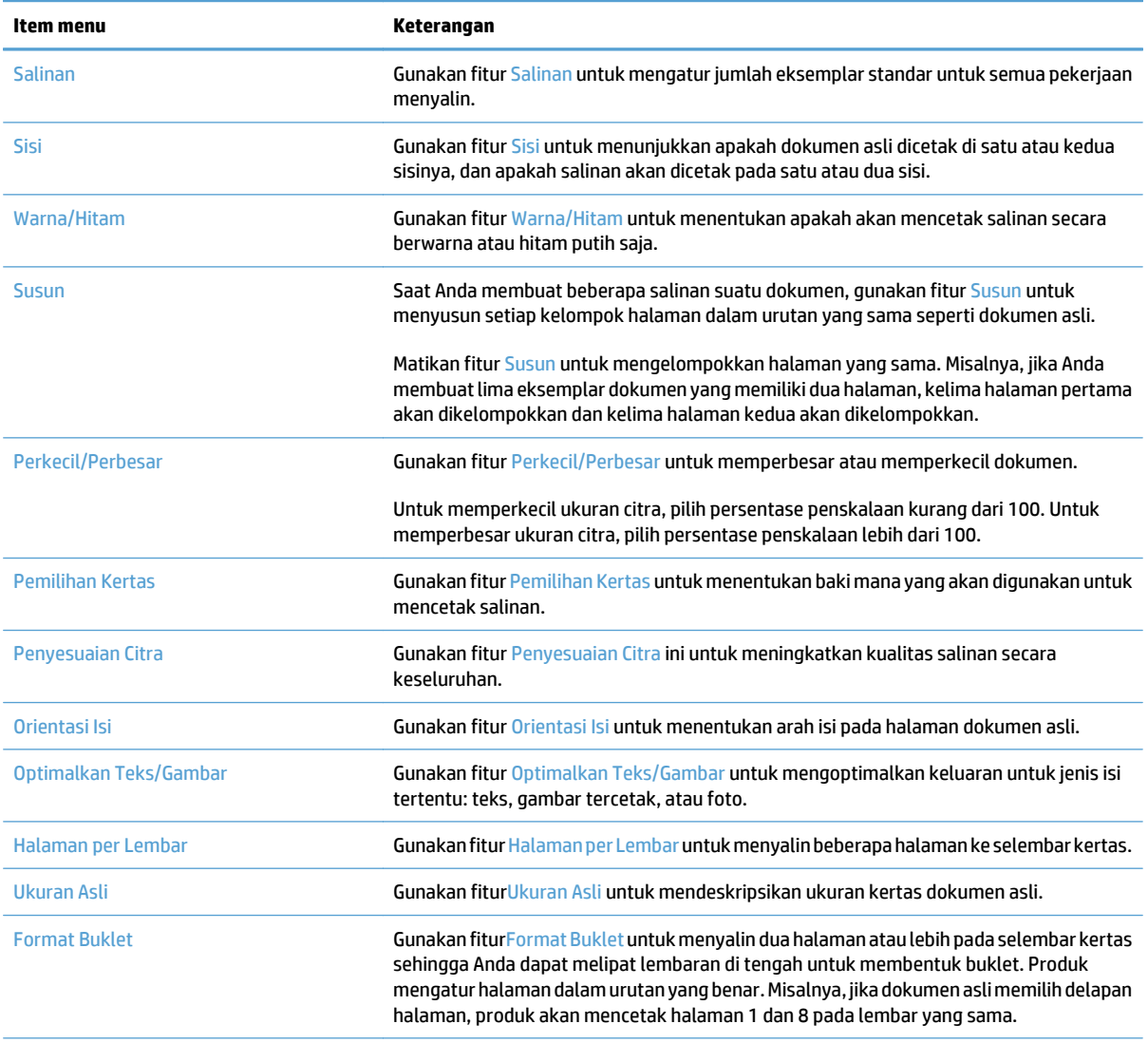

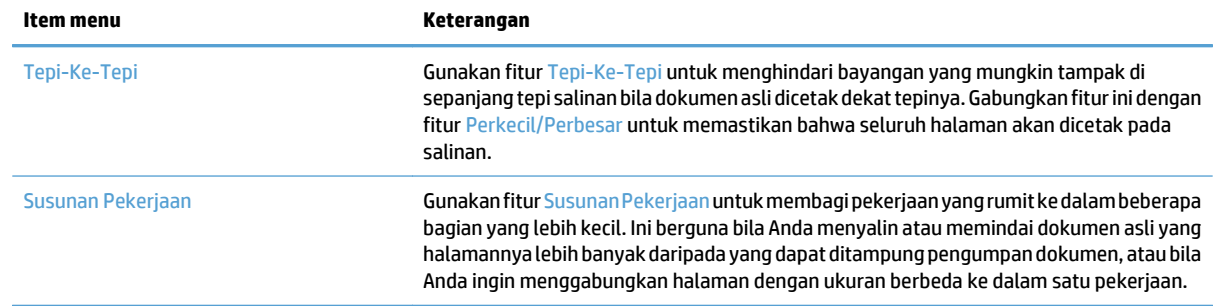

## <span id="page-141-0"></span>**Membuat satu salinan**

**1.** Letakkan dokumen menghadap ke bawah pada kaca pemindai, atau letakkan menghadap ke atas pada pengumpan dokumen dan sesuaikan pemandu kertas dengan ukuran dokumen.

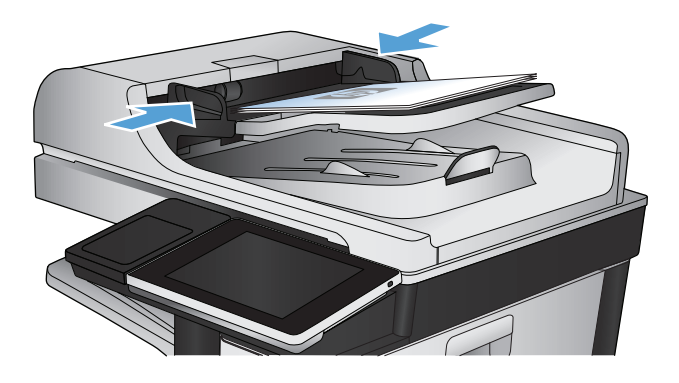

**2.** Dari layar Awal di panel kontrol produk, sentuh tombol Mulai **@**.

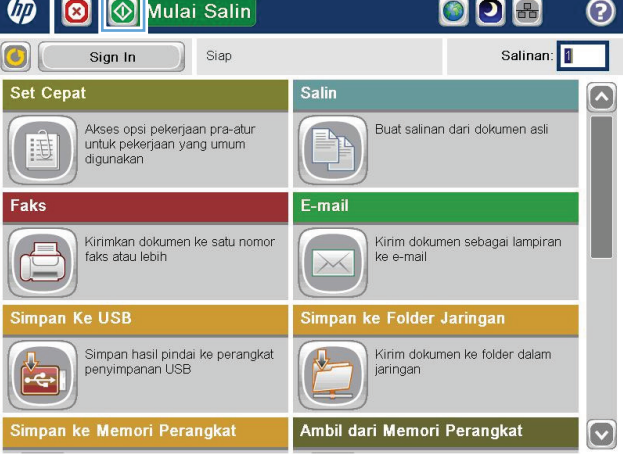

### <span id="page-142-0"></span>**Membuat beberapa salinan**

**1.** Letakkan dokumen menghadap ke bawah pada kaca pemindai, atau letakkan menghadap ke atas pada pengumpan dokumen dan sesuaikan pemandu kertas dengan ukuran dokumen.

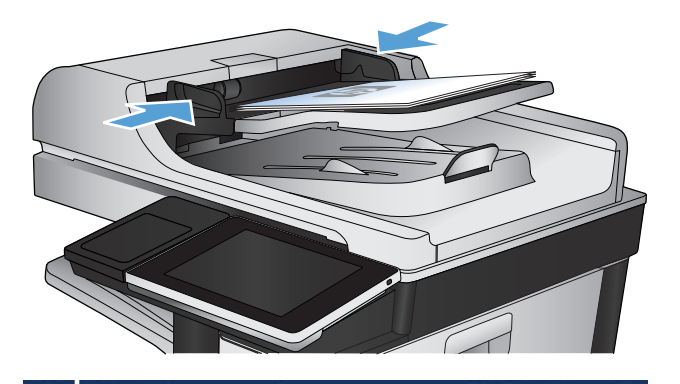

**2.** Dari layar Awal di panel kontrol produk, sentuh tombol Salin.

**3.** Sentuh bidang Salinan untuk membuka keypad.

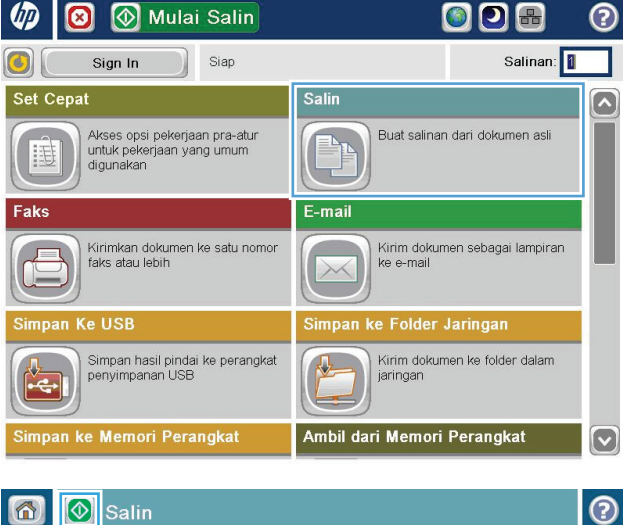

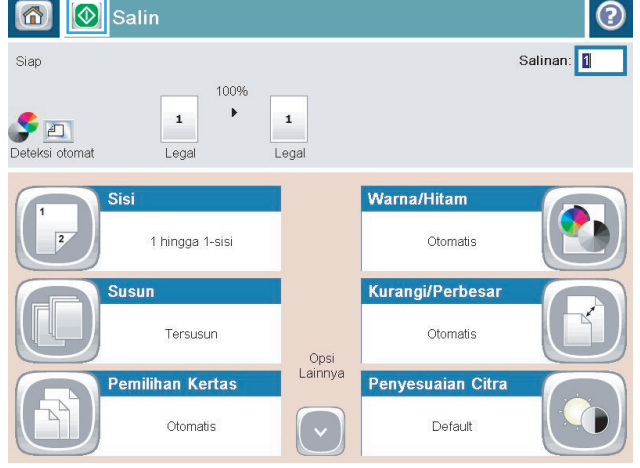

**4.** Masukkan jumlah salinan, kemudian sentuh tombol OK.

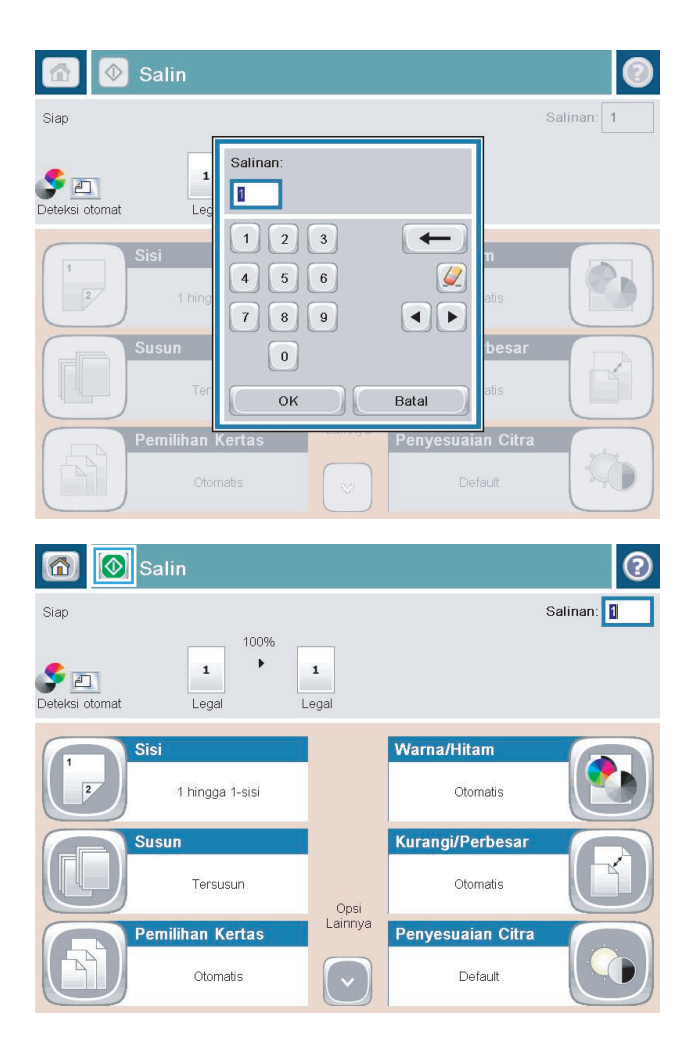

**5.** Sentuh tombol Mulai ...
# **Menyalin beberapa halaman asli sekaligus**

Pemasok dokumen menampung hingga 100 halaman (tergantung pada ketebalan halaman).

**1.** Letakkan dokumen dalam pengumpan dokumen dengan halaman menghadap ke atas. Sesuaikan pemandu kertas dengan ukuran dokumen.

**2.** Dari layar Awal di panel kontrol produk, sentuh tombol Salin.

**3.** Sentuh bidang Salinan untuk membuka keypad.

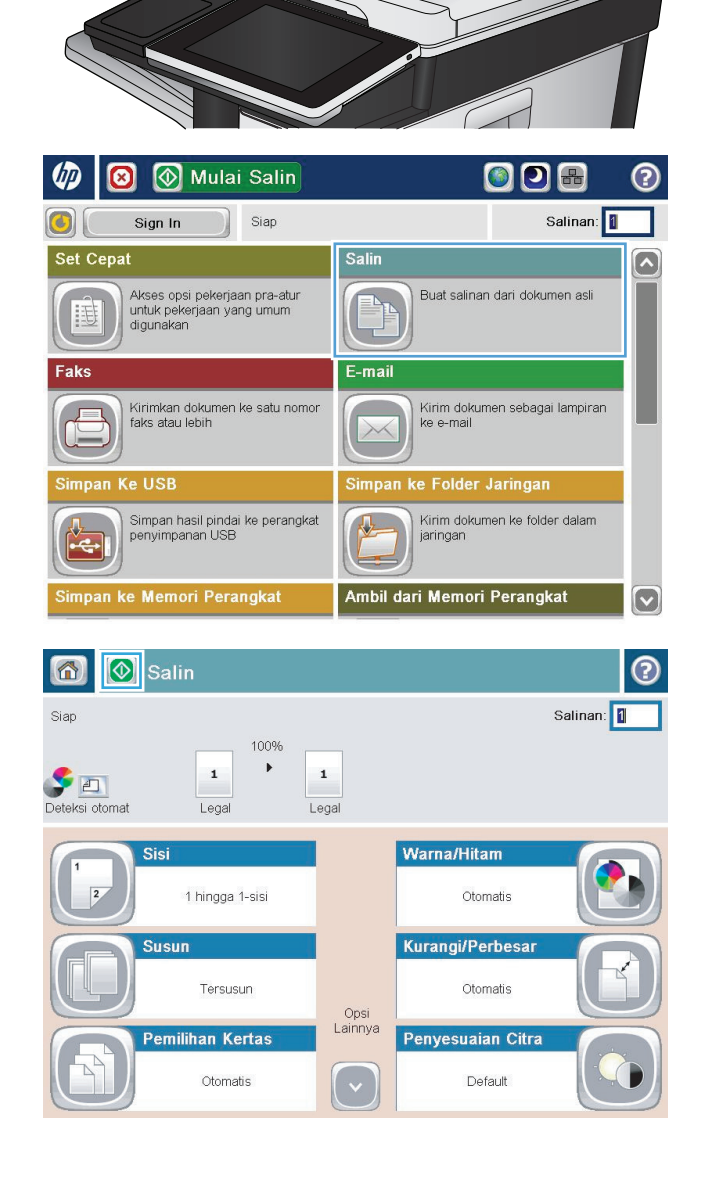

**4.** Masukkan jumlah salinan, kemudian sentuh tombol OK.

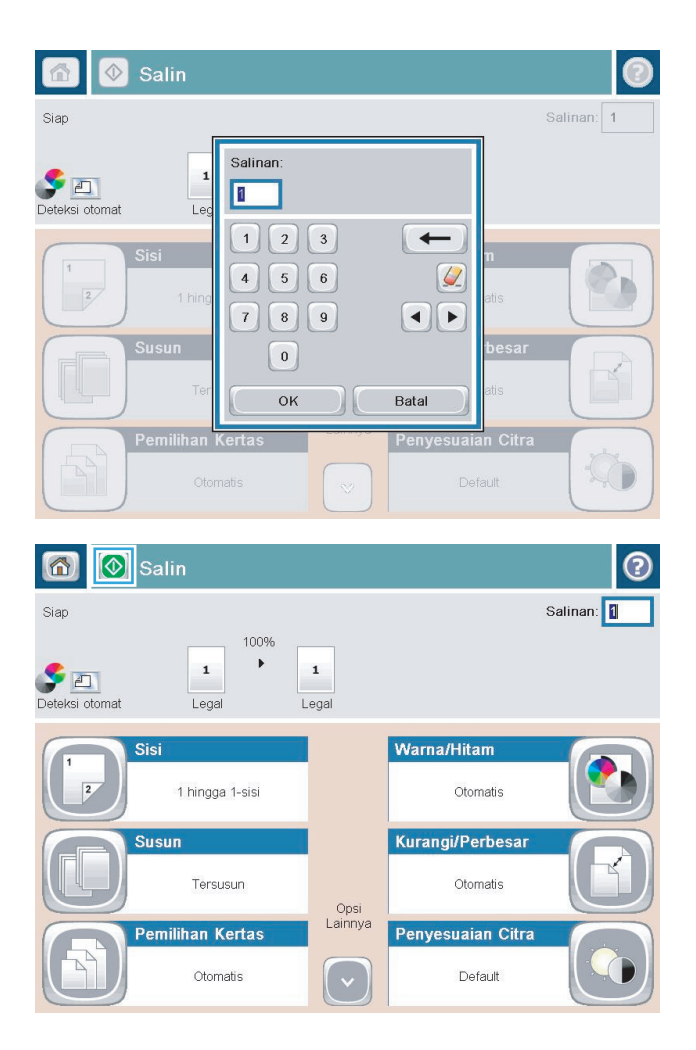

**5.** Sentuh tombol Mulai ...

### **Menyusun tugas salin**

**1.** Dari layar Awal di panel kontrol produk, sentuh tombol Salin.

**2.** Sentuh tombol Susun.

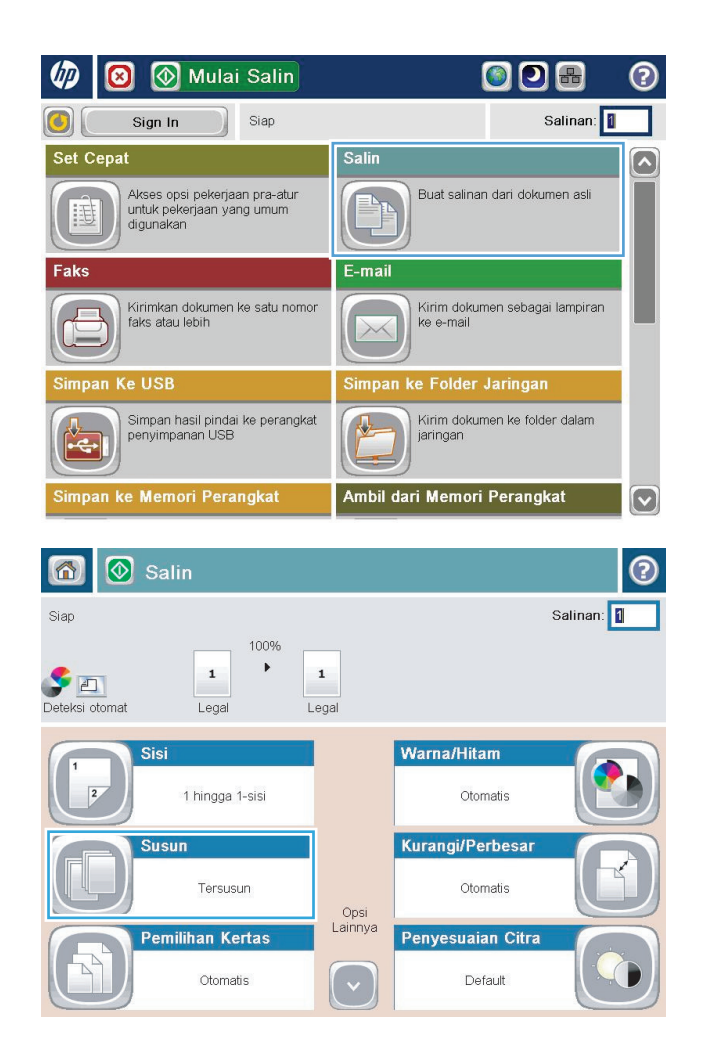

**3.** Sentuh pilihan Susun aktif (Mengatur sesuai urutan halaman). Sentuh tombol OK.

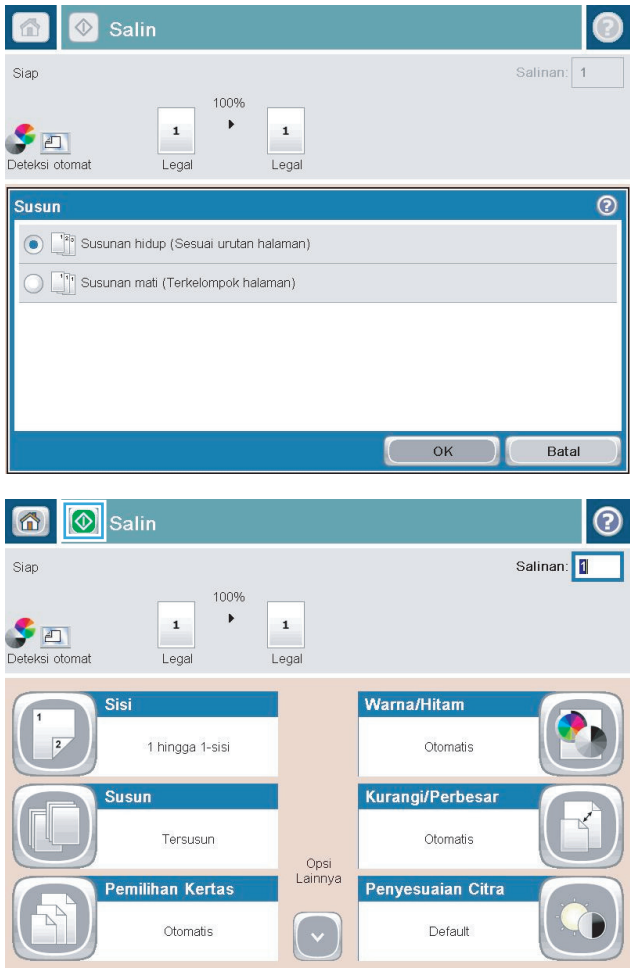

**4.** Sentuh tombol Mulai <sup>.</sup>.

# **Menstaples tugas salin**

- **1.** Dari layar Awal di panel kontrol produk, sentuh tombol Salin.
- **2.** Sentuh tombol Staple/Susun.
- **3.** Tetapkan salah satu pilihan Menstaples. Sentuh tombol OK.
- **4.** Sentuh tombol Mulai .

# **Menyalin pada kedua sisi (dupleks)**

#### **Menyalin pada kedua sisi secara otomatis**

**1.** Masukkan dokumen asli ke dalam pemasok dokumen dengan halaman pertama menghadap ke atas dan tepi atas halaman berada di awal.

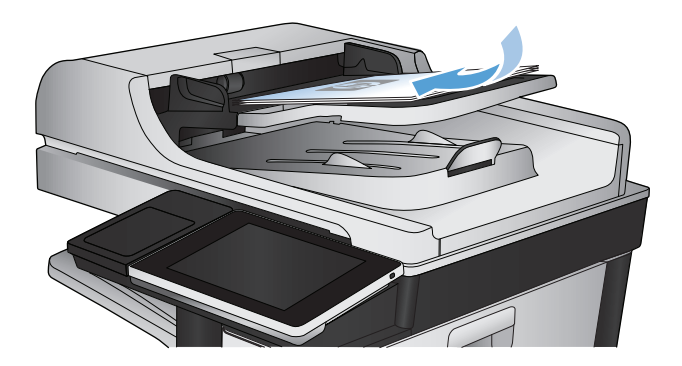

**2.** Sesuaikan pemandu kertas dengan ukuran dokumen.

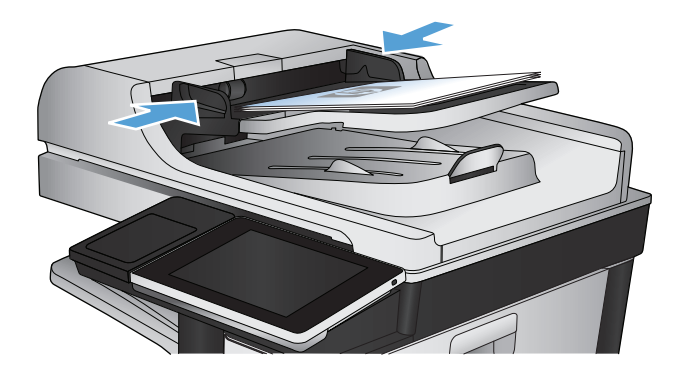

- **3.** Dari layar Awal di panel kontrol produk, sentuh tombol Salin.
- **4.** Sentuh tombol Sisi.
- **5.** Untuk membuat salinan dua sisi dari dokumen asli satu sisi, sentuh tombol asli 1-sisi, keluaran 2 sisi.

Untuk membuat salinan dua sisi dari dokumen asli dua sisi, sentuh tombol asli 2-sisi, keluaran 2-sisi.

Untuk membuat salinan satu sisi dari dokumen asli dua sisi, sentuh tombol asli 2-sisi, keluaran 1-sisi.

Sentuh tombol OK.

**6.** Sentuh tombol Mulai ...

#### **Menyalin pada kedua sisi secara manual**

**1.** Angkat tutup pemindai.

**2.** Tempatkan dokumen menghadap ke bawah pada kaca pemindai dengan sudut kiri atas halaman berada pada sudut kiri atas kaca.

**3.** Tutup secara perlahan tutup pemindai.

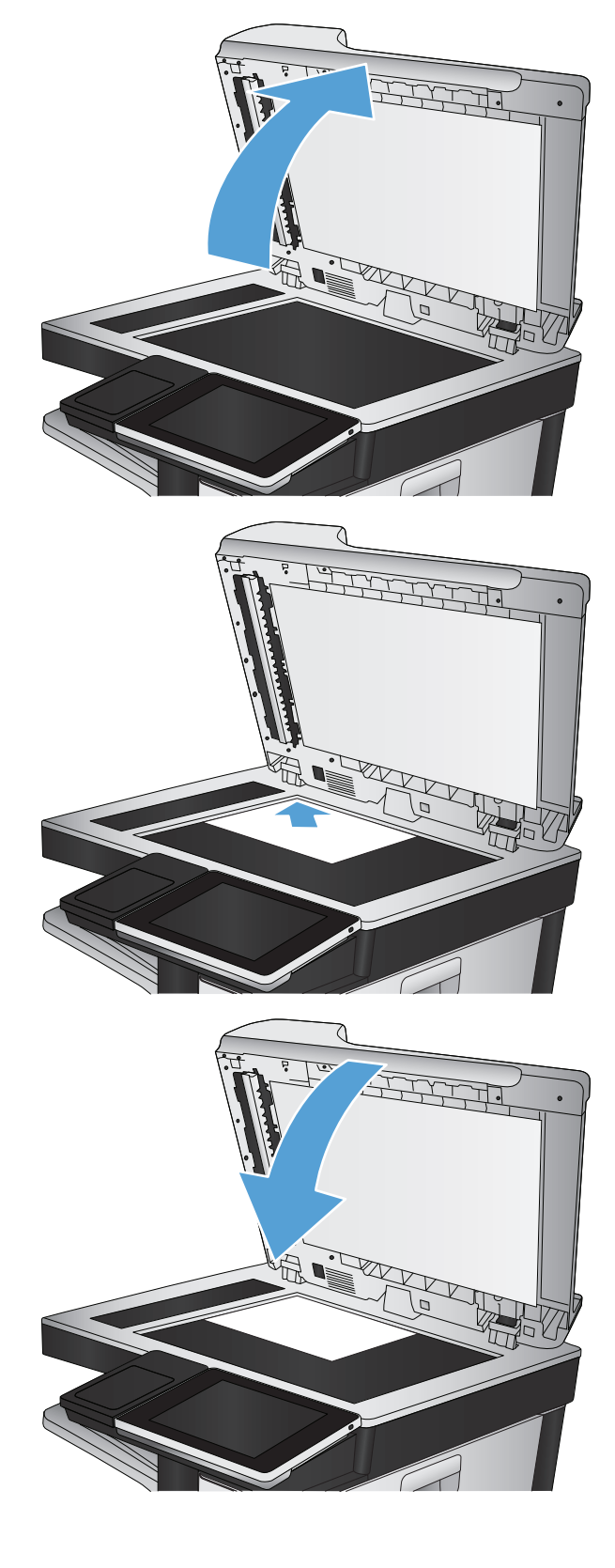

**4.** Dari layar Awal di panel kontrol produk, sentuh tombol Salin.

- **5.** Sentuh tombol Sisi.
- **6.** Untuk membuat salinan dua sisi dari dokumen asli satu sisi, sentuh tombol asli 1-sisi, keluaran 2 sisi.

Untuk membuat salinan dua sisi dari dokumen asli dua sisi, sentuh tombol asli 2-sisi, keluaran 2-sisi.

Untuk membuat salinan satu sisi dari dokumen asli dua sisi, sentuh tombol asli 2-sisi, keluaran 1-sisi.

Sentuh tombol OK.

- **7.** Sentuh tombol Mulai ...
- **8.** Produk akan meminta Anda memuat dokumen asli berikutnya. Letakkan di atas kaca, lalu sentuh tombol Pindai.
- **9.** Produk menyimpan sementara citra yang telah dipindai. Sentuh tombol Selesai untuk menyelesaikan pencetakan salinan.

# **Memperkecil atau memperbesar tampilan gambar yang disalin**

**1.** Dari layar Awal di panel kontrol produk, sentuh tombol Salin.

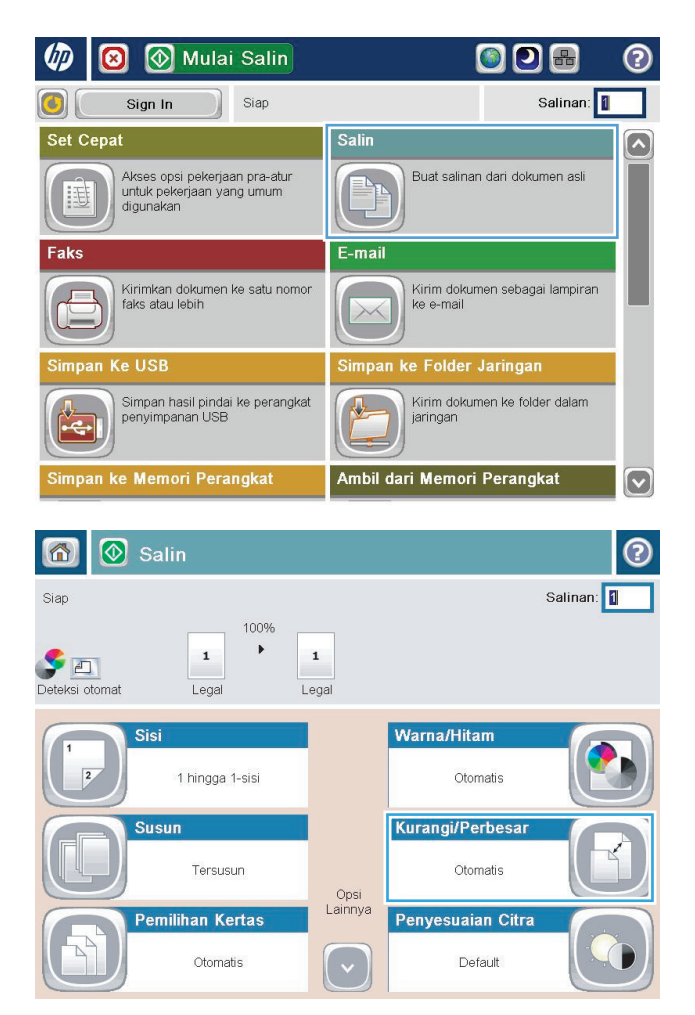

**2.** Sentuh tombol Perkecil/Perbesar.

- **3.** Pilih salah satu persentase yang ditetapkan sebelumnya, atau sentuh bidang <u>Menskalakan</u> dan ketikkan persentase antara 25 hingga 200 ketika menggunakan pengumpan dokumen atau antara 25 hingga 400 ketika menyalin dari kaca pemindai. Sentuh tombol OK. Anda juga dapat menentukan pilihan berikut:
	- Otomatis: Produk akan secara otomatis menskalakan gambar agar sesuai dengan ukuran kertas di baki.
	- Sertakan Marjin Otomatis: Produk akan sedikit memperkecil tampilan gambar agar seluruh gambar yang dipindai sesuai dengan area yang dapat dicetak pada halaman.

**CATATAN:** Untuk memperkecil tampilan gambar, pilih persentase penskalaan kurang dari 100. Untuk memperbesar tampilan gambar, pilih persentase penskalaan lebih dari 100.

**4.** Sentuh tombol Mulai ...

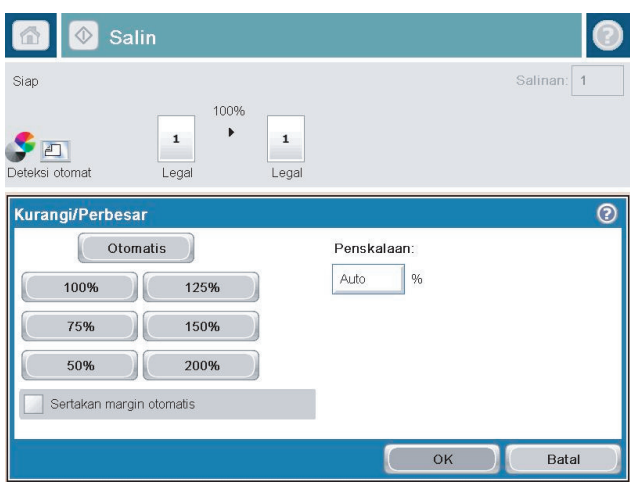

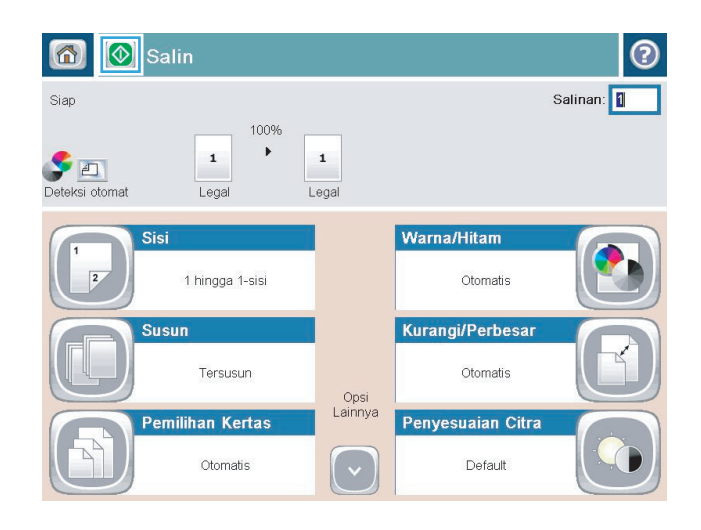

# **Membuat salinan berwarna atau hitam putih**

- **1.** Dari layar Awal di panel kontrol produk, sentuh tombol Salin.
- **2.** Sentuh tombol Warna/Hitam.
- **3.** Tentukan pilihan warna yang akan digunakan, lalu sentuh tombol OK.
- 4. Sentuh tombol Mulai .

#### **Mengoptimalkan kualitas salin untuk teks atau gambar**

Mengoptimalkan pekerjaan penyalinan untuk jenis gambar yang sedang disalin: teks, gambar, atau foto.

- **1.** Dari layar Awal di panel kontrol produk, sentuh tombol Salin.
- **2.** Sentuh tombol Pilihan Lainnya, lalu sentuh tombol Optimalkan Teks/Gambar.
- **3.** Gunakan salah satu pilihan yang ditetapkan sebelumnya, atau sentuh tombol Penyesuaian manual, lalu atur panel geser dalam area Optimalkan Untuk. Sentuh tombol OK.
- **4.** Sentuh tombol Mulai .

**<sup>2</sup> CATATAN:** Pengaturan tersebut bersifat sementara. Setelah Anda menyelesaikan tugas, produk akan mengembalikan pengaturan default.

# **Menyesuaikan terang/gelap salinan**

**1.** Dari layar Awal di panel kontrol produk, sentuh tombol Salin.

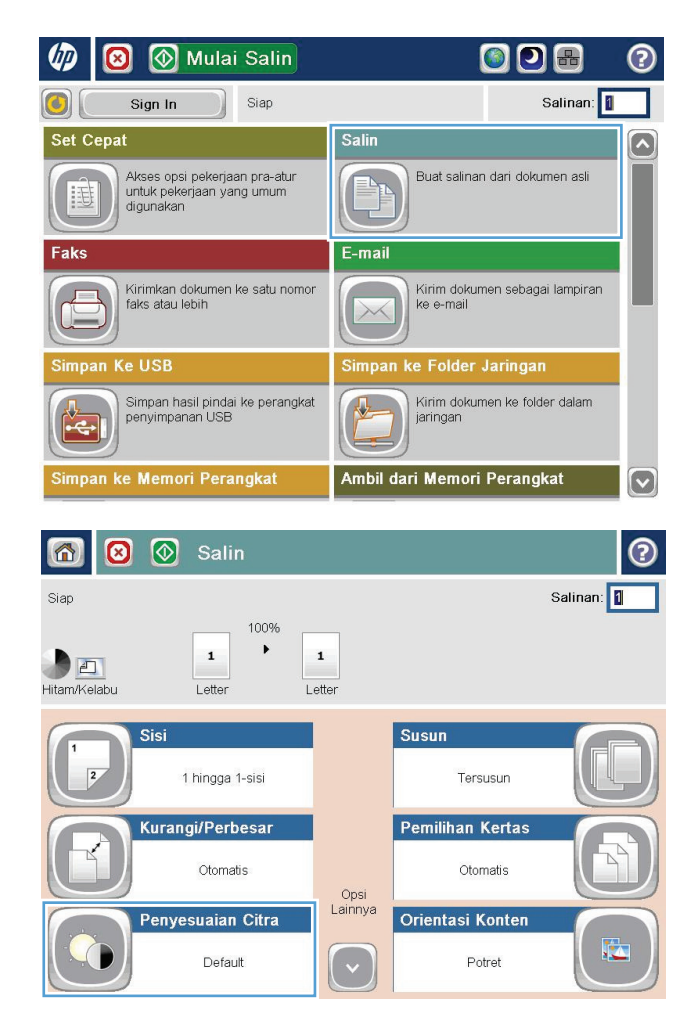

**2.** Sentuh tombol Penyesuaian Citra.

- **3.** Sesuaikan panel geser untuk mengatur tingkat Tingkat Gelap, tingkat Kontras, tingkat Ketajaman, dan tingkat Pembersihan Latar Belakang. Sentuh tombol OK.
- $\bullet$ 0  $\circ$  Salin 6 Salinan:  $\boxed{1}$ Siap 100%  $\overline{ }$  $\mathbf{1}$ De  $\mathbf 1$ Hitam/Kelabu Letter Letter  $\overline{\odot}$ Penyesuaian Citra Kegelapan: Kontras:  $\Omega$   $\Box$ L O  $\mathbf{Z}$  $\Box$  $\Box$  Otomatis  $\Box$  Otomatis Pembersihan Latar: Ketajaman:  $\textcircled{\blacksquare}$  $\Omega$  a  $\Box$  $\Box$ a $\odot$  $\blacksquare$   $\Omega$ Selengkapnya  $\overline{\phantom{a}}$  Otomatis Kurang Default Batal  $OK$  $\bigcirc$ **I**Salin  $^{\circledR}$ Salinan: 1 Siap 100%  $\blacktriangleright$ Deteksi otomat  $\mathbf 1$  $\mathbf 1$ Legal Legal Warna/Hitam Sisi  $\overline{2}$ 1 hingga 1-sisi Otomatis Susun Kurangi/Perbesar Tersusun Otomatis Opsi<br>Lainnya Pemilihan Kertas Penyesuaian Citra Otomatis Default

**4.** Sentuh tombol Mulai .

#### **Mengatur ukuran dan jenis kertas untuk menyalin ke kertas khusus**

**1.** Dari layar Awal di panel kontrol produk, sentuh tombol Salin.

**2.** Sentuh tombol Pemilihan Kertas.

**3.** Pilih baki berisi kertas yang akan digunakan, lalu sentuh tombol <mark>OK.</mark>

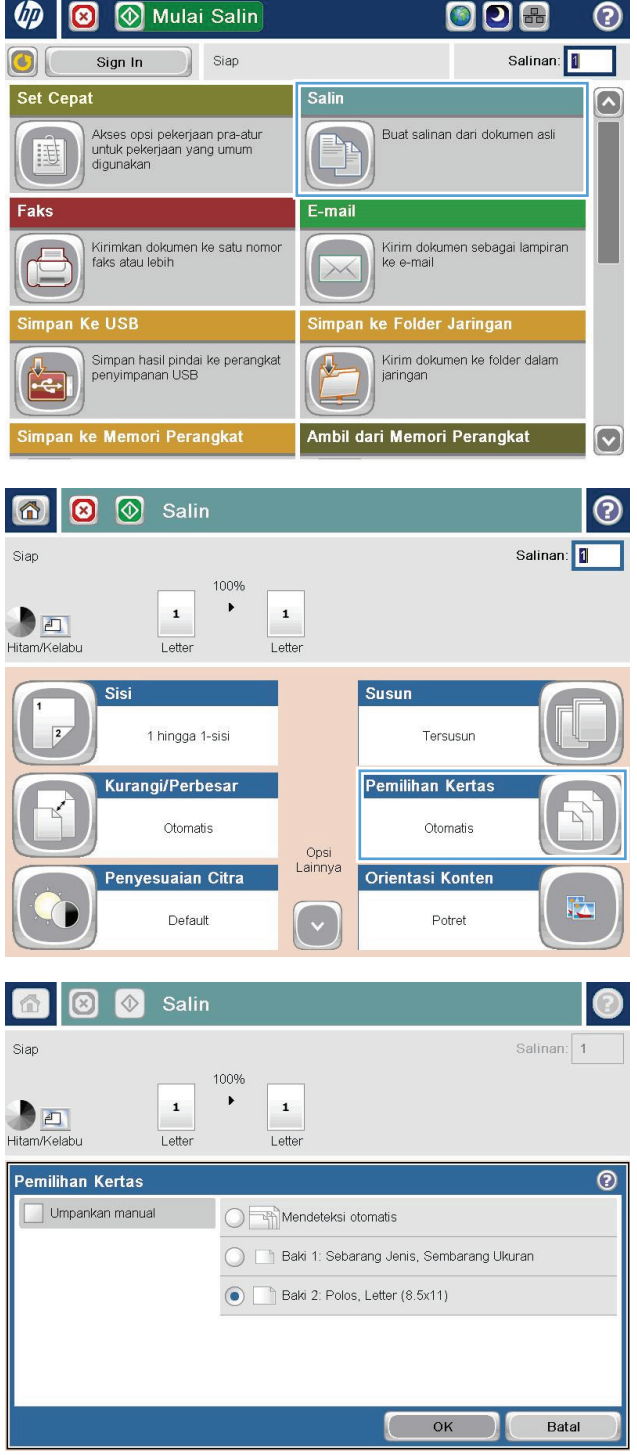

# **Menggunakan mode Susunan Tugas**

Gunakan fitur Susunan Pekerjaan untuk menggabungkan beberapa pengaturan dokumen asli ke satu tugas salin. Gunakan juga fitur ini untuk menyalin dokumen asli yang memiliki halaman lebih banyak daripada yang dapat diakomodasi pemasok dokumen sekaligus.

- **1.** Letakkan dokumen menghadap ke bawah pada kaca pemindai, atau letakkan menghadap ke atas pada pengumpan dokumen dan sesuaikan pemandu kertas dengan ukuran dokumen.
- **2.** Dari layar Awal di panel kontrol produk, sentuh tombol Salin.
- **3.** Sentuh tombol Pilihan Lainnya, lalu sentuh tombol Susunan Pekerjaan.
- **4.** Sentuh tombol Susunan Tugas aktif.
- **5.** Sentuh tombol OK.
- **6.** Bila perlu, pilih opsi penyalinan.
- **7.** Sentuh tombol Mulai @. Setelah setiap halaman dipindai, atau bila pemasok dokumen kosong, panel kontrol akan meminta Anda memasukkan halaman lainnya.
- **8.** Jika pekerjaan berisi beberapa halaman lagi, muatlah halaman berikutnya, kemudian sentuh tombol Pindai.

Produk menyimpan sementara semua citra yang telah dipindai. Sentuh tombol Selesai untuk mencetak pekerjaan penyalinan.

# **Menyalin buku**

**1.** Angkat tutup pemindai.

**2.** Letakkan buku pada kaca pemindai dengan punggung buku berada sejajar dengan tanda di bagian tengah belakang kaca pemindai.

**3.** Tutup secara perlahan tutup pemindai.

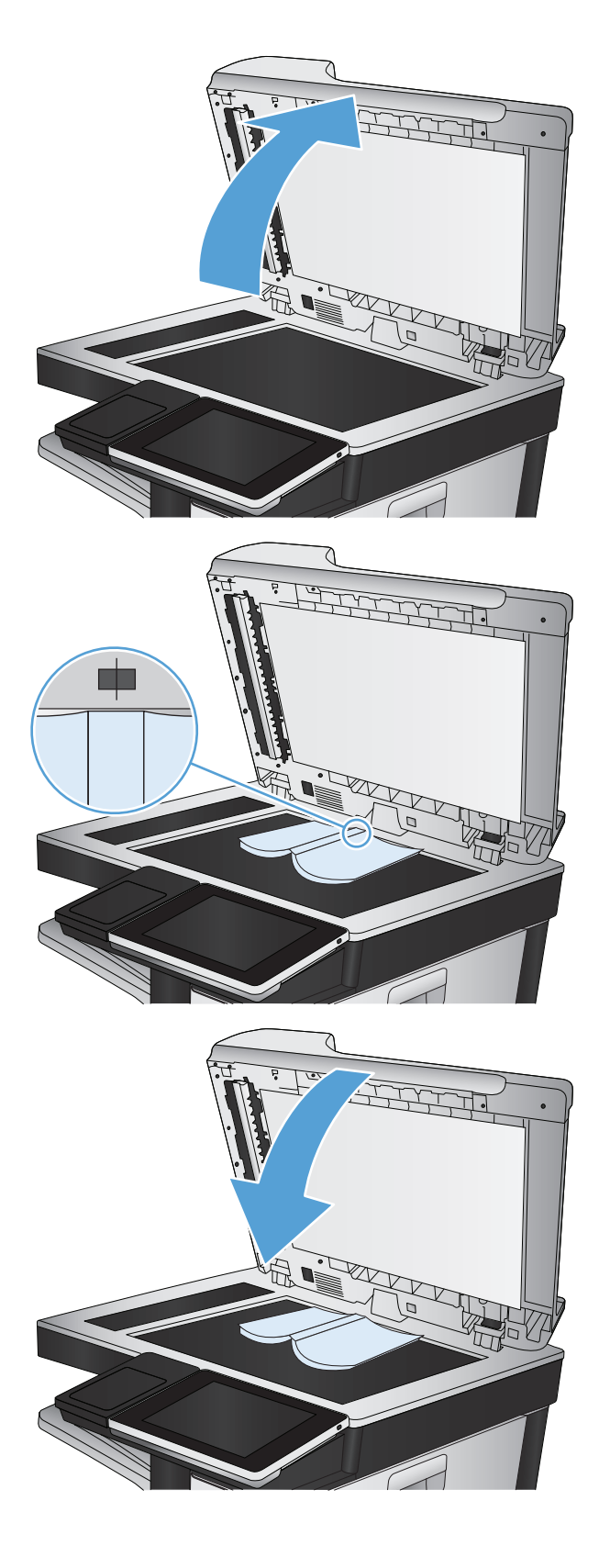

**4.** Dari layar Awal di panel kontrol produk, sentuh tombol Mulai .

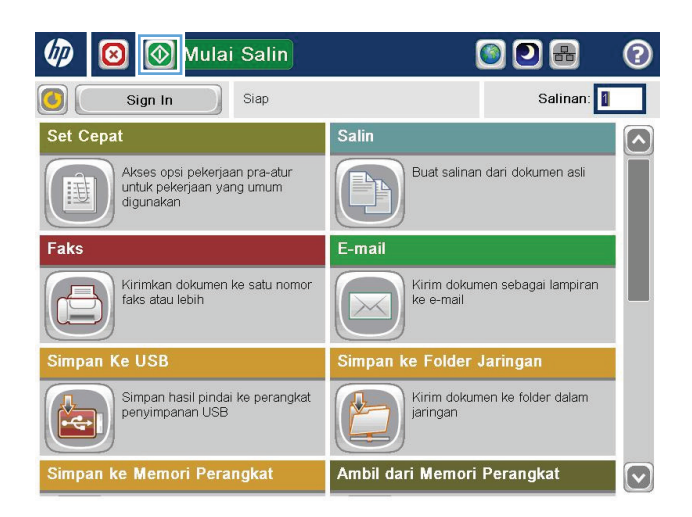

- **5.** Ulangi langkah ini untuk setiap halaman yang akan disalin.
	- **CATATAN:** Produk ini tidak memiliki kemampuan membedakan halaman kiri dan kanan. Susun halaman yang disalin dengan cermat.

# **Menyalin foto**

Salin foto dari kaca pemindai.

**1.** Angkat tutup pemindai.

**2.** Letakkan foto pada kaca pemindai dengan sisi gambar menghadap ke bawah dan sudut kiri atas foto di sudut kiri atas kaca.

**3.** Tutup secara perlahan tutup pemindai.

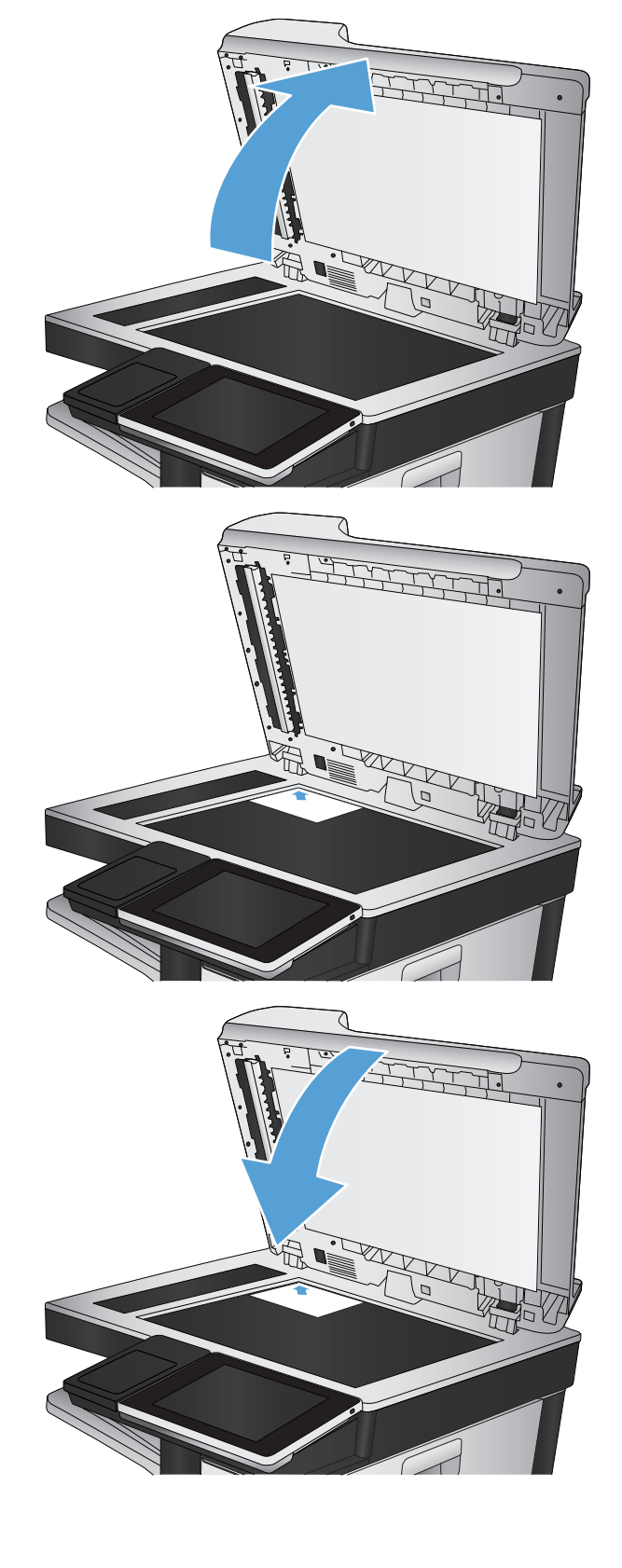

- **4.** Dari layar Awal di panel kontrol produk, sentuh tombol Salin.
- **5.** Sentuh tombol Pilihan Lainnya pada bagian bawah layar.
- **6.** Sentuh tombol Optimalkan Teks/Gambar.
- **7.** Tentukan pilihan Foto, lalu sentuh tombol OK.
- 8. Sentuh tombol Mulai <sup>.</sup>.

# **7 Pindai/kirim**

- [Mengkonfigurasi fitur pemindaian/pengiriman](#page-165-0)
- [Mengubah pengaturan pemindaian/pengiriman default dari panel kontrol produk](#page-166-0)
- [Mengirim dokumen yang dipindai ke folder jaringan](#page-168-0)
- [Mengirim dokumen yang dipindai ke folder dalam memori produk](#page-172-0)
- [Mengirim dokumen yang dipindai ke drive flash USB](#page-173-0)
- [Mengirim dokumen yang dipindai ke satu atau beberapa alamat e-mail](#page-176-0)
- [Menggunakan buku alamat untuk mengirim email](#page-179-0)
- [Memindai foto](#page-184-0)

### <span id="page-165-0"></span>**Mengkonfigurasi fitur pemindaian/pengiriman**

Berikut adalah fitur pemindaian dan pengiriman yang ditawarkan produk ini:

- Memindai dan menyimpan file ke folder di jaringan Anda.
- Memindai dan menyimpan file ke memori produk.
- Memindai dan menyimpan file ke drive flash USB.
- Memindai dan mengirim dokumen ke satu atau lebih alamat email.

Beberapa fitur pemindaian dan pengiriman tidak tersedia di panel kontrol produk hingga Anda menggunakan Server Web Tertanam HP untuk mengaktifkannya.

**CATATAN:** Untuk mendapatkan informasi rinci tentang cara menggunakan Server Web Tertanam HP, klik link **Bantuan** di sudut kanan atas setiap halaman Server Web Tertanam HP.

- **1.** Buka browser Web, lalu masukkan alamat IP produk dalam baris alamat.
- **2.** Bila Server Web Tertanam HP terbuka, klik tab **Pindai/Pengiriman Digital**.
- **3.** Jika Anda tidak mengkonfigurasi fitur E-mail selama instalasi perangkat lunak, Anda dapat mengaktifkannya dengan menggunakan Server Web Tertanam HP.
	- **a.** Klik link **Pengaturan E-mail**.
	- **b.** Centang kotak **Aktifkan Kirim ke E-mail** untuk mengaktifkan fitur.
	- **c.** Pilih server e-mail keluar yang akan digunakan atau klik tombol **Tambah** untuk menambahkan server lainnya ke daftar. Ikuti perintah di layar.
	- **<sup>2</sup> CATATAN:** Jika tidak mengetahui nama server surat, Anda dapat menemukannya dengan membuka program email dan melihat pengaturan konfigurasi surat keluar.
	- **d.** Di area **Pesan Alamat**, konfigurasikan pengaturan default untuk alamat From [Dari].
	- **e.** Mengkonfigurasi pengaturan lainnya adalah opsional.
	- **f.** Klik tombol **Terapkan** di bagian bawah halaman.
- **4.** Aktifkan fitur Simpan ke Folder Jaringan.
	- **a.** Klik link **Pengaturan Simpan ke Folder Jaringan**.
	- **b.** Centang kotak **Aktifkan Simpan ke Folder Jaringan** untuk mengaktifkan fitur.
	- **c.** Konfigurasikan pilihan yang akan disesuaikan.
	- **d.** Klik tombol **Terapkan** di bagian bawah halaman.
- **5.** Aktifkan fitur Simpan ke USB.
	- **a.** Klik link **Pengaturan Simpan ke USB**.
	- **b.** Centang kotak **Aktifkan Simpan ke USB**.
	- **c.** Klik tombol **Terapkan** di bagian bawah halaman.

#### <span id="page-166-0"></span>**Mengubah pengaturan pemindaian/pengiriman default dari panel kontrol produk**

**1.** Dari layar Awal di panel kontrol produk, gulirkan ke dan sentuh tombol Administrasi.

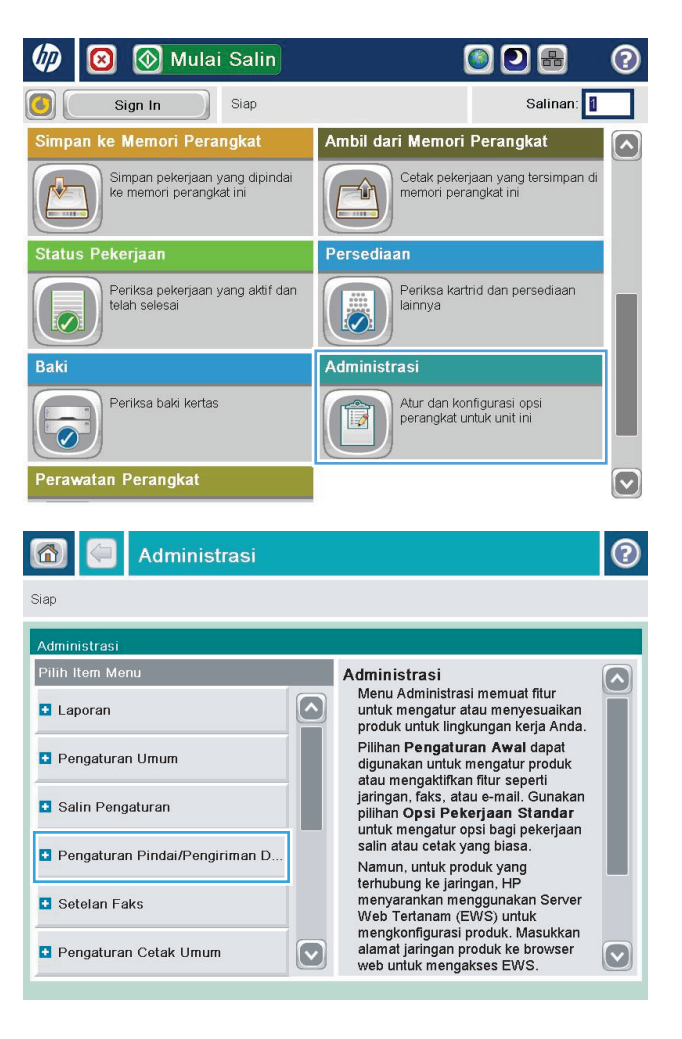

**2.** Buka menu Pengaturan Pengiriman Digital/ Pemindaian.

**3.** Pilih kategori pengaturan pemindaian dan pengiriman yang akan dikonfigurasi.

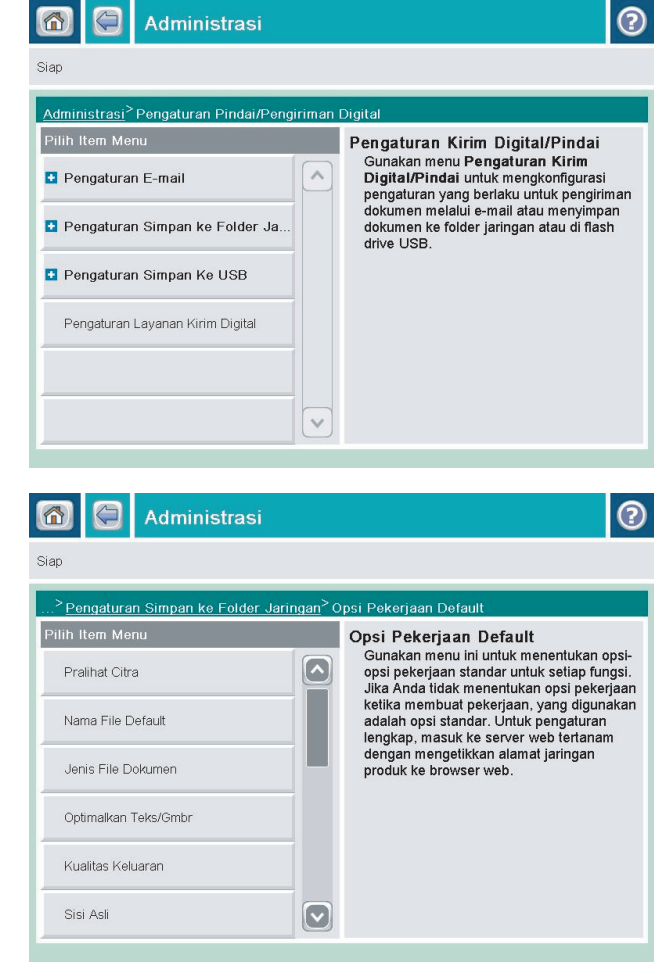

**4.** Buka menu Pilihan Pekerjaan Standar, lalu konfigurasikan pilihan. Sentuh tombol <mark>Simpan</mark> untuk menyimpan pengaturan.

## <span id="page-168-0"></span>**Mengirim dokumen yang dipindai ke folder jaringan**

Produk dapat memindai file dan menyimpannya dalam folder di jaringan. Berikut adalah sistem operasi yang mendukung fitur ini:

- Windows Server 2003, 64-bit
- Windows Server 2008, 64-bit
- Windows XP, 64-bit
- Windows Vista, 64-bit
- Windows 7, 64-bit
- Novell v5.1 dan versi yang lebih baru (hanya akses ke folder Pengaturan Cepat)

**CATATAN:** Anda dapat menggunakan fitur ini dengan Mac OS X v10.6 dan versi yang lebih baru jika Anda telah mengkonfigurasi Windows File Sharing (Berbagi File).

**EX CATATAN:** Anda mungkin harus sign in ke produk untuk menggunakan fitur ini.

Administrator sistem dapat menggunakan Server Web Tertanam HP untuk mengkonfigurasi folder Pengaturan Cepat yang ditetapkan sebelumnya, atau Anda dapat memberikan jalur ke folder jaringan lainnya.

**1.** Letakkan dokumen menghadap ke bawah pada kaca pemindai, atau letakkan menghadap ke atas pada pemasok dokumen dan sesuaikan pemandu kertas dengan ukuran dokumen.

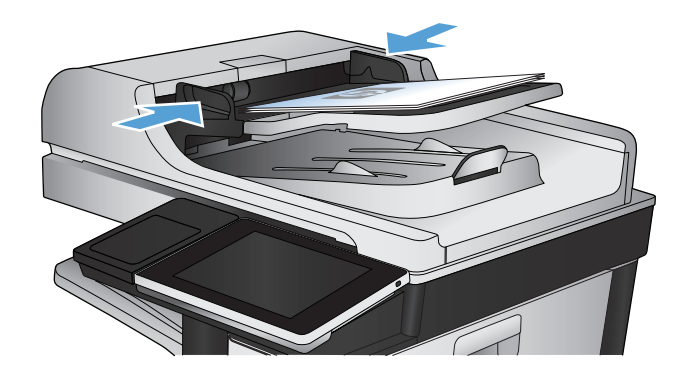

**2.** Dari layar Awal di panel kontrol produk, sentuh tombol Simpan ke Folder Jaringan.

**CATATAN:** Jika diminta, masukkan nama pengguna dan sandi.

**3.** Untuk menggunakan salah satu pengaturan tugas standar, pilih salah satu item dalam daftar Pengaturan Cepat.

**4.** Untuk mengkonfigurasi tugas baru, sentuh bidang teks <mark>Nama File:</mark> untuk membuka keyboard, lalu masukkan nama file. Sentuh tombol OK.

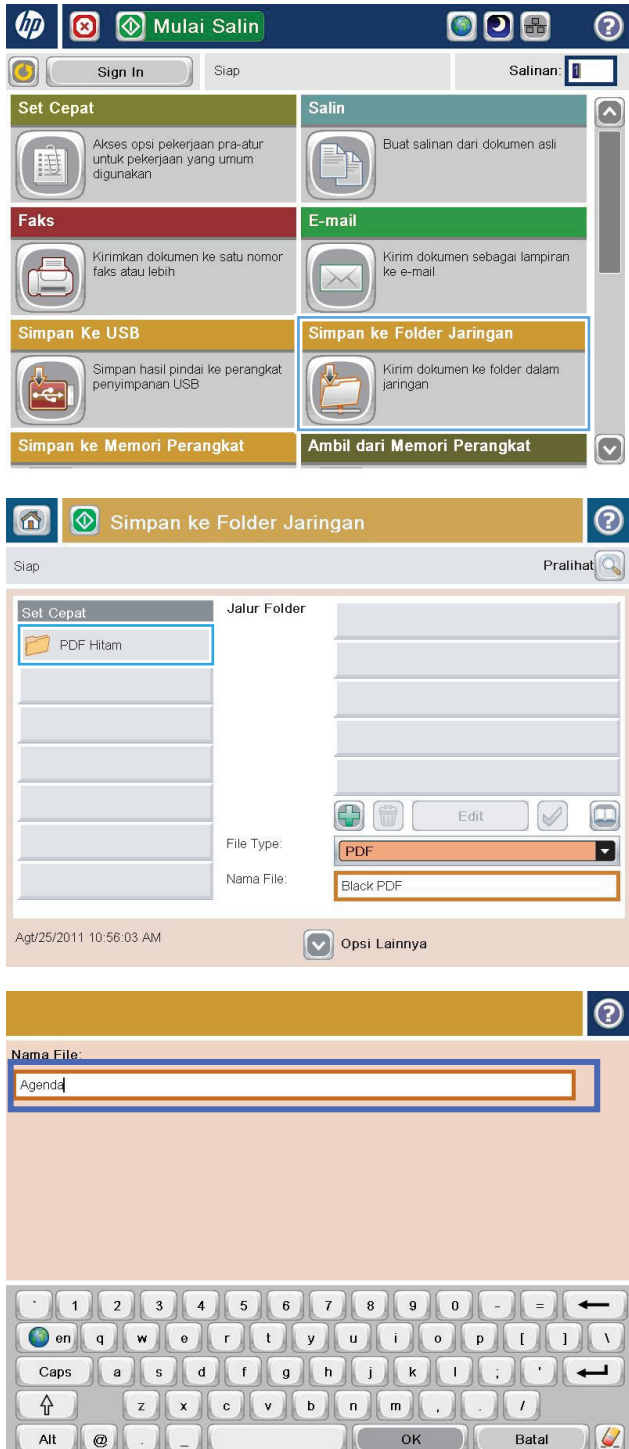

 $\triangleright$ 

**5.** Jika perlu, sentuh menu drop-down Jenis File untuk memilih format file output lainnya.

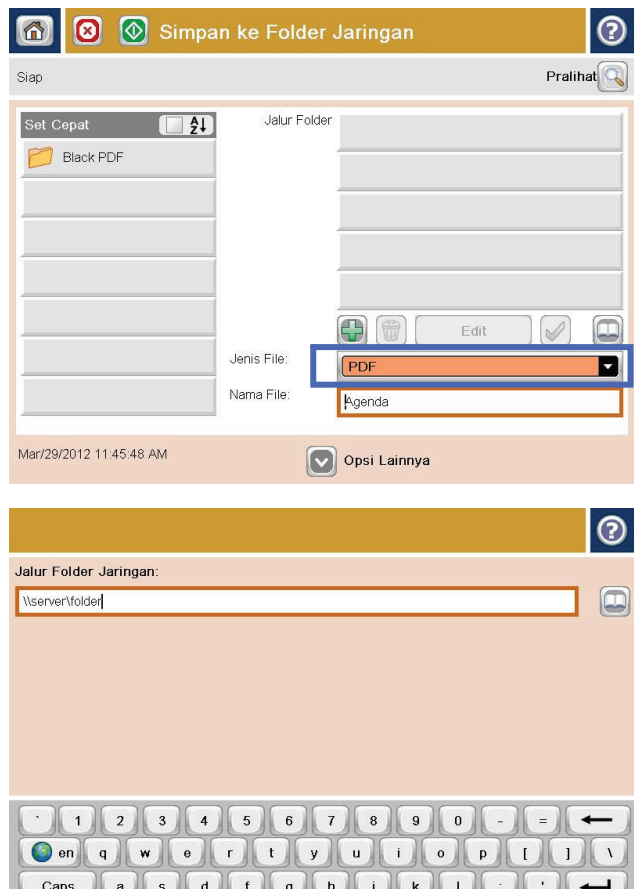

 $\begin{array}{|c|c|c|c|}\n\hline\n\text{c} & \text{v} & \text{b} & \text{n} & \text{m}\n\end{array}$ 

 $\begin{array}{|c|c|} \hline \quad & \mathsf{OK} \end{array}$ 

 $\left( \begin{array}{c} \begin{array}{c} \end{array} \right)$ 

Batal

 $\boxed{\mathcal{Q}}$ 

슈

 $Alt$  $\circ$   $z$  $\vert x \vert$ 

**6.** Sentuh tombol Add (Tambah) **yang berada di** bawah bidang Jalur Folder untuk membuka keyboard, lalu masukkan jalur ke folder jaringan. Gunakan format ini untuk jalur tersebut:

#### \\path\path

Sentuh tombol OK.

**7.** Untuk mengkonfigurasi pengaturan pada dokumen tersebut, sentuh tombol <mark>Piliha</mark>n Lainnya.

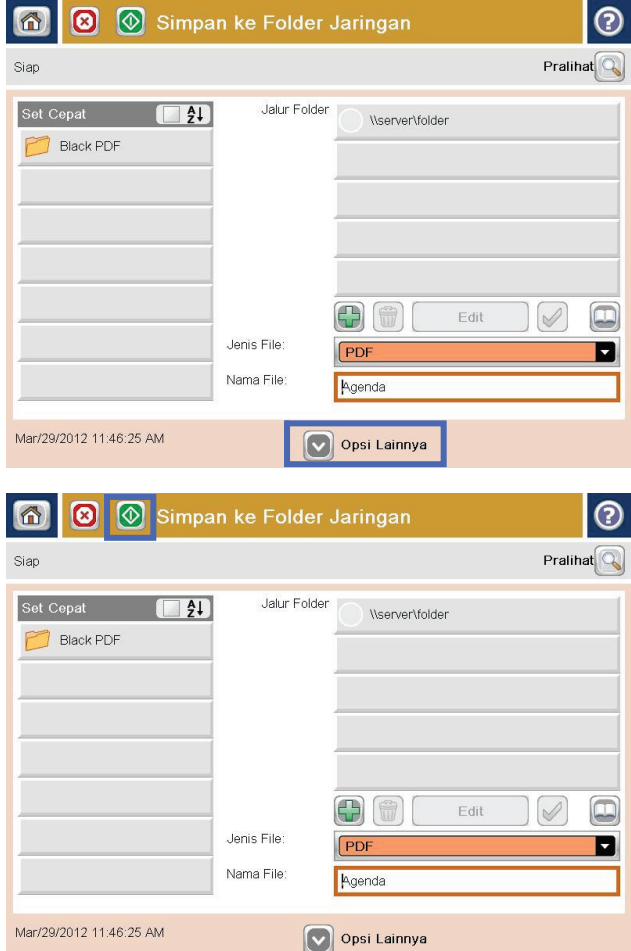

**8.** Untuk menyimpan file, sentuh tombol Mulai ...

**CATATAN:** Anda dapat setiap saat mempratinjau gambar dengan menyentuh tombol <mark>Pratinjau di</mark> sudut kanan atas layar. Untuk informasi lebih lanjut mengenai fitur ini, sentuh tombol Bantuan pada layar pratinjau.

# <span id="page-172-0"></span>**Mengirim dokumen yang dipindai ke folder dalam memori produk**

Gunakan prosedur ini untuk memindai dokumen dan menyimpannya pada produk agar Anda dapat mencetak salinan setiap saat.

**1.** Letakkan dokumen menghadap ke bawah pada kaca pemindai, atau letakkan menghadap ke atas pada pengumpan dokumen dan sesuaikan pemandu kertas dengan ukuran dokumen.

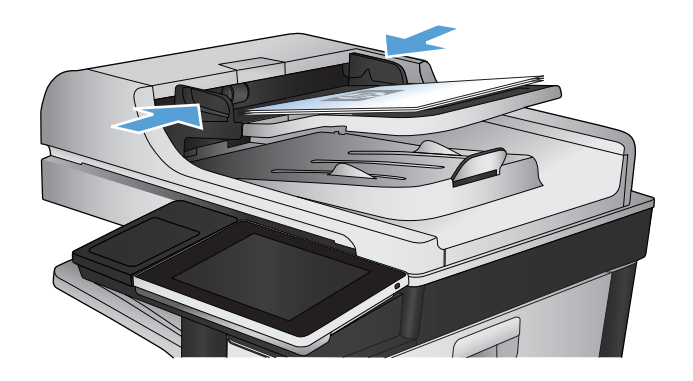

**2.** Dari layar Awal di panel kontrol produk, gulirkan ke dan sentuh tombol Simpan ke Memori Perangkat.

**CATATAN:** Jika diminta, masukkan nama pengguna dan kata sandi Anda.

- **3.** Pilih folder yang ada, atau sentuh tombol Folder Baru untuk membuat folder baru.
- **4.** Masukkan nama file dalam bidang Nama File:.
- **5.** Untuk mengkonfigurasi pengaturan pada dokumen tersebut, sentuh tombol Pilihan Lainnya.
- **6.** Untuk menyimpan file, sentuh tombol Mulai ...

## <span id="page-173-0"></span>**Mengirim dokumen yang dipindai ke drive flash USB**

Produk dapat memindai file dan menyimpannya dalam folder di drive flash USB.

*CATATAN:* Anda mungkin harus sign in ke produk untuk menggunakan fitur ini.

Agar dapat menggunakan fitur ini, Anda harus mengaktifkan port USB. Gunakan prosedur berikut untuk mengaktifkan port dari menu panel kontrol produk:

- **1.** Dari layar Awal di panel kontrol produk, gulirkan ke dan sentuh tombol Administrasi.
- **2.** Buka menu berikut:
	- Pengaturan Umum
	- Aktifkan Ambil dari USB
- **3.** Tentukan pilihan Aktifkan, lalu sentuh tombol Simpan.

#### **Memindai dan menyimpan dokumen**

**1.** Letakkan dokumen menghadap ke bawah pada kaca pemindai, atau letakkan menghadap ke atas pada pengumpan dokumen dan sesuaikan pemandu kertas dengan ukuran dokumen.

**2.** Dari layar Awal di panel kontrol produk, gulirkan ke dan sentuh tombol Simpan ke USB.

**CATATAN:** Jika diminta, masukkan nama pengguna dan kata sandi Anda.

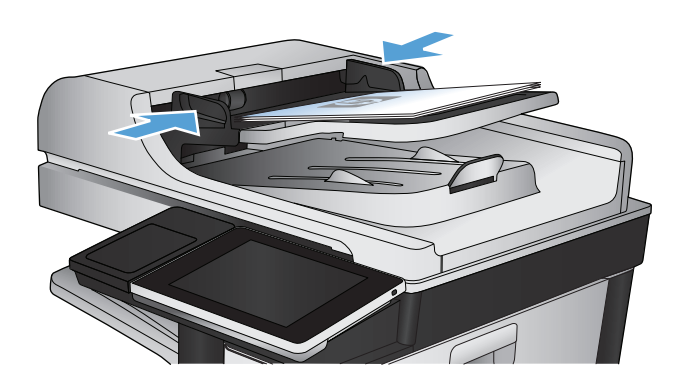

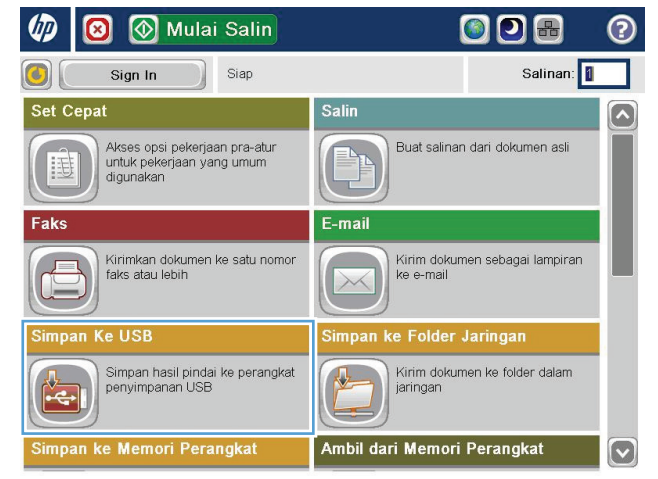

**3.** Masukkan flash drive USB ke port USB di sebelah kiri panel kontrol produk.

**CATATAN:** Anda mungkin perlu melepas tutup port USB.

**4.** Anda dapat menyimpan file pada akar drive flash USB, atau menyimpannya dalam folder. Untuk menyimpan dalam folder, pilih salah satu folder dalam daftar atau sentuh tombol Folder Baru untuk membuat folder baru di drive flash USB.

**5.** Masukkan nama file dalam bidang Nama File:. Sentuh tombol OK. Pilih jenis file dari daftar bukabawah Jenis File. Sentuh tombol OK.

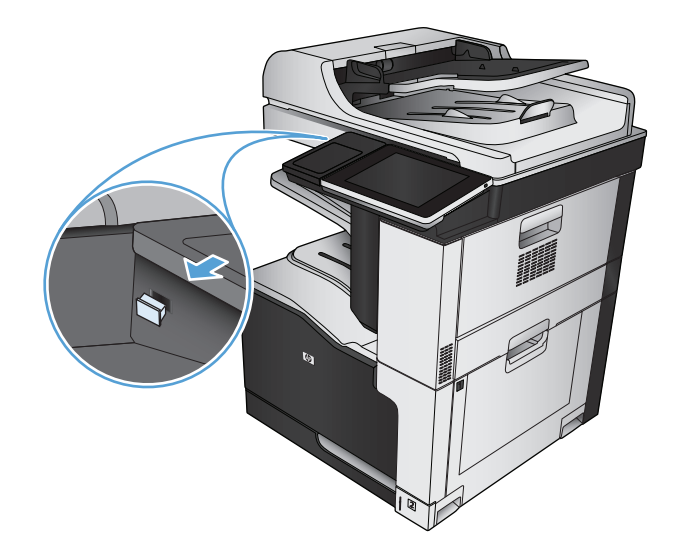

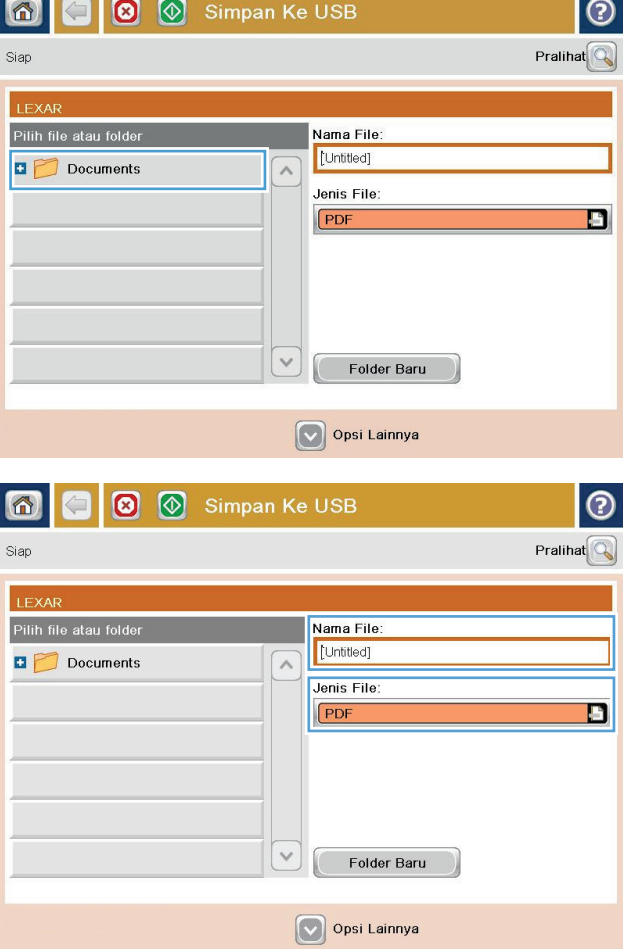

- **6.** Untuk mengkonfigurasi pengaturan pada dokumen tersebut, sentuh tombol Pilihan Lainnya.
- $\overline{\circ}$ **O O** Simpan Ke USB 6 Siap 100%  $\blacktriangleright$ Deteksi otomat  $\mathbf 1$ **PDF** Praliha Letter Letter **Jenis File Dokumen**  $\lceil \bullet \rceil$ Optimalkan Teks/Gmbr ø PDF Sesuaikan manual alitas Keluaran Sisi Asli Sedang  $1 -$ sisi Halaman 2<br>dari 3 **Orientasi Konten**  $150$  dpi Potret Narna/Hitam Ukuran Asli Deteksi otomatis Otomatis Pemberitahuan Penyesuaian Citra  $\boxed{\textcolor{blue}{\bigcirc}}$ Jangan beri tahukan Default  $\odot$  $\bigoplus$  $\circ$   $\circ$ Simpan Ke USB 6 Siap 100% Deteksi otomat  $\mathbf 1$  $\blacktriangleright$  $\begin{array}{c}\n\bullet \\
\bullet \\
\text{PDF}\n\end{array}$ Pralihat  $L$ etter Letter Jenis File Dokumen Optimalkan Teks/Gmbr  $\boxed{\circ}$ ø F PDF Sesuaikan manual Kualitas Keluaran Sisi Asli Sedang  $1 -$ sisi **Resolusi** Halaman 2<br>dari 3 **Orientasi Konten** 150 dpi Potret Narna/Hitam Ukuran Asli Deteksi otomatis Otomatis **iberitahuan** Penyesuaian Citra  $\boxed{\textcolor{blue}{\textcolor{blue}{\textbf{c}}}}$ Jangan beri tahukan Default
- **7.** Untuk menyimpan file, sentuh tombol Mulai ...

**CATATAN:** Anda dapat setiap saat mempratinjau gambar dengan menyentuh tombol Pratinjau di sudut kanan atas layar. Untuk informasi lebih lanjut mengenai fitur ini, sentuh tombol Bantuan pada layar pratinjau.

#### <span id="page-176-0"></span>**Mengirim dokumen yang dipindai ke satu atau beberapa alamat e-mail**

**1.** Letakkan dokumen menghadap ke bawah pada kaca pemindai atau menghadap ke atas pada pemasok dokumen, lalu atur pemandu kertas agar sesuai dengan ukuran dokumen.

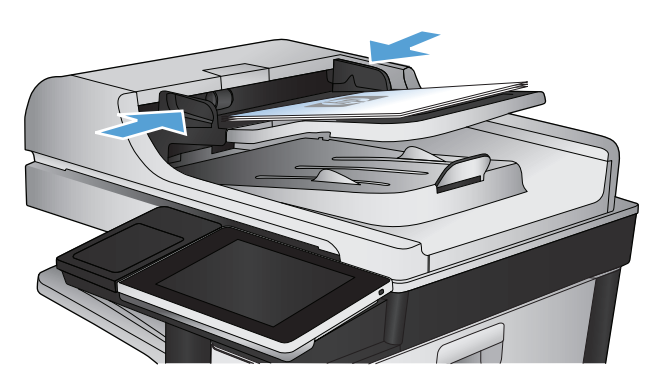

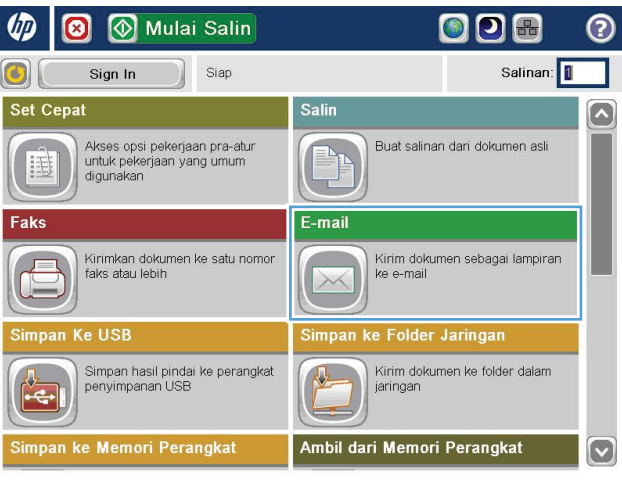

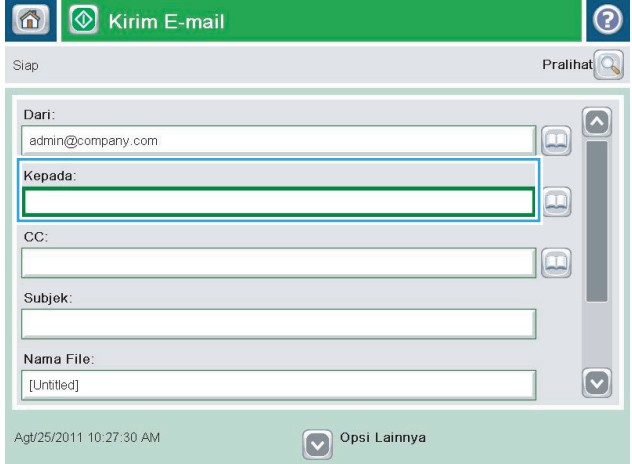

**2.** Dari layar Awal di panel kontrol produk, sentuh tombol E-mail.

**CATATAN:** Jika diminta, masukkan nama pengguna dan sandi.

**3.** Sentuh kolom Kepada untuk membuka keyboard.

**CATATAN:** Jika Anda sign in ke produk, nama pengguna atau informasi default lainnya akan ditampilkan dalam kolom Dari:. Jika demikian, Anda tidak dapat mengubahnya.

**4.** Masukkan alamat email. Untuk mengirim ke beberapa alamat, pisahkan alamat dengan tanda titik koma, atau sentuh tombol Enter pada keyboard layar sentuh setelah Anda memasukkan masing-masing alamat.

- **5.** Isi bidang CC:, Perihal:, dan Nama File: dengan menyentuh bidang tersebut, lalu memasukkan informasi menggunakan keyboard layar sentuh. Sentuh tombol OK setelah semua bidang diisi.
- **6.** Untuk mengubah pengaturan pada dokumen tersebut, sentuh tombol Pilihan Lainnya.

**7.** Jika Anda mengirim dokumen dua sisi, pilih menu Sisi Asli, lalu tentukan pilihan 2-sisi. Sentuh tombol OK.

 $\odot$ E-mail > Keyboard Kepada:  $\bigcirc$  Dari: name@company.com  $\left[\backslash\right]$  $\lambda$  $\odot$  Kepada  $\bigcirc$  cc: Subjek:  $\boxed{\textcolor{blue}{\bigtriangledown}}$  $\bigcirc$  Nama File:  $100131456789000$  $\overline{\phantom{0}}$ as dfghjk Caps  $\left\vert \cdot \right\rangle$  $\overline{\phantom{a}}$  $\mathbb{R}^+$  $Z$   $X$   $C$   $V$   $D$   $n$   $m$   $l$ . **슈**  $\boldsymbol{I}$  $|Q|$  $\mathsf{OK}% \left( \mathcal{M}\right) \equiv\mathsf{OK}(\mathcal{M}_{\mathrm{CL}}(\mathcal{M}))$ Batal Alt  $\bigcirc$ 

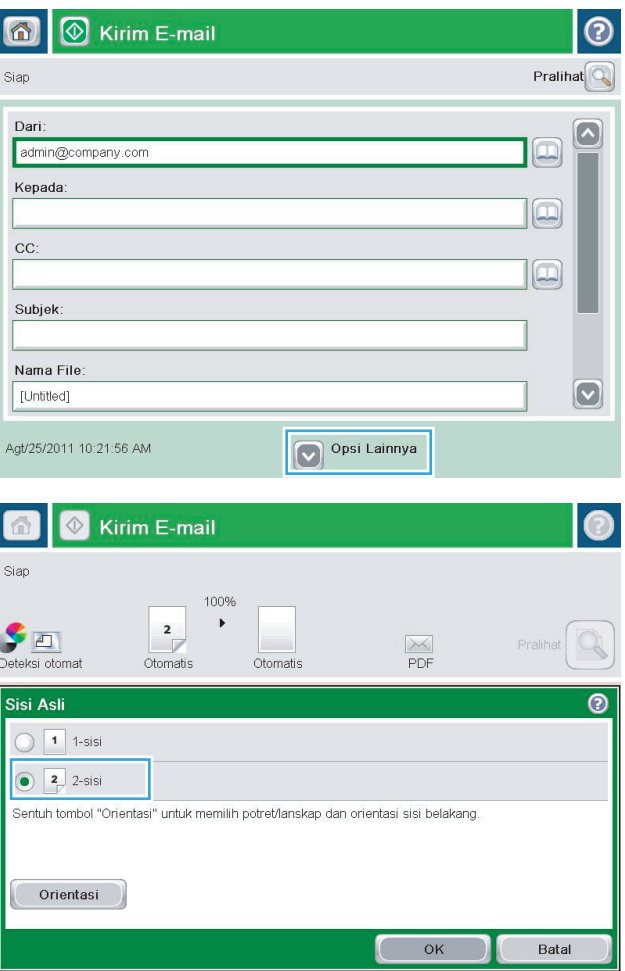

**8.** Sentuh tombol Mulai @ untuk memulai pengiriman.

> **CATATAN:** Produk mungkin meminta Anda menambahkan alamat email ke buku alamat.

> **CATATAN:** Anda dapat setiap saat melihat pratinjau gambar dengan menyentuh tombol Pratinjau di sudut kanan atas layar. Untuk informasi lebih lanjut tentang fitur ini, sentuh tombol Bantuan ai layar pratinjau.

**9.** Untuk mengatur pekerjaan email lainnya, sentuh tombol OK pada layar Status.

**CATATAN:** Anda dapat memilih untuk menyimpan pengaturan dari tugas ini untuk digunakan pada tugas berikutnya.

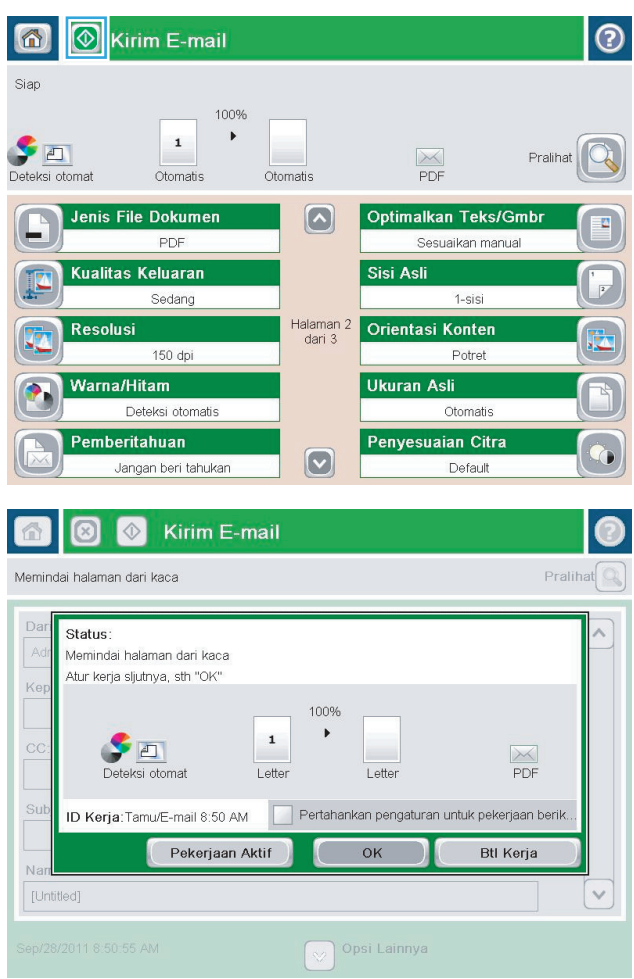

### <span id="page-179-0"></span>**Menggunakan buku alamat untuk mengirim email**

Anda dapat mengirim email kepada sejumlah penerima menggunakan buku alamat. Tergantung pada konfigurasi produk, Anda mungkin memiliki satu atau beberapa pilihan tampilan buku alamat berikut.

- Semua Kontak: Mencantumkan semua kontak yang tersedia untuk Anda.
- Kontak Pribadi: Mencantumkan semua kontak yang terkait dengan nama pengguna Anda. Kontak tersebut tidak terlihat oleh pihak lain yang menggunakan produk.

**<sup>2</sup> CATATAN:** Untuk melihat daftar Kontak Pribadi, Anda harus sign in ke produk.

● Kontak Lokal: Mencantumkan semua kontak yang disimpan di memori produk. Kontak tersebut terlihat oleh semua pihak yang menggunakan produk.

#### **Menambah kontak ke buku alamat dari panel kontrol produk**

Jika Anda sign in ke produk, kontak yang ditambahkan ke buku alamat tidak akan terlihat oleh pihak lain yang menggunakan produk.

Jika Anda tidak sign in ke produk, kontak yang ditambahkan ke buku alamat akan terlihat oleh semua pihak yang menggunakan produk.

**<sup>2</sup> CATATAN:** Anda juga dapat menggunakan EWS (Server Web Tertanam HP) untuk membuat dan mengelola buku alamat.

**1.** Dari Layar Awal di panel kontrol produk, sentuh tombol E-mail.

**CATATAN:** Jika diminta, masukkan nama pengguna dan sandi Anda.

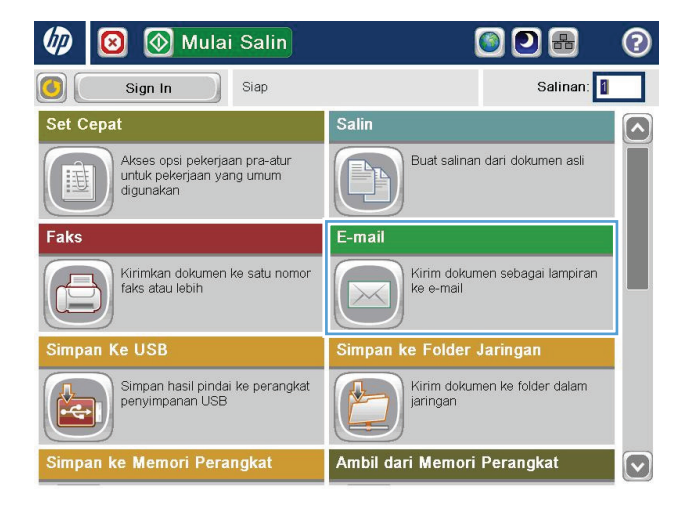
- **2.** Sentuh tombol Buku Alamat **di** di sebelah bidang Ke: untuk membuka layar Buku Alamat.
- 6 3 Kirim E-mail  $\odot$ Pralihat $\boxed{\mathbb{Q}}$ Siap Dari:  $\overline{\phantom{a}}$ admin@company.com  $\boxed{\Box}$ Kepada:  $\boxed{\square}$  $cc$  $\color{red} \textcircled{\scriptsize{1}}$ Subjek: Nama File:  $\boxed{\textcolor{blue}{\odot}}$  $[$  Untitled] Opsi Lainnya Okt/4/2011 9:47:45 AM

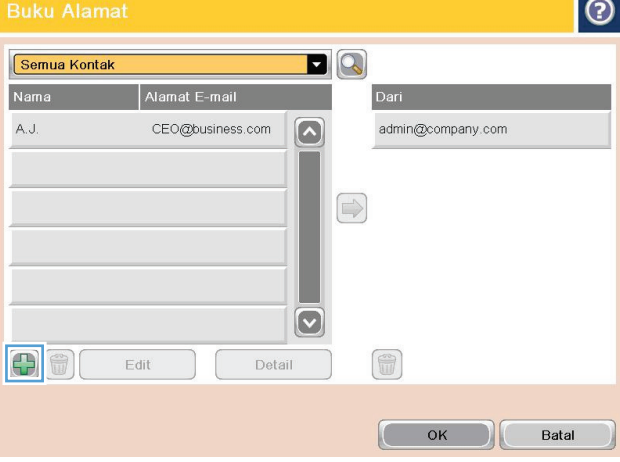

**3.** Sentuh tombol Add (Tambah) yang berada di sudut kiri bawah layar.

**4.** Dalam bidang Nama, masukkan nama kontak.

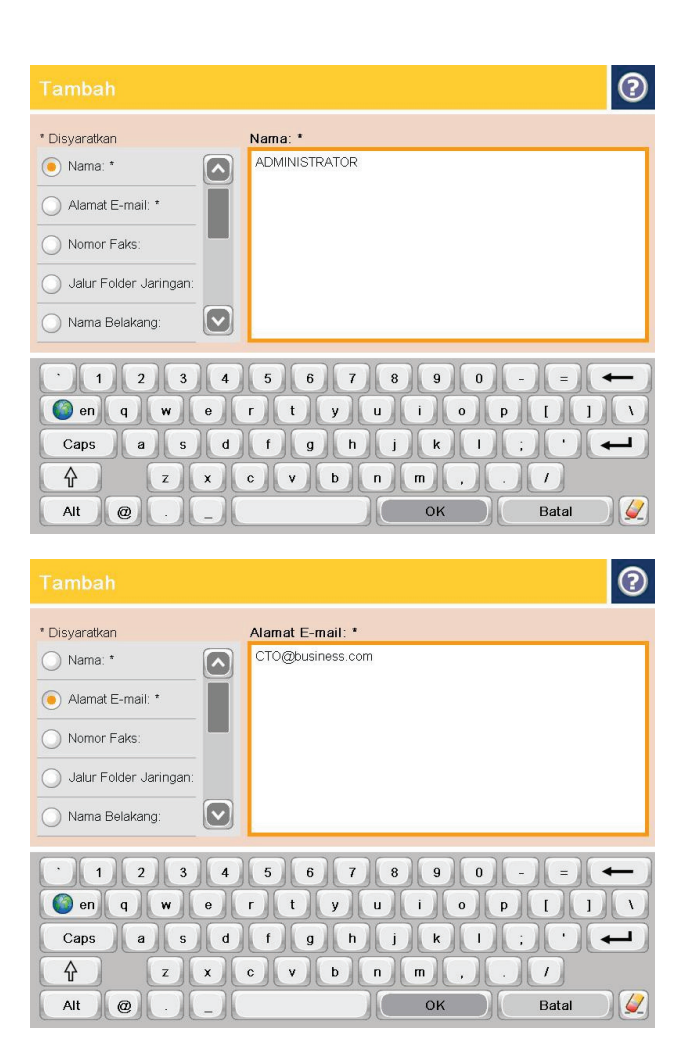

**5.** Dari daftar menu, tetapkan pilihan Alamat E-mail, lalu masukkan alamat email kontak.

Sentuh tombol OK untuk menambah kontak ke daftar.

#### **Mengirim dokumen ke email menggunakan buku alamat**

**1.** Letakkan dokumen menghadap ke bawah pada kaca pemindai, atau letakkan menghadap ke atas pada pemasok dokumen dan sesuaikan pemandu kertas dengan ukuran dokumen.

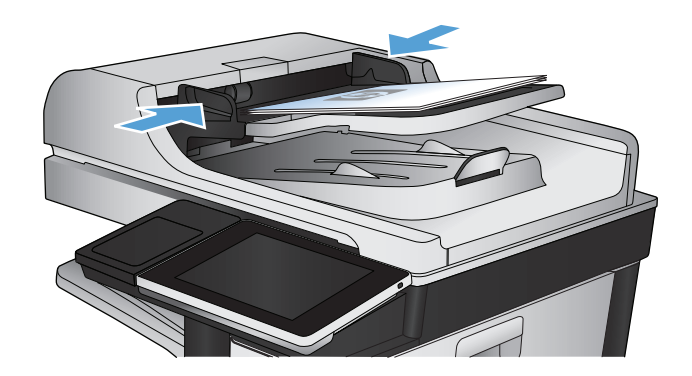

**2.** Dari Layar Awal di panel kontrol produk, sentuh tombol E-mail.

**CATATAN:** Jika diminta, masukkan nama pengguna dan sandi Anda.

**3.** Sentuh tombol Buku Alamat **d** di sebelah bidang Ke: untuk membuka layar Buku Alamat.

**4.** Dari daftar drop-down, pilih tampilan buku alamat yang akan digunakan.

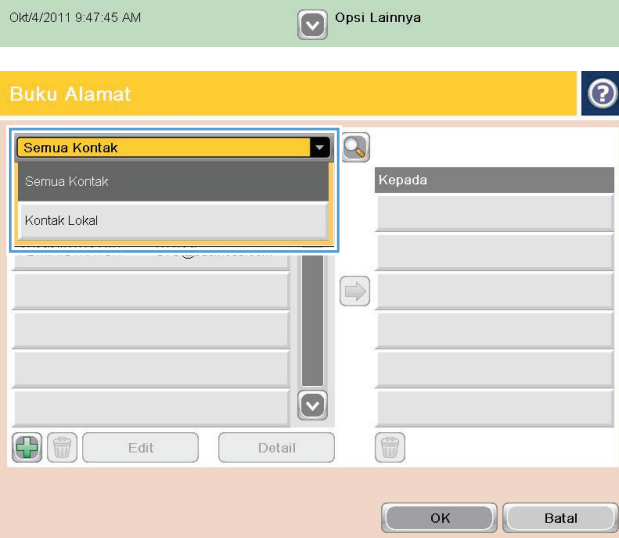

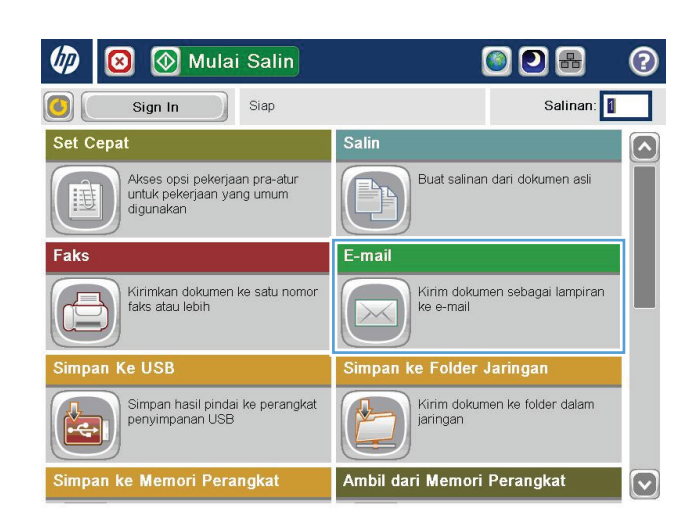

℗  $Pralihat \$ 

 $\Box$ 

 $\boxed{\square}$ 

 $\boxed{\square}$ 

 $|\heartsuit|$ 

**8** Mirim E-mail

6

Siap Dari:

Kepada:

CC:

Subjek:

Nama File:

[Untitled]

admin@company.com

**5.** Pilih nama dari daftar kontak, lalu sentuh tombol panah kanan buntuk menambahkan nama ke daftar penerima.

Ulangi langkah ini untuk setiap penerima, lalu sentuh tombol OK.

- $\bullet$  $\blacksquare$ Semua Kontak Alamat E-m L.A  $\left[\mathbf{v}\right]$ ADMINISTRATOR CTO@business.com  $\bigcirc$  $\boxed{\textcolor{blue}{\textcolor{blue}{\textbf{c}}}}$ fi 中間 Edit Detail Batal OK  $\odot$  $\circledcirc$ 合 Kirim E-mail Siap 100%  $\blacktriangleright$  $\mathbf 1$ YO  $\frac{1}{\sqrt{2}}$ Praliha Otomatis Otomatis Deteksi otomat Optimalkan Teks/Gmbr Jenis File Dokumen  $\lbrack \bullet \rbrack$  ${\sf PDF}$ Sesuaikan manual Sisi Asli **Kualitas Keluaran** Sedang  $1 -$ sisi 1 Halaman<br>1 dari **Orientasi Konten Resolusi** 150 dpi Potret Ukuran Asli Warna/Hitam Deteksi otomatis Otomatis Pemberitahuan Penyesuaian Citra  $\boxed{\circ}$ Jangan beri tahukan Default
- **6.** Sentuh tombol Mulai @ untuk memulai pengiriman.

**CATATAN:** Anda dapat setiap saat mempratinjau gambar dengan menyentuh tombol Pratinjau di sudut kanan atas layar. Untuk informasi lebih lanjut mengenai fitur ini, sentuh tombol Bantuan pada layar pratinjau.

## **Memindai foto**

**1.** Angkat tutup pemindai.

**2.** Letakkan foto pada kaca pemindai dengan sisi gambar menghadap ke bawah dan sudut kiri atas foto di sudut kiri atas kaca.

**3.** Tutup secara perlahan tutup pemindai.

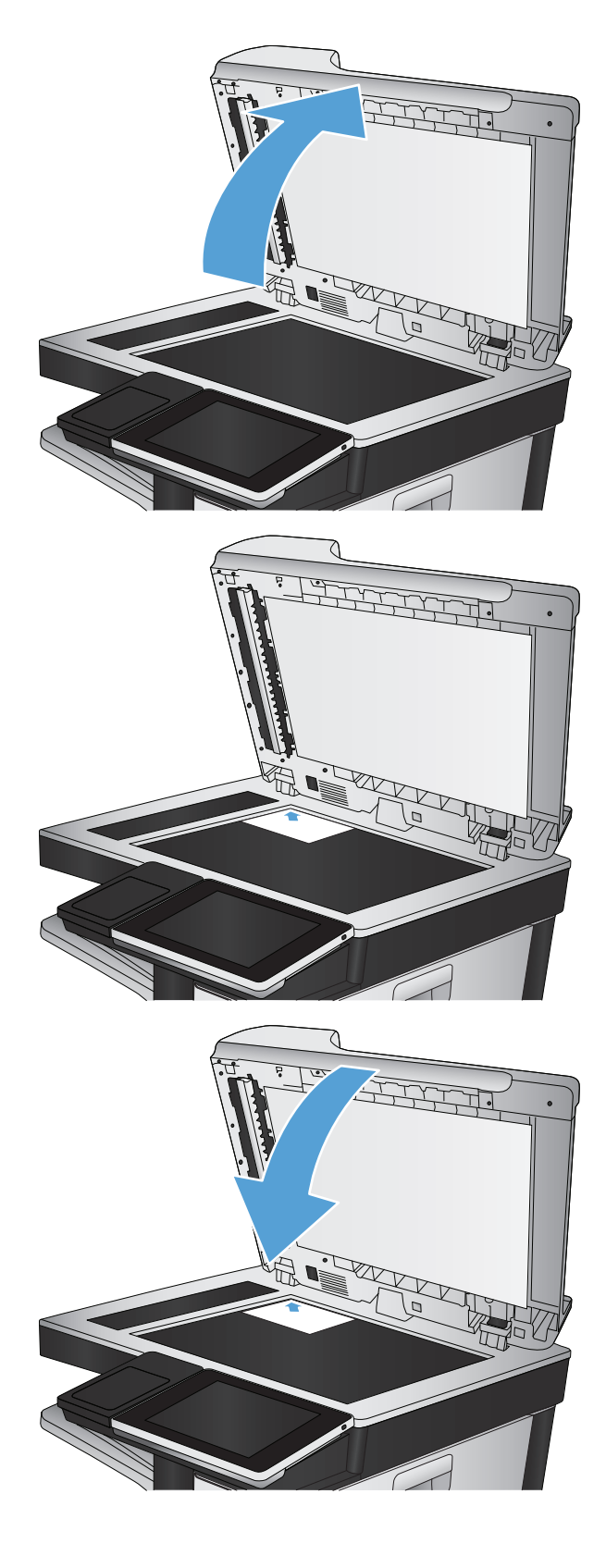

- **4.** Dari layar Awal pada panel kontrol produk, sentuh salah satu tombol untuk fitur pindai/kirim:
	- Simpan ke Folder Jaringan
	- Simpan ke Memori Perangkat
	- Simpan ke USB
- **5.** Pilih folder yang ada, atau sentuh tombol Folder Baru untuk membuat folder baru.
- **6.** Masukkan nama file dalam bidang Nama File:.
- **7.** Sentuh tombol Pilihan Lainnya pada bagian bawah layar.
- **8.** Sentuh tombol Optimalkan Teks/Gambar.
- **9.** Tentukan pilihan Foto, lalu sentuh tombol OK.
- **10.** Sentuh tombol Mulai ...
	- **2** CATATAN: Pengaturan tersebut bersifat sementara. Setelah Anda menyelesaikan tugas, produk akan mengembalikan pengaturan default.

# **8 Faks**

- [Mengkonfigurasi pengaturan faks yang diperlukan](#page-187-0)
- [Mengkonfigurasi pengaturan panggilan faks](#page-190-0)
- [Mengkonfigurasi pengaturan kirim faks umum](#page-191-0)
- [Mengkonfigurasi kode penagihan faks](#page-192-0)
- [Mengkonfigurasi opsi default untuk pekerjaan mengirim faks](#page-193-0)
- [Mengkonfigurasi pengaturan terima faks](#page-195-0)
- [Menggunakan jadwal pencetakan faks](#page-196-0)
- [Memblokir faks masuk](#page-197-0)
- [Mengkonfigurasi opsi default untuk pekerjaan menerima faks](#page-198-0)
- [Pengarsipan dan penerusan faks](#page-199-0)
- [Membuat daftar panggil cepat.](#page-200-0)
- [Menambah nomor ke daftar panggil cepat yang sudah ada](#page-203-0)
- [Menghapus daftar panggil cepat](#page-204-0)
- [Menghapus satu nomor dari daftar panggilan cepat](#page-205-0)
- [Mengirim faks dengan memasukkan nomor secara manual](#page-206-0)
- [Mengirim faks dengan panggil cepat](#page-208-0)
- [Mencari daftar panggil cepat menurut nama](#page-210-0)
- [Mengirim faks menggunakan nomor dalam buku alamat faks](#page-211-0)
- [Mencari buku alamat faks](#page-213-0)
- [Membatalkan faks](#page-214-0)
- **[Laporan faks](#page-215-0)**

#### <span id="page-187-0"></span>**Mengkonfigurasi pengaturan faks yang diperlukan**

Anda harus mengkonfigurasi beberapa pengaturan tertentu sebelum dapat menggunakan fitur faks. Jika pengaturan ini tidak dikonfigurasi, ikon faks tidak tersedia. Pengaturan ini mencakup:

- Negara/kawasan
- Tanggal/Waktu
- Nama Perusahaan
- Nomor Faks
- Awalan Pemanggilan Nomor (opsional)

Informasi ini digunakan di kepala faks, yang akan dicetak pada semua faks keluar.

**<sup>2</sup> CATATAN:** Bila dipasang untuk pertama kalinya, aksesori faks dapat membaca beberapa pengaturan dari produk; karenanya, suatu nilai mungkin telah ditetapkan. Periksa nilainya untuk memastikan bahwa nilai itu benar.

**EX CATATAN:** Di A.S. dan banyak negara/kawasan lainnya, pengaturan tanggal, waktu, negara/kawasan, nomor telepon, dan nama perusahaan merupakan persyaratan hukum untuk faks.

#### **Wizard Pengaturan Faks**

Wizard Pengaturan Faks memandu Anda melalui prosedur langkah demi langkah untuk mengkonfigurasi pengaturan faks yang diperlukan agar dapat menggunakan fitur faks. Jika pengaturan tidak dikonfigurasi, fitur faks akan dinonaktifkan.

Saat produk dihidupkan untuk pertama kalinya dengan aksesori faks yang terpasang, akses Wizard Pengaturan Faks dengan mengikuti langkah-langkah berikut:

- **1.** Dari layar Awal di panel kontrol produk, sentuh tombol Pengaturan Awal.
- **2.** Sentuh menu Wizard Pengaturan Faks.
- **3.** Ikuti langkah-langkah dalam Wizard Pengaturan Faks untuk mengkonfigurasi pengaturan yang diperlukan.
- **4.** Bila Wizard Pengaturan Faks selesai, pilihan untuk menyembunyikan tombol Pengaturan Awal akan ditampilkan di layar Awal.

Akses Wizard Pengaturan Faks *setelah* pengaturan awal melalui panel kontrol dengan mengikuti langkahlangkah berikut:

- **1.** Dari layar Awal di panel kontrol produk, gulirkan ke dan sentuh tombol Administrasi.
- **2.** Buka menu berikut:
	- Pengaturan Faks
	- Pengaturan Pengiriman Faks
- Pengaturan Pengiriman Faks
- Wizard Pengaturan Faks
- **3.** Ikuti langkah-langkah dalam Fax Setup Wizard (Wizard Pengaturan Faks) untuk mengkonfigurasi pengaturan yang diperlukan. Pengaturan faks selesai.

**<sup>2</sup> CATATAN:** Pengaturan yang dikonfigurasi menggunakan Fax Setup Wizard [Wizard Pengaturan Faks] pada panel kontrol akan menimpa pengaturan apa pun yang dibuat dalam Server Web Tertanam HP.

**EX CATATAN:** Jika menu Pengaturan Faks tidak ditampilkan dalam daftar menu, faks LAN atau Internet mungkin diaktifkan. Bila faks LAN atau internet diaktifkan, aksesori faks analog akan dinonaktifkan dan menu Pengaturan Faks tidak ditampilkan. Hanya satu fitur faks, yakni faks LAN, faks analog, atau faks internet, yang dapat diaktifkan setiap kali. Jika Anda ingin menggunakan faks analog saat faks LAN diaktifkan, gunakan HP MFP Digital Sending Software Configuration Utility atau Server Web Tertanam HP untuk menonaktifkan faks LAN.

#### **Menetapkan atau memverifikasi tanggal dan jam**

Nilai pengaturan tanggal dan waktu untuk aksesori faks sama seperti nilai pengaturan tanggal dan waktu produk. Gunakan Fax Setup Wizard [Wizard Pengaturan Faks] untuk menyediakan informasi ini, atau ikuti langkah-langkah ini:

- **1.** Dari layar Awal di panel kontrol produk, gulirkan ke dan sentuh tombol Administrasi.
- **2.** Buka menu berikut:
	- Pengaturan Umum
	- Pengaturan Tanggal/Waktu
	- Tanggal/Waktu
- **3.** Sentuh pengaturan Zona Waktu yang benar untuk lokasi Anda.
- **4.** Sentuh menu buka-bawah Bulan, lalu pilih bulan.
- **5.** Sentuh kotak di sebelah menu buka-bawah Tanggal untuk memasukkan tanggal dan tahun menggunakan keypad.
- **6.** Sentuh kotak di bawah judul Waktu untuk memasukkan jam dan menit menggunakan keypad, lalu sentuh tombol AM atau PM.
- **7.** Sentuh fitur Sesuaikan untuk Selisih Waktu Siang jika perlu.
- **8.** Sentuh tombol Simpan untuk menyimpan pengaturan.

#### **Menetapkan atau memverifikasi format tanggal/waktu**

Pengaturan format tanggal dan waktu untuk aksesori faks sama seperti pengaturan format tanggal dan waktu produk. Gunakan Fax Setup Wizard [Wizard Pengaturan Faks] untuk menyediakan informasi ini, atau ikuti langkah-langkah ini:

- **1.** Dari layar Awal di panel kontrol produk, gulirkan ke dan sentuh tombol Administrasi.
- **2.** Buka menu berikut:
- Pengaturan Umum
- Pengaturan Tanggal/Waktu
- Format Tanggal/Waktu
- **3.** Sentuh pilihan Format Tanggal.
- **4.** Sentuh pilihan Format Waktu.
- **5.** Sentuh tombol Simpan untuk menyimpan pengaturan.

#### <span id="page-190-0"></span>**Mengkonfigurasi pengaturan panggilan faks**

- **1.** Dari layar Awal di panel kontrol produk, gulirkan ke dan sentuh tombol Administrasi.
- **2.** Buka menu berikut:
	- Pengaturan Faks
	- Pengaturan Pengiriman Faks
	- Pengaturan Pengiriman Faks
	- Pengaturan Panggilan Faks

#### Konfigurasikan pengaturan mana saja berikut:

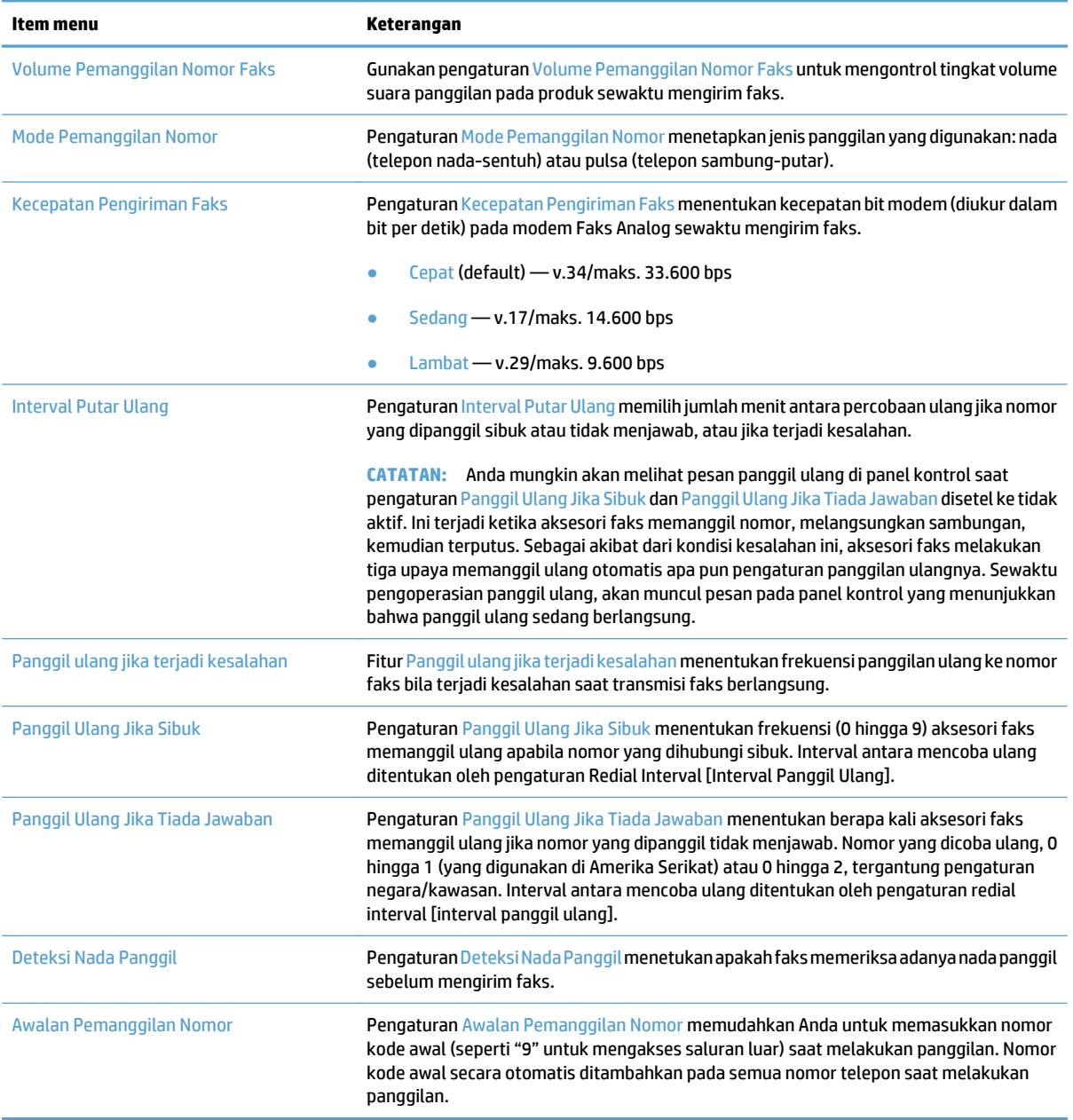

#### <span id="page-191-0"></span>**Mengkonfigurasi pengaturan kirim faks umum**

- **1.** Dari layar Awal di panel kontrol produk, gulirkan ke dan sentuh tombol Administrasi.
- **2.** Buka menu berikut:
	- Pengaturan Faks
	- Pengaturan Pengiriman Faks
	- Pengaturan Pengiriman Faks
	- Pengaturan Pengiriman Faks Umum

#### Konfigurasikan pengaturan mana saja berikut:

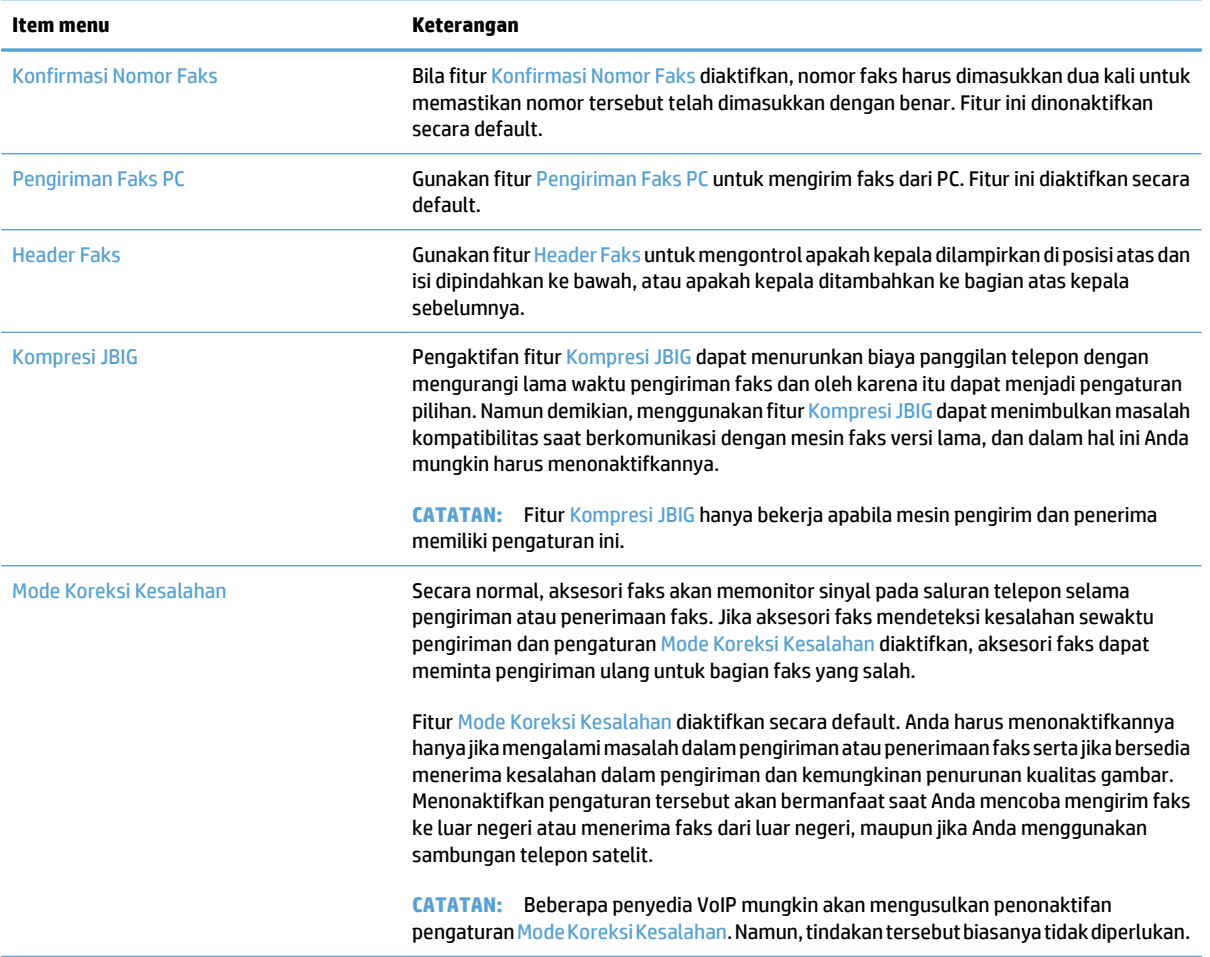

## <span id="page-192-0"></span>**Mengkonfigurasi kode penagihan faks**

Pengaturan kode tagihan, apabila diaktifkan, akan memerintahkan pengguna untuk memasukkan nomor saat mengirimkan faks. Nomor ini terdapat pada laporan kode tagihan. Untuk melihat laporan kode tagihan, Anda dapat mencetak laporan, atau meminta keterangannya dengan menggunakan aplikasi.

Kode penagihan dinonaktifkan secara default. Untuk mengaktifkan kode penagihan, ikuti langkah-langkah berikut:

- **1.** Dari layar Awal di panel kontrol produk, gulirkan ke dan sentuh tombol Administrasi.
- **2.** Buka menu berikut:
	- Pengaturan Faks
	- Pengaturan Pengiriman Faks
	- Pengaturan Pengiriman Faks
	- Kode Penagihan
- **3.** Sentuh fitur Aktifkan Kode Penagihan untuk mengaktifkan kode penagihan.
	- **<sup>2</sup> CATATAN:** Untuk menonaktifkan kode penagihan, batalkan pilihan fitur Aktifkan Kode Penagihan, sentuh tombol Simpan, lalu abaikan langkah lainnya.

Untuk membolehkan pengguna mengedit kode penagihan, pilih kotak Bolehkan pengguna mengedit kode penagihan.

- **4.** Sentuh bidang Kode Penagihan Default untuk membuka keyboard.
- **5.** Masukkan kode penagihan, lalu sentuh tombol OK.
- **6.** Sentuh bidang Panjang Minimum untuk membuka keypad.
- **7.** Masukkan jumlah digit minimum yang Anda inginkan dalam kode penagihan, lalu sentuh tombol OK.
- **8.** Sentuh tombol Simpan.

### <span id="page-193-0"></span>**Mengkonfigurasi opsi default untuk pekerjaan mengirim faks**

- **LATATAN:** Pengaturan pilihan tugas default digunakan pada semua metode faks, yakni faks analog, LAN, dan Internet.
	- **1.** Dari layar Awal di panel kontrol produk, gulirkan ke dan sentuh tombol Administrasi.
	- **2.** Buka menu berikut:
		- Pengaturan Faks
		- Pengaturan Pengiriman Faks
		- Pilihan Pekerjaan Standar

#### Konfigurasikan pengaturan mana saja berikut:

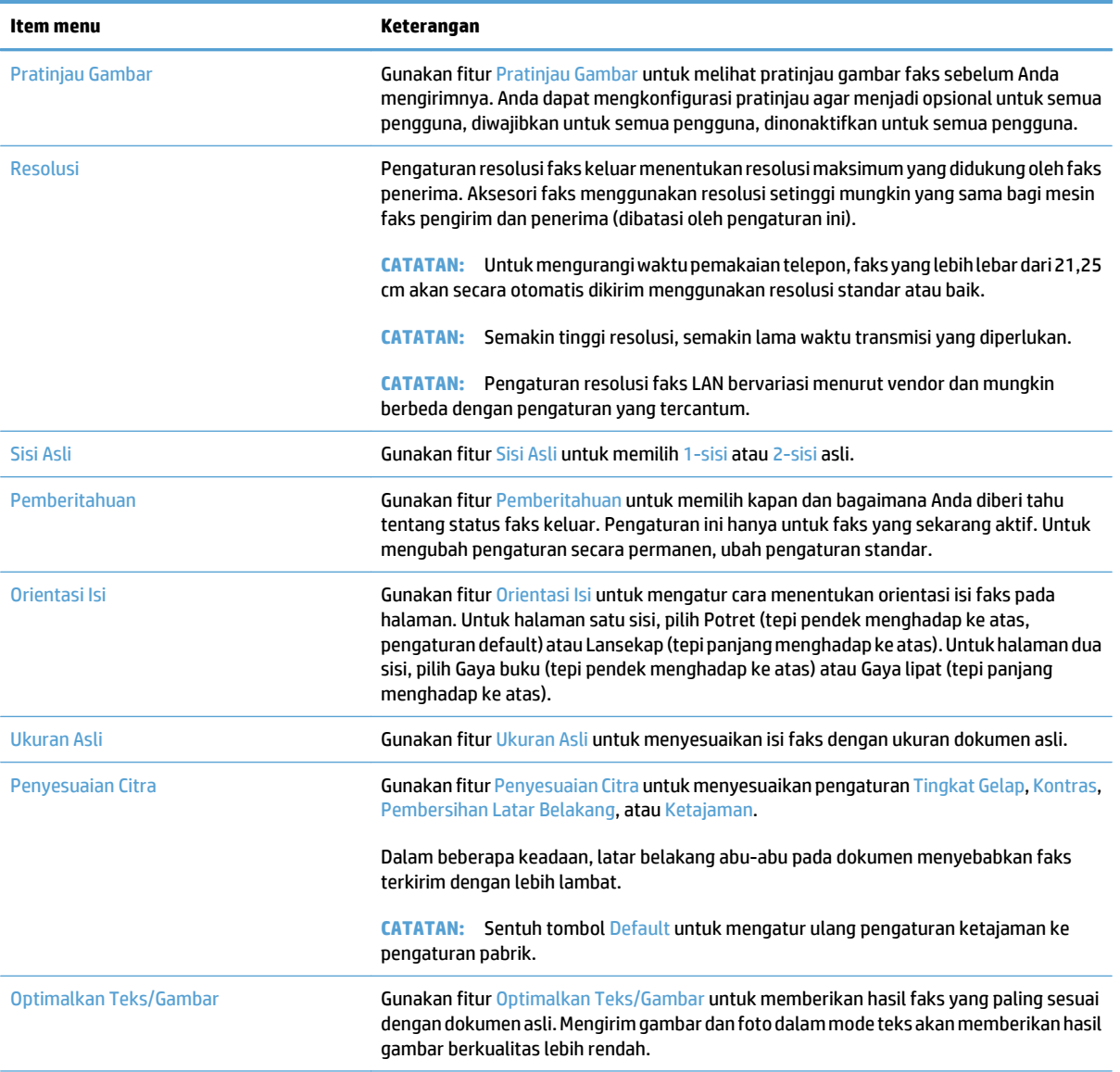

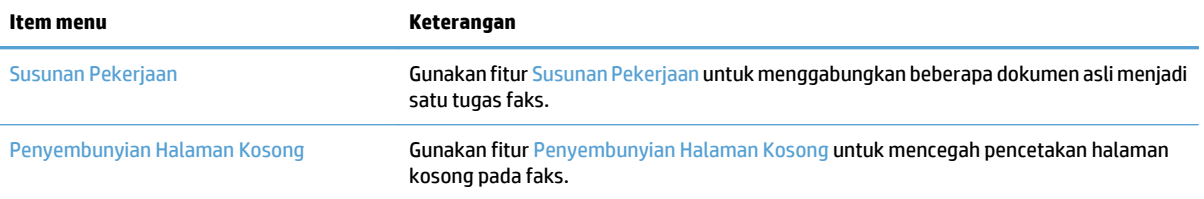

## <span id="page-195-0"></span>**Mengkonfigurasi pengaturan terima faks**

- **1.** Dari layar Awal di panel kontrol produk, gulirkan ke dan sentuh tombol Administrasi.
- **2.** Buka menu berikut:
	- Pengaturan Faks
	- Pengaturan Penerimaan Faks
	- Pengaturan Penerimaan Faks

#### Konfigurasikan pengaturan mana saja berikut:

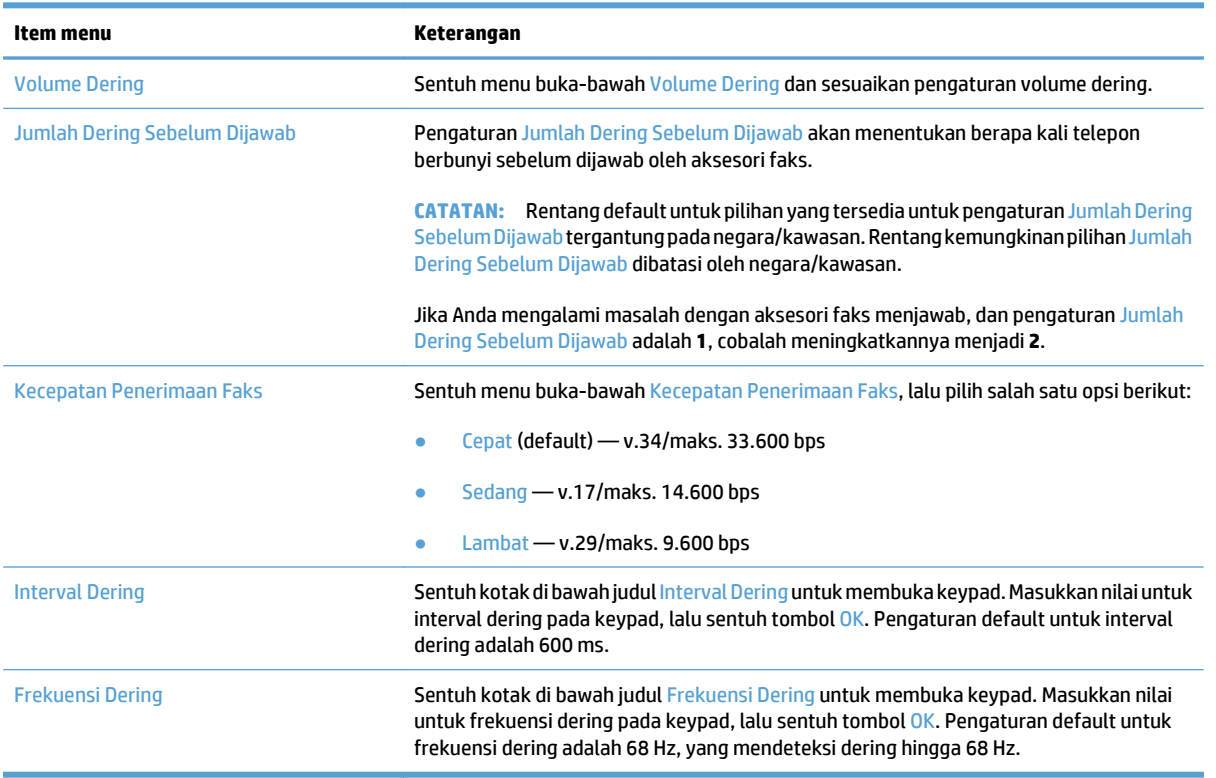

### <span id="page-196-0"></span>**Menggunakan jadwal pencetakan faks**

**ETATAN:** Sebelum mengaktifkan jadwal pencetakan faks, jadwal harus dibuat terlebih dulu.

- **1.** Dari layar Awal di panel kontrol produk, gulirkan ke dan sentuh tombol Administrasi.
- **2.** Buka menu berikut:
	- Pengaturan Faks
	- Pengaturan Penerimaan Faks
	- Jadwal Pencetakan Faks
- **3.** Sentuh pilihan Gunakan Jadwal Pencetakan Faks.
- **4.** Sentuh tombol Jadwalkan.
- **5.** Sentuh tombol Mode Pencetakan Faks.
- **6.** Sentuh tanda plus hijau untuk membuka layar Jadwalkan Aktivitas Faks Mingguan.
- **7.** Tentukan pilihan dalam judul Jenis Aktivitas:
	- Cetak faks masuk
	- Simpan faks masuk
- **8.** Sentuh kolom Waktu untuk membuka keypad, lalu masukkan jam dan menit untuk mencetak atau menyimpan faks masuk.
- **9.** Sentuh tombol Hari Aktivitas untuk hari penerapan jadwal pencetakan faks.
- **10.** Sentuh tombol OK.
- **11.** Sentuh tombol Simpan untuk menyimpan jadwal pencetakan faks.
- **12.** Sentuh tombol Simpan untuk mengaktifkan jadwal pencetakan faks.
	- *CATATAN:* Hanya satu jadwal pencetakan faks yang dapat diterapkan setiap hari.

#### <span id="page-197-0"></span>**Memblokir faks masuk**

Gunakan daftar blokir faks untuk membuat daftar nomor telepon diblokir. Apabila faks diterima dari nomor telepon yang diblokir, faks tidak dicetak dan segera dihapus dari memori.

#### **Membuat daftar faks yang diblokir**

- **1.** Dari layar Awal di panel kontrol produk, gulirkan ke dan sentuh tombol Administrasi.
- **2.** Buka menu berikut:
	- Pengaturan Faks
	- Pengaturan Penerimaan Faks
	- Nomor Faks Blokiran
- **3.** Sentuh bidang Nomor Faks yang Diblokir untuk menampilkan keyboard.
- **4.** Masukkan nomor, lalu sentuh tombol OK.
- **5.** Sentuh tanda panah hijau untuk memindahkan nomor ke daftar Nomor Faks Blokiran.

**EY** CATATAN: Untuk menambahkan nomor faks lain yang diblokir, ulangi langkah 3 hingga 5.

**6.** Sentuh tombol Simpan untuk menyimpan daftar nomor faks yang diblokir.

#### **Menghapus nomor dari daftar faks yang diblokir**

- **1.** Dari layar Awal di panel kontrol produk, gulirkan ke dan sentuh tombol Administrasi.
- **2.** Buka menu berikut:
	- Pengaturan Faks
	- Pengaturan Penerimaan Faks
	- Nomor Faks Blokiran
- **3.** Sentuh nomor yang akan dihapus dari daftar Nomor Faks Blokiran, sentuh tombol Hapus, lalu sentuh tombol Simpan.
- **4.** Sentuh tombol OK untuk mengkonfirmasi penghapusan nomor tersebut.
- **5.** Ulangi langkah 3 dan 4 untuk menghapus nomor lainnya dari daftar Nomor Faks Blokiran, atau sentuh tombol Hapus Semua, lalu sentuh tombol Simpan untuk menghapus semua nomor dari daftar Nomor Faks Blokiran sekaligus.

### <span id="page-198-0"></span>**Mengkonfigurasi opsi default untuk pekerjaan menerima faks**

**② CATATAN:** Pengaturan pilihan tugas default digunakan pada semua metode faks, yakni faks analog, LAN, dan Internet.

- **1.** Dari layar Awal di panel kontrol produk, gulirkan ke dan sentuh tombol Administrasi.
- **2.** Buka menu berikut:
	- Pengaturan Faks
	- Pengaturan Penerimaan Faks
	- Pilihan Pekerjaan Standar

#### Konfigurasikan pengaturan mana saja berikut:

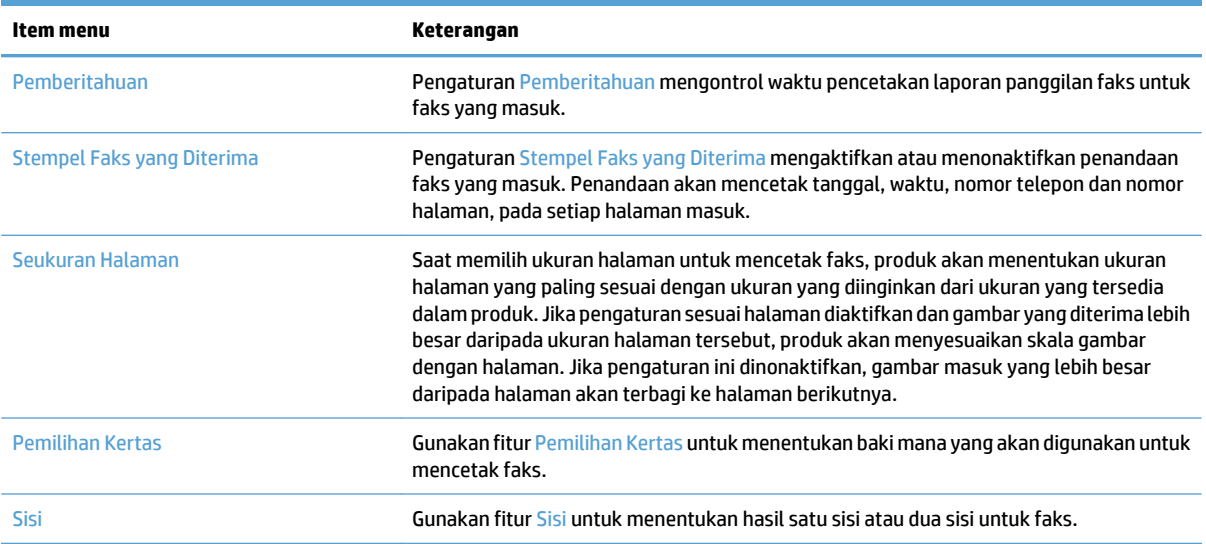

### <span id="page-199-0"></span>**Pengarsipan dan penerusan faks**

Gunakan fitur arsip faks untuk menyimpan salinan arsip semua faks masuk, semua faks keluar, atau keduanya, ke alamat email yang ditetapkan, folder jaringan, atau server FTP.

Gunakan fitur penerusan faks untuk meneruskan semua faks yang diterima, semua faks keluar, atau keduanya, ke nomor faks lain. Bila penerusan faks diaktifkan, produk penerima akan mencetak faks dan juga meneruskan faks ke nomor penerusan faks.

Gunakan HP Embedded Web Server untuk mengaktifkan dan mengkonfigurasi fitur tersebut.

#### **Mengaktifkan pengarsipan faks**

- **1.** Buka browser Web, lalu masukkan alamat IP produk dalam baris alamat.
- **2.** Bila HP Embedded Web Server terbuka, klik tab **Faks**.
- **3.** Klik link **Arsip dan Penerusan Faks**.
- **4.** Dalam bidang **Arsip Faks**, tentukan pilihan dari daftar drop-down **Pengarsipan Faks**.
- **5.** Tetapkan salah satu pilihan dari daftar drop-down **Jenis Tugas Faks untuk Diarsipkan**.
- **6.** Tetapkan salah satu pilihan dari daftar drop-down **Tujuan Arsip**.

**EX CATATAN:** Jika ingin diarsipkan ke email, Anda harus mengkonfigurasi informasi server SMTP.

**7.** Klik tombol **Terapkan** di bagian bawah halaman.

#### **Mengaktifkan penerusan faks**

- **1.** Buka browser Web, lalu masukkan alamat IP produk dalam baris alamat.
- **2.** Bila HP Embedded Web Server terbuka, klik tab **Faks**.
- **3.** Klik link **Arsip dan Penerusan Faks**.
- **4.** Di area **Penerusan Faks**, klik kotak **Aktifkan Penerusan Faks**.
- **5.** Tetapkan salah satu pilihan dari daftar drop-down **Jenis Tugas Faks untuk Diteruskan**.
- **6.** Masukkan nomor faks dalam bidang **Nomor Penerusan Faks**.
- **7.** Klik tombol **Terapkan** di bagian bawah halaman.

## <span id="page-200-0"></span>**Membuat daftar panggil cepat.**

**1.** Dari layar Awal di panel kontrol produk, sentuh tombol Faks.

**2.** Sentuh tombol Panggilan Cepat untuk menampilkan layar Panggilan Cepat.

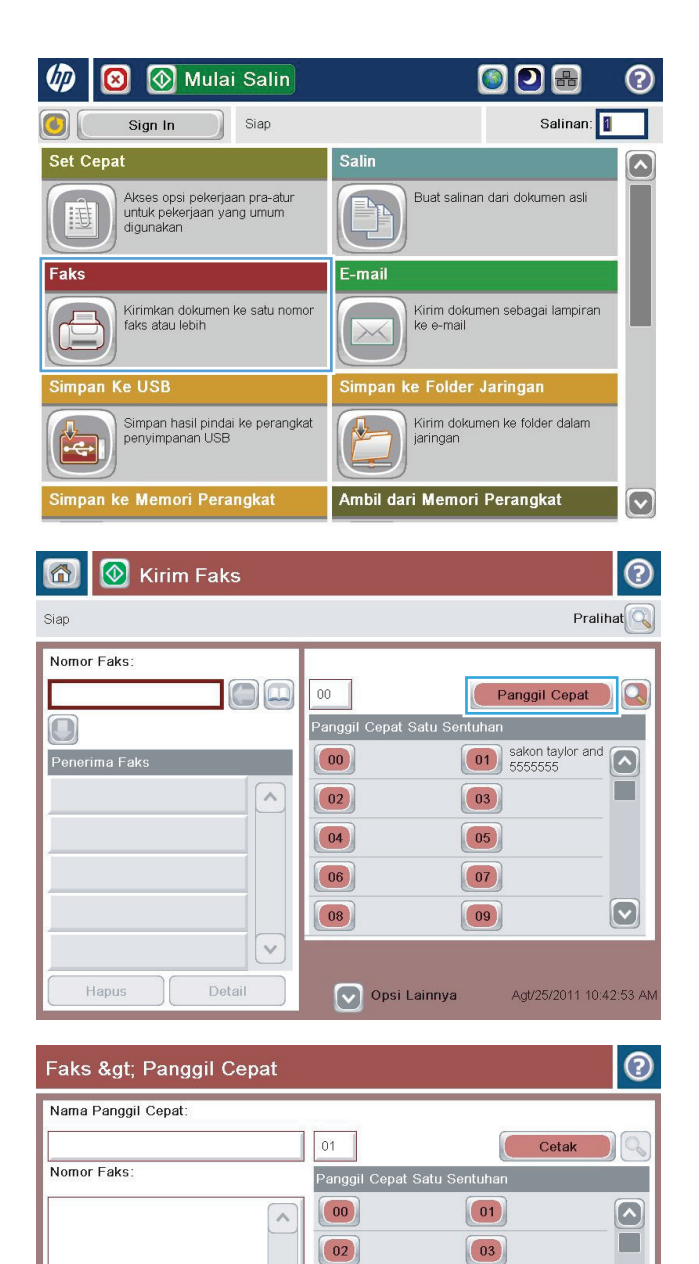

 $\boxed{04}$ 

 $\boxed{06}$ 

 $\boxed{08}$ 

Hapus

 $\vee$ 

**3.** Sentuh salah satu nomor Panggil Cepat Satu Sentuhan yang belum ditetapkan.

 $\boxed{05}$ 

 $|07|$ 

 $\boxed{09}$ 

 $OK$ 

 $\boxed{\textcolor{blue}{\circ}}$ 

Batal

**4.** Sentuh bidang Nama Panggilan Cepat untuk menampilkan keyboard.

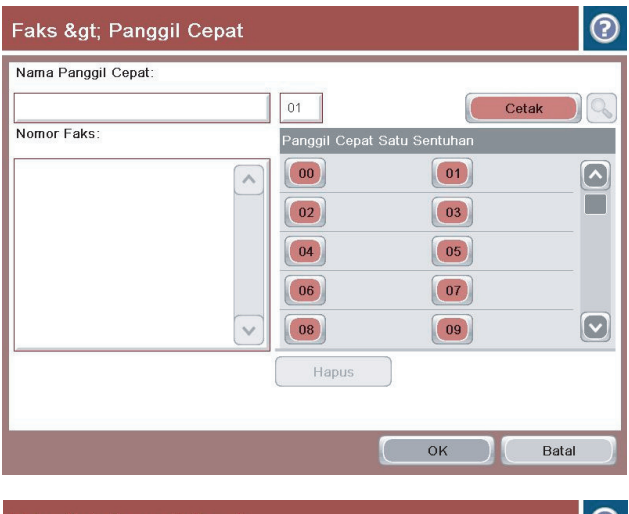

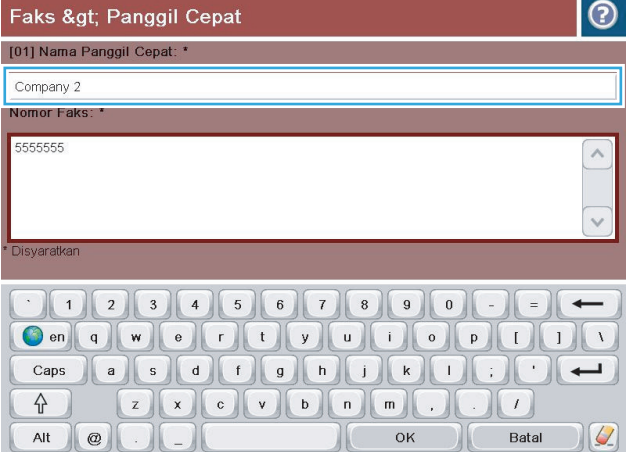

**5.** Masukkan nama panggilan cepat.

**6.** Masukkan nomor faks untuk panggil-cepat.

**CATATAN:** Untuk memasukkan nomor faks tambahan untuk panggil-cepat, sentuh layar di sebelah kanan angka terakhir nomor faks yang dimasukkan sebelumnya. Saat kursor ditampilkan, sentuh tombol enter untuk memindahkan kursor ke baris berikutnya. Ulangi langkah ini untuk memasukkan semua nomor panggil cepat.

Sentuh tombol OK.

**7.** Nama dan satu atau lebih nomor faks ditampilkan di sebelah nomor Panggil Cepat Satu Sentuhan yang dipilih.

Sentuh tombol OK untuk kembali ke layar Faks.

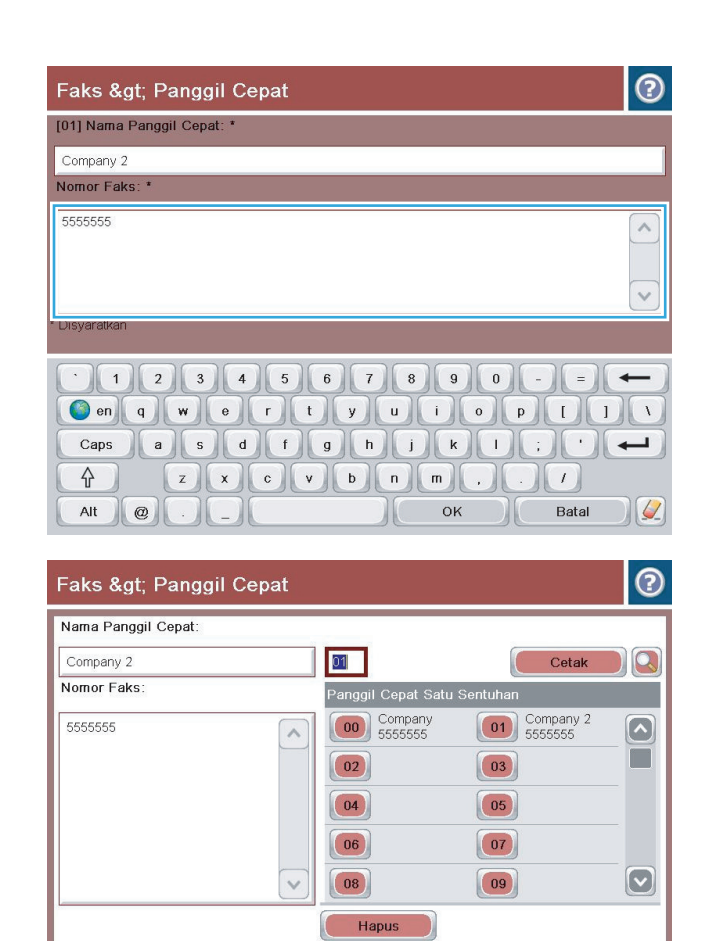

Batal

#### <span id="page-203-0"></span>**Menambah nomor ke daftar panggil cepat yang sudah ada**

- **1.** Dari layar Awal di panel kontrol produk, gulirkan ke dan sentuh tombol Faks.
- **2.** Sentuh tombol Panggilan Cepat untuk menampilkan layar Panggilan Cepat.
- **3.** Sentuh nomor Panggil Cepat Satu Sentuhan dari daftar yang akan diedit.
- **4.** Sentuh panah bawah pada kotak Nama Panggilan Cepat untuk membuka menu buka-bawah.
- **5.** Sentuh item Nomor Faks.
- **6.** Untuk menambahkan nomor faks pada nama panggilan cepat, sentuh layar di sebelah kanan angka terakhir pada nomor faks terakhir dalam daftar. Bila kursor ditampilkan, sentuh tombol enter untuk memindahkan kursor ke baris berikutnya, lalu masukkan nomor faks.
- **7.** Sentuh tombol OK untuk kembali ke layar Panggilan Cepat.
- **8.** Sentuh tombol OK untuk kembali ke layar Faks.

### <span id="page-204-0"></span>**Menghapus daftar panggil cepat**

- **1.** Dari layar Awal di panel kontrol produk, gulirkan ke dan sentuh tombol Faks.
- **2.** Sentuh tombol Panggilan Cepat untuk menampilkan layar Panggilan Cepat.
- **3.** Sentuh nomor Panggil Cepat Satu Sentuhan dari daftar yang akan dihapus.
- **4.** Sentuh tombol Hapus.
- **5.** Sentuh tombol Ya untuk mengkonfirmasi penghapusan daftar panggilan cepat dan kembali ke layar Faks.

#### <span id="page-205-0"></span>**Menghapus satu nomor dari daftar panggilan cepat**

- **1.** Dari layar Awal di panel kontrol produk, gulirkan ke dan sentuh tombol Faks.
- **2.** Sentuh tombol Panggilan Cepat untuk menampilkan layar Panggilan Cepat.
- **3.** Sentuh nomor Panggil Cepat Satu Sentuhan dari daftar untuk membuka keyboard.
- **4.** Sentuh panah bawah pada kotak Nama Panggilan Cepat untuk membuka menu buka-bawah, lalu sentuh opsi Nomor Faks.
- **5.** Gulir melintasi daftar nomor faks lalu sentuh layar di bagian kanan digit terakhir dari nomor faks yang akan dihapus. Gunakan tombol spasi mundur untuk menghapus nomor faks.
- **6.** Sentuh tombol OK untuk kembali ke layar Panggilan Cepat.
- **7.** Sentuh tombol OK untuk kembali ke layar Faks.

## <span id="page-206-0"></span>**Mengirim faks dengan memasukkan nomor secara manual**

**1.** Letakkan dokumen menghadap ke bawah pada kaca pemindai, atau letakkan menghadap ke atas pada pengumpan dokumen dan sesuaikan pemandu kertas dengan ukuran dokumen.

**2.** Dari layar Awal di panel kontrol produk, sentuh tombol Faks. Anda akan diminta mengetikkan nama pengguna dan sandi.

**3.** Sentuh tombol Pilihan Lainnya. Verifikasikan bahwa pengaturan tersebut telah sesuai dengan dokumen asli. Setelah semua pengaturan selesai, sentuh panah atas untuk menggulir ke layar Faks utama.

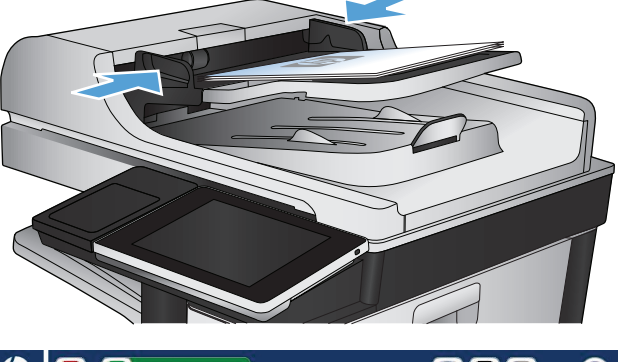

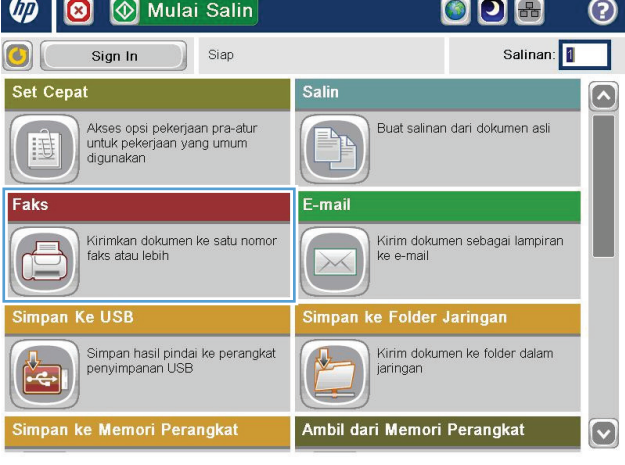

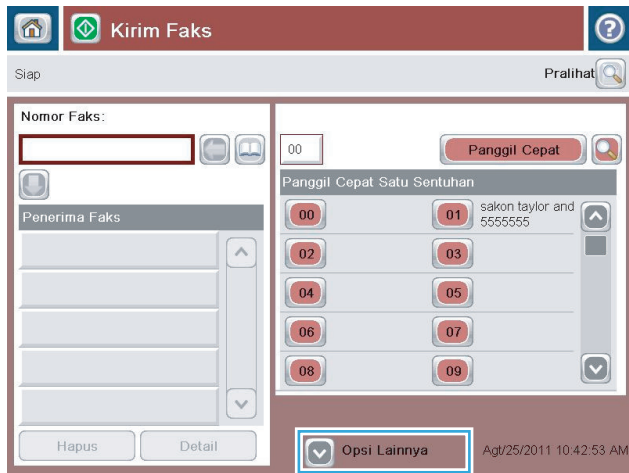

**4.** Sentuh bidang Nomor Faks untuk membuka keypad.

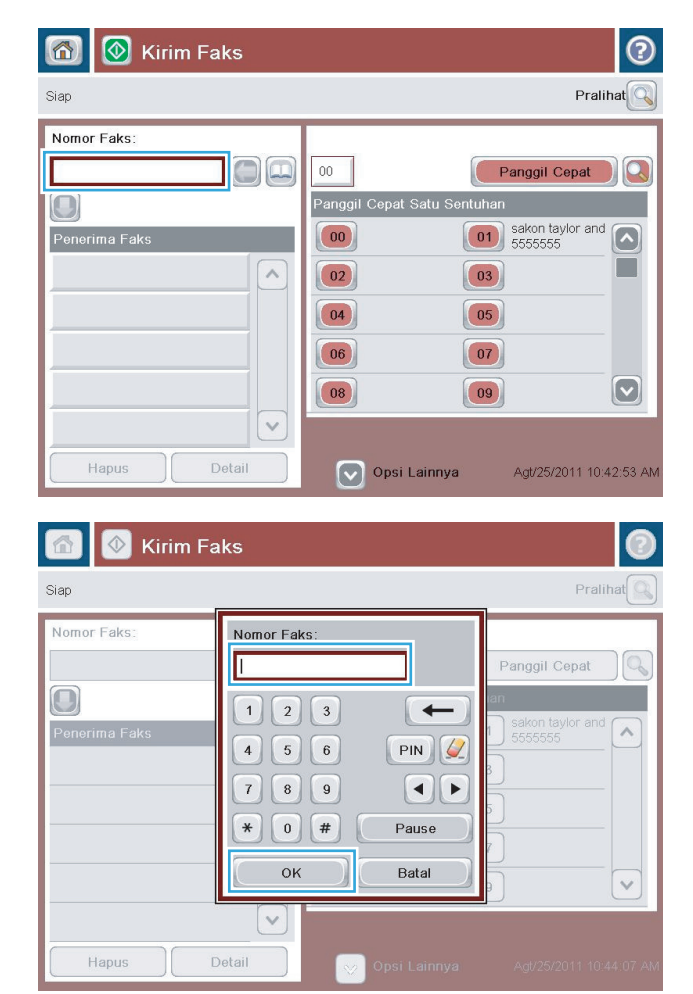

**5.** Masukkan nomor telepon, lalu sentuh tombol OK.

**6.** Sentuh tombol Mulai @ untuk mengirim faks.

**CATATAN:** Anda dapat setiap saat mempratinjau gambar dengan menyentuh tombol Pratinjau di sudut kanan atas layar. Untuk informasi lebih lanjut mengenai fitur ini, sentuh tombol Bantuan pada layar pratinjau.

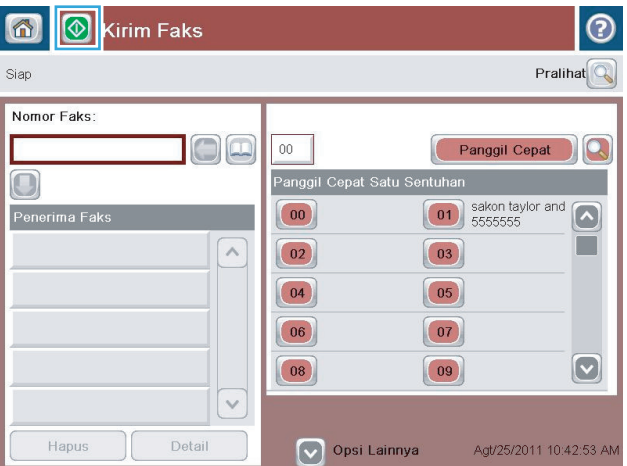

## <span id="page-208-0"></span>**Mengirim faks dengan panggil cepat**

**1.** Letakkan dokumen menghadap ke bawah pada kaca pemindai, atau letakkan menghadap ke atas pada pengumpan dokumen dan sesuaikan pemandu kertas dengan ukuran dokumen.

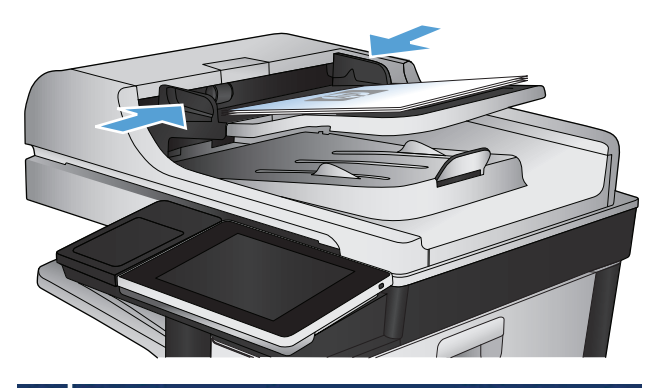

**2.** Dari layar Awal di panel kontrol produk, sentuh tombol Faks.

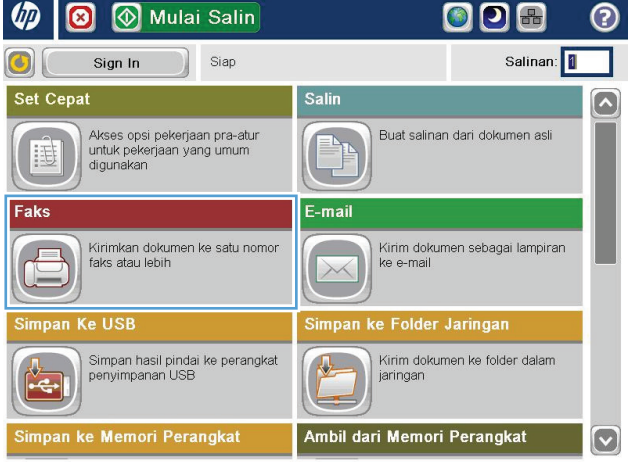

**3.** Sentuh tombol nomor untuk nama panggilan cepat yang akan digunakan. Nama panggilan cepat akan ditampilkan dalam bagian Penerima Faks di layar Faks.

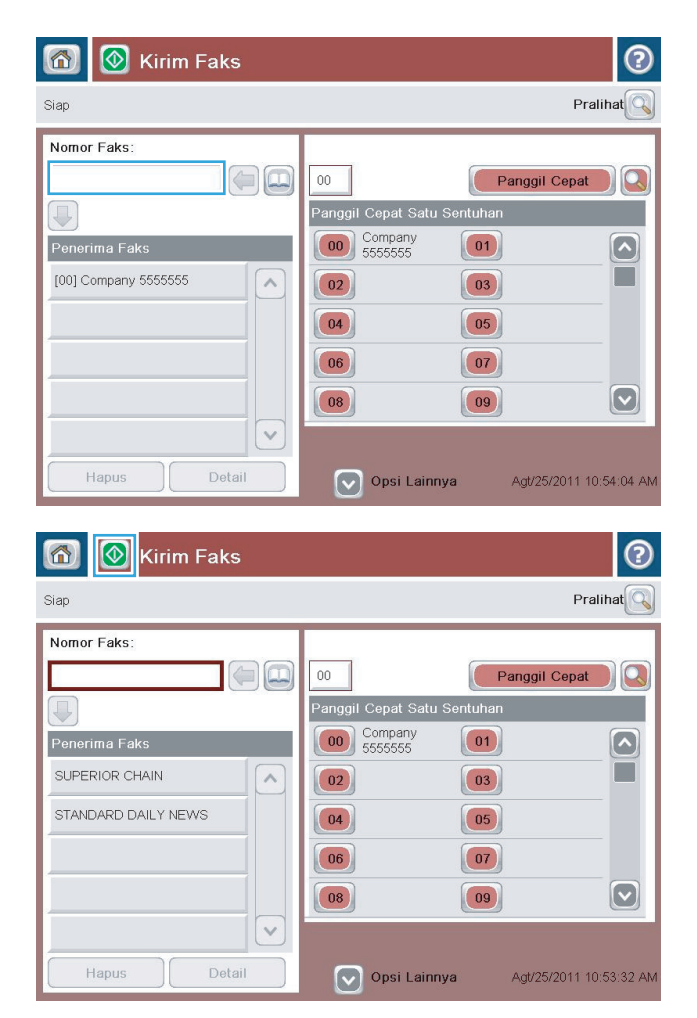

**4.** Sentuh tombol Mulai @ untuk mengirim faks.

**CATATAN:** Anda dapat setiap saat mempratinjau gambar dengan menyentuh tombol Pratinjau di sudut kanan atas layar. Untuk informasi lebih lanjut mengenai fitur ini, sentuh tombol Bantuan pada layar pratinjau.

### <span id="page-210-0"></span>**Mencari daftar panggil cepat menurut nama**

- **EX CATATAN:** Jika Anda tidak tahu nama unik panggil cepat, ketik huruf untuk memilih bagian apa pun dari daftar. Contohnya, untuk menampilkan nama panggil cepat yang diawali huruf N, ketik huruf N. Jika tidak ada entri yang cocok, pesan akan muncul sebelum pencarian yang menunjukkan entri yang paling mendekati huruf N.
	- **1.** Dari layar Awal di panel kontrol produk, sentuh tombol Faks.
	- **2.** Sentuh tombol cari. Tombol ini tampak seperti kaca pembesar dan terletak di sebelah kanan tombol Panggilan Cepat.
	- **3.** Masukkan huruf pertama nama panggilan cepat yang akan dicari. Setelah hasil yang cocok ditemukan, daftar di bagian atas layar pencarian akan diisi. Jika perlu, gulir untuk melihat semua entri atau masukkan huruf lainnya untuk mempersempit pencarian.
	- **4.** Pilih nama yang sesuai dari daftar, lalu sentuh tombol OK. Daftar panggilan cepat di layar faks utama menampilkan entri yang dipilih dalam daftar nomor.
	- **5.** Sentuh nomor panggilan cepat untuk menambahkannya ke daftar penerima.
	- **6.** Pilih atau cari nama lainnya seperlunya.

### <span id="page-211-0"></span>**Mengirim faks menggunakan nomor dalam buku alamat faks**

Fitur buku alamat faks dapat digunakan untuk menyimpan nomor faks pada produk.

Daftar kontak Microsoft® Exchange juga dapat diaktifkan pada produk agar ditampilkan dalam buku alamat faks.

**1.** Dari layar Awal di panel kontrol produk, sentuh tombol Faks.

**2.** Sentuh ikon Buku Alamat untuk menampilkan layar Buku Alamat.

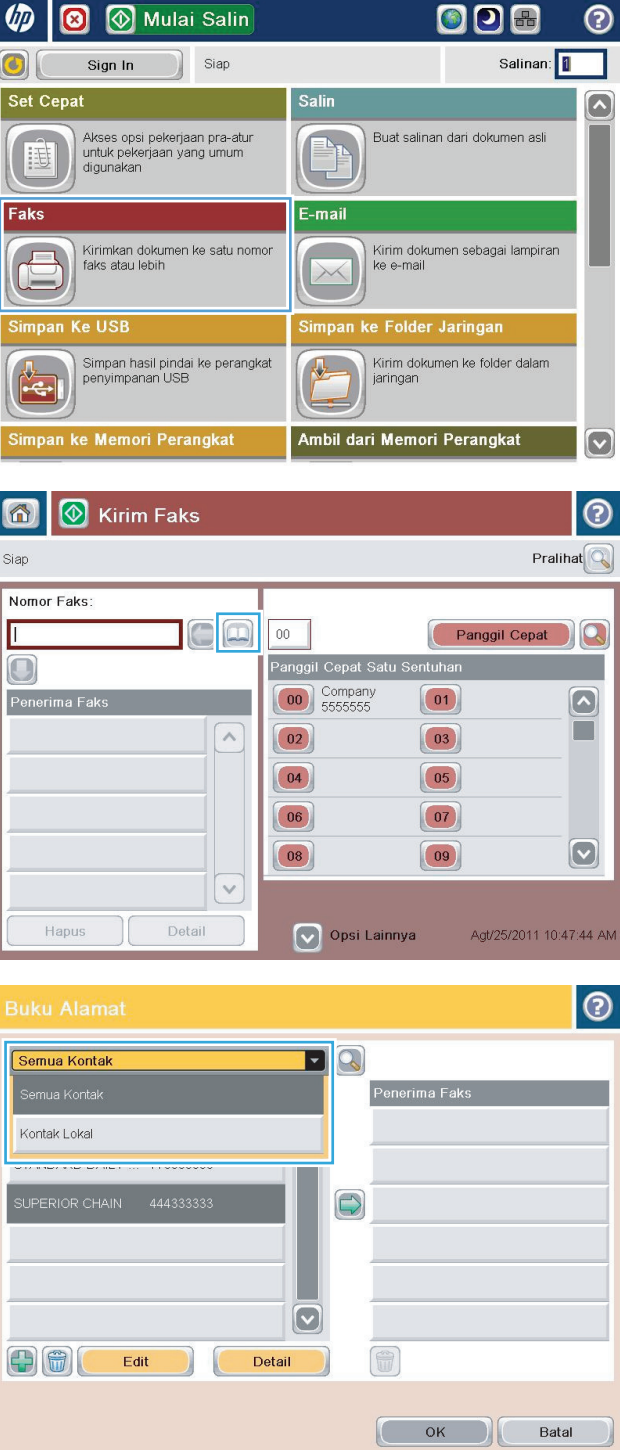

**3.** Pilih sumber buku alamat faks dari menu drop down.

**4.** Sentuh nama yang akan disorot, lalu sentuh ikon panah kanan untuk memindahkan nama yang disorot ke bagian Penerima Faks.

**5.** Sentuh tombol OK untuk kembali ke layar Faks.

**6.** Sentuh tombol Mulai @ untuk mengirim faks.

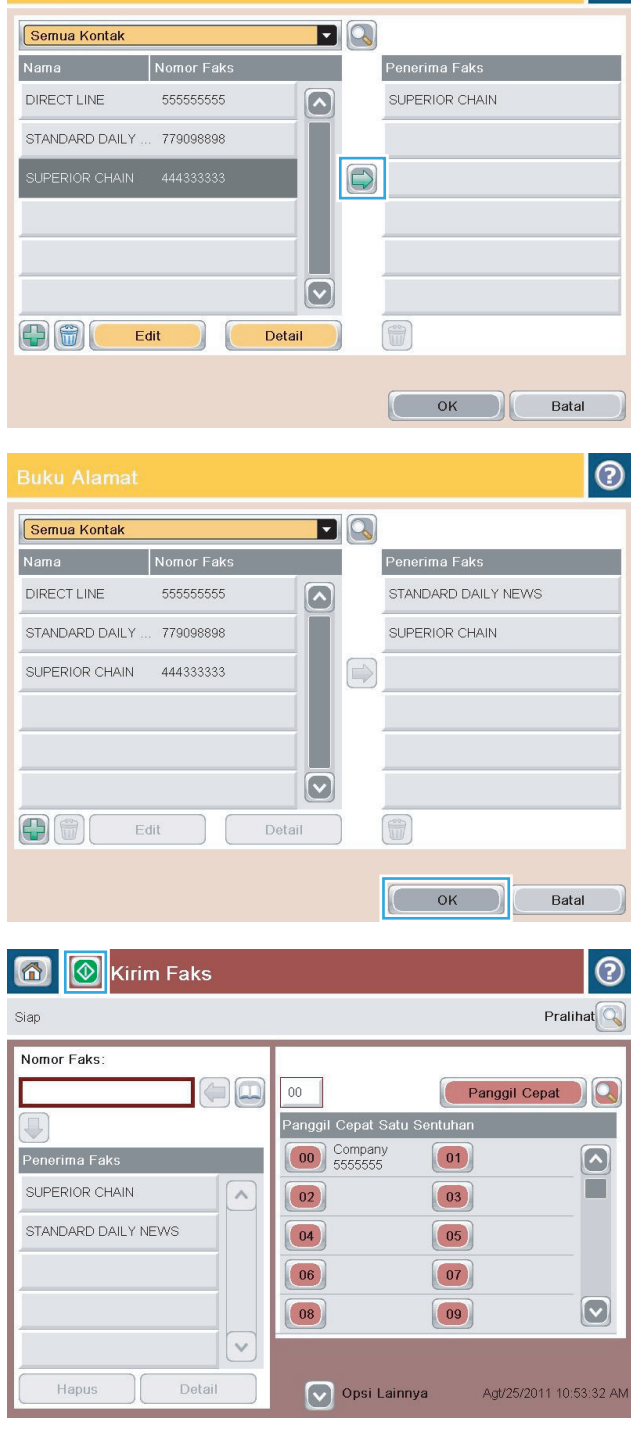

 $\bullet$ 

#### <span id="page-213-0"></span>**Mencari buku alamat faks**

Gunakan fitur pencarian buku alamat faks untuk menyelesaikan pencarian nama pada buku alamat.

- **1.** Dari layar Awal di panel kontrol produk, sentuh tombol Faks.
- **2.** Sentuh tombol Buku Alamat **...**
- **3.** Pilih opsi Semua Kontak atau Kontak Lokal dalam menu buka-bawah di bagian atas layar buku alamat faks.
- **4.** Sentuh ikon Search [Cari] (kaca pembesar) di sebelah menu buka-bawah.
- **5.** Di keyboard, masukkan satu atau beberapa huruf pertama dari nama. Daftar penerima yang cocok akan ditampilkan pada layar. Untuk mempersempit pencarian, masukkan huruf lainnya. Pilih satu nama, lalu sentuh tombol OK.
- **6.** Sentuh tanda panah kanan untuk memindahkan nama yang dipilih ke daftar Penerima Faks.
- **7.** Sentuh tombol OK untuk kembali ke layar Kirim Faks.

## <span id="page-214-0"></span>**Membatalkan faks**

Untuk membatalkan tugas faks aktif, sentuh tombol Batalkan Pekerjaan pada layar status faks.

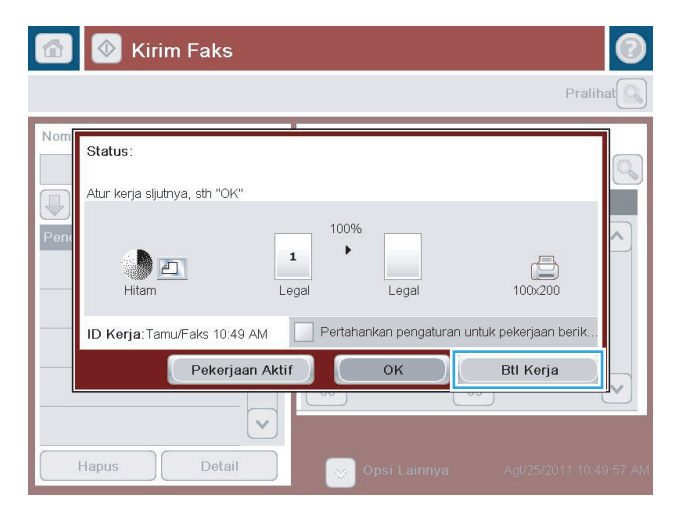

#### <span id="page-215-0"></span>**Laporan faks**

Bagian berikut mencantumkan laporan faks yang tersedia pada produk. Laporan tersebut dapat dicetak atau dilihat pada panel kontrol produk.

**Berikut adalah laporan faks yang tersedia pada produk:**

- Log Aktivitas Faks
- Laporan Kode Penagihan
- Daftar Faks Blokiran
- Daftar Panggil Cepat
- Laporan Panggilan Faks

**Untuk mencetak atau melihat laporan faks, gunakan langkah-langkah berikut:**

- **1.** Dari layar Awal di panel kontrol produk, gulirkan ke dan sentuh tombol Administrasi.
- **2.** Buka menu berikut:
	- Laporan
	- Laporan Faks
- **3.** Pilih log atau laporan yang akan dicetak atau dilihat.
- **4.** Sentuh tombol Cetak atau Lihat.

#### **Log aktivitas faks**

Log aktivitas faks ini memuat informasi berikut.

- Informasi kepala faks yang dikonfigurasi pada produk.
- Nomor tugas setiap tugas faks.
- Tanggal dan waktu faks diterima, dikirim, atau gagal dikirim.
- Jenis tugas faks; mengirim atau menerima.
- Identifikasi pengirim (nomor telepon, jika ada)
- Durasi (waktu pemutusan)
- Jumlah halaman
- Hasil (berhasil dikirim, ditunda, atau gagal mengirim yang memuat jenis dan kode kesalahan)

Database menyimpan 500 entri faks yang terkini. Entri faks database menyertakan sesi faks apapun sebagai entri. Contohnya, sesi faks dapat merupakan faks terkirim, faks diterima, atau upgrade firmware. Tergantung pada kegiatannya, mungkin ada kurang dari 500 entri di dalam laporan.

Jika ingin menggunakan log untuk menyimpan data, cetak log secara berkala, lalu hapus.

Untuk menghapus log aktivitas faks, lakukan langkah-langkah berikut.
- **1.** Pada panel kontrol, sentuh ikon Administrasi.
- **2.** Buka menu berikut:
	- Pengaturan Faks
	- Hapus log aktivitas faks
- **3.** Sentuh tombol Hapus untuk menghapus log aktivitas faks.

### **Laporan kode penagihan**

Laporan kode tagihan adalah daftar yang memuat 500 faks terbaru yang berhasil dikirim, dicantumkan berdasarkan kode tagihan. Laporan ini meliputi informasi sebagai berikut.

- Nomor kode tagihan
- Tanggal dan waktu semua faks yang berhasil dikirim
- Nomor identifikasi
- Durasi (waktu pemutusan)
- Jumlah halaman yang dikirim
- Hasil (sukses)

Database menyimpan 500 faks yang terkini. Jika ingin menggunakan laporan untuk menyimpan data, cetak laporan secara berkala, lalu hapus.

### **Laporan daftar faks yang diblokir**

Laporan daftar faks yang diblokir berisi daftar nomor faks yang dikonfigurasi agar produk tidak menerima faks dari nomor tersebut.

### **Laporan daftar panggilan cepat**

Laporan daftar panggil cepat memuat daftar nomor faks yang memiliki nama panggil cepat.

### **Laporan panggilan faks**

Laporan panggilan faks merupakan laporan singkat yang menunjukkan status faks terakhir yang dikirim atau diterima.

# **9 Mengelola produk**

- [Mengkonfigurasi pengaturan jaringan IP](#page-219-0)
- [Server Web Tertanam HP](#page-221-0)
- [HP Utility \(Mac OS X\)](#page-227-0)
- [Menggunakan perangkat lunak HP Web Jetadmin](#page-229-0)
- [Pengaturan Ekonomi](#page-230-0)
- [Fitur keamanan produk](#page-232-0)
- [Meng-upgrade firmware produk](#page-234-0)

# <span id="page-219-0"></span>**Mengkonfigurasi pengaturan jaringan IP**

## **Penafian tentang berbagi-pakai printer**

HP tidak mendukung jaringan peer-to-peer, karena fiturnya berfungsi dari sistem operasi Microsoft, bukan driver cetak HP. Pindah ke Microsoft di [www.microsoft.com](http://www.microsoft.com).

### **Melihat dan mengubah pengaturan jaringan**

Gunakan Server Web Tertanam HP untuk melihat atau mengubah pengaturan konfigurasi IP.

- **1.** Cetak halaman konfigurasi dan cari alamat IP.
	- Jika Anda menggunakan IPv4, alamat IP hanya akan berisi digit. Formatnya berupa:

xxx.xxx.xxx.xxx

● Jika Anda menggunakan IPv6, alamat IP berupa kombinasi heksadesimal dari karakter dan digit. Formatnya mirip dengan berikut:

xxxx::xxxx:xxxx:xxxx:xxxx

- **2.** Untuk membuka Server Web Tertanam HP, masukkan alamat IP di baris alamat browser Web.
- **3.** Klik tab **Networking** [Jaringan] untuk mendapatkan informasi jaringan. Anda dapat mengubah pengaturannya bila perlu.

### **Mengkonfigurasi parameter IPv4 TCP/IP secara manual dari panel kontrol**

Gunakan menu Administrasi panel kontrol untuk secara manual menetapkan alamat IPv4, mask subnet, dan gateway default.

- **1.** Dari layar Awal di panel kontrol produk, gulirkan ke dan sentuh tombol Administrasi.
- **2.** Buka menu berikut:
	- Pengaturan Jaringan
	- Menu Jetdirect
	- TCP/IP
	- Pengaturan IPV4
	- Metode Konfig
- **3.** Tentukan pilihan Manual, lalu sentuh tombol Simpan.
- **4.** Buka menu Pengaturan Manual.
- **5.** Sentuh opsi Alamat IP, Subnet Mask, atau Gateway Standar.
- **6.** Sentuh bidang pertama untuk membuka keypad. Masukkan digit yang benar untuk bidang, lalu sentuh tombol OK.

Ulangi proses ini untuk setiap bidang, lalu sentuh tombol Simpan.

## **Mengkonfigurasi parameter IPv6 TCP/IP secara manual dari panel kontrol**

Gunakan menu Administrasi panel kontrol untuk secara manual menetapkan alamat IPv6.

- **1.** Dari layar Awal di panel kontrol produk, gulirkan ke dan sentuh tombol Administrasi.
- **2.** Untuk mengaktifkan konfigurasi manual, buka menu berikut:
	- Pengaturan Jaringan
	- Menu Jetdirect
	- TCP/IP
	- Pengaturan IPV6
	- Alamat
	- Pengaturan Manual
	- Aktifkan

Tentukan pilihan Hidup, lalu sentuh tombol Simpan.

- **3.** Untuk mengkonfigurasi alamat, sentuh tombol Alamat lalu sentuh bidang untuk membuka keypad.
- **4.** Gunakan keypad untuk memasukkan alamat, kemudian sentuh tombol OK.
- **5.** Sentuh tombol Simpan.

## <span id="page-221-0"></span>**Server Web Tertanam HP**

Gunakan Server Web Tertanam HP untuk melihat status produk, mengkonfigurasi pengaturan jaringan produk, mengelola fungsi pencetakan dari komputer Anda, sebagai ganti dari panel kontrol produk. Berikut ini adalah contoh yang dapat Anda lakukan dengan Server Web Tertanam HP:

- Melihat informasi status produk
- Menentukan sisa masa pakai semua persediaan dan memesan yang baru
- Melihat dan mengubah konfigurasi baki
- Melihat dan mengubah konfigurasi menu panel kontrol produk
- Melihat dan mencetak halaman internal
- Menerima pemberitahuan kejadian yang menyangkut produk dan persediaan
- Menampilkan dan mengubah konfigurasi jaringan

Untuk menggunakan HP Embedded Web Server, browser Anda harus memenuhi spesifikasi berikut:

- Windows: Microsoft Internet Explorer 5.01 atau lebih baru atau Netscape 6.2 atau lebih baru
- Mac OS X: Safari atau Firefox menggunakan Bonjour atau sebuah alamat IP
- Linux Hanya Netscape Navigator
- HP-UX 10 dan HP-UX 11: Netscape Navigator 4.7

HP Embedded Web Server akan berfungsi saat produk terhubung ke jaringan berbasis IP. HP Embedded Web Server tidak mendukung koneksi produk berbasis IPX. Anda tidak perlu memiliki akses Internet untuk membuka dan menggunakan HP Embedded Web Server.

Bila produk terhubung ke jaringan, Server Web Tertanam HP akan tersedia secara otomatis.

### **Membuka Server Web Tertanam HP**

- **1.** Identifikasikan nama host atau alamat IP produk. Jika tombol Jaringan terlihat di layar Awal pada panel kontrol produk, sentuh tombol tersebut untuk menampilkan alamat. Atau, ikuti langkah-langkah berikut untuk mencetak maupun melihat halaman konfigurasi produk:
	- **a.** Dari layar Awal di panel kontrol produk, gulirkan ke dan sentuh tombol Administrasi.
	- **b.** Buka menu berikut:
		- Laporan
		- Halaman Konfigurasi/Status
		- Halaman Konfigurasi
	- **c.** Sentuh tombol Cetak atau Lihat.
	- **d.** Cari alamat IP atau nama host pada halaman Jetdirect.
- **2.** Dalam browser Web yang didukung pada komputer Anda, masukkan alamat IP produk atau nama hostnya dalam bidang alamat/URL.

## **Fitur Server Web Tertanam HP**

### **Tab Informasi**

#### **Tabel 9-1 Tab Informasi Server Web Tertanam HP**

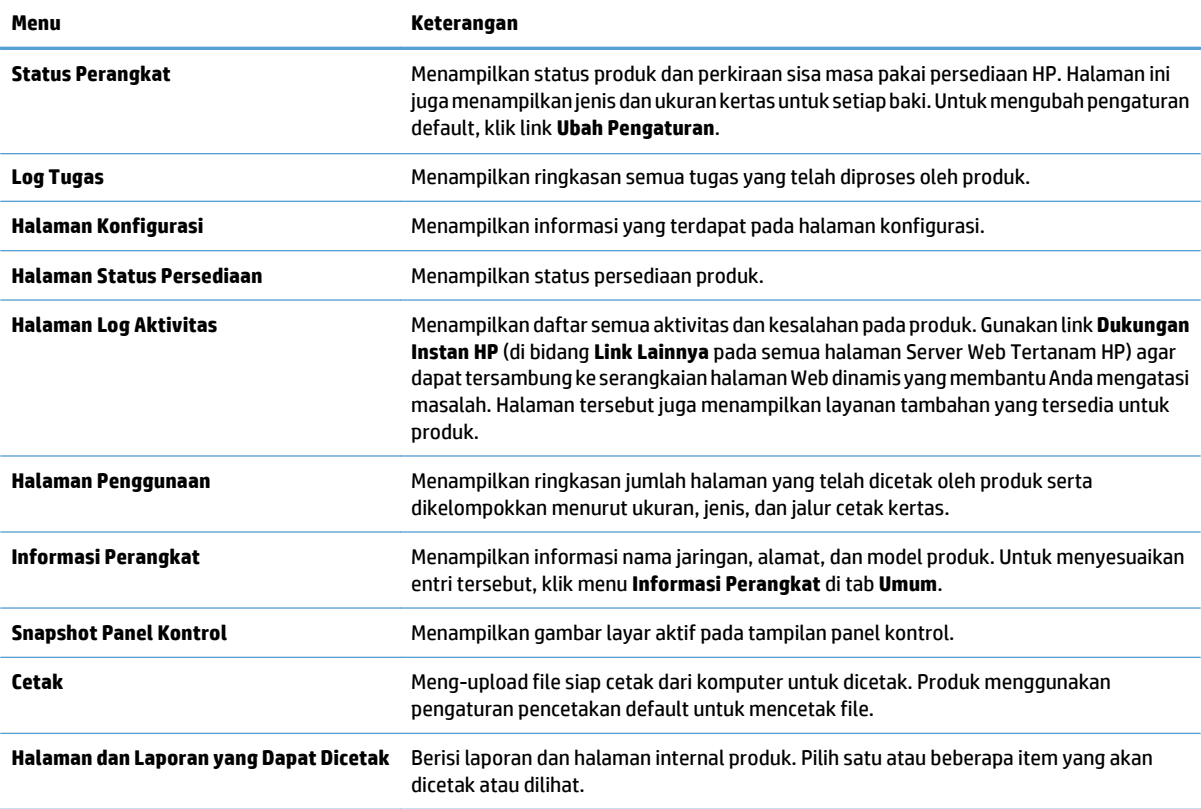

### **Tab Umum**

#### **Tabel 9-2 Tab Umum Server Web Tertanam HP**

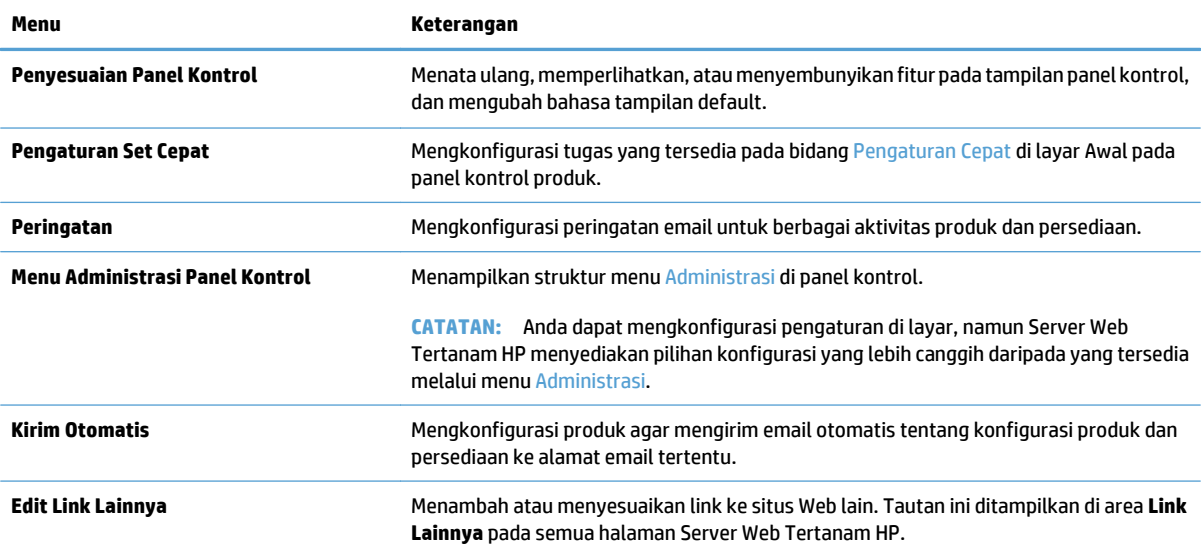

#### **Tabel 9-2 Tab Umum Server Web Tertanam HP (Lanjutan)**

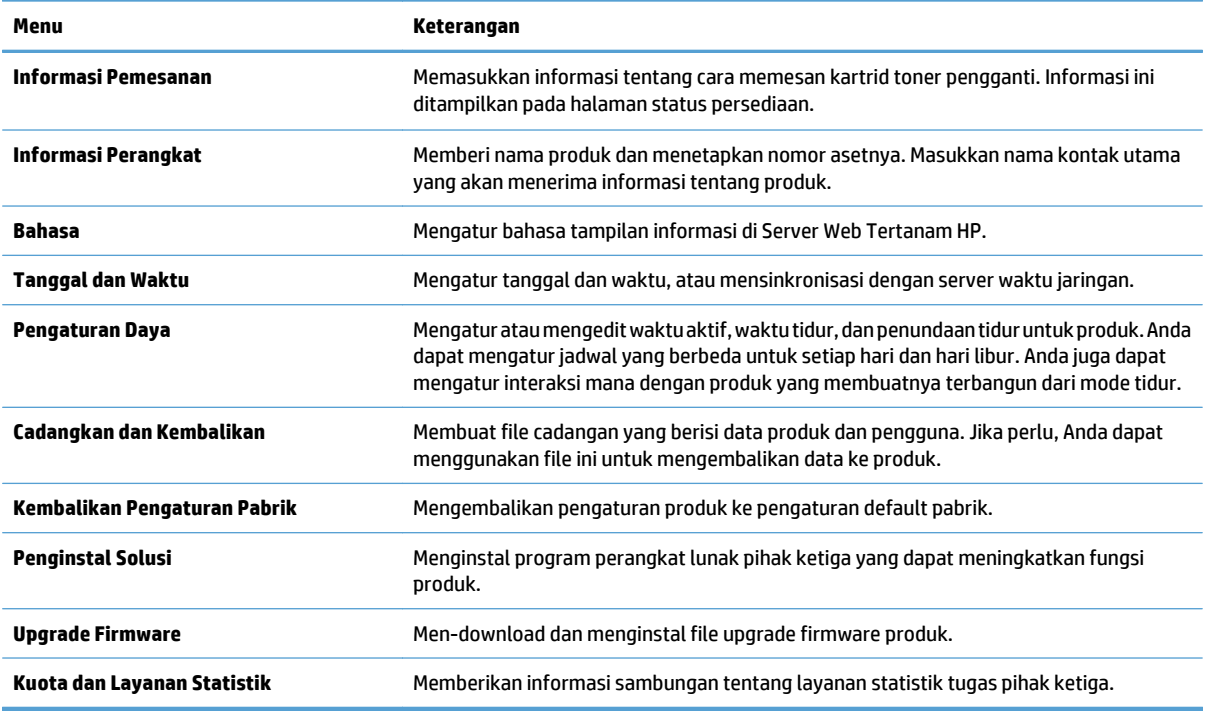

### **Tab Salin/Cetak**

#### **Tabel 9-3 Tab Salin/Cetak Server Web Tertanam HP**

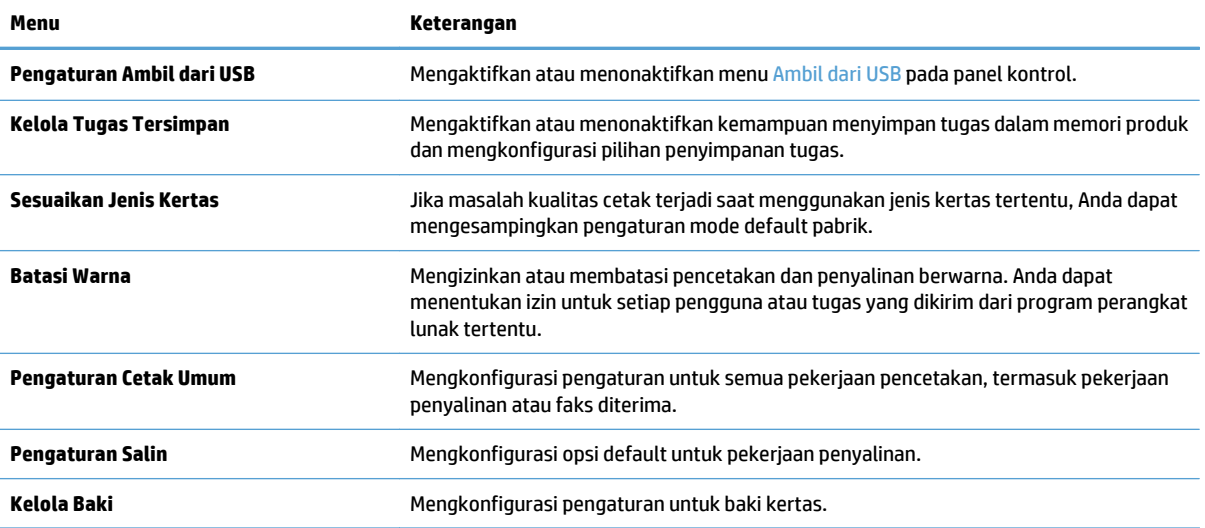

## **Tab Pindai/Pengiriman Digital**

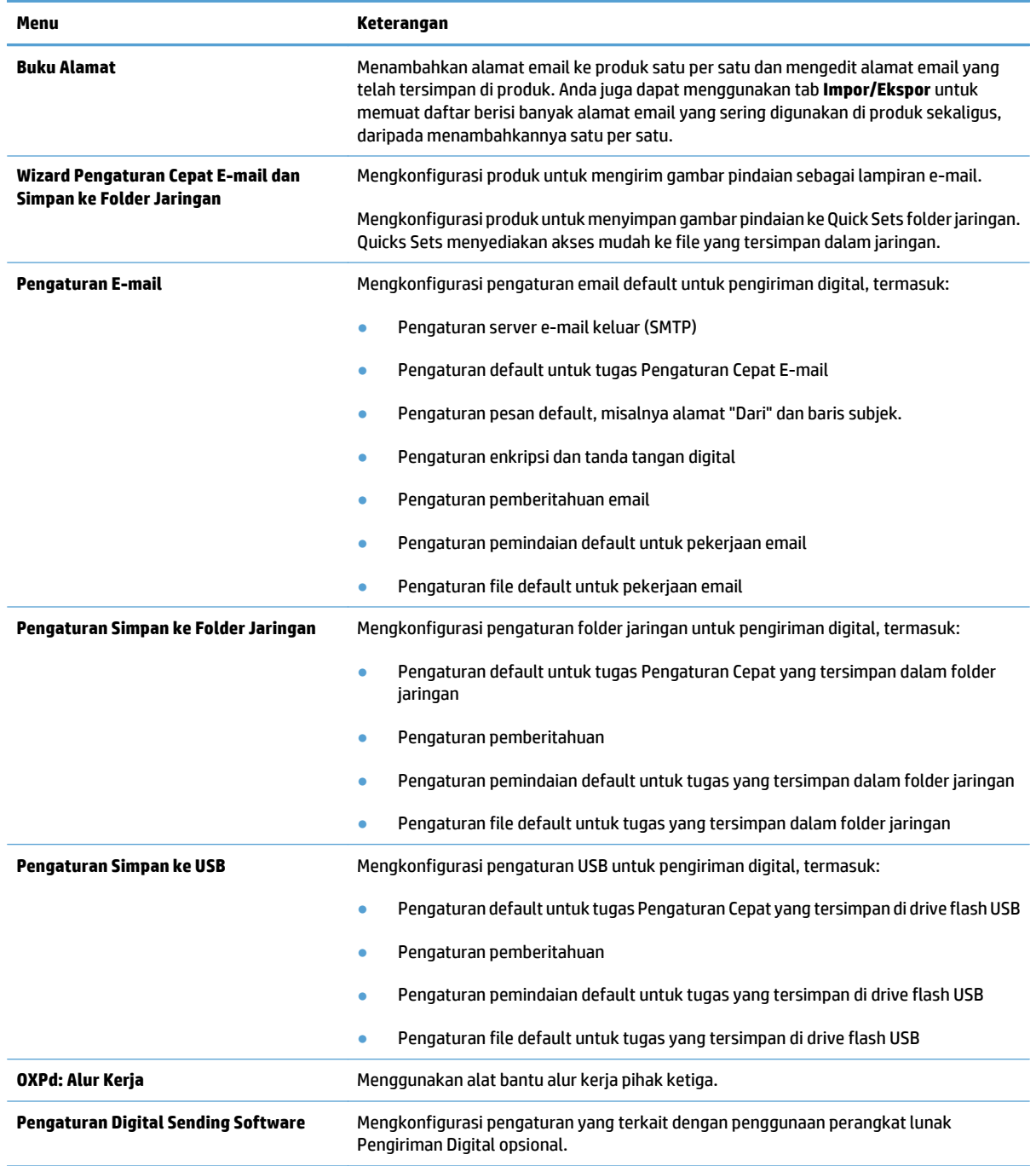

#### **Tabel 9-4 Tab Pindai/Pengiriman Digital Server Web Tertanam HP**

### **Tab Faks**

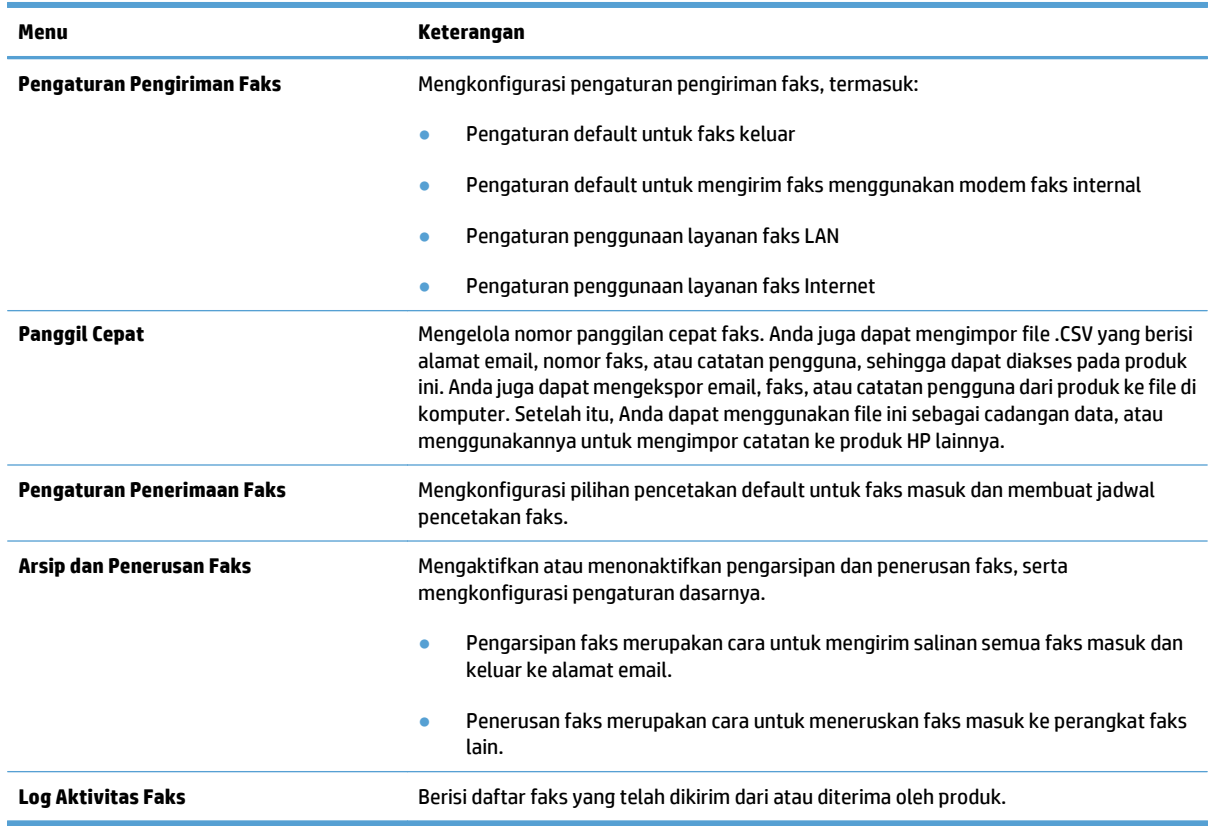

#### **Tabel 9-5 Tab Faks Server Web Tertanam HP**

### **Tab Mengatasi Masalah**

#### **Tabel 9-6 Tab Mengatasi Masalah Server Web Tertanam HP**

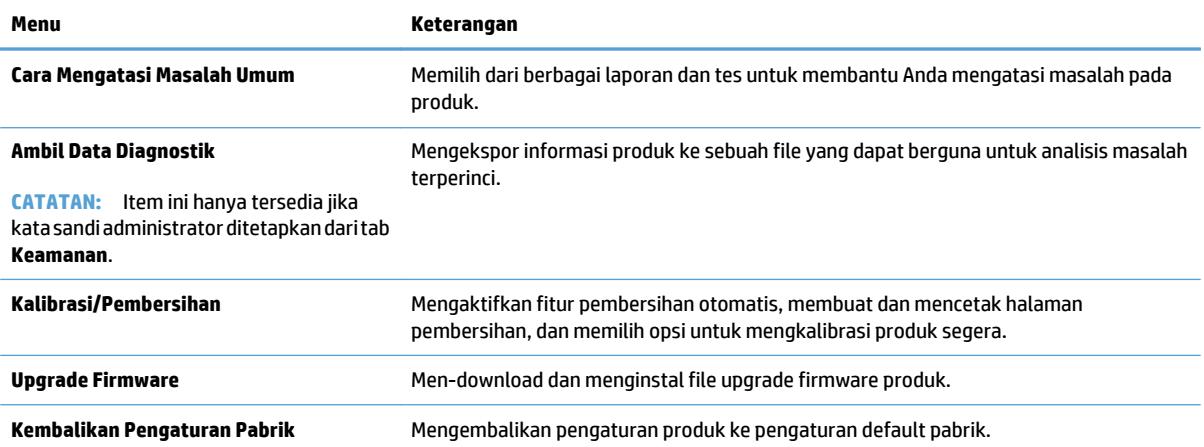

#### **Tab Keamanan**

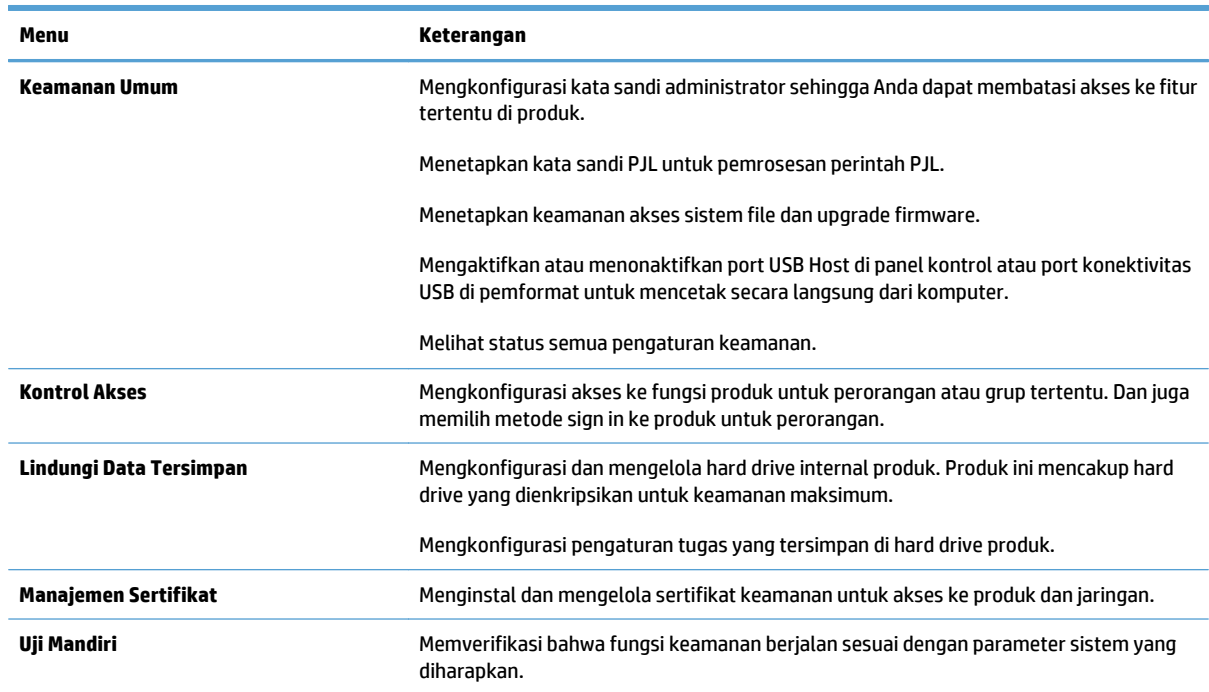

#### **Tabel 9-7 Tab Keamanan HP Embedded Web Server**

#### **Tab HP Web Services**

Gunakan tab **HP Web Services** untuk mengkonfigurasi dan mengaktifkan Layanan Web HP untuk produk ini. Anda harus mengaktifkan Layanan Web HP agar dapat menggunakan fitur HP ePrint.

#### **Tab Jaringan**

Gunakan tab **Jaringan** untuk mengkonfigurasi dan mengamankan pengaturan jaringan untuk produk bila tersambung ke jaringan berbasis IP. Tab ini tidak akan ditampilkan bila produk tersambung ke jenis jaringan lain.

#### **Daftar Link Lainnya**

**EX CATATAN:** Anda dapat mengkonfigurasi tautan yang akan ditampilkan dalam daftar Link Lainnya menggunakan menu **Edit Link Lainnya** di tab **Umum**. Berikut ini adalah tautan default.

#### **Tabel 9-8 Daftar Link Lainnya Server Web Tertanam HP**

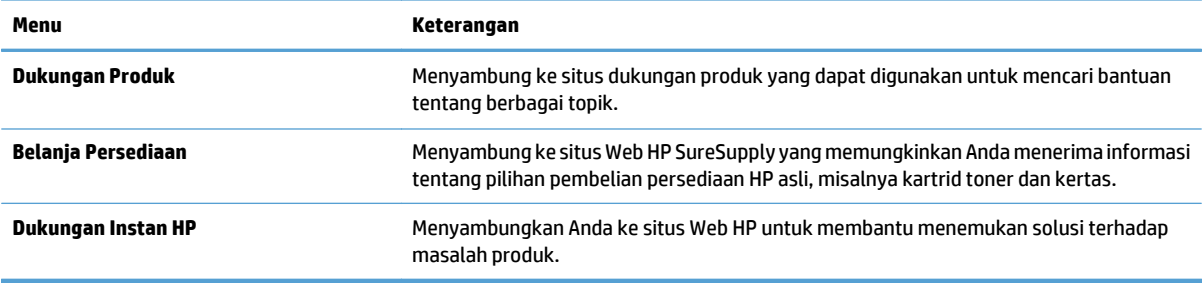

# <span id="page-227-0"></span>**HP Utility (Mac OS X)**

HP Utility adalah program perangkat lunak yang menyediakan akses ke produk dalam Mac OS X.

Anda dapat menggunakan HP Utility bila produk menggunakan kabel USB atau tersambung ke jaringan berbasis TCP/IP.

### **Membuka HP Utility**

Dari Finder [Pencari], klik **Applications** [Aplikasi], klik **Utilities** [Utilitas], kemudian **HP Utility**.

Jika HP Utility tidak ada di dalam daftar **Utilities** [Utilitas], gunakan prosedur berikut ini untuk membukanya:

- 1. Di komputer, buka menu Apple  $\bullet$ , klik menu System Preferences [Preferensi Sistem], lalu klik ikon Print **& Fax [Cetak & Faks]** atau **Cetak & Pindai**.
- **2.** Pilih produk di sisi kiri jendela.
- **3.** Klik tombol **Options & Supplies [Opsi & Persediaan]**.
- **4.** Klik tab **Utilitas**.
- **5.** Klik tombol **Buka Utilitas Printer**.

### **Fitur HP Utility**

HP Utility terdiri dari halaman yang dibuka dengan mengklik daftar **Semua Pengaturan**. Di bagian atas sembarang halaman, klik ikon untuk mengakses situs Web HP untuk mendapat informasi berikut ini:

- **HP Support [Dukungan HP]**
- **Persediaan**
- **Registrasi**
- **Mendaur-ulang**

Tabel berikut menjelaskan tugas yang dapat dilakukan dengan HP Utility.

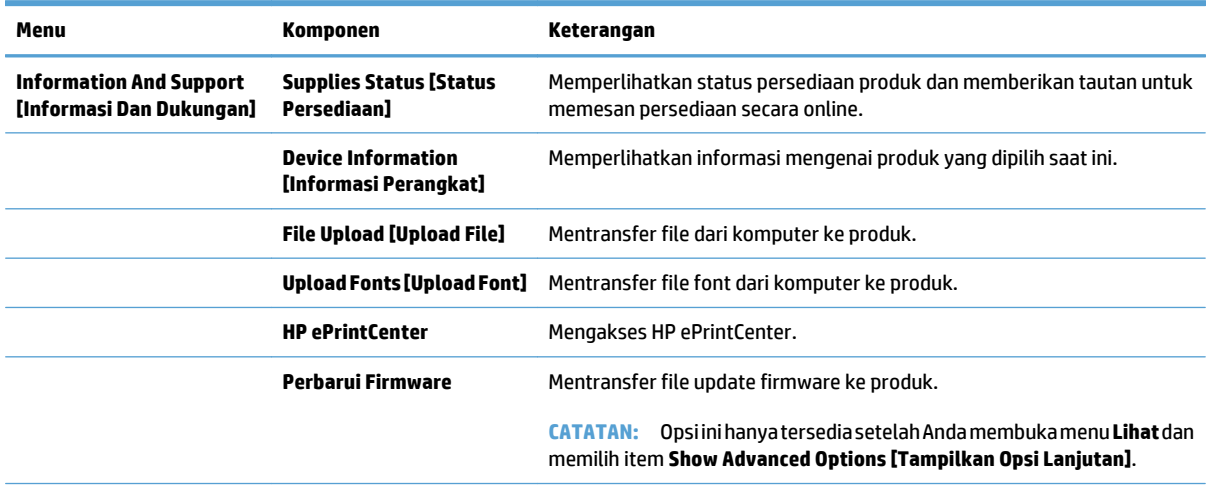

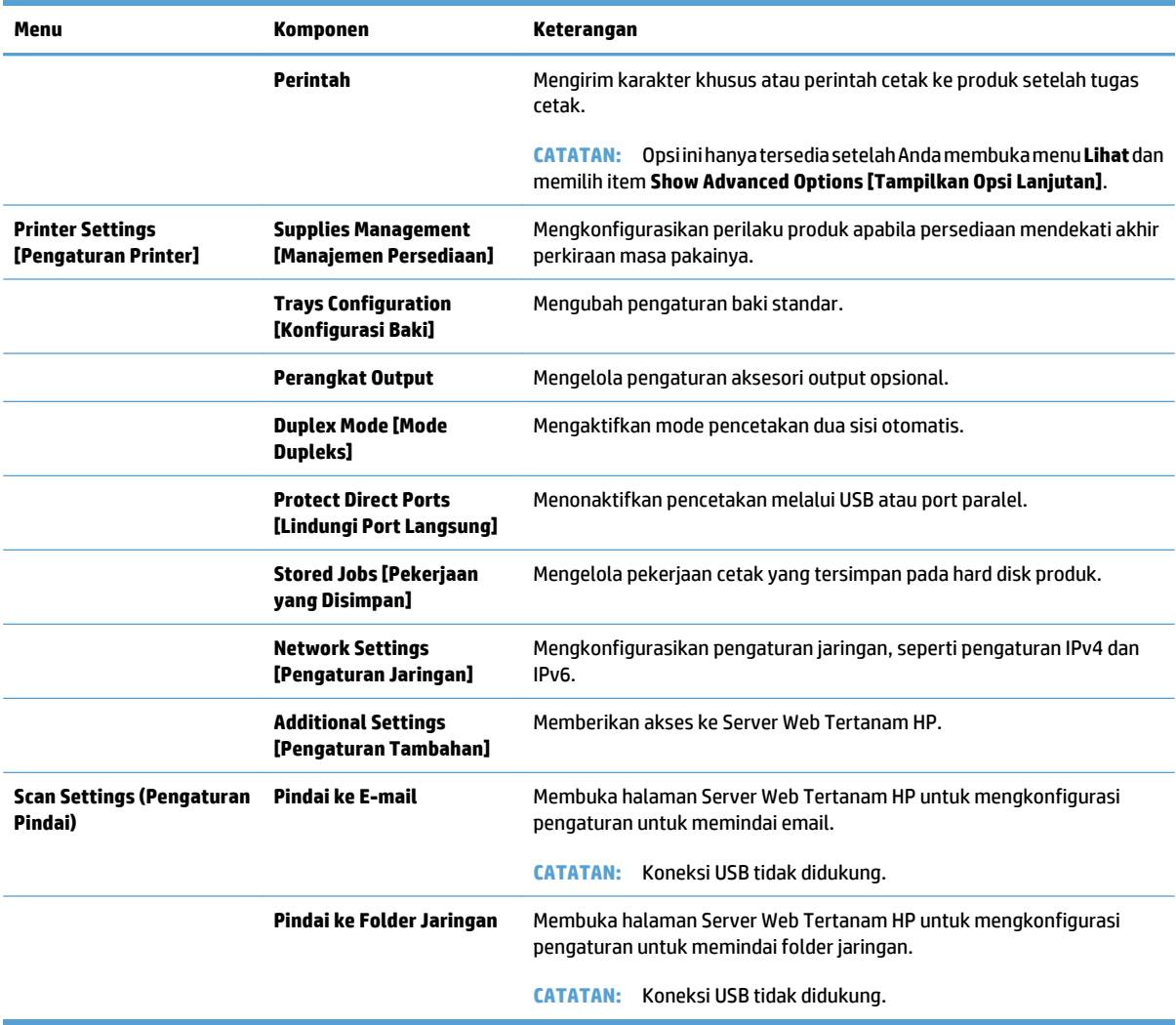

# <span id="page-229-0"></span>**Menggunakan perangkat lunak HP Web Jetadmin**

HP Web Jetadmin adalah alat bantu di industri terkemuka dan tepercaya untuk secara efisien mengelola berbagai variasi produk HP yang tersambung ke jaringan, termasuk printer, produk multifungsi, dan unit pengirim digital. Solusi ini memungkinkan Anda untuk menginstal, memantau, mengelola, mengatasi masalah, serta mengamankan lingkup pencetakan dan gambar — sehingga pada akhirnya akan meningkatkan produktivitas bisnis Anda dengan membantu dalam menghemat waktu, mengontrol biaya, serta melindungi investasi Anda.

Upgrade HP Web Jetadmin tersedia secara berkala untuk memberikan dukungan untuk fitur produk khusus. Untuk mempelajari lebih lanjut tentang upgrade, kunjungi [www.hp.com/go/webjetadmin,](http://www.hp.com/go/webjetadmin) lalu klik link **Self Help and Documentation**.

# <span id="page-230-0"></span>**Pengaturan Ekonomi**

### **Mengoptimalkan kecepatan atau penggunaan energi**

Secara default, produk akan tetap hangat di sela-sela pekerjaan untuk mengoptimalkan kecepatan dan agar mencetak halaman pertama pekerjaan dengan lebih cepat. Anda dapat menetapkan produk agar menjadi dingin di antara tugas untuk menghemat energi.

- **1.** Dari layar Awal di panel kontrol produk, gulirkan ke dan sentuh tombol Administrasi.
- **2.** Buka menu berikut:
	- Pengaturan Umum
	- Pengaturan Energi
	- Kecepatan/Pemakaian Energi Optimal
- **3.** Tentukan opsi yang akan digunakan, lalu sentuh tombol Simpan.

### **Menetapkan mode tidur**

- **1.** Dari layar Awal di panel kontrol produk, gulirkan ke dan sentuh tombol Administrasi.
- **2.** Buka masing-masing menu berikut:
	- Pengaturan Umum
	- Pengaturan Energi
	- Pengaturan Timer Tidur
	- Mode Tidur/Otomatis Tidak Aktif Setelah
- **3.** Pilih batas waktu yang sesuai, lalu sentuh tombol Simpan.

**EX CATATAN:** Waktu default mode-tidur adalah 30 menit.

**EX CATATAN:** Bila produk berada dalam mode tidur, lampu tombol daya akan berkedip.

### **Menetapkan jadwal tidur**

**EX** CATATAN: Anda harus mengkonfigurasi pengaturan tanggal dan waktu sebelum dapat menggunakan fitur Jadwal Tidur.

- **1.** Dari layar Awal di panel kontrol produk, gulirkan ke dan sentuh tombol Administrasi.
- **2.** Buka menu berikut:
	- Pengaturan Umum
	- Pengaturan Tanggal/Waktu
- **3.** Buka menu Format Tanggal/Waktu, lalu konfigurasikan pengaturan berikut:
	- Format Tanggal
	- Format Waktu
- **4.** Sentuh tombol Simpan.
- **5.** Buka menu Tanggal/Waktu, lalu konfigurasikan pengaturan berikut:
	- Tanggal
	- Waktu
	- Zona Waktu

Jika Anda berada di wilayah yang menggunakan pergeseran waktu siang hari, pilih kotak Sesuaikan untuk Selisih Waktu Siang.

- **6.** Sentuh tombol Simpan.
- **7.** Sentuh tombol panah mundur untuk kembali ke layar Administrasi.
- **8.** Buka menu berikut:
	- Pengaturan Umum
	- Pengaturan Energi
	- Jadwal Tidur
- 9. Sentuh tombol Tambah **(B)**, lalu pilih jenis aktivitas yang akan dijadwalkan: Pengaktifan atau Tidur.
- **10.** Konfigurasikan pengaturan berikut:
	- Waktu
	- Hari Aktivitas
- **11.** Sentuh tombol OK, lalu sentuh tombol Simpan.

# <span id="page-232-0"></span>**Fitur keamanan produk**

### **Pernyataan keamanan**

Produk ini mendukung berbagai keamanan dan protokol yang disarankan, yang membantu Anda mengamankan produk, melindungi informasi penting pada jaringan Anda, dan menyederhanakan cara memantau dan menjaga produk Anda.

Untuk informasi lebih jauh tentang solusi pencetakan dan pencitraan HP, kunjungi [www.hp.com/go/](http://www.hp.com/go/secureprinting) [secureprinting.](http://www.hp.com/go/secureprinting) Situs ini menyediakan link ke berbagai kertas kerja dan dokumen FAQ tentang fitur-fitur keamanan.

### **IP Security [Keamanan IP]**

IP Security [Keamanan IP] (IPsec) adalah seperangkat protokol yang mengontrol lalu lintas jaringan berbasis-IP ke dan dari produk. IPsec menyediakan otentikasi host-ke-host, integritas data, dan enkripsi komunikasi jaringan.

Untuk produk yang terhubung ke jaringan dan dilengkapi server cetak HP, Anda dapat mengkonfigurasi IPsec dengan menggunakan tab **Networking** [Jaringan] pada Server Web Tertanam HP.

### **Sign in ke produk**

Beberapa fitur di panel kontrol produk dapat diamankan sehingga pengguna yang tidak sah tidak dapat menggunakannya. Bila fitur diamankan, produk akan meminta Anda sign in sebelum dapat menggunakannya. Anda juga dapat sign in tanpa menunggu perintah dengan menyentuh tombol Sign In di layar Awal.

Biasanya, Anda menggunakan nama pengguna dan sandi yang sama seperti yang digunakan untuk sign in ke komputer di jaringan. Jika Anda memiliki pertanyaan tentang kredensial yang akan digunakan, hubungi administrator jaringan untuk produk ini.

Setelah Anda sign in ke produk, tombol Keluar akan ditampilkan di panel kontrol. Untuk menjaga keamanan produk, sentuh tombol Keluar setelah Anda selesai menggunakan produk.

### **Menetapkan kata sandi sistem**

Tetapkan sandi administrator untuk akses ke produk dan Server Web Tertanam HP sehingga pengguna yang tidak sah tidak dapat mengubah pengaturan produk.

- **1.** Buka Server Web Tertanam HP dengan memasukkan alamat IP produk ke baris alamat browser Web.
- **2.** Klik tab **Keamanan**.
- **3.** Buka menu **Keamanan Umum**.
- **4.** Dalam bidang **Nama Pengguna**, masukkan nama yang terkait dengan kata sandi.
- **5.** Masukkan kata sandi dalam bidang **Sandi Baru**, lalu masukkan kembali dalam bidang **Verifikasikan sandi**.
- **EX CATATAN:** Jika Anda mengubah kata sandi yang ada, masukkan terlebih dulu kata sandi yang ada tersebut dalam bidang **Sandi Lama**.
- **6.** Klik tombol **Terapkan**. Catat kata sandi tersebut dan simpan di tempat yang aman.

## **Dukungan enkripsi: Hard-Disk Aman Berkinerja Tinggi HP**

Hard-disk ini menyediakan enkripsi berbasis perangkat keras, sehingga Anda dapat menyimpan data yang sensitif dengan aman tanpa mempengaruhi kinerja produk. Hard disk ini menggunakan AES (Advanced Encryption Standard) terbaru serta memiliki fitur hemat waktu serbaguna dan fungsi yang andal.

Gunakan menu **Security** [Keamanan] pada Server Web Tertanam untuk mengkonfigurasi disk.

Untuk informasi lebih lanjut tentang hard disk terenkripsi, lihat *HP High-Performance Secure Hard Disk Setup Guide* [Panduan Pengaturan Hard Disk Aman Performa Tinggi HP].

- **1.** Masuk ke [www.hp.com/support.](http://www.hp.com/support)
- **2.** Masukkan **Secure Hard Disk** [Hard Disk Aman] dalam bidang pencarian lalu tekan **Enter**.
- **3.** Klik tautan **HP High Performance Secure Hard Disk Drive** [Drive Hard Disk Aman Performa Tinggi HP].
- **4.** Klik link **Manuals** [Buku Petunjuk].

### **Mengunci sangkar formatter**

Sangkar formatter, di belakang produk, memiliki slot yang dapat Anda gunakan untuk memasang kabel pengaman. Penguncian sangkar formatter dapat mencegah orang lain melepas komponen yang berharga dari formatter.

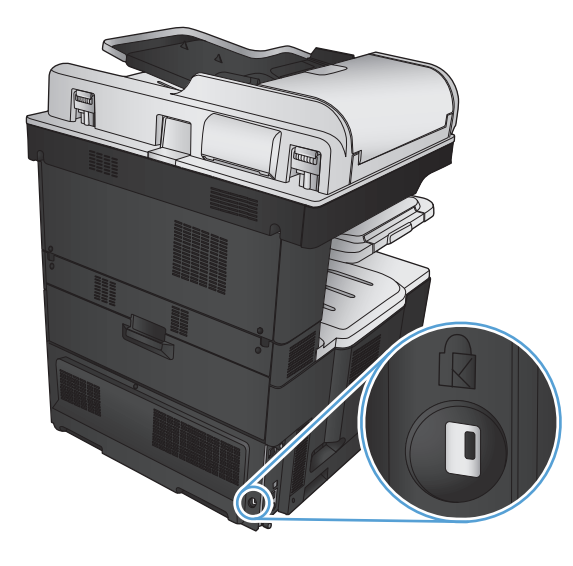

# <span id="page-234-0"></span>**Meng-upgrade firmware produk**

Petunjuk instalasi dan upgrade perangkat lunak dan firmware untuk produk ini tersedia di [www.hp.com/](http://www.hp.com/support/lj700colorMFPM775) [support/lj700colorMFPM775.](http://www.hp.com/support/lj700colorMFPM775) Klik **Support & Driver** [Dukungan & Driver], klik sistem operasi, kemudian pilih download untuk produk.

# **10 Mengatasi masalah**

- [Daftar periksa mengatasi masalah](#page-237-0)
- [Beberapa faktor yang memengaruhi kinerja produk](#page-239-0)
- [Mengembalikan default pengaturan pabrik](#page-240-0)
- [Bantuan panel kontrol](#page-241-0)
- [Pengambilan kertas salah atau macet](#page-242-0)
- [Mengatasi kemacetan](#page-244-0)
- [Mengubah pemulihan kemacetan](#page-265-0)
- [Meningkatkan kualitas cetak](#page-266-0)
- [Meningkatkan kualitas salinan](#page-273-0)
- [Meningkatkan kualitas pindai](#page-278-0)
- [Meningkatkan kualitas faks](#page-283-0)
- [Produk tidak mencetak atau mencetak pelan](#page-289-0)
- [Mengatasi masalah pencetakan USB akses-langsung](#page-290-0)
- [Mengatasi masalah koneksi USB](#page-292-0)
- [Mengatasi masalah jaringan berkabel](#page-293-0)
- [Mengatasi masalah faks](#page-295-0)
- [Mengatasi masalah perangkat lunak produk \(Windows\)](#page-308-0)
- [Mengatasi masalah perangkat lunak produk \(Mac OS X\)](#page-310-0)
- [Menghapus perangkat lunak \(Windows\)](#page-311-0)
- [Menghapus driver cetak \(Mac OS X\)](#page-312-0)

# <span id="page-237-0"></span>**Daftar periksa mengatasi masalah**

Ikuti langkah-langkah berikut ini untuk mengatasi masalah pada produk.

- **1.** Jika tampilan panel kontrol kosong atau gelap, lakukan langkah-langkah berikut:
	- **a.** Periksa kabel daya.
	- **b.** Periksa apakah produk sudah dihidupkan.
	- **c.** Pastikan tegangan saluran telah sesuai untuk konfigurasi daya produk. (Lihat label di belakang produk untuk ketentuan tegangan). Jika Anda menggunakan sambungan stopkontak dan tegangan tidak sesuai spesifikasi, tancapkan steker produk langsung ke stopkontak listrik. Jika produk telah tersambung ke stopkontak, coba stopkontak lainnya.
	- **d.** Jika tidak ada dari tindakan ini yang dapat memulihkan daya, hubungi HP Customer Care.
- **2.** Panel kontrol seharusnya menunjukkan status Siap. Jika pesan kesalahan ditampilkan, ikuti petunjuk di panel kontrol untuk mengatasi kesalahan tersebut.
- **3.** Periksa pengkabelan.
	- **a.** Periksa sambungan kabel antara produk dan komputer atau port jaringan. Pastikan bahwa sambungan telah erat.
	- **b.** Pastikan kabel tersebut tidak keliru yakni dengan menggunakan kabel yang berbeda, jika perlu.
	- **c.** Periksa koneksi jaringan.
- **4.** Pastikan ukuran dan jenis kertas yang dipilih telah memenuhi spesifikasi. Buka juga menu Baki pada panel kontrol produk, lalu verifikasikan bahwa baki telah dikonfigurasi dengan benar untuk jenis dan ukuran kertas tersebut.
- **5.** Cetak halaman konfigurasi. Jika produk telah tersambung ke jaringan, halaman HP Jetdirect juga dicetak.
	- **a.** Dari layar Awal di panel kontrol produk, gulirkan ke dan sentuh tombol Administrasi.
	- **b.** Buka menu berikut:
		- Laporan
		- Halaman Konfigurasi/Status
		- Halaman Konfigurasi
	- **c.** Sentuh tombol Cetak untuk mencetak halaman.

Jika halaman tidak dicetak, periksa apakah setidaknya satu baki telah berisi kertas.

Jika halaman mengalami kemacetan pada produk, ikuti petunjuk di panel kontrol untuk mengatasi kemacetan.

Jika halaman tidak dicetak dengan benar, hubungi HP Customer Care.

Jika halaman dicetak dengan benar, kemungkinan masalahnya adalah komputer yang digunakan, driver cetak, atau program.

**6.** Pastikan bahwa Anda telah menginstal driver cetak untuk produk ini. Periksa program untuk memastikan bahwa Anda menggunakan driver cetak untuk produk ini. Driver cetak tersedia pada CD yang disertakan

dengan produk. Anda juga dapat men-download driver cetak dari situs Web ini: [www.hp.com/go/](http://www.hp.com/go/lj700colorMFPM775_software) [lj700colorMFPM775\\_software.](http://www.hp.com/go/lj700colorMFPM775_software)

- **7.** Cetak dokumen yang pendek dari program lain yang dulu pernah berfungsi. Jika solusi ini berhasil, berarti masalahnya disebabkan oleh program yang digunakan. Jika solusi ini tidak berhasil (dokumen tidak tercetak), lakukan langkah-langkah ini:
	- **a.** Coba cetak pekerjaan dari komputer lain yang perangkat lunak produknya telah diinstal.
	- **b.** Jika Anda telah menghubungkan produk ke jaringan, hubungkan produk langsung ke komputer dengan kabel USB. Alihkan produk ke port yang benar atau instal ulang perangkat lunaknya, pilih jenis koneksi baru yang Anda gunakan.

# <span id="page-239-0"></span>**Beberapa faktor yang memengaruhi kinerja produk**

Sejumlah faktor mempengaruhi lama waktu yang diperlukan untuk tugas cetak.

- Kecepatan maksimal produk, diukur dalam halaman per menit (ppm)
- Penggunaan kertas khusus (seperti transparansi, kertas tebal dan kertas ukuran custom)
- Pemrosesan produk dan waktu download
- Kompleksitas dan ukuran grafik
- Kecepatan komputer yang digunakan
- Sambungan USB
- Konfigurasi I/O produk
- Sistem operasi dan konfigurasi jaringan (jika berlaku)
- Driver cetak yang sedang digunakan.

# <span id="page-240-0"></span>**Mengembalikan default pengaturan pabrik**

- **1.** Dari layar Awal di panel kontrol produk, gulirkan ke dan sentuh tombol Administrasi.
- **2.** Buka menu berikut:
	- Pengaturan Umum
	- Kembalikan Pengaturan Pabrik
- **3.** Pesan verifikasi memberi tahu bahwa melakukan fungsi atur ulang dapat mengakibatkan kehilangan data. Sentuh tombol Atur Ulang untuk menyelesaikan prosesnya.

**CATATAN:** Produk secara otomatis me-restart setelah operasi atur ulang selesai.

## <span id="page-241-0"></span>**Bantuan panel kontrol**

Produk ini dilengkapi sistem Bantuan terpadu yang menjelaskan cara menggunakan setiap layar. Untuk membuka sistem Bantuan, sentuh tombol Bantuan @ di sudut kanan atas layar.

Pada sebagian layar, sistem bantuan akan membuka menu global di mana Anda dapat mencari topik tertentu. Anda dapat menjelajahi struktur menu dengan menyentuh tombol pada menu.

Untuk layar yang berisi pengaturan untuk pekerjaan individual, sistem bantuan akan membuka topik yang menjelaskan pilihan untuk layar tersebut.

Jika produk memberitahukan kesalahan atau peringatan, sentuh tombol Kesalahan **11** atau tombol Peringatan untuk membuka pesan yang menerangkan masalah tersebut. Pesan tersebut juga berisi petunjuk untuk membantu mengatasi masalah.

Anda dapat mencetak laporan menu Administrasi lengkap sehingga Anda dapat lebih mudah bernavigasi ke pengaturan individu yang Anda perlukan.

- **1.** Dari layar Awal di panel kontrol produk, gulirkan ke dan sentuh tombol Administrasi.
- **2.** Buka menu berikut:
	- Laporan
	- Halaman Konfigurasi/Status
- **3.** Pilih opsi Peta Menu Administrasi.
- **4.** Sentuh tombol Cetak untuk mencetak laporan.

# <span id="page-242-0"></span>**Pengambilan kertas salah atau macet**

- Produk tidak mengambil kertas
- Perangkat mengambil beberapa lembar kertas
- Pengumpan dokumen memacetkan, memiringkan, atau mengambil lebih dari satu lembar kertas.
- [Mencegah kertas macet](#page-243-0)

### **Produk tidak mengambil kertas**

Jika produk tidak mengambil kertas dari baki, cobalah solusi ini.

- **1.** Buka produk dan keluarkan semua kertas yang macet.
- **2.** Muat baki dengan ukuran kertas yang benar untuk pekerjaan Anda.
- **3.** Pastikan bahwa ukuran dan jenis kertas diatur dengan benar pada panel kontrol produk.
- **4.** Pastikan pemandu kertas di dalam baki diatur dengan benar sesuai ukuran kertas. Sesuaikan pemandu ke indentasi yang benar pada baki.
- **5.** Periksa panel kontrol untuk melihat apakah produk menunggu Anda mengkonfirmasi prompt untuk mengisikan kertas secara manual. Isikan kertas, lalu lanjutkan.
- **6.** Rol di atas baki mungkin tercemar. Bersihkan rol dengan kain tak berbulu yang dilembapkan dengan air hangat.

### **Perangkat mengambil beberapa lembar kertas**

Jika produk mengambil beberapa lembar kertas dari baki, cobalah solusi ini.

- **1.** Keluarkan tumpukan kertas dari baki dan tekuk, putar 180 derajat, dan balikkan. *Jangan mengipaskan kertas.* Kembalikan tumpukan kertas ke dalam baki.
- **2.** Gunakan hanya kertas yang memenuhi spesifikasi HP untuk produk ini.
- **3.** Gunakan kertas yang tidak kusut, terlipat, atau rusak. Bila perlu, gunakan kertas dari kemasan lain.
- **4.** Pastikan baki tidak diisi berlebihan. Jika berlebihan, keluarkan seluruh tumpukan kertas dari baki, luruskan tumpukan, lalu kembalikan sebagian kertas ke dalam baki.
- **5.** Pastikan pemandu kertas di dalam baki diatur dengan benar sesuai ukuran kertas. Sesuaikan pemandu ke indentasi yang benar pada baki.
- **6.** Pastikan bahwa lingkungan pencetakan berada dalam spesifikasi yang dianjurkan.

### **Pengumpan dokumen memacetkan, memiringkan, atau mengambil lebih dari satu lembar kertas.**

- Mungkin ada sesuatu pada dokumen asli, seperti kawat jepit atau nota berperekat, yang harus dilepaskan.
- Periksa apakah semua rol berada di tempatnya dan apakah tutup akses-rol di dalam pengumpan dokumen telah ditutup.
- Pastikan bahwa tutup pengumpan dokumen atas telah ditutup.
- <span id="page-243-0"></span>● Halaman mungkin tidak ditaruh dengan benar. Luruskan kertas dan atur pemandu kertas ke tengah tumpukan.
- Pemandu kertas harus menyentuh pinggiran tumpukan kertas agar bekerja dengan benar. Pastikan bahwa tumpukan kertas lurus dan pemandu bersandar pada tumpukan kertas.
- Baki masukan pengumpan dokumen atau nampan keluaran mungkin memuat jumlah kertas yang melebihi jumlah maksimum. Pastikan tumpukan kertas termuat seluruhnya di bawah pemandu dalam baki masukan, dan ambil kertas dari nampan keluaran.
- Pastikan tidak ada kertas, staples, klip kertas, atau serpihan lain di jalur kertas.
- Bersihkan rol dan dinding pemisah pengumpan dokumen. Gunakan udara bertekanan atau kain bebasbulu bersih yang dibasahi dengan air hangat. Jika masih terjadi, ganti rol.
- Dari layar Awal di panel kontrol produk, gulirkan ke dan sentuh tombol Persediaan. Periksa status kit pengumpan dokumen, dan ganti jika perlu.

### **Mencegah kertas macet**

Untuk mengurangi jumlah kertas macet, cobalah solusi ini.

- **1.** Gunakan hanya kertas yang memenuhi spesifikasi HP untuk produk ini.
- **2.** Gunakan kertas yang tidak kusut, terlipat, atau rusak. Bila perlu, gunakan kertas dari kemasan lain.
- **3.** Jangan gunakan kertas yang pernah dicetak atau difotokopi.
- **4.** Pastikan baki tidak diisi berlebihan. Jika berlebihan, keluarkan seluruh tumpukan kertas dari baki, luruskan tumpukan, lalu kembalikan sebagian kertas ke dalam baki.
- **5.** Pastikan pemandu kertas di dalam baki diatur dengan benar sesuai ukuran kertas. Atur pemandu agar tepat menempel tumpukan kertas tanpa menekuknya.
- **6.** Pastikan baki dimasukkan sepenuhnya ke dalam produk.
- **7.** Jika Anda mencetak pada kertas tebal, embos, atau berlubang, gunakan fitur pemasukan manual dan masukkan lembaran satu demi satu.
- **8.** Dari layar Awal di panel kontrol produk, gulirkan ke dan sentuh tombol Baki. Pastikan kembali bahwa baki telah dikonfigurasi dengan benar untuk jenis dan ukuran kertas yang digunakan.
- **9.** Pastikan bahwa lingkungan pencetakan berada dalam spesifikasi yang dianjurkan.

# <span id="page-244-0"></span>**Mengatasi kemacetan**

## **Lokasi kemacetan**

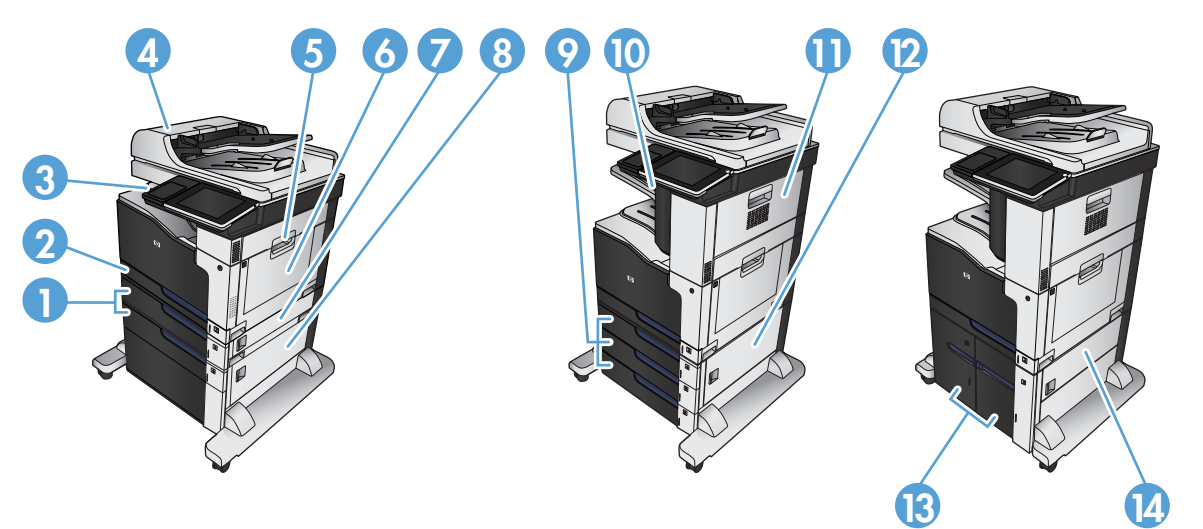

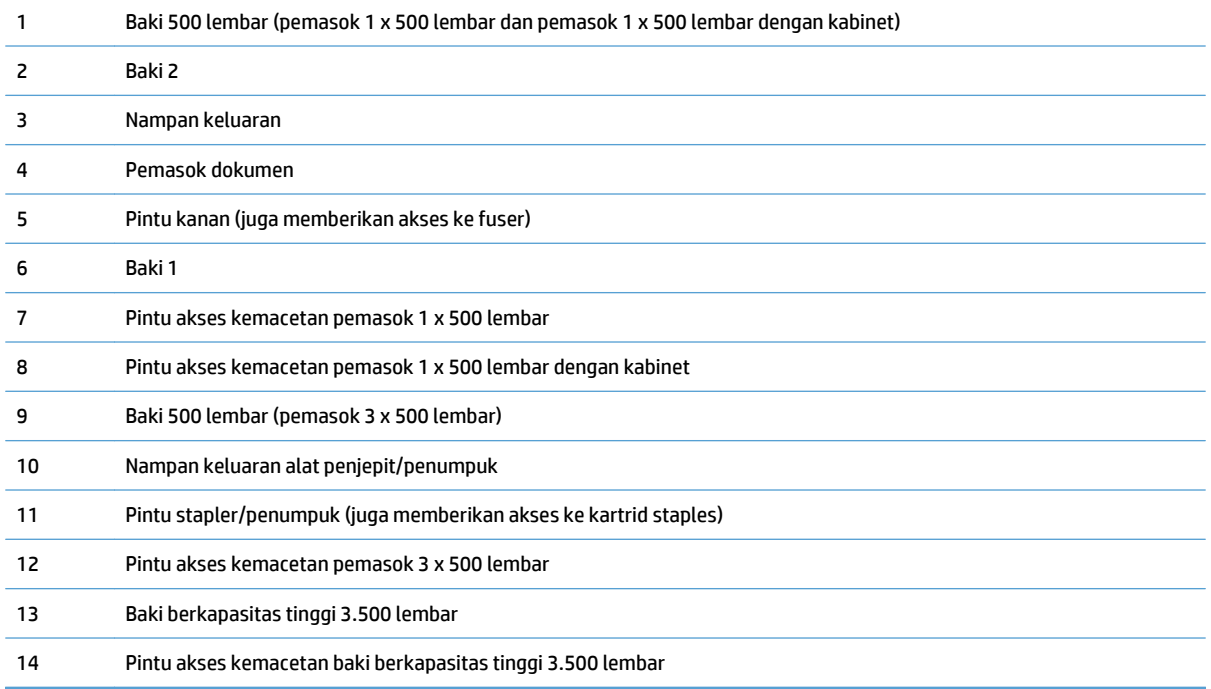

## **Navigasi otomatis untuk mengatasi kemacetan**

Fitur navigasi otomatis membantu Anda mengatasi kemacetan dengan menyediakan petunjuk selangkah demi selangkah pada panel kontrol. Ketika Anda melengkapi suatu langkah, produk akan menampilkan petunjuk untuk langkah berikutnya hingga Anda telah menyelesaikan semua langkah dalam prosedur.

## **Membebaskan kemacetan dalam pengumpan dokumen**

**1.** Angkat kait untuk melepas penutup pemasok dokumen.

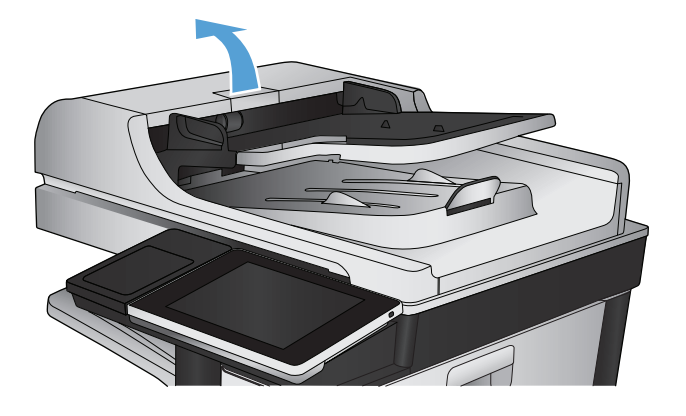

**2.** Buka penutup pemasok dokumen.

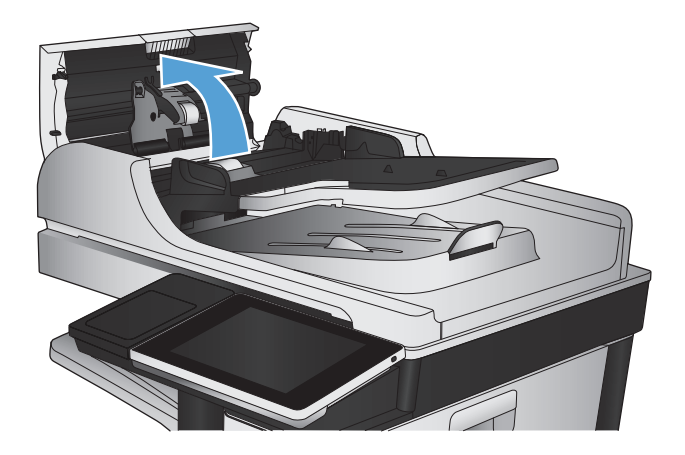

**3.** Tekan pintu di sebelah rol pemasok dokumen untuk memastikannya benar-benar tertutup.

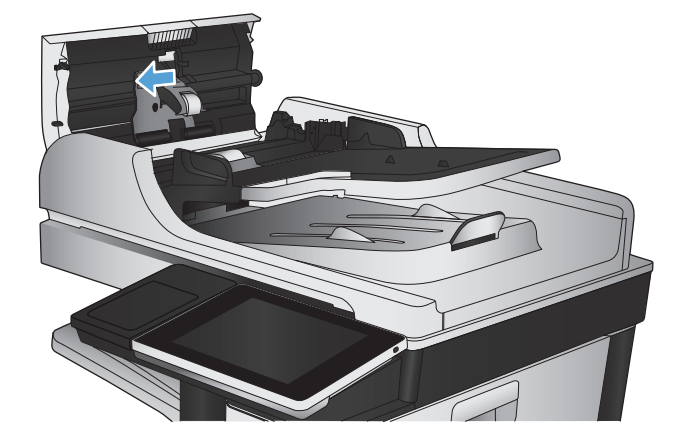

**4.** Angkat pintu akses macet, lalu keluarkan kertas yang macet.

Agar dokumen asli tidak rusak jika sulit dikeluarkan, putar roda hijau di depan pemasok dokumen untuk menggerakkan kertas ke arah yang berlawanan.

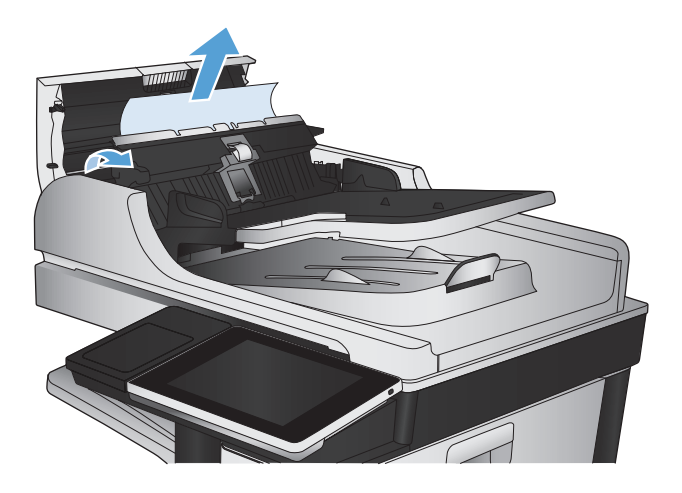

**5.** Tutup penutup pemasok dokumen.

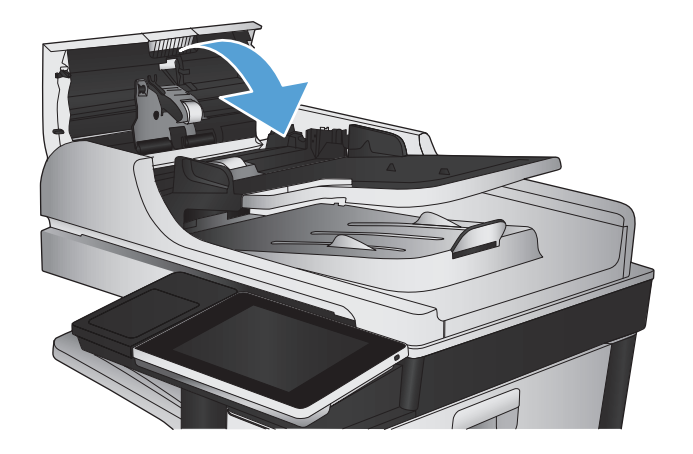

- **EX** CATATAN: Agar tidak terjadi kemacetan, pastikan pemandu dalam baki masukan pemasok dokumen telah disesuaikan dengan benar terhadap dokumen. Lepas semua staples dan penjepit kertas dari dokumen asli.
- **EX CATATAN:** Dokumen asli yang dicetak pada kertas mengkilap dan berat dapat mengalami kemacetan lebih sering dibandingkan dengan dokumen yang dicetak pada kertas biasa.

## **Membebaskan kemacetan di area nampan keluaran**

**1.** Jika kertas terlihat dari nampan keluaran, pegang tepinya dan keluarkan.

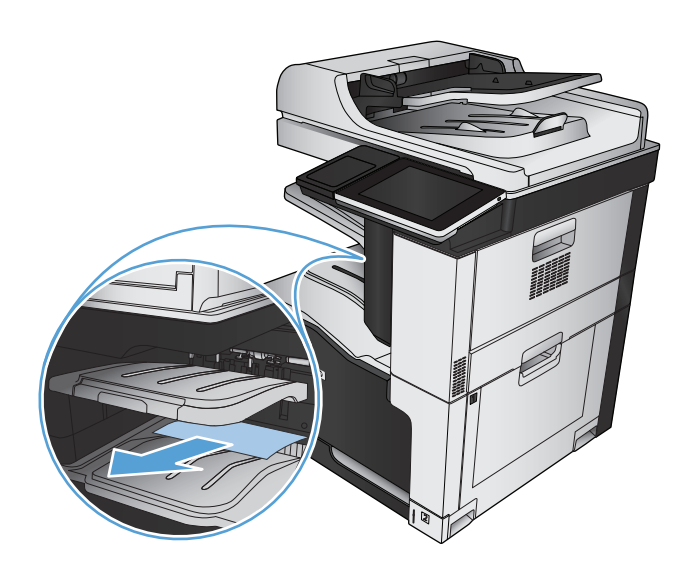

# **Menghilangkan kemacetan kawat-jepit**

Untuk mengurangi risiko kemacetan staples, pastikan Anda menstaples 30 halaman kertas atau kurang (80 g/ m2) sekali waktu.

**1.** Buka pintu kanan atas.

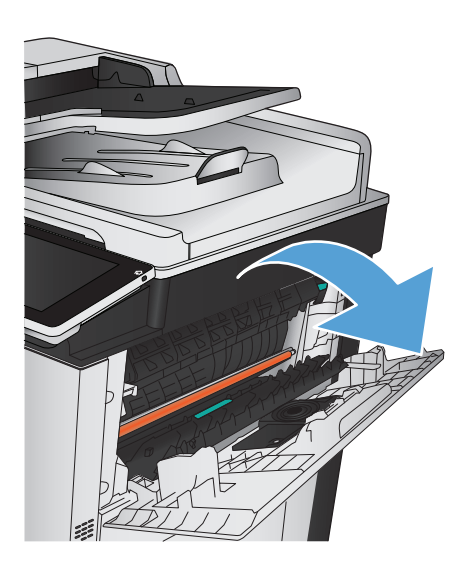

**2.** Tarik kartrid staples ke atas untuk mengeluarkannya.

- F
- 
- 

**4.** Keluarkan pelat staples dari kartrid staples.

**3.** Angkat gagang di bagian depan kartrid staples.

**5.** Dorong gagang di bagian depan kartrid staples ke bawah.

**6.** Masukkan kartrid staples. Tekan ke bawah bagian atas kartrid staples hingga terpasang pada tempatnya.

**7.** Tutup pintu kanan atas.

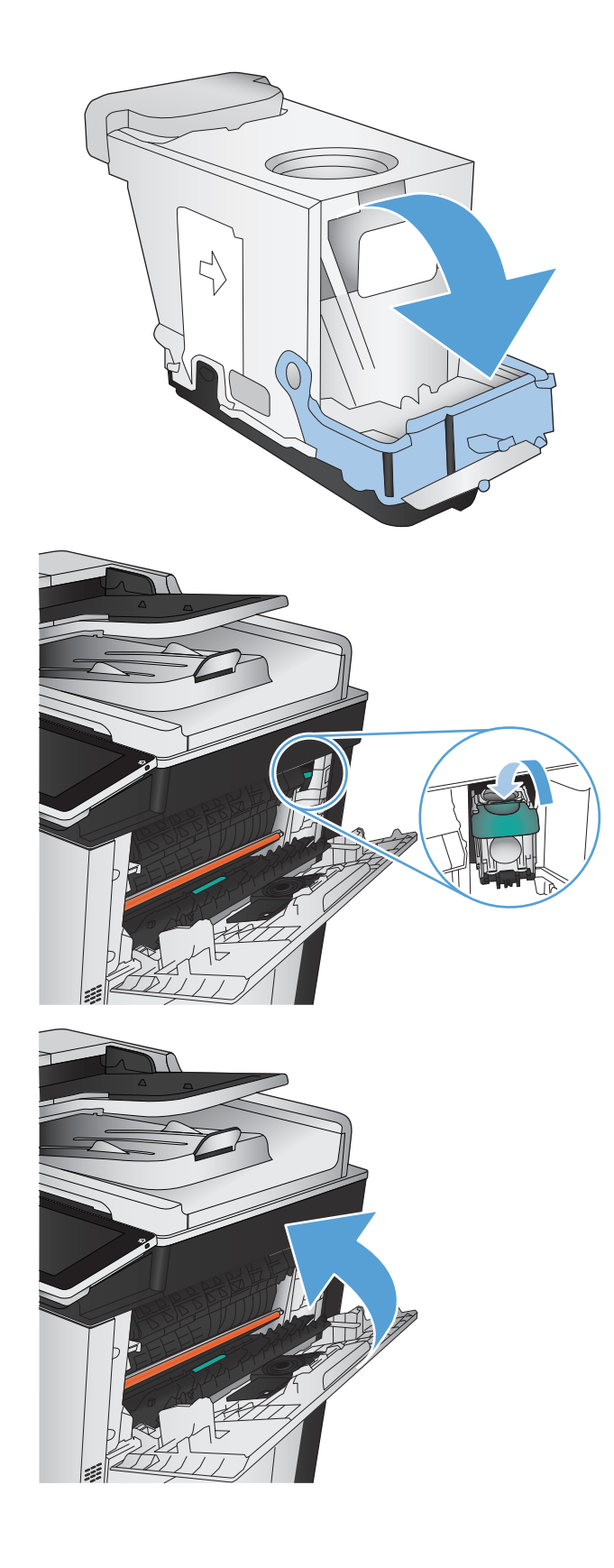

## **Mengatasi kemacetan dalam stapler/penumpuk**

**1.** Jika kertas terlihat dalam nampan keluaran stapler/penumpuk, pegang tepi atas kertas, lalu tarik perlahan kertas hingga keluar dari produk.

**2.** Buka pintu stapler/penumpuk.

**3.** Jika kertas yang macet terlihat, pegang kedua sisi kertas, lalu tarik perlahan kertas hingga keluar dari produk.

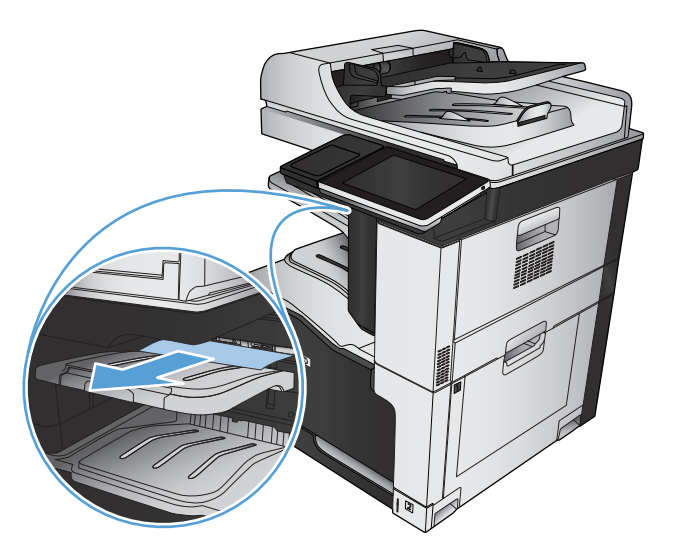

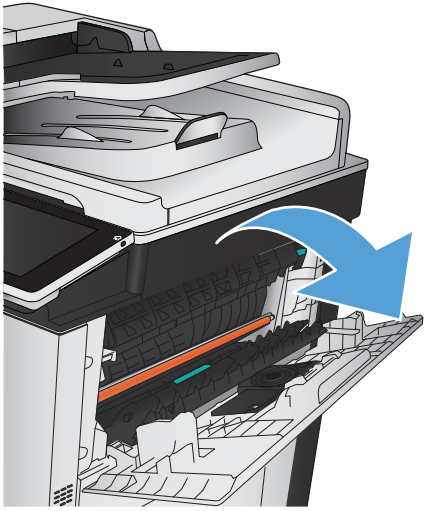

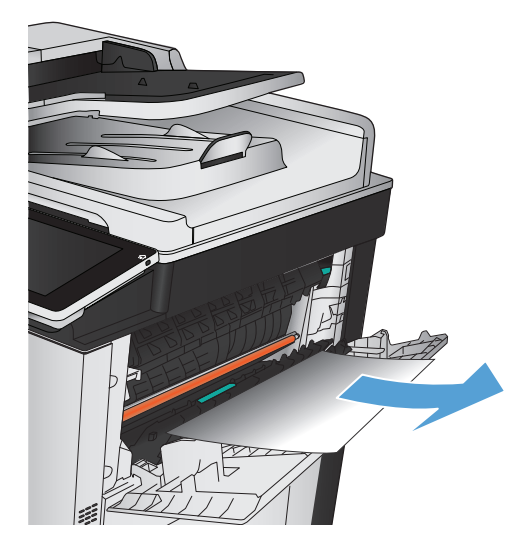

**4.** Angkat tab hijau untuk membuka pemandu kertas, lalu keluarkan kertas macet yang berada di bawah pemandu.

**5.** Tutup pintu stapler/penumpuk.

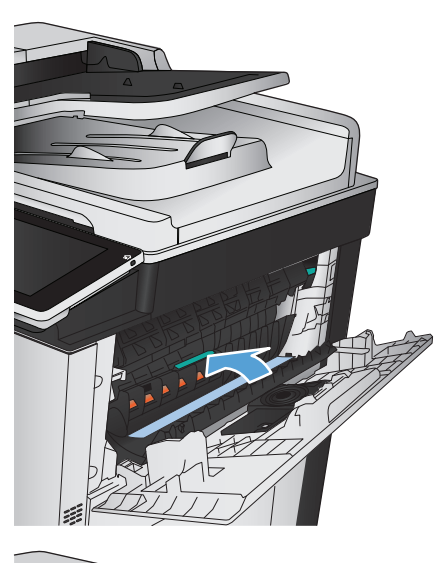

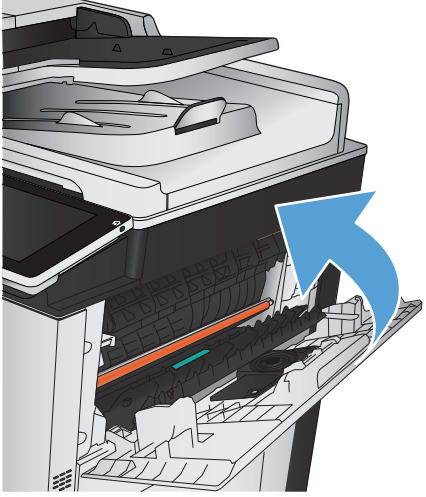
## **Mengatasi kemacetan pada pintu kanan**

**A PERINGATAN!** Fuser dapat menjadi panas saat produk sedang digunakan.

**1.** Buka pintu kanan.

**2.** Tarik perlahan kertas yang macet dari area pengambilan.

**3.** Jika kertas terlihat sedang memasuki bagian bawah fuser, tarik perlahan untuk melepasnya.

**PERHATIAN:** Jangan sentuh rol transfer (gambar 1). Zat pencemar pada rol dapat mempengaruhi

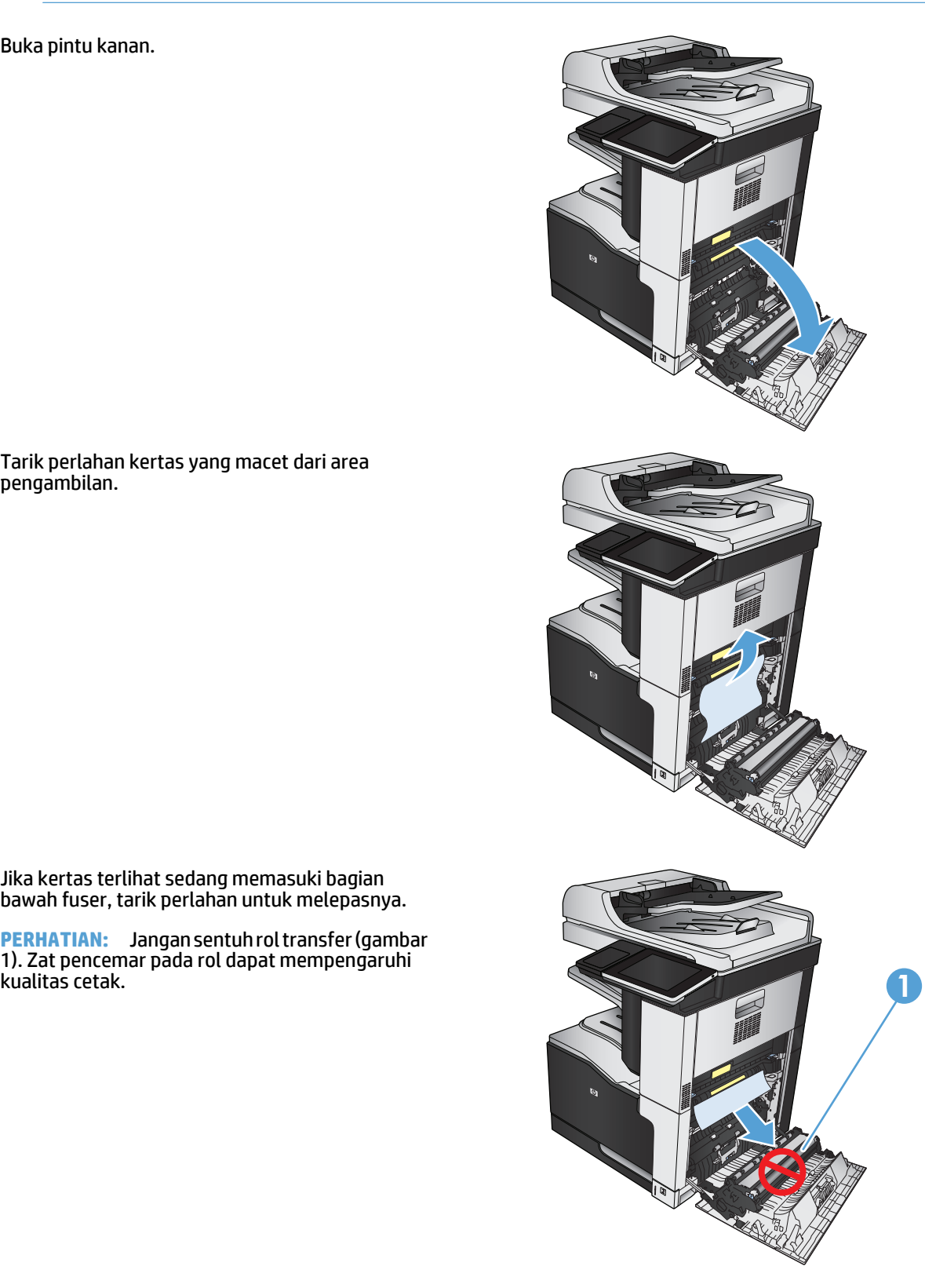

**4.** Kertas dapat macet di dalam fuser dan tidak terlihat. Pegang gagang biru pada tiap sisi fuser, lalu tarik fuser keluar dari produk.

**PERINGATAN!** Walaupun badan fuser telah dingin, rol yang ada di dalamnya mungkin masih panas. Jangan sentuh rol fuser hingga dingin dulu.

**5.** Tarik tab hijau ke depan untuk membuka pintu akses kemacetan fuser. Jika kertas macet di dalam fuser, tarik kertas lurus ke atas untuk mengeluarkannya.

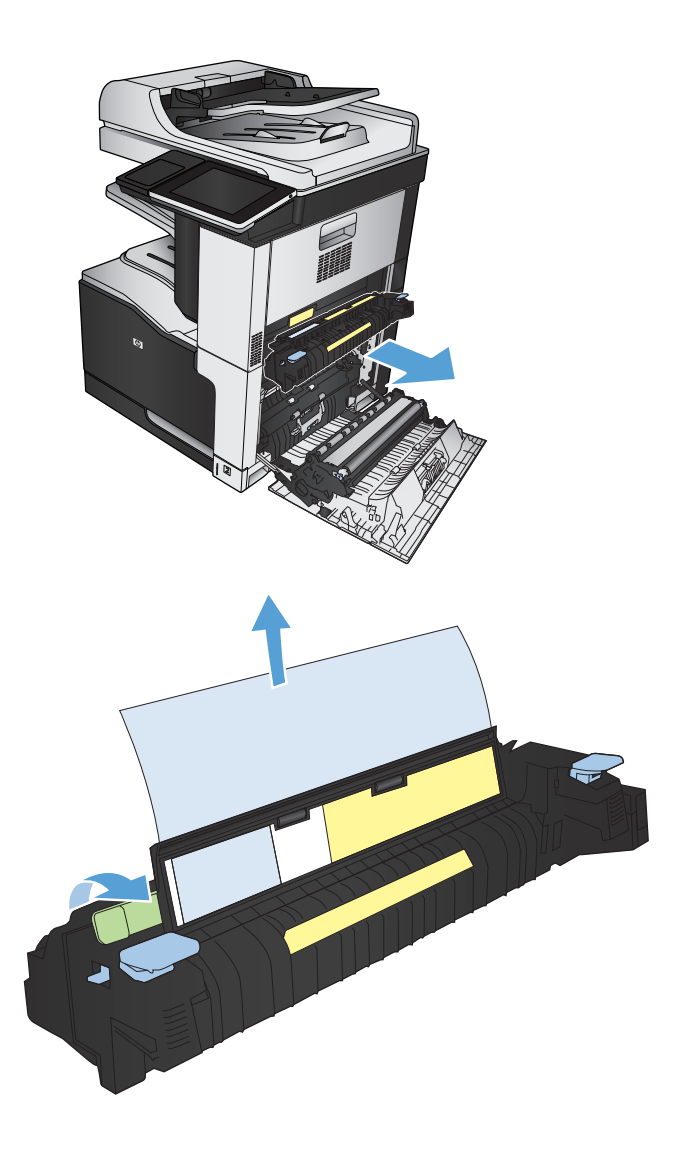

**6.** Sejajarkan fuser dengan slot dalam produk, lalu dorong lurus ke dalam hingga terpasang pada tempatnya.

**7.** Tutup pintu kanan.

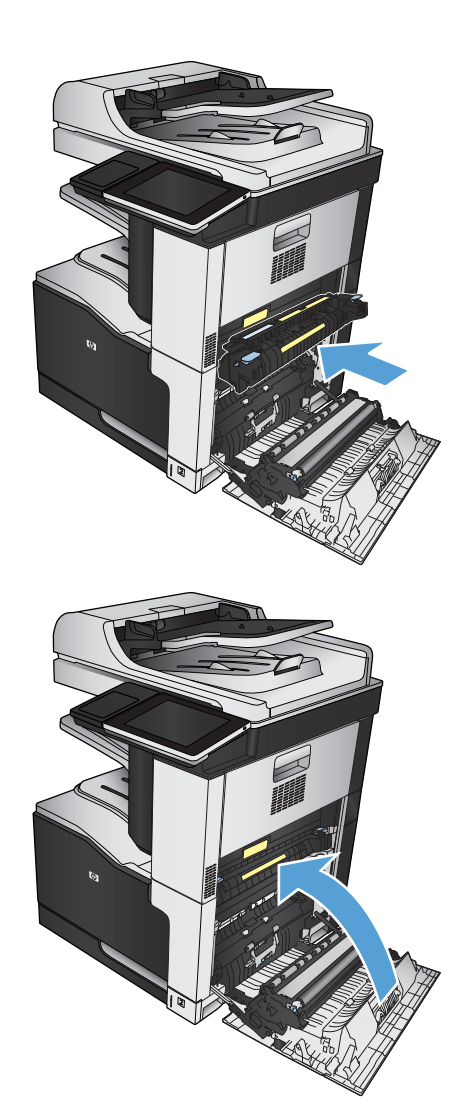

### **Membebaskan kemacetan dalam Baki 1**

**1.** Jika kertas yang macet terlihat pada Baki 1, bebaskan kemacetan dengan menarik perlahan kertasnya hingga keluar.

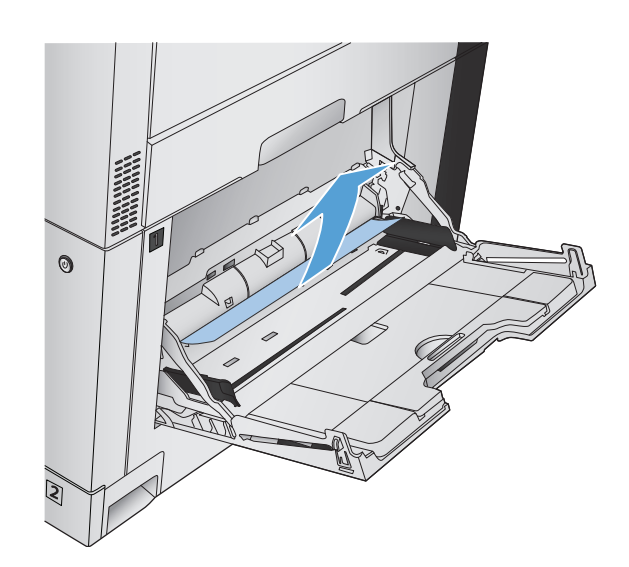

**2.** Jika Anda tidak dapat menarik kertas tersebut, atau jika kertas yang macet tidak terlihat pada Baki 1, tutup Baki 1 dan buka pintu kanan.

**3.** Tarik perlahan kertas yang macet dari area pengambilan.

**4.** Tutup pintu kanan.

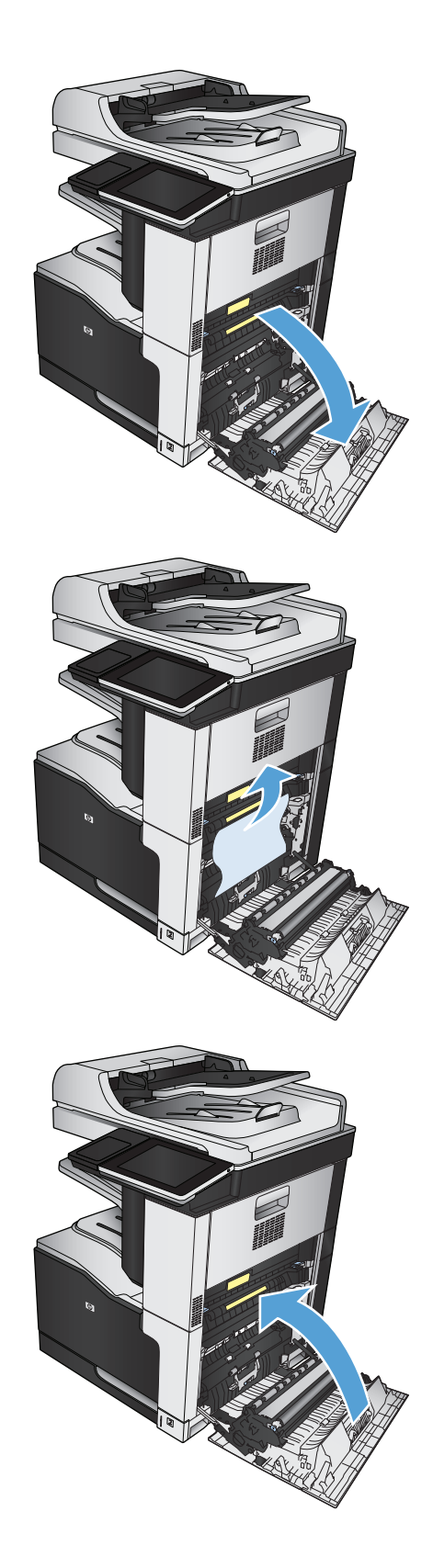

# **Mengatasi kemacetan dalam Baki 2**

**1.** Lepas baki.

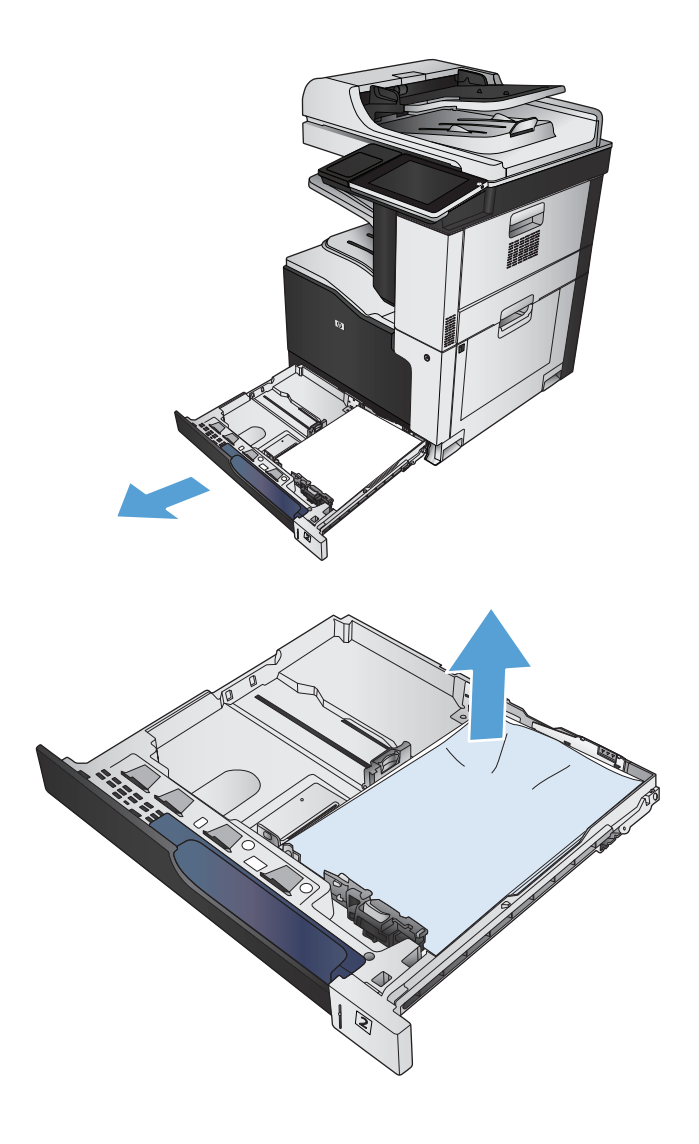

**2.** Keluarkan kertas yang macet atau rusak.

**3.** Lihat bagian dalam produk, lalu keluarkan kertas yang macet dari area pengisian kertas.

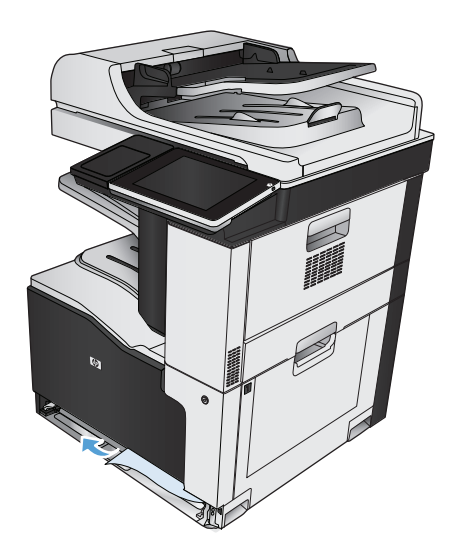

**4.** Masukkan kembali dan tutup baki.

### **Mengatasi kemacetan dalam pemasok 1 x 500 lembar atau pemasok 1 x 500 lembar dengan kabinet**

**1.** Buka pintu akses kemacetan.

**CATATAN:** Pemasok 1 x 500 lembar dan pemasok 1 x 500 lembar dengan kabinet masingmasing memiliki pintu akses kemacetan. Buka pintu yang terkait dengan baki tempat kemacetan terjadi. Pesan pada panel kontrol produk menunjukkan baki yang mengalami kemacetan.

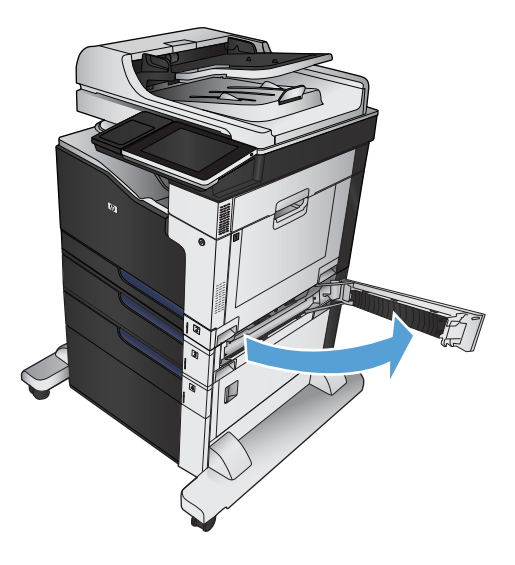

**2.** Jika kertas yang macet terlihat, keluarkan kertas tersebut.

**3.** Tutup pintu akses kemacetan.

**4.** Lepas baki 500 lembar.

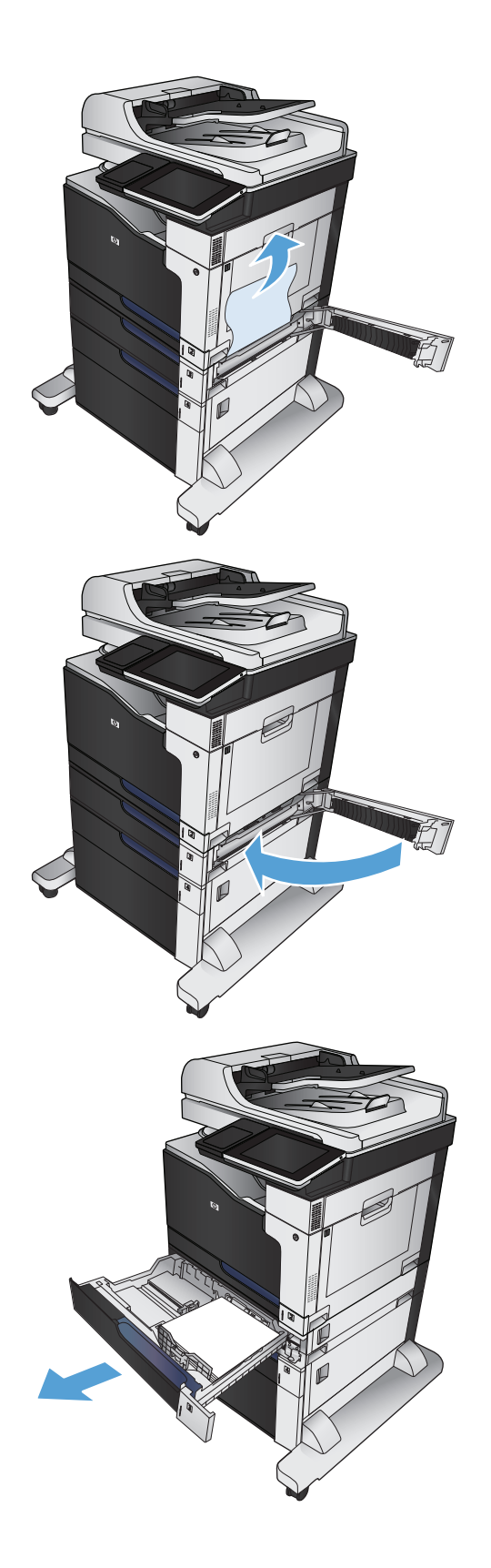

**5.** Jika tepi kertas terlihat di area pengisian, tarik perlahan kertas ke bawah hingga keluar dari produk.

**CATATAN:** Jangan paksa jika kertas tidak dapat digerakkan dengan mudah. Jika kertas tersangkut dalam baki, coba keluarkan kertas melalui pintu akses kemacetan.

**6.** Masukkan kembali dan tutup baki.

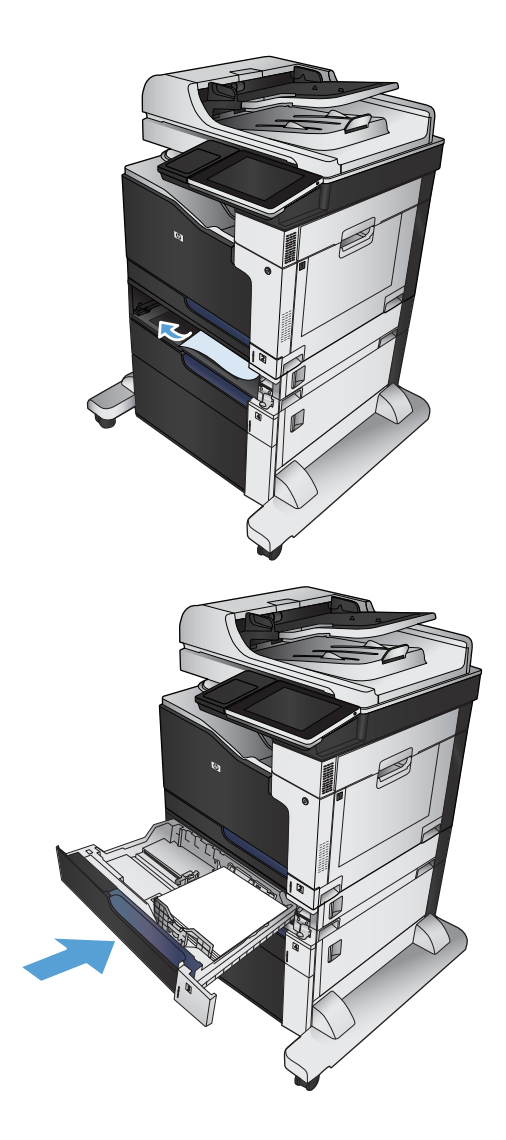

### **Mengatasi kemacetan dalam pemasok 3 x 500 lembar**

**1.** Buka pintu akses kemacetan pemasok 3 x 500 lembar.

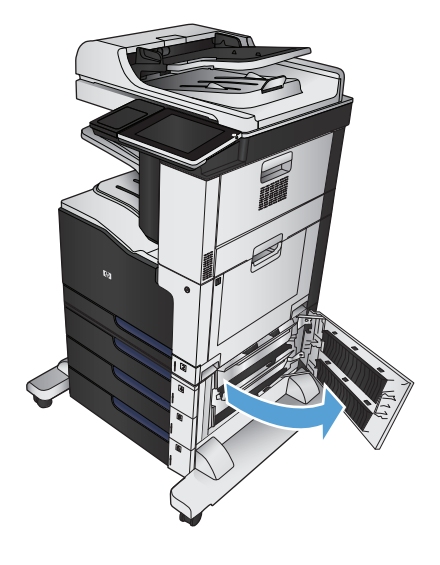

**2.** Jika kertas yang macet terlihat, keluarkan kertas tersebut.

**3.** Tutup pintu akses kemacetan pemasok 3 x 500 lembar.

**4.** Keluarkan baki tempat kemacetan terjadi.

**CATATAN:** Pesan pada panel kontrol produk menunjukkan baki yang mengalami kemacetan.

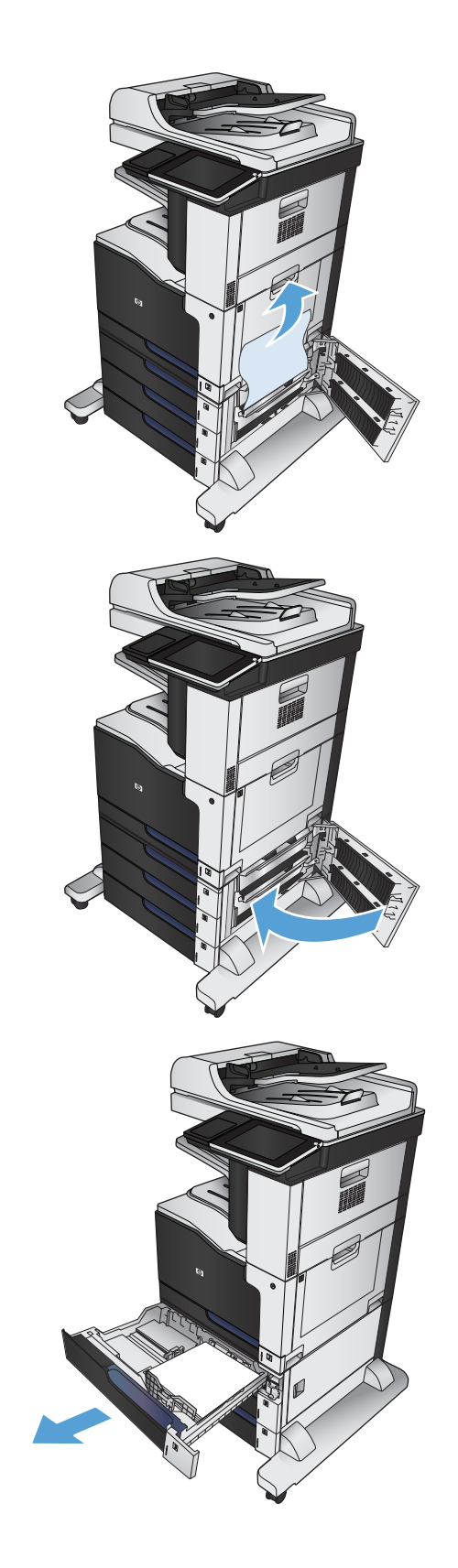

**5.** Jika tepi kertas terlihat di area pengisian, tarik perlahan kertas ke bawah hingga keluar dari produk.

**CATATAN:** Jangan paksa jika kertas tidak dapat digerakkan dengan mudah. Jika kertas tersangkut dalam baki, coba keluarkan kertas melalui baki di atas (jika ada) atau melalui pintu akses kemacetan.

**6.** Masukkan kembali dan tutup baki.

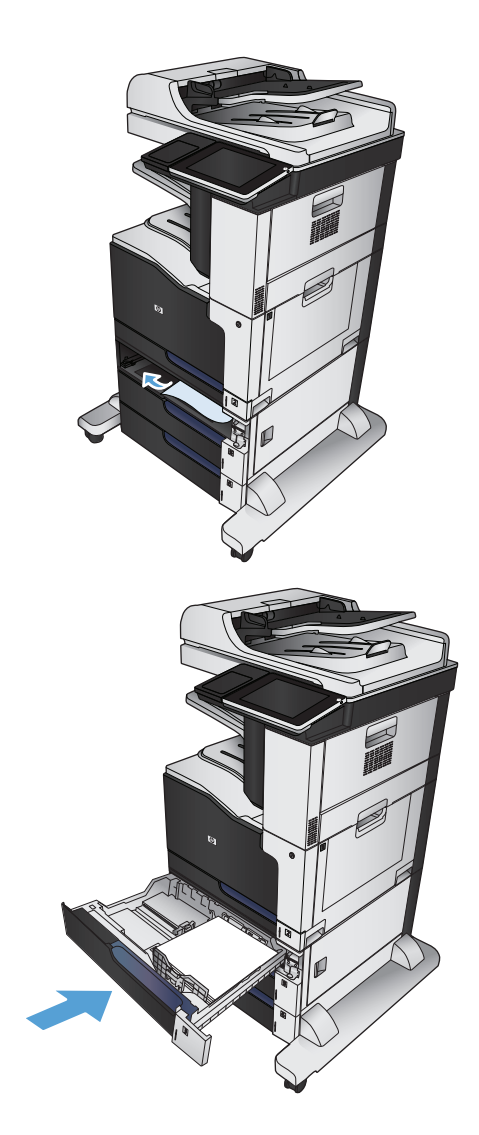

## **Mengatasi kemacetan dalam baki berkapasitas tinggi 3.500 lembar**

**1.** Buka baki kanan dan kiri.

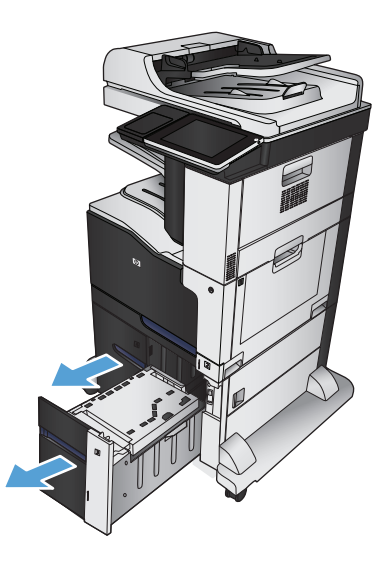

**2.** Keluarkan lembar kertas yang rusak.

**3.** Di atas baki sisi kanan, tekan tombol hijau untuk melepas pelat akses kemacetan.

**4.** Jika kertas macet terdapat dalam area pengisian, tarik kertas ke bawah untuk mengeluarkannya.

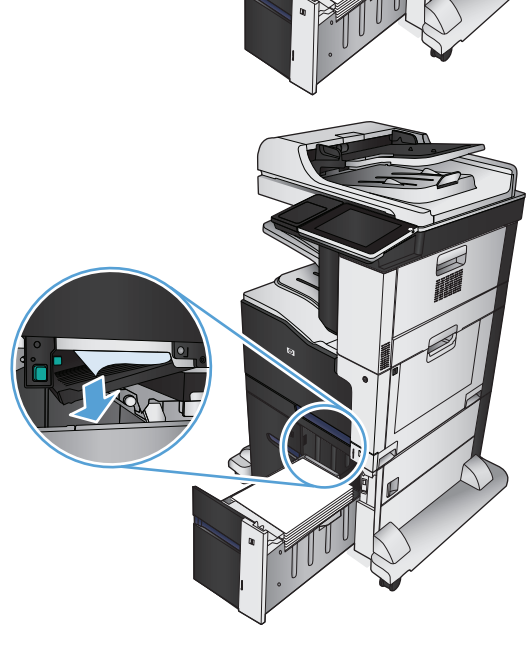

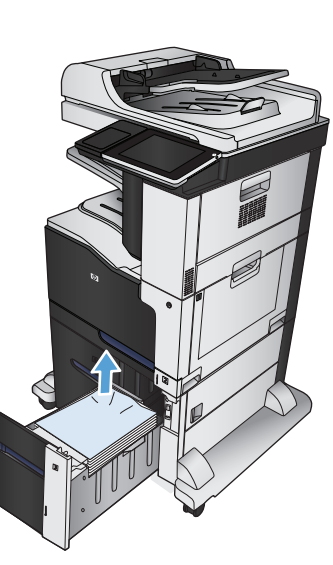

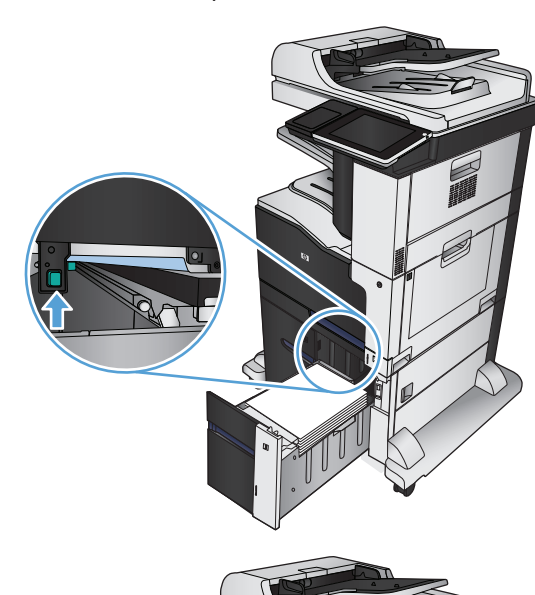

**5.** Dorong pelat akses kemacetan ke atas untuk menutupnya.

**6.** Tutup baki kanan dan kiri.

**7.** Buka pintu akses kemacetan di sisi kanan kabinet baki berkapasitas tinggi.

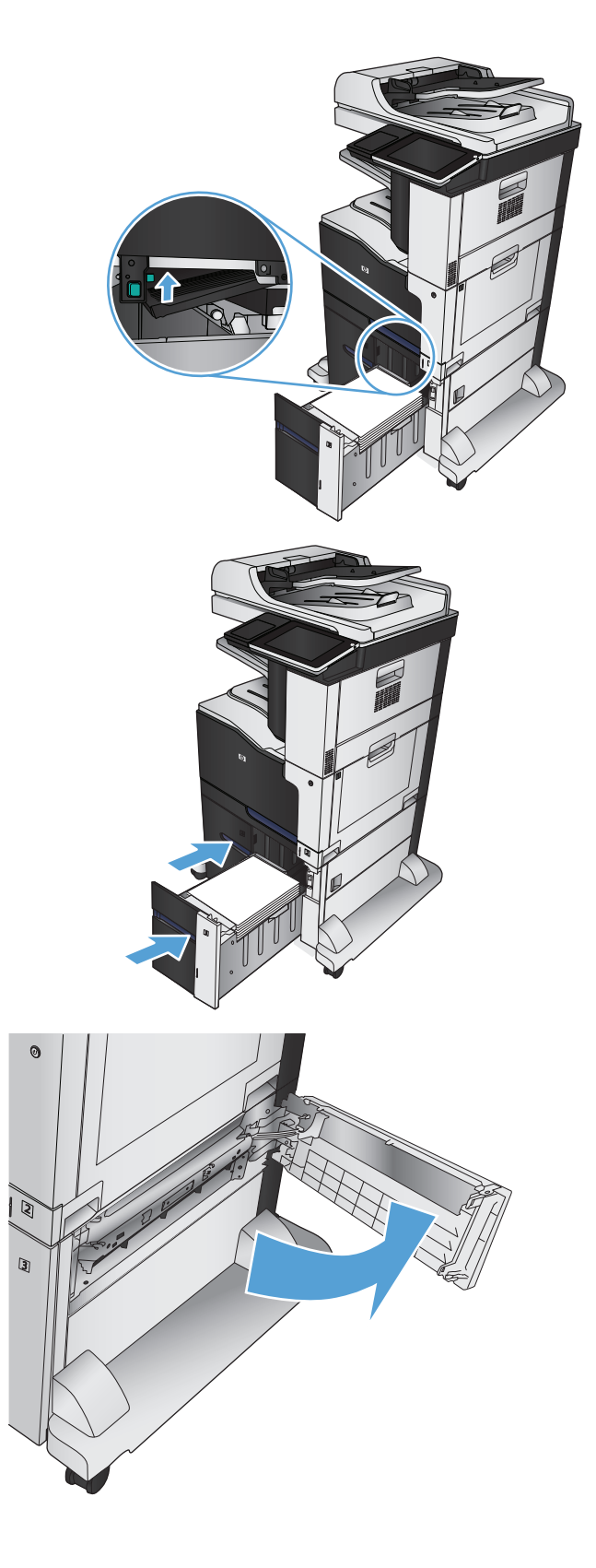

- **8.** Angkat pelat akses kemacetan, lalu keluarkan kertas yang macet.
- হি Q
- **9.** Tutup pintu akses kemacetan di sisi kanan kabinet baki berkapasitas tinggi.

# **Mengubah pemulihan kemacetan**

Produk ini menyediakan fitur pemulihan kemacetan yang akan mencetak ulang halaman yang macet.

- **1.** Dari layar Awal di panel kontrol produk, gulirkan ke dan sentuh tombol Administrasi.
- **2.** Buka menu Pengaturan Umum, lalu buka menu Pemulihan Kemacetan.
- **3.** Pilih salah satu dari pilihan berikut:
	- Otomatis Produk berusaha mencetak ulang halaman yang macet bila tersedia cukup memori. Ini adalah pengaturan standar.
	- Mati Produk tidak berusaha mencetak ulang halaman yang macet. Karena tidak ada memori yang digunakan untuk menyimpan halaman-halaman terkini, kinerja menjadi optimal.
	- **EX** CATATAN: Beberapa halaman dapat hilang jika produk kehabisan kertas saat mencetak pekerjaan dupleks dengan Jam Recovery [Pemulihan Kemacetan] disetel ke Mati.
	- Hidup Produk selalu mencetak ulang halaman yang macet. Memori tambahan dialokasikan untuk menyimpan beberapa halaman yang terakhir dicetak.

# **Meningkatkan kualitas cetak**

### **Mencetak dari program perangkat lunak lain.**

Coba cetak dari program perangkat lunak lain. Jika halaman tercetak dengan benar, berarti masalah disebabkan oleh program perangkat lunak yang digunakan untuk mencetak.

### **Menetapkan pengaturan jenis kertas untuk tugas cetak**

Periksa pengaturan jenis kertas jika Anda akan mencetak dari program perangkat lunak dan pastikan halaman tidak memiliki masalah berikut:

- hasil cetak tercoreng
- hasil cetak tidak jelas
- hasil cetak gelap
- kertas menggulung
- terdapat titik-titik toner acak
- toner longgar
- sedikit area tidak terdapat toner

#### **Memeriksa pengaturan jenis kertas (Windows)**

- **1.** Dari program perangkat lunak, pilih opsi **Cetak**.
- **2.** Pilih produk, kemudian klik tombol **Properti** atau **Preferensi**.
- **3.** Klik tab **Kertas/Kualitas**.
- **4.** Dari daftar buka-bawah **Jenis kertas**, klik opsi **More... [Lainnya...]**.
- **5.** Buka daftar opsi **Jenis:**.
- **6.** Buka kategori jenis kertas yang paling sesuai dengan kertas Anda.
- **7.** Pilih opsi untuk jenis kertas yang digunakan, lalu klik tombol **OK**.
- **8.** Klik tombol **OK** untuk menutup kotak dialog **Properti Dokumen**. Dalam kotak dialog **Cetak**, klik tombol **OK** untuk mencetak tugas.

#### **Memeriksa pengaturan jenis kertas (Mac OS X)**

- **1.** Klik menu **File**, lalu klik pilihan **Print [Cetak]**.
- **2.** Dalam menu **Printer**, pilih produk.
- **3.** Secara default, driver cetak akan menampilkan menu **Copies & Pages [Salinan & Halaman]**. Buka daftar drop-down menu, lalu klik menu **Finishing** [Penuntas].
- **4.** Pilih jenis dari daftar buka-bawah **Jenis Media**.
- **5.** Klik tombol **Print [Cetak]**.

### **Memeriksa status kartrid toner**

Ikuti langkah-langkah berikut untuk memeriksa perkiraan sisa masa pakai kartrid toner dan, jika ada, status komponen pemeliharaan lain yang dapat diganti.

- **1.** Dari Layar Awal di panel kontrol produk, gulir ke dan sentuh tombol Persediaan.
- **2.** Status semua item persediaan tercantum di layar.
- **3.** Untuk mencetak atau melihat laporan status semua item persediaan, termasuk nomor komponen HP asli untuk memesan kembali persediaan, sentuh tombol Kelola Persediaan. Sentuh tombol Status Persediaan, lalu sentuh tombol Cetak atau Lihat.
- **4.** Periksa persentase sisa masa pakai kartrid toner dan, jika ada, status komponen pemeliharaan lain yang dapat diganti.

Masalah kualitas cetak dapat terjadi bila menggunakan kartrid toner yang telah berada pada akhir perkiraan masa pakainya. Halaman status persediaan akan memberitahukan bila tingkat persediaan hampir habis. Setelah persediaan HP mencapai ambang batas hampir habis, maka jaminan perlindungan premium HP atas persediaan tersebut berakhir.

Kartrid toner tidak perlu diganti sekarang, kecuali jika kualitas cetak menjadi buruk. Sebaiknya sediakan pengganti untuk dipasang bila kualitas cetak menjadi buruk.

Jika Anda memutuskan harus mengganti kartrid toner atau komponen pemeliharaan lain yang dapat diganti, halaman status persediaan akan mencantumkan nomor komponen HP asli.

**5.** Periksa untuk memastikan bahwa Anda menggunakan kartrid HP asli.

Kartrid toner HP asli bertuliskan "HP" atau logo HP. Untuk informasi lebih lanjut tentang cara mengidentifikasi kartrid HP, kunjungi [www.hp.com/go/learnaboutsupplies](http://www.hp.com/go/learnaboutsupplies).

HP tidak akan menyarankan penggunaan persediaan non-HP, baik yang baru maupun produksi ulang. Karena bukan produk HP, HP tidak dapat mempengaruhi desain maupun mengontrol kualitasnya. Jika Anda menggunakan kartrid toner isi ulang atau yang diproduksi ulang dan tidak puas dengan kualitas cetaknya, ganti kartrid toner tersebut dengan kartrid toner HP asli.

#### **Mengkalibrasi produk untuk menyelaraskan warna**

Kalibrasi adalah sebuah fungsi produk yang mengoptimalkan kualitas cetak. Jika Anda mengalami masalah kualitas citra, maka kalibrasi produk tersebut.

- **1.** Dari layar Awal di panel kontrol produk, gulirkan ke dan sentuh tombol Pemeliharaan Perangkat.
- **2.** Buka menu berikut:
	- Kalibrasi/Pembersihan
	- Kalibrasi Penuh
- **3.** Sentuh tombol Mulai untuk memulai proses kalibrasi.
- **4.** Tunggu saat produk mengkalibrasi, lalu coba cetak kembali.

#### **Mencetak halaman pembersih**

Cetak halaman pembersihan untuk mengeluarkan debu dan sisa toner dari fuser jika Anda mengalami salah satu masalah berikut:

- Ada bercak toner pada halaman cetakan.
- Toner merembes pada halaman cetakan.
- Noda berulang muncul pada halaman cetakan.

Gunakan prosedur berikut untuk mencetak halaman pembersihan.

- **1.** Dari layar Awal di panel kontrol produk, gulirkan ke dan sentuh tombol Pemeliharaan Perangkat.
- **2.** Buka menu berikut:
	- Kalibrasi/Pembersihan
	- Halaman Pembersihan
- **3.** Sentuh tombol Cetak untuk mencetak halaman.
- **4.** Proses pembersihan memerlukan waktu beberapa menit. Setelah selesai, buang halaman pembersihan.

#### **Halaman uji-kualitas-cetak internal**

Gunakan halaman pemecahan masalah kualitas cetak untuk membantu mendiagnosis dan mengatasi masalah kualitas cetak.

- **1.** Dari layar Awal di panel kontrol produk, gulirkan ke dan sentuh tombol Administrasi.
- **2.** Buka menu berikut:
	- Pemecahan Masalah
	- Halaman Kualitas Cetak
	- Halaman Mengatasi Masalah Kualitas Cetak
- **3.** Sentuh tombol Cetak. Produk mencetak beberapa halaman pemecahan masalah kualitas cetak.
- **4.** Untuk menggunakan halaman-halaman ini untuk memecahkan masalah, ikuti petunjuk pada situs Web pemecahan masalah kualitas cetak di [www.hp.com/go/printquality/lj700colorMFPM775.](http://www.hp.com/go/printquality/lj700colorMFPM775)

#### **Memeriksa kartrid toner secara visual**

- **1.** Keluarkan kartrid toner dari produk.
- **2.** Periksa apakah ada kerusakan chip memori.
- **3.** Periksa permukaan drum olahgambar hijau pada kartrid toner.
- **PERHATIAN:** Jangan sentuh drum olahgambar. Sidik jari pada drum gambar dapat menyebabkan masalah kualitas cetakan.
- **4.** Jika Anda melihat goresan, sidik jari, atau kerusakan lain pada drum olahgambar, ganti kartrid toner.
- **5.** Jika drum olahgambar tidak tampak rusak, goyang perlahan kartrid toner beberapa kali, lalu pasang kembali. Cetak beberapa halaman untuk melihat apakah masalah telah teratasi.

### **Memeriksa kertas dan lingkungan pencetakan**

#### **Gunakan kertas yang memenuhi spesifikasi HP**

Gunakan kertas lain jika Anda mengalami salah satu masalah berikut.

- Pencetakan terlalu terang atau kabur di beberapa bagian.
- Ada bercak toner pada halaman cetakan.
- Toner merembes pada halaman cetakan.
- Karakter yang dicetak tidak beraturan.
- Halaman yang dicetak tergulung.

Selalu gunakan jenis dan berat kertas yang didukung produk ini. Selain itu, ikuti pedoman ini saat memilih kertas:

- Gunakan kertas yang berkualitas baik dan tanpa potongan, goresan, robek, noda, serpihan, debu, kerutan, bolong, dan tepinya tidak tergulung atau tertekuk.
- Gunakan kertas yang belum dicetak sebelumnya.
- Gunakan kertas yang dirancang untuk printer laser. Jangan gunakan kertas yang dirancang hanya untuk printer Inkjet.
- Jangan gunakan kertas yang terlalu kasar. Menggunakan kertas yang lebih halus umumnya meningkatkan kualitas cetak.

#### **Periksa lingkungan**

Kondisi lingkungan dapat secara langsung memengaruhi kualitas cetak, dan itu merupakan penyebab umum masalah pengumpanan kertas. Coba solusi berikut ini:

- Pindahkan produk dari lokasi berangin, seperti di dekat lubang keluar AC, atau jendela atau pintu terbuka.
- Pastikan produk tidak terpapar pada suhu atau kelembaban di luar spesifikasi produk.
- Jangan menempatkan produk di ruangan terbatas, seperti lemari.
- Tempatkan produk pada permukaan yang kokoh dan datar.
- Singkirkan semua yang memblokir lubang ventilasi pada produk. Produk membutuhkan aliran udara yang baik dari segala sisi, termasuk atas.
- Lindungi produk dari kotoran di udara, debu, uap, gemuk, atau elemen lain yang dapat meninggalkan residu di dalam produk.

#### **Menyesuaikan pengaturan warna (Windows)**

#### **Mengubah tema warna**

- **1.** Dari program perangkat lunak, tentukan pilihan **Cetak**.
- **2.** Pilih produk, kemudian klik tombol **Properti** atau **Preferensi** .
- **3.** Klik tab **Color** [Warna].
- **4.** Pilih kotak centang **HP EasyColor** untuk mengosongkannya.
- **5.** Pilih tema warna dari daftar buka-bawah **Color Themes [Tema Warna]**.
	- **Default (sRGB)**: Tema ini mengatur produk untuk mencetak data RGB dalam mode perangkat asli. Bila menggunakan tema ini, atur warna dalam program perangkat lunak atau dalam sistem operasi untuk proses rendering yang benar.
	- **Hidup (sRGB)**: Produk meningkatkan saturasi warna dalam midtone. Gunakan tema ini bila mencetak grafis bisnis.
	- **Foto (sRGB)**: Produk menginterpretasikan warna RGB seperti untuk dicetak sebagai fotografi menggunakan mini-lab digital. Produk membuat warna yang lebih dalam dan lebih jenuh, berbeda dari tema Default (sRBG) [Standar (sRGB)]. Gunakan tema ini bila mencetak foto.
	- **Foto (Adobe RGB 1998)**: Gunakan tema ini untuk mencetak foto digital yang menggunakan ruang warna AdobeRGB, bukan sRGB. Nonaktifkan manajemen warna dalam program perangkat lunak bila menggunakan tema ini.
	- **Tidak Ada**: Tidak ada tema warna yang digunakan.
	- **Profil Kustom**: Pilih opsi ini untuk menggunakan profil masukan tersuai untuk mengontrol secara akurat keluaran warnanya (misalnya, untuk mengemulasi produk HP Color LaserJet tertentu). Download profil yang disesuaikan dari [www.hp.com](http://www.hp.com).
- **6.** Klik tombol **OK** untuk menutup kotak dialog **Properti Dokumen**. Pada kotak dialog **Print** [Cetak], klik tombol **OK** untuk mencetak pekerjaan.

#### **Mengubah opsi warna**

- **1.** Dari program perangkat lunak, tentukan pilihan **Cetak**.
- **2.** Pilih produk, kemudian klik tombol **Properti** atau **Preferensi** .
- **3.** Klik tab **Warna**.
- **4.** Pilih kotak centang **HP EasyColor** untuk mengosongkannya.
- **5.** Klik pengaturan **Otomatis** atau **Manual**.
	- pengaturan**Otomatis**: Pilih pengaturan ini untuk hampir semua pekerjaan cetak warna.
	- Pengaturan **Manual**: Pilih pengaturan ini untuk menyesuaikan pengaturan warna secara terpisah dari pengaturan lain. Klik tombol **Pengaturan** untuk membuka jendela pengaturan warna manual.

**CATATAN:** Mengubah pengaturan warna secara manual dapat mempengaruhi keluaran. HP menyarankan hanya pakar grafis warna yang mengubah pengaturan ini.

- **6.** Klik opsi **Cetak dalam Skala Abu-abu** untuk mencetak dokumen warna dalam warna hitam dan skala abuabu. Gunakan opsi ini untuk mencetak dokumen warna untuk fotokopi atau faks. Juga gunakan opsi ini untuk mencetak salinan draf atau untuk menghemat toner warna.
- **7.** Klik tombol **OK** untuk menutup kotak dialog **Properti Dokumen**. Pada kotak dialog **Print** [Cetak], klik tombol **OK** untuk mencetak pekerjaan.

#### **Coba driver cetak lain**

Cobalah menggunakan driver cetak lain jika Anda mencetak dari program perangkat lunak dan pada halaman yang tercetak ada garis yang tidak diharapkan dalam gambar, teks yang hilang, gambar yang hilang, format

#### yang salah, atau font diganti. Driver cetak berikut ini tersedia di [www.hp.com/go/](http://www.hp.com/go/lj700colorMFPM775_software) [lj700colorMFPM775\\_software.](http://www.hp.com/go/lj700colorMFPM775_software)

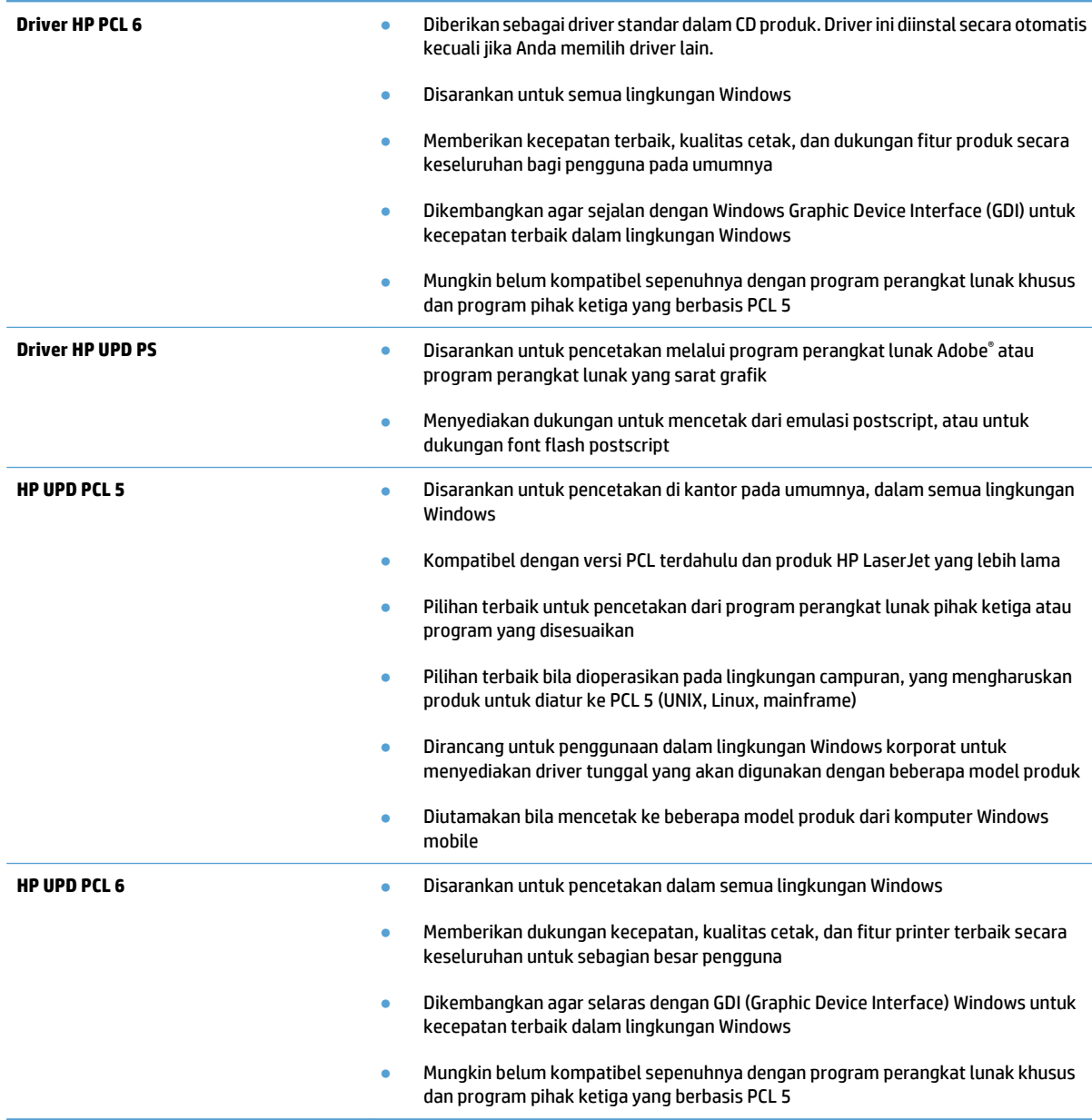

### **Mengatur penyelarasan setiap baki**

Atur penyelarasan setiap baki bila teks atau gambar tidak berada di tengah atau tidak disejajarkan dengan benar pada halaman yang dicetak.

- **1.** Dari Layar Awal di panel kontrol produk, gulir ke dan sentuh tombol Administrasi.
- **2.** Buka menu berikut:
- Pengaturan Umum
- Kualitas Cetak
- Registrasi Gambar
- **3.** Pilih baki yang akan disesuaikan.
- **4.** Sentuh tombol Cetak Halaman Uji, lalu ikuti petunjuk pada halaman yang dicetak.
- **5.** Sentuh tombol Cetak Halaman Uji untuk memverifikasi hasil, lalu buat pengaturan lebih lanjut jika diperlukan.
- **6.** Bila Anda puas dengan hasil yang diperoleh, sentuh tombol Simpan untuk menyimpan pengaturan baru tersebut.

# **Meningkatkan kualitas salinan**

### **Memeriksa kotoran atau corengan pada kaca pemindai**

Lama-kelamaan, debu dapat menumpuk pada kaca pemindai dan plastik putih pendukung, sehingga dapat memengaruhi performa. Lakukan prosedur berikut untuk membersihkan kaca pemindai dan plastik putih pelindung.

**1.** Tekan tombol daya untuk mematikan produk, lalu lepas kabel daya dari stopkontak listrik.

**2.** Buka penutup pemindai. Sejajarkan kertas yang memiliki cacat salin dengan kaca pemindai untuk mengidentifikasi lokasi kotoran atau noda.

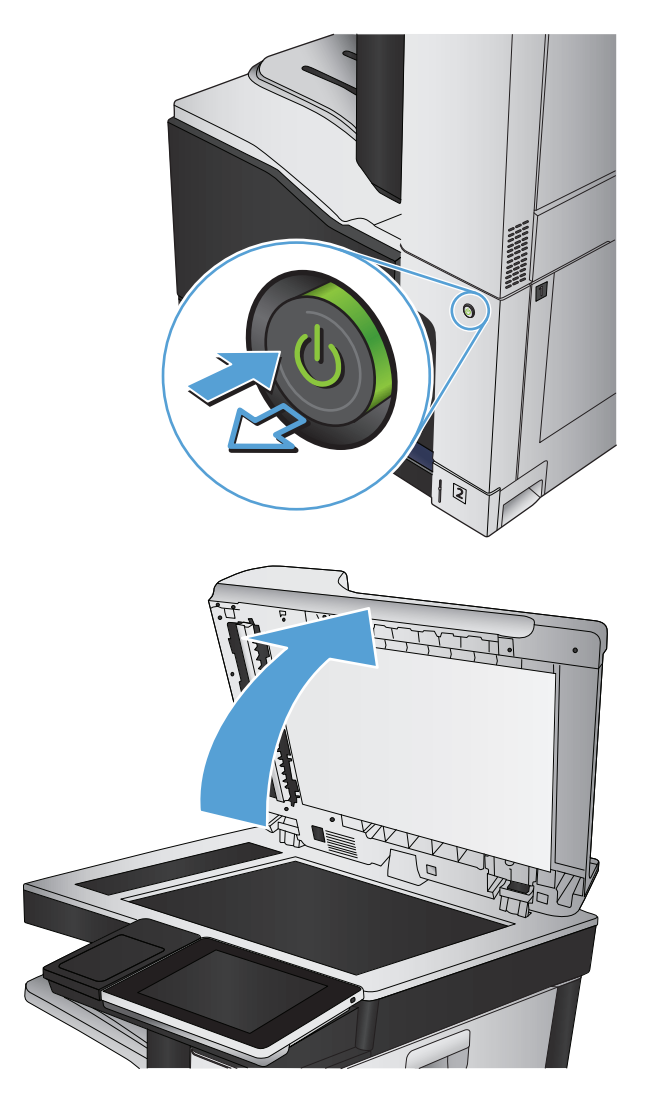

**3.** Bersihkan kaca pemindai utama, kaca pemasok dokumen (bidang kaca kecil di sisi kiri pemindai), dan busa putih penyangga. Gunakan kain lembut atau spons yang telah dibasahi sedikit dengan pembersih kaca non-abrasif. Keringkan kaca dan plastik putih pendukung dengan chamois atau spons yang tidak berserabut untuk menghindari noda.

**PERHATIAN:** Jangan gunakan pembersih abrasif, aseton, benzena, amonia, etil alkohol, atau karbon tetraklorida pada bagian manapun dari produk karena dapat merusak produk. Jangan biarkan kaca atau pelat terkena cairan secara langsung. Cairan dapat meresap dan merusak produk.

**CATATAN:** Jika Anda mengalami masalah hasil salin yang tercoreng saat menggunakan pemasok dokumen, pastikan bidang kaca kecil di sisi kiri pemindai telah dibersihkan.

**CATATAN:** Untuk peragaan tentang cara mengidentifikasi dan membersihkan kotoran yang menyebabkan hasil salin tercoreng, lihat video berbahasa Inggris ini: [www.youtube.com/watch?](http://www.youtube.com/watch?v=CGn7FJvH8sE) [v=CGn7FJvH8sE](http://www.youtube.com/watch?v=CGn7FJvH8sE).

**4.** Sambungkan kabel daya ke stopkontak, kemudian tekan tombol daya untuk menghidupkan produk.

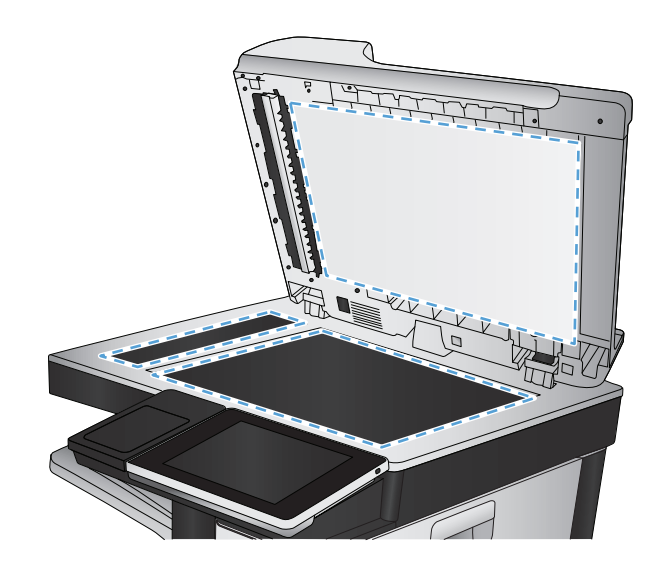

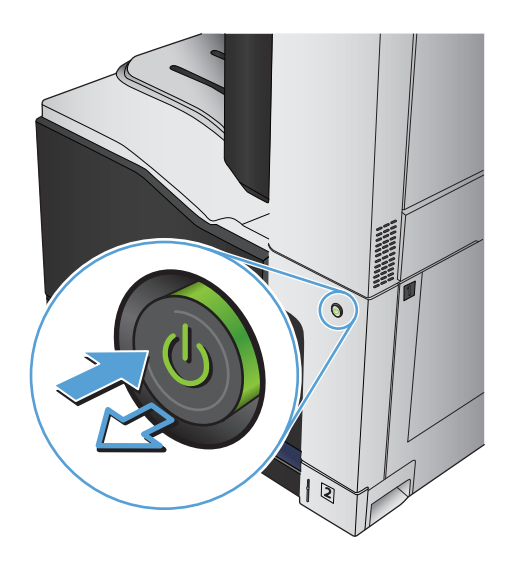

### **Mengkalibrasi pemindai**

Jika citra salinan tidak ditempatkan secara tepat pada halaman, kalibrasikan pemindai.

- **<sup>2</sup> CATATAN:** Ketika menggunakan pengumpan dokumen, pastikan untuk menyesuaikan pemandu dalam baki masukan hingga menempel pada dokumen asli.
	- **1.** Dari layar Awal di panel kontrol produk, gulirkan ke dan sentuh tombol Pemeliharaan Perangkat.
	- **2.** Buka menu berikut:
		- Kalibrasi/Pembersihan
		- Kalibrasikan Pemindai
	- **3.** Sentuh tombol Berikutnya untuk memulai proses kalibrasi. Ikuti perintah di layar.
	- **4.** Tunggu saat produk mengkalibrasi, lalu coba salin kembali.

#### **Memeriksa pengaturan kertas**

Periksa pengaturan kertas jika pada halaman yang disalin ada noda, cetakan tidak jelas atau gelap, kertasnya melengkung, ada titik-titik toner, toner kendur, atau bagian yang tonernya habis.

#### **Memeriksa konfigurasi ukuran dan jenis kertas**

- **1.** Dari layar Awal di panel kontrol produk, gulirkan ke dan sentuh tombol Baki.
- **2.** Sentuh baris untuk baki yang akan dikonfigurasi, lalu sentuh tombol Ubah.
- **3.** Pilih ukuran dan jenis kertas dari daftar pilihan.
- **4.** Sentuh tombol OK untuk menyimpan pilihan.

#### **Pilih baki yang akan digunakan untuk salinan.**

- **1.** Dari layar Awal di panel kontrol produk, sentuh tombol Salin.
- **2.** Sentuh tombol Pemilihan Kertas.
- **3.** Pilih baki berisi kertas yang akan digunakan, lalu sentuh tombol OK.

#### **Memeriksa pengaturan penyesuaian gambar**

Sesuaikan berbagai pengaturan tambahan ini untuk meningkatkan kualitas salinan.

- **1.** Dari layar Awal di panel kontrol produk, sentuh tombol Salin.
- **2.** Sentuh tombol Penyesuaian Citra.
- **3.** Sesuaikan panel geser untuk mengatur tingkat Tingkat Gelap, tingkat Kontras, tingkat Ketajaman, dan tingkat Pembersihan Latar Belakang. Sentuh tombol OK.
- **4.** Sentuh tombol Mulai ...

#### **Mengoptimalkan kualitas salin untuk teks atau gambar**

Mengoptimalkan pekerjaan penyalinan untuk jenis gambar yang sedang disalin: teks, gambar, atau foto.

- **1.** Dari layar Awal di panel kontrol produk, sentuh tombol Salin.
- **2.** Sentuh tombol Pilihan Lainnya, lalu sentuh tombol Optimalkan Teks/Gambar.
- **3.** Gunakan salah satu pilihan yang ditetapkan sebelumnya, atau sentuh tombol Penyesuaian manual, lalu atur panel geser dalam area Optimalkan Untuk. Sentuh tombol OK.
- **4.** Sentuh tombol Mulai ...

**2** CATATAN: Pengaturan tersebut bersifat sementara. Setelah Anda menyelesaikan tugas, produk akan mengembalikan pengaturan default.

#### **Penyalinan tepi ke tepi**

Gunakan fitur ini untuk menghindari bayangan yang mungkin tampak di sepanjang tepi salinan bila dokumen asli dicetak dekat tepinya.

- **1.** Dari layar Awal di panel kontrol produk, gulirkan ke dan sentuh tombol Administrasi.
- **2.** Buka menu berikut:
	- Pengaturan Penyalinan
	- Tepi-Ke-Tepi
- **3.** Pilih opsi Keluaran Tepi Ke Tepi jika dokumen asli dicetak dekat dengan tepian kertas.
- **4.** Sentuh tombol OK.

### **Membersihkan rol penarik dan bantalan pemisah pada pengumpan dokumen.**

**1.** Angkat kaitan pengumpan dokumen.

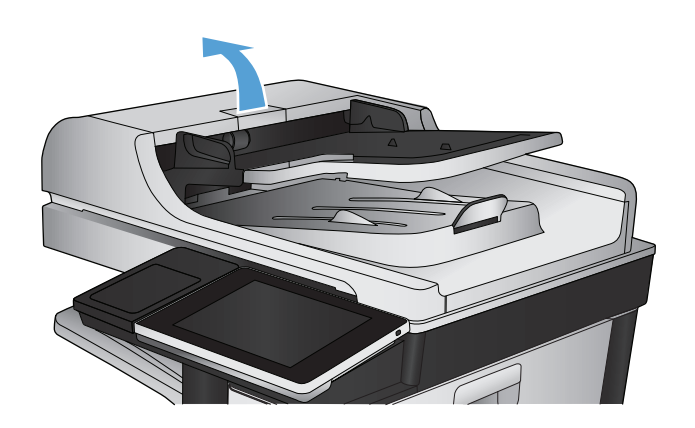

**2.** Buka penutup pengumpan dokumen.

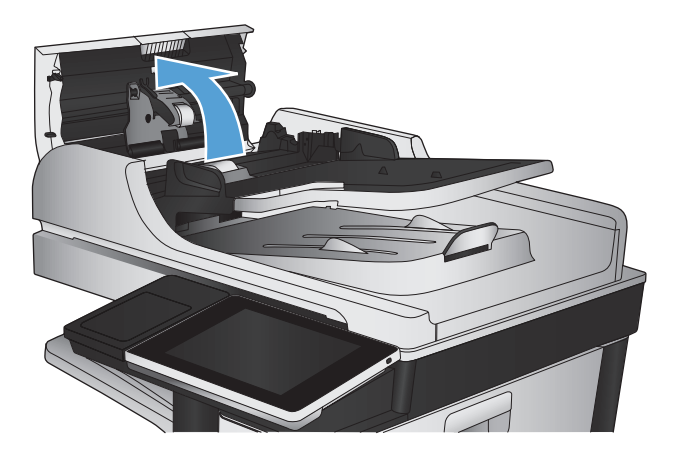

**3.** Bersihkan setiap kotoran atau debu yang tampak dari masing-masing rol umpan dan bantal separasi menggunakan udara bertekanan atau kain yang bersih dan tidak berbulu yang telah dibasahi sedikit dengan air hangat.

**CATATAN:** Angkat unit rol agar Anda dapat membersihkan rol kedua.

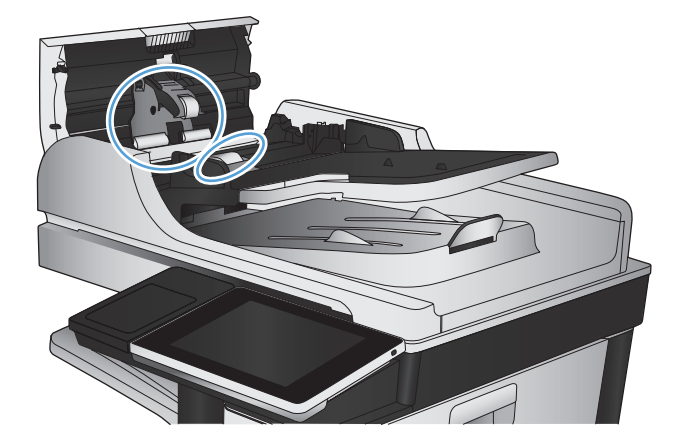

**4.** Tutuplah penutup pengumpan dokumen.

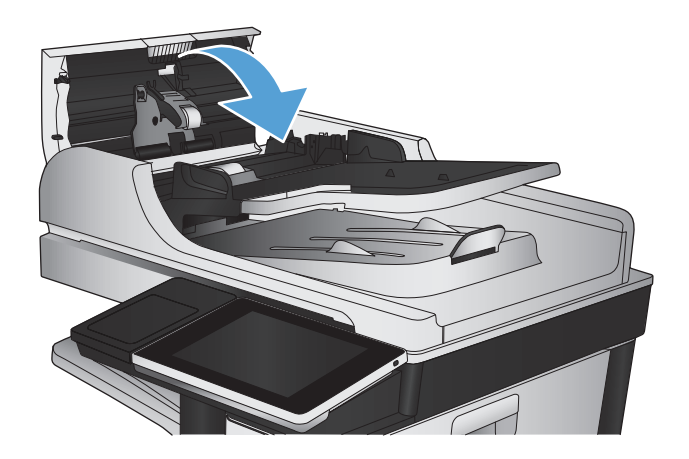

# **Meningkatkan kualitas pindai**

### **Memeriksa kotoran atau corengan pada kaca pemindai**

Lama-kelamaan, debu dapat menumpuk pada kaca pemindai dan plastik putih pendukung, sehingga dapat memengaruhi performa. Lakukan prosedur berikut untuk membersihkan kaca pemindai dan plastik putih pelindung.

**1.** Tekan tombol daya untuk mematikan produk, lalu lepas kabel daya dari stopkontak listrik.

**2.** Buka penutup pemindai. Sejajarkan kertas yang memiliki cacat salin dengan kaca pemindai untuk mengidentifikasi lokasi kotoran atau noda.

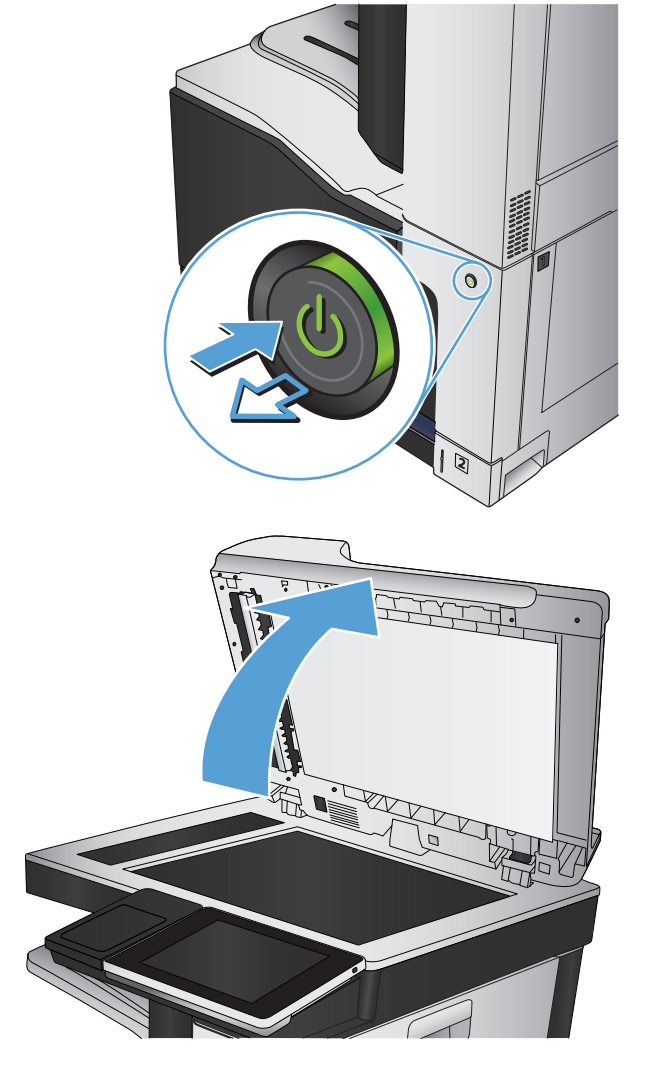

**3.** Bersihkan kaca pemindai utama, kaca pemasok dokumen (bidang kaca kecil di sisi kiri pemindai), dan busa putih penyangga. Gunakan kain lembut atau spons yang telah dibasahi sedikit dengan pembersih kaca non-abrasif. Keringkan kaca dan plastik putih pendukung dengan chamois atau spons yang tidak berserabut untuk menghindari noda.

**PERHATIAN:** Jangan gunakan pembersih abrasif, aseton, benzena, amonia, etil alkohol, atau karbon tetraklorida pada bagian manapun dari produk karena dapat merusak produk. Jangan biarkan kaca atau pelat terkena cairan secara langsung. Cairan dapat meresap dan merusak produk.

**CATATAN:** Jika Anda mengalami masalah hasil salin yang tercoreng saat menggunakan pemasok dokumen, pastikan bidang kaca kecil di sisi kiri pemindai telah dibersihkan.

**CATATAN:** Untuk peragaan tentang cara mengidentifikasi dan membersihkan kotoran yang menyebabkan hasil salin tercoreng, lihat video berbahasa Inggris ini: [www.youtube.com/watch?](http://www.youtube.com/watch?v=CGn7FJvH8sE) [v=CGn7FJvH8sE](http://www.youtube.com/watch?v=CGn7FJvH8sE).

**4.** Sambungkan kabel daya ke stopkontak, kemudian tekan tombol daya untuk menghidupkan produk.

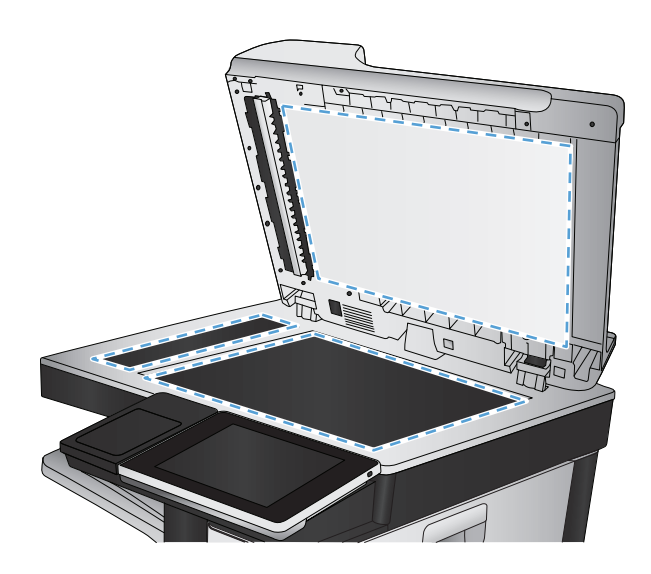

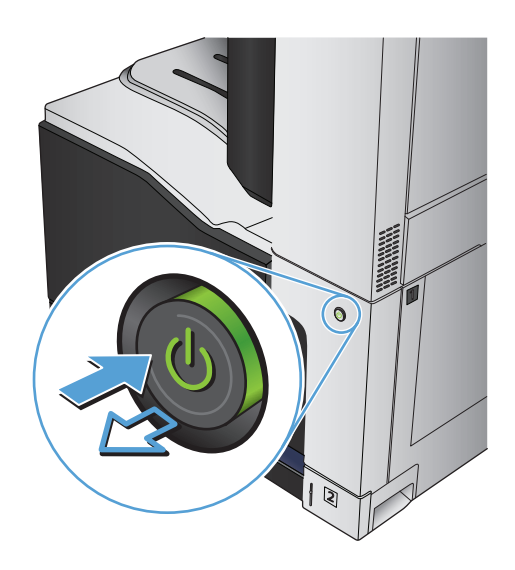

### **Memeriksa pengaturan resolusi**

- **2** CATATAN: Mengatur resolusi ke nilai tinggi akan memperbesar ukuran file dan waktu pemindaian.
	- **1.** Dari layar Awal di panel kontrol produk, gulirkan ke dan sentuh tombol Administrasi.
	- **2.** Buka menu Pengaturan Pengiriman Digital/Pemindaian.
	- **3.** Pilih kategori pengaturan pemindaian dan pengiriman yang akan dikonfigurasi.
	- **4.** Buka menu Pilihan Pekerjaan Standar.
	- **5.** Sentuh tombol Resolusi.
- **6.** Tentukan salah satu pilihan yang telah ditetapkan. Sentuh tombol Simpan.
- **7.** Sentuh tombol Mulai ...

#### **Memeriksa pengaturan warna**

- **1.** Dari layar Awal di panel kontrol produk, gulirkan ke dan sentuh tombol Administrasi.
- **2.** Buka menu Pengaturan Pengiriman Digital/Pemindaian.
- **3.** Pilih kategori pengaturan pemindaian dan pengiriman yang akan dikonfigurasi.
- **4.** Buka menu Pilihan Pekerjaan Standar.
- **5.** Sentuh tombol Warna/Hitam.
- **6.** Tentukan salah satu pilihan yang telah ditetapkan. Sentuh tombol Simpan.
- **7.** Sentuh tombol Mulai ...

#### **Memeriksa pengaturan penyesuaian gambar**

Sesuaikan berbagai pengaturan tambahan ini untuk meningkatkan kualitas pindaian.

- **1.** Dari layar Awal di panel kontrol produk, gulirkan ke dan sentuh tombol Administrasi.
- **2.** Buka menu Pengaturan Pengiriman Digital/Pemindaian.
- **3.** Pilih kategori pengaturan pemindaian dan pengiriman yang akan dikonfigurasi.
- **4.** Buka menu Pilihan Pekerjaan Standar.
- **5.** Sentuh tombol Penyesuaian Citra.
- **6.** Sesuaikan panel geser untuk mengatur tingkat Tingkat Gelap, tingkat Kontras, tingkat Ketajaman, dan tingkat Pembersihan Latar Belakang. Sentuh tombol Simpan.
- **7.** Sentuh tombol Mulai ...

#### **Mengoptimalkan kualitas pindai untuk teks atau gambar**

Mengoptimalkan pekerjaan pemindaian untuk jenis gambar yang sedang dipindai: teks, gambar, atau foto.

- **1.** Dari layar Awal pada panel kontrol produk, sentuh salah satu tombol untuk fitur pindai/kirim:
	- Simpan ke Folder Jaringan
	- Simpan ke Memori Perangkat
	- Simpan ke USB
- **2.** Sentuh tombol Pilihan Lainnya, lalu sentuh tombol Optimalkan Teks/Gambar.
- **3.** Gunakan salah satu pilihan yang ditetapkan sebelumnya, atau sentuh tombol Penyesuaian manual, lalu atur panel geser dalam area Optimalkan Untuk. Sentuh tombol OK.
- **4.** Sentuh tombol Mulai ...

**EY** CATATAN: Pengaturan tersebut bersifat sementara. Setelah Anda menyelesaikan tugas, produk akan mengembalikan pengaturan default.

#### **Memeriksa pengaturan kualitas keluaran**

Pengaturan ini menyesuaikan tingkat kompresi saat menyimpan file. Untuk kualitas tertinggi, pilih pengaturan tertinggi.

- **1.** Dari layar Awal di panel kontrol produk, gulirkan ke dan sentuh tombol Administrasi.
- **2.** Buka menu Pengaturan Pengiriman Digital/Pemindaian.
- **3.** Pilih kategori pengaturan pemindaian dan pengiriman yang akan dikonfigurasi.
- **4.** Buka menu Pilihan Pekerjaan Standar.
- **5.** Sentuh tombol Kualitas Hasil.
- **6.** Tentukan salah satu pilihan yang telah ditetapkan. Sentuh tombol Simpan.
- **7.** Sentuh tombol Mulai .

#### **Membersihkan rol penarik dan bantalan pemisah pada pengumpan dokumen.**

**1.** Angkat kaitan pengumpan dokumen.

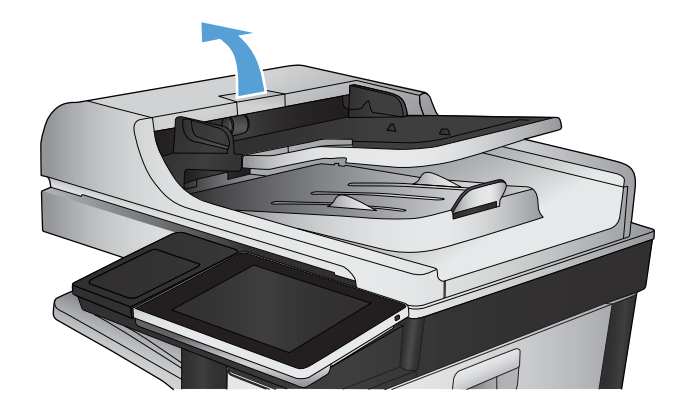

**2.** Buka penutup pengumpan dokumen.

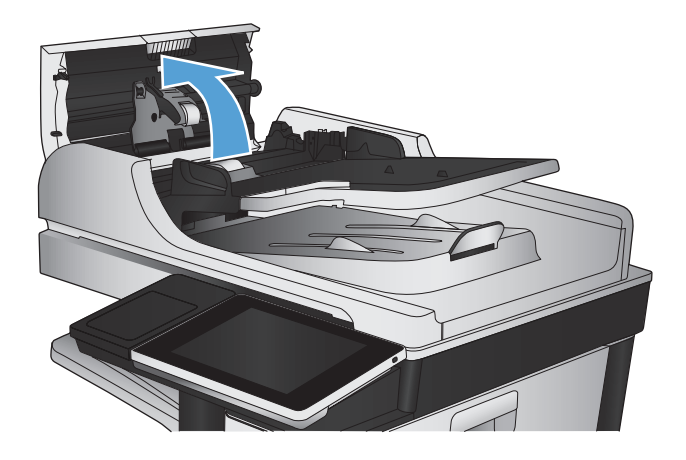

**3.** Bersihkan setiap kotoran atau debu yang tampak dari masing-masing rol umpan dan bantal separasi menggunakan udara bertekanan atau kain yang bersih dan tidak berbulu yang telah dibasahi sedikit dengan air hangat.

**CATATAN:** Angkat unit rol agar Anda dapat membersihkan rol kedua.

**4.** Tutuplah penutup pengumpan dokumen.

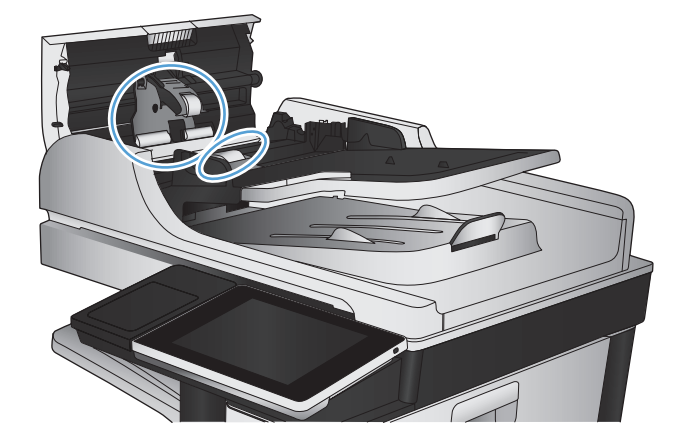

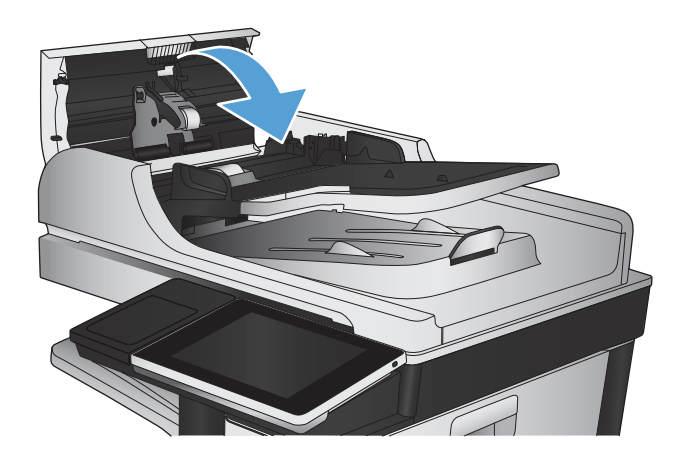

# **Meningkatkan kualitas faks**

### **Memeriksa kotoran atau corengan pada kaca pemindai**

Lama-kelamaan, debu dapat menumpuk pada kaca pemindai dan plastik putih pendukung, sehingga dapat memengaruhi performa. Lakukan prosedur berikut untuk membersihkan kaca pemindai dan plastik putih pelindung.

**1.** Tekan tombol daya untuk mematikan produk, lalu lepas kabel daya dari stopkontak listrik.

**2.** Buka penutup pemindai. Sejajarkan kertas yang memiliki cacat salin dengan kaca pemindai untuk mengidentifikasi lokasi kotoran atau noda.

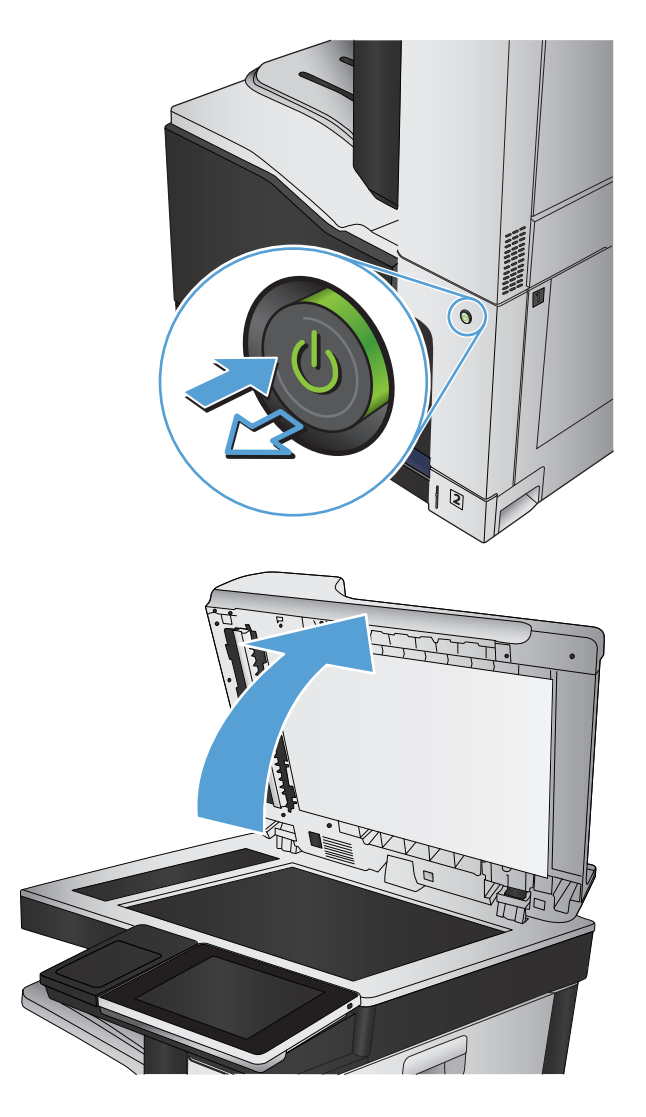

**3.** Bersihkan kaca pemindai utama, kaca pemasok dokumen (bidang kaca kecil di sisi kiri pemindai), dan busa putih penyangga. Gunakan kain lembut atau spons yang telah dibasahi sedikit dengan pembersih kaca non-abrasif. Keringkan kaca dan plastik putih pendukung dengan chamois atau spons yang tidak berserabut untuk menghindari noda.

**PERHATIAN:** Jangan gunakan pembersih abrasif, aseton, benzena, amonia, etil alkohol, atau karbon tetraklorida pada bagian manapun dari produk karena dapat merusak produk. Jangan biarkan kaca atau pelat terkena cairan secara langsung. Cairan dapat meresap dan merusak produk.

**CATATAN:** Jika Anda mengalami masalah hasil salin yang tercoreng saat menggunakan pemasok dokumen, pastikan bidang kaca kecil di sisi kiri pemindai telah dibersihkan.

**CATATAN:** Untuk peragaan tentang cara mengidentifikasi dan membersihkan kotoran yang menyebabkan hasil salin tercoreng, lihat video berbahasa Inggris ini: [www.youtube.com/watch?](http://www.youtube.com/watch?v=CGn7FJvH8sE) [v=CGn7FJvH8sE](http://www.youtube.com/watch?v=CGn7FJvH8sE).

**4.** Sambungkan kabel daya ke stopkontak, kemudian tekan tombol daya untuk menghidupkan produk.

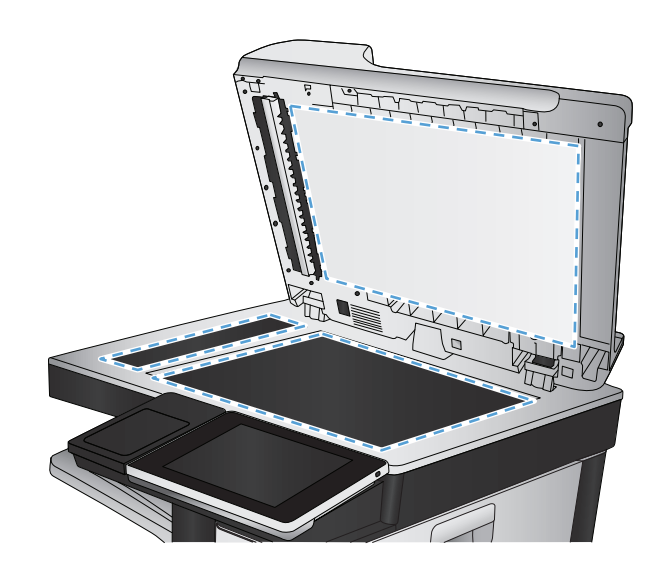

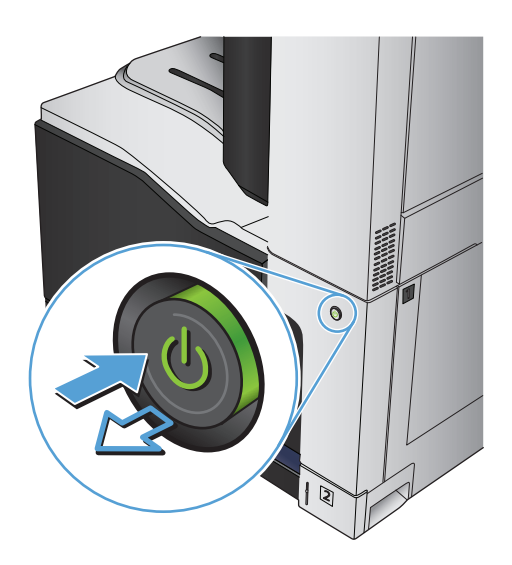

### **Memeriksa pengaturan resolusi kirim faks**

**EX CATATAN:** Menambah resolusi akan menambah ukuran faks dan waktu pengiriman.

- **1.** Dari layar Awal di panel kontrol produk, gulirkan ke dan sentuh tombol Administrasi.
- **2.** Buka menu berikut:
	- Pengaturan Faks
	- Pengaturan Pengiriman Faks
	- Pilihan Pekerjaan Standar
- **3.** Sentuh tombol Resolusi.
- **4.** Tentukan salah satu pilihan yang telah ditetapkan. Sentuh tombol Simpan.
- **5.** Sentuh tombol Mulai ...

#### **Memeriksa pengaturan penyesuaian gambar**

Sesuaikan berbagai pengaturan tambahan ini untuk meningkatkan kualitas kiriman faks.

- **1.** Dari layar Awal di panel kontrol produk, gulirkan ke dan sentuh tombol Administrasi.
- **2.** Buka menu berikut:
	- Pengaturan Faks
	- Pengaturan Pengiriman Faks
	- Pilihan Pekerjaan Standar
- **3.** Sentuh tombol Penyesuaian Citra.
- **4.** Sesuaikan panel geser untuk mengatur tingkat Tingkat Gelap, tingkat Kontras, tingkat Ketajaman, dan tingkat Pembersihan Latar Belakang. Sentuh tombol Simpan.
- **5.** Sentuh tombol Mulai ...

#### **Mengoptimalkan kualitas faks untuk teks atau gambar**

Mengoptimalkan pekerjaan faks untuk jenis gambar yang sedang dipindai: teks, gambar, atau foto.

- **1.** Dari layar Awal di panel kontrol produk, sentuh tombol Salin.
- **2.** Sentuh tombol Pilihan Lainnya, lalu sentuh tombol Optimalkan Teks/Gambar.
- **3.** Gunakan salah satu pilihan yang ditetapkan sebelumnya, atau sentuh tombol Penyesuaian manual, lalu atur panel geser dalam area Optimalkan Untuk. Sentuh tombol OK.
- **4.** Sentuh tombol Mulai ...
- **<sup>2</sup> CATATAN:** Pengaturan tersebut bersifat sementara. Setelah Anda menyelesaikan tugas, produk akan mengembalikan pengaturan default.

### **Memeriksa pengaturan koreksi-kesalahan**

Pengaturan Mode Koreksi Kesalahan mungkin dinonaktifkan, yang dapat mengurangi kualitas gambar. Ikuti langkah-langkah ini untuk mengaktifkannya.

- **1.** Dari layar Awal di panel kontrol produk, gulirkan ke dan sentuh tombol Administrasi.
- **2.** Buka menu berikut:
	- Pengaturan Faks
	- Pengaturan Pengiriman Faks
- Pengaturan Pengiriman Faks
- Pengaturan Pengiriman Faks Umum
- **3.** Pilih opsi Mode Koreksi Kesalahan. Sentuh tombol Simpan.

### **Mengirim ke mesin faks lain**

Coba mengirim faks ke mesin faks yang berbeda. Jika kualitas faks lebih baik, berarti masalahnya terkait dengan setelan atau status persediaan mesin faks penerima yang pertama.

### **Membersihkan rol penarik dan bantalan pemisah pada pengumpan dokumen.**

**1.** Angkat kaitan pengumpan dokumen.

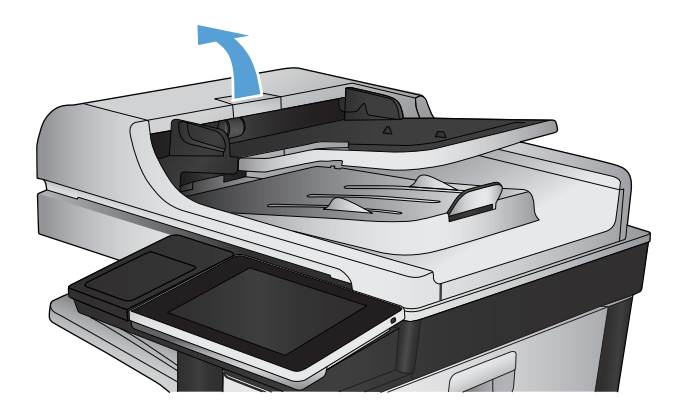

**2.** Buka penutup pengumpan dokumen.

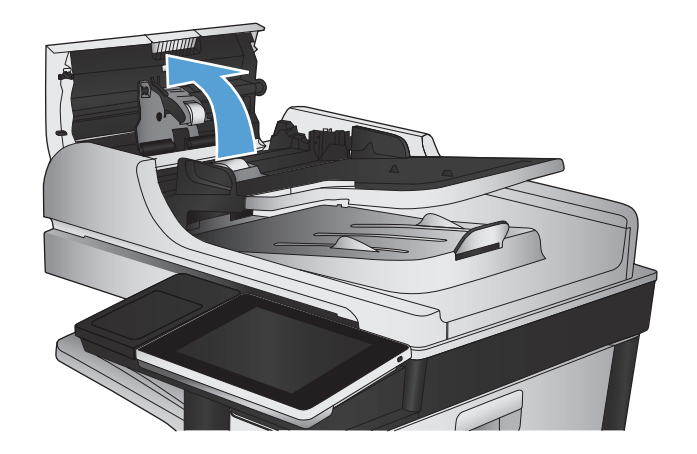

**3.** Bersihkan setiap kotoran atau debu yang tampak dari masing-masing rol umpan dan bantal separasi menggunakan udara bertekanan atau kain yang bersih dan tidak berbulu yang telah dibasahi sedikit dengan air hangat.

**CATATAN:** Angkat unit rol agar Anda dapat membersihkan rol kedua.

**4.** Tutuplah penutup pengumpan dokumen.

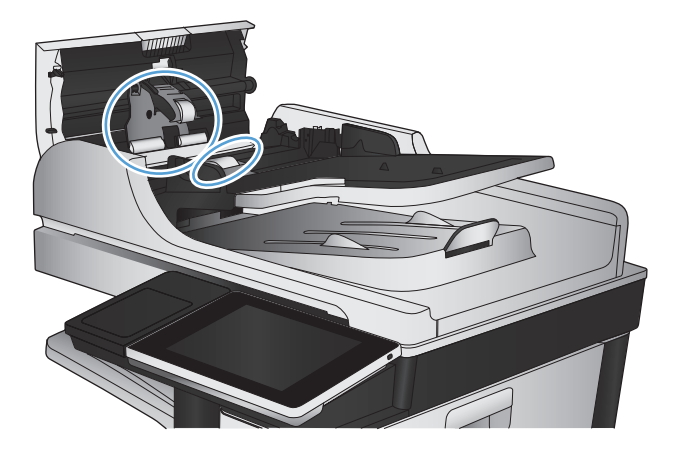

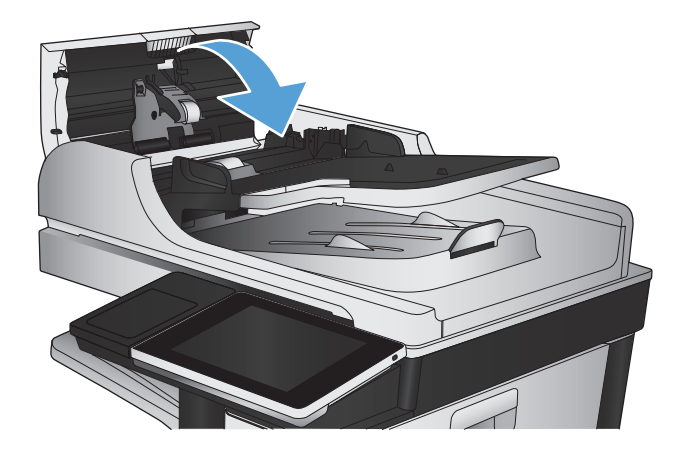

### **Memeriksa pengaturan sesuai halaman**

Jika pengaturan Seukuran Halaman diaktifkan,dan faks yang masuk lebih besar daripada ukuran halaman default, produk akan mencoba menyesuaikan skala gambar dengan halaman. Jika pengaturan ini dinonaktifkan, gambar besar akan dibagi ke beberapa halaman.

- **1.** Dari layar Awal di panel kontrol produk, gulirkan ke dan sentuh tombol Administrasi.
- **2.** Buka menu berikut:
	- Pengaturan Faks
	- Pengaturan Penerimaan Faks
	- Pilihan Pekerjaan Standar
	- Seukuran Halaman
- **3.** Sentuh opsi Diaktifkan untuk mengaktifkan pengaturan ini, atau sentuh opsi Dinonaktifkan untuk menonaktifkannya. Sentuh tombol Simpan.
# **Memeriksa mesin faks pengirim**

Minta pengirim mencoba mengirim dari mesin faks lain. Jika kualitas faks lebih baik, masalahnya berada pada mesin faks pengirim. Jika mesin faks lain tidak tersedia, minta pengirim untuk mempertimbangkan perubahan berikut ini:

- Pastikan dokumen asli menggunakan kertas putih (bukan berwarna).
- Tingkatkan resolusi faks, tingkat kualitas, atau pengaturan kontras.
- Jika mungkin, kirimkan faks dari program perangkat lunak komputer.

# <span id="page-289-0"></span>**Produk tidak mencetak atau mencetak pelan**

## **Produk tidak mencetak**

Jika produk tidak mencetak sama sekali, coba solusi berikut.

- **1.** Pastikan produk dihidupkan dan panel kontrol menunjukkan produk sudah siap.
	- Jika panel kontrol tidak menunjukkan produk sudah siap, matikan kemudian hidupkan kembali produk.
	- Jika panel kontrol menunjukkan produk sudah siap, cobalah mengirim ulang pekerjaan tersebut.
- **2.** Jika panel kontrol menunjukkan produk mengalami kesalahan, atasi kesalahan tersebut kemudian cobalah mengirim ulang pekerjaan tersebut.
- **3.** Pastikan semua kabel tersambung dengan benar. Jika produk terhubung ke jaringan, periksa yang berikut ini:
	- Periksa lampu di samping koneksi jaringan pada produk. Jika jaringan aktif, lampu Hidup hijau.
	- Pastikan Anda menggunakan kabel jaringan bukan kabel telepon untuk menghubung ke jarigan.
	- Pastikan router, hub, atau sakelar jaringan diaktifkan dan bekerja dengan benar.
- **4.** Instal perangkat lunak HP dari CD yang disertakan pada produk atau gunakan driver cetak UPD. Menggunakan driver cetak umum dapat menunda penghapusan tugas dari antrean cetak.
- **5.** Dari daftar printer pada komputer Anda, klik kanan nama produk ini, klik **Properties [Properti]**, dan buka tab **Ports** [Port]
	- Jika Anda menggunakan kabel jaringan untuk menghubung ke jaringan, pastikan nama printer yang terdaftar pada tab **Ports [Port]** cocok dengan nama produk di halaman konfigurasi produk.
	- Jika Anda menggunakan kabel USB dan menghubungkan ke jaringan nirkabel, pastikan mencentang kotak di samping **Virtual printer port for USB [Port printer virtual untuk USB]**.
- **6.** Jika Anda menggunakan sistem firewall pribadi pada komputer, sistem mungkin memblokir komunikasi dengan produk. Coba nonaktifkan sementara firewall untuk melihat apakah itu sumber masalahnya.
- **7.** Jika komputer atau produk Anda terhubung ke jaringan nirkabel, kualitas sinyal rendah atau interferensi dapat memperlambat pekerjaan cetak.

### **Produk mencetak dengan pelan**

Jika produk mencetak, tetapi tampak pelan, cobalah solusi berikut.

- **1.** Pastikan komputer memenuhi spesifikasi minimum untuk produk ini. Untuk daftar spesifikasi, kunjungi situs Web ini: [www.hp.com/support/lj700colorMFPM775.](http://www.hp.com/support/lj700colorMFPM775)
- **2.** Bila Anda mengkonfigurasikan produk untuk mencetak pada jenis kertas tertentu, misalnya kertas tebal, produk mencetak lebih pelan agar dapat meleburkan toner dengan benar pada kertas. Jika pengaturan jenis kertas tidak benar untuk jenis kertas yang Anda gunakan, ubah pengaturan ke jenis kertas yang benar.

# <span id="page-290-0"></span>**Mengatasi masalah pencetakan USB akses-langsung**

- Menu Ambil dari USB tidak terbuka saat Anda memasukkan flash drive USB
- File tidak dicetak dari flash drive USB
- [File yang akan dicetak tidak terdaftar dalam menu Ambil dari USB](#page-291-0)

## **Menu Ambil dari USB tidak terbuka saat Anda memasukkan flash drive USB**

- **1.** Anda harus mengaktifkan fitur ini sebelum dapat menggunakannya.
	- **a.** Dari layar Awal di panel kontrol produk, gulirkan ke dan sentuh tombol Administrasi.
	- **b.** Buka menu berikut:
		- Pengaturan Umum
		- Aktifkan Ambil dari USB
	- **c.** Tentukan pilihan Aktifkan, lalu sentuh tombol Simpan.
- **2.** Anda mungkin menggunakan flash drive USB atau sistem file yang tidak didukung oleh produk ini. Simpan file pada flash drive USB standar yang menggunakan sistem file File Allocation Table (FAT). Produk ini mendukung flash drive USB FAT32.
- **3.** Jika menu lain sudah terbuka, tutup menu tersebut lalu masukkan lagi flash drive USB.
- **4.** Flash drive USB mungkin mempunyai beberapa partisi. (Beberapa pabrikan flash drive USB menginstal perangkat lunak pada aksesori yang membuat partisi, seperti pada CD.) Format ulang flash drive USB untuk menghapus partisi, atau gunakan flash drive USB lain.
- **5.** Flash drive USB mungkin memerlukan lebih banyak daya dari yang dapat disediakan oleh produk.
	- **a.** Cabut flash drive USB.
	- **b.** Matikan produk kemudian hidupkan kembali.
	- **c.** Gunakan flash drive USB yang mempunyai catu daya sendiri atau yang memerlukan daya lebih sedikit.
- **6.** Flash drive USB mungkin tidak berfungsi dengan benar.
	- **a.** Cabut flash drive USB.
	- **b.** Matikan produk kemudian hidupkan kembali.
	- **c.** Cobalah mencetak dari drive flash USB lain.

### **File tidak dicetak dari flash drive USB**

- **1.** Pastikan kertas telah berada dalam baki.
- **2.** Periksa pesan pada panel kontrol Jika kertas macet dalam produk, bebaskan kemacetan tersebut.

# <span id="page-291-0"></span>**File yang akan dicetak tidak terdaftar dalam menu Ambil dari USB**

- **1.** Anda mungkin mencoba mencetak jenis file yang tidak didukung oleh fitur pencetakan USB. Produk mendukung jenis file .pdf, .prn, .pcl, .ps, dan .cht.
- **2.** Mungkin ada terlalu banyak file dalam satu folder pada flash drive USB. Kurangi jumlah file dalam folder tersebut dengan memindahkannya ke beberapa subfolder.
- **3.** Anda mungkin menggunakan set karakter untuk nama file yang tidak didukung oleh produk. Pada kasus ini, produk akan mengganti nama file dengan karakter dari set karakter lain. Ganti nama file menggunakan karakter ASCII.

# <span id="page-292-0"></span>**Mengatasi masalah koneksi USB**

Jika Anda telah menghubungkan produk secara langsung ke komputer, periksa kabelnya.

- Pastikan apakah kabel telah terhubung ke komputer dan ke produk.
- Pastikan kabel tidak lebih panjang dari 2 m. Coba gunakan kabel yang lebih pendek.
- Pastikan apakah kabel berfungsi dengan benar, dengan cara menghubungkannya ke produk lain. Jika perlu ganti kabelnya.

# <span id="page-293-0"></span>**Mengatasi masalah jaringan berkabel**

Periksa item berikut ini untuk memastikan bahwa produk dapat berkomunikasi dengan jaringan. Sebelum memulai, cetak halaman konfigurasi dari panel kontrol produk dan temukan alamat IP produk yang tercantum di halaman ini.

- Produk memiliki kondisi sambungan fisik yang buruk
- Komputer menggunakan alamat IP yang salah untuk produk
- Komputer tidak dapat berkomunikasi dengan produk.
- [Produk menggunakan pengaturan link dan dupleks yang salah untuk jaringan tersebut.](#page-294-0)
- [Program perangkat lunak baru dapat menyebabkan masalah kompatibilitas.](#page-294-0)
- [Pengaturan komputer atau workstation mungkin salah.](#page-294-0)
- [Produk dinonaktifkan, atau pengaturan jaringan lainnya salah.](#page-294-0)

## **Produk memiliki kondisi sambungan fisik yang buruk**

- **1.** Pastikan bahwa produk telah dihubungkan ke port jaringan dengan panjang kabel yang benar.
- **2.** Pastikan bahwa sambungan sudah erat.
- **3.** Lihat sambungan port jaringan di belakang produk dan pastikan bahwa lampu aktivitas berwarna kuning tua dan lampu status sambungan berwarna hijau telah menyala.
- **4.** Jika masalah terus berlanjut, coba kabel atau port lain pada hub.

### **Komputer menggunakan alamat IP yang salah untuk produk**

- **1.** Buka properti printer, dan klik tab **Port**. pastikan Alamat IP saat ini untuk produk sudah dipilih. Alamat IP terdaftar pada halaman konfigurasi produk.
- **2.** Jika Anda menginstal produk dengan menggunakan port TCP/IP standar HP, pilih kotak berlabel **Cetaklah selalu ke printer ini, sekalipun alamat IP-nya berubah**.
- **3.** Jika Anda menginstal produk dengan menggunakan port TCP/IP standar Microsoft, gunakan nama host sebagai ganti alamat IP.
- **4.** Jika alamat IP sudah benar, hapus produk tersebut kemudian tambahkan lagi.

### **Komputer tidak dapat berkomunikasi dengan produk.**

- **1.** Uji komunikasi jaringan dengan melakukan ping produk.
	- **a.** Buka prompt baris perintah pada komputer Anda. Untuk Windows, klik **Start**, klik **Run**, lalu ketik cmd.
	- **b.** Masukkan ping yang diikuti dengan spasi dan alamat IP produk.
	- **c.** Jika jendela menampilkan waktu ulang-alik, jaringan bekerja.
- **2.** Jika perintah ping gagal, pastikan bahwa hub jaringan telah aktif kemudian pastikan bahwa pengaturan jaringan, produk dan komputer, semua dikonfigurasi untuk jaringan yang sama.

## <span id="page-294-0"></span>**Produk menggunakan pengaturan link dan dupleks yang salah untuk jaringan tersebut.**

HP menyarankan agar Anda membiarkan pengaturan ini dalam mode otomatis (pengaturan standar). Jika Anda mengubah pengaturan ini, Anda juga harus mengubahnya untuk jaringan.

### **Program perangkat lunak baru dapat menyebabkan masalah kompatibilitas.**

Pastikan semua program perangkat lunak baru telah diinstal dengan benar dan menggunakan driver cetak yang benar.

### **Pengaturan komputer atau workstation mungkin salah.**

- **1.** Periksa driver jaringan, driver cetak, dan pengalihan jaringan.
- **2.** Pastikan bahwa sistem operasi telah dikonfigurasi dengan benar.

## **Produk dinonaktifkan, atau pengaturan jaringan lainnya salah.**

- **1.** Cetak halaman konfigurasi untuk memeriksa status protokol jaringan. Aktifkan bila perlu.
- **2.** Konfigurasikan ulang pengaturan jaringan bila perlu.

# **Mengatasi masalah faks**

# **Daftar periksa untuk memecahkan masalah faks**

Gunakan daftar periksa berikut ini untuk membantu mengenali penyebab timbulnya masalah terkait faks yang Anda hadapi:

- **Apakah Anda menggunakan kabel faks yang diberikan bersama aksesori faks?** Aksesori faks ini telah diuji dengan kabel faks yang disertakan agar memenuhi spesifikasi fungsi dan RJ11. Jangan ganti kabel faks dengan yang lain; aksesori faks analog memerlukan kabel faks analog. Aksesori faks analog juga memerlukan sambungan telepon analog.
- **Apakah konektor saluran faks/telepon telah terpasang di soket aksesori faks?** Pastikan konektor telepon telah terpasang dengan baik pada soket. Sambungkan konektor ke soket hingga terdengar bunyi "klik".
- **Apakah konektor telepon berfungsi dengan baik?** Verifikasi apakah ada nada panggil saat telepon terhubung ke soket dinding. Apakah Anda dapat mendengar nada sambung, dan apakah Anda dapat melakukan atau menerima panggilan?

#### **Jenis saluran telepon apa yang Anda gunakan?**

- **Saluran khusus:** Saluran telepon/faks standar yang ditetapkan untuk menerima atau mengirim faks.
- **<sup>2</sup> CATATAN:** Saluran telepon harus digunakan hanya untuk faks produk dan tidak dibagi dengan jenis perangkat telepon lainnya. Misalnya, sistem alarm yang menggunakan saluran telepon untuk pemberitahuan ke perusahaan yang melakukan pemantauan.
- **Sistem PBX:** Sistem telepon kantor. Telepon rumah standar dan aksesori faks menggunakan sinyal telepon analog. Beberapa sistem PBX adalah digital dan kemungkinan tidak kompatibel dengan aksesori faks. Anda harus memiliki akses ke koneksi telepon analog standar agar dapat mengirim dan menerima faks.
- **Saluran peralihan:** Salah satu fitur sistem telepon yang "mengalihkan" panggilan baru ke saluran lain berikutnya yang tersedia saat saluran masuk pertama sibuk. Cobalah memasang produk pada saluran telepon masuk yang pertama. Aksesori faks akan menjawab panggilan telepon setelah berdering beberapa kali sesuai waktu yang ditentukan pada pengaturan dering-ke-jawab.
- **<sup>2</sup> CATATAN:** Saluran peralihan dapat menyebabkan masalah dengan penerimaan faks. Oleh karena itu, penggunaan saluran peralihan pada produk ini tidak disarankan.

#### **Apakah Anda menggunakan peralatan anti petir?**

Peralatan anti petir dapat digunakan di antara soket dinding dan aksesori faks untuk melindungi aksesori faks terhadap tegangan listrik yang melewati saluran telepon. Peralatan ini dapat menimbulkan gangguan komunikasi faks yang menurunkan kualitas sinyal telepon. Jika Anda menghadapi masalah dalam mengirim atau menerima faks dan menggunakan salah satu peralatan tersebut, hubungkan produk langsung ke soket telepon di dinding untuk menentukan apakah masalahnya ada pada peralatan anti petir.

#### **Apakah Anda menggunakan layanan pesan suara dari perusahaan telepon Anda atau mesin penjawab?**

Jika pengaturan dering-ke-jawab untuk layanan pesan lebih rendah dibandingkan pengaturan dering-ke-jawab pada aksesori faks, layanan pesan akan menjawab panggilan masuk lebih dulu, sehingga aksesori faks tidak

dapat menerima faks. Jika pengaturan dering-ke-jawab untuk aksesori faks lebih rendah dibandingkan pengaturan layanan pesan, aksesori faks akan menjawab semua panggilan.

#### **Apakah saluran telepon Anda dilengkapi fitur panggilan menunggu?**

Jika saluran telepon faks dilengkapi fitur panggilan menunggu yang diaktifkan, pemberitahuan panggilan menunggu dapat menyela panggilan faks yang sedang berlangsung, yang menyebabkan kesalahan komunikasi. Pastikan bahwa fitur panggilan menunggu tidak aktif pada saluran telepon faks.

## <span id="page-297-0"></span>**Memeriksa status aksesori faks**

Jika aksesori faks analog tampak tidak berfungsi, cetak laporan Halaman Konfigurasi untuk memeriksa status.

- **1.** Dari layar Awal, gulir ke dan sentuh tombol Administrasi.
- **2.** Buka menu berikut:
	- Laporan
	- Halaman Konfigurasi/Status
	- Halaman Konfigurasi
- **3.** Sentuh tombol Cetak untuk mencetak laporan, atau sentuh tombol Lihat untuk melihat laporan di layar. Laporan terdiri dari beberapa halaman.

*CATATAN:* Nama host atau alamat IP produk tercantum pada Halaman Jetdirect.

Pada Halaman Aksesori Faks di Halaman Konfigurasi, dalam judul Informasi Perangkat Keras, periksa Status Modem. Tabel di bawah ini menunjukkan kondisi status dan solusi yang disarankan.

**EX** CATATAN: Jika Halaman Aksesori Faks tidak tercetak, mungkin ada masalah dengan aksesori faks analog. Jika Anda menggunakan faks LAN atau faks Internet, konfigurasi tersebut dapat menonaktifkan fitur ini.

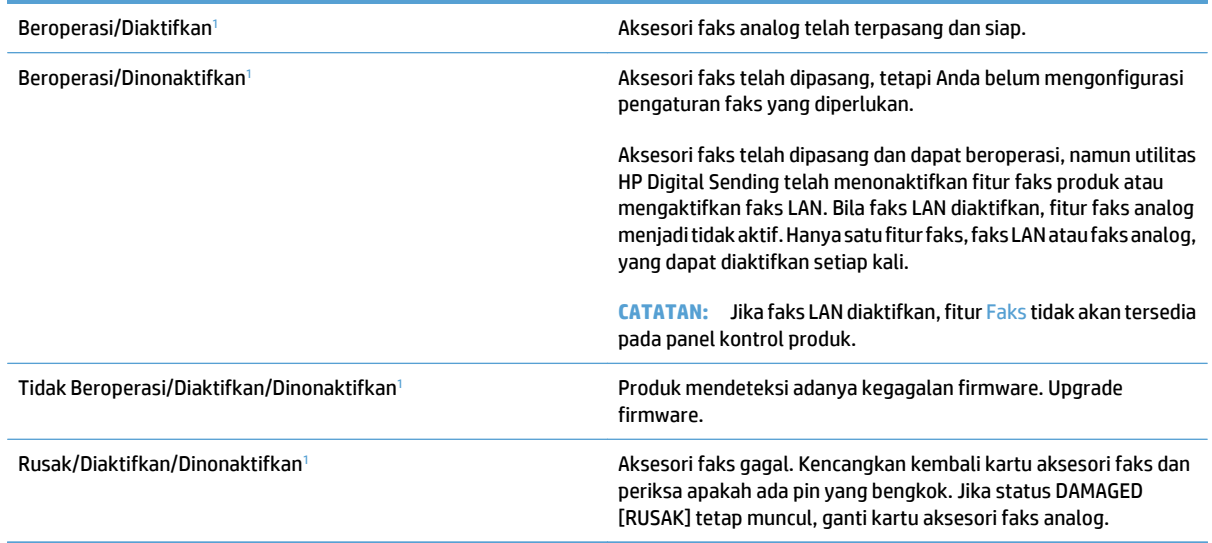

<sup>1</sup> ENABLED (Diaktifkan) menunjukkan bahwa aksesori faks analog diaktifkan dan dihidupkan; DISABLED (Dinonaktifkan) menunjukkan bahwa faks LAN diaktifkan (faks analog dimatikan).

# <span id="page-298-0"></span>**Masalah faks umum**

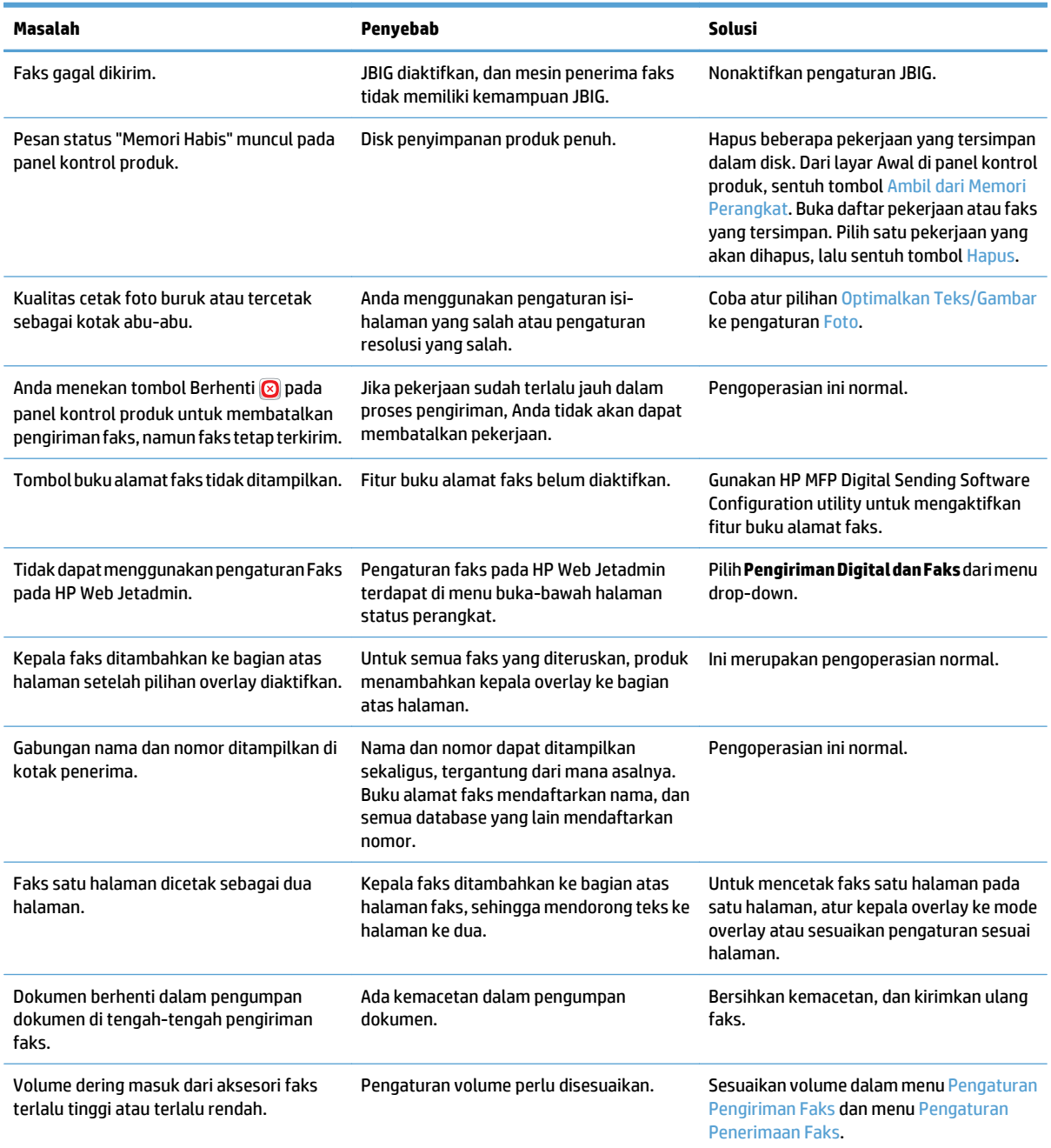

# <span id="page-299-0"></span>**Menggunakan Faks pada Jaringan VoIP**

Teknologi VoIP mengkonversi sinyal telepon analog ke bit digital. Selanjutnya ini disatukan ke dalam paket yang berjalan melintasi Internet. Paket dikonversi dan ditransmisikan kembali ke sinyal analog pada atau di dekat tujuannya.

Transmisi informasi di Internet adalah secara digital, bukan analog. Oleh sebab itu, terdapat kendala yang berbeda pada pengiriman faks yang mungkin memerlukan pengaturan faks yang berbeda dengan PSTN (Public Switched Telephone Network) analog. Faks sangat tergantung pada waktu dan kualitas sinyal, sehingga pengiriman faks lebih sensitif pada lingkungan VoIP.

#### **Berikut ini adalah sejumlah perubahan yang disarankan dalam pengaturan untuk HP LaserJet Analog Fax Accessory 500 apabila terhubung ke layanan VoIP:**

- Mulai dengan kecepatan faks yang diatur dalam mode Fast [Cepat] (V.34) dan ECM (Mode Koreksi Kesalahan) diaktifkan. Protokol V.34 menangani setiap perubahan dalam kecepatan pengiriman yang diperlukan untuk mengakomodasi jaringan VoIP.
- Jika terjadi banyak kesalahan atau upaya coba ulang dengan kecepatan faks diatur ke Fast [Cepat], aturlah kecepatan ke Medium [Sedang] (V.17).
- Jika kesalahan dan upaya coba ulang terus berlanjut, atur kecepatan faks ke Slow [Lambat] (V.29) karena beberapa sistem VoIP tidak dapat menangani kecepatan sinyal yang lebih tinggi terkait dengan faks.
- Pada kasus yang jarang terjadi, jika kesalahan terus berlanjut, matikan ECM pada produk. Kualitas gambar mungkin menurun. Pastikan bahwa kualitas gambar dapat diterima bila ECM dimatikan sebelum menggunakan pengaturan ini.
- Jika perubahan pengaturan sebelumnya tidak memperbaiki keandalan faks VoIP, hubungi penyedia VoIP Anda untuk minta bantuan.

# <span id="page-300-0"></span>**Masalah pada penerimaan faks**

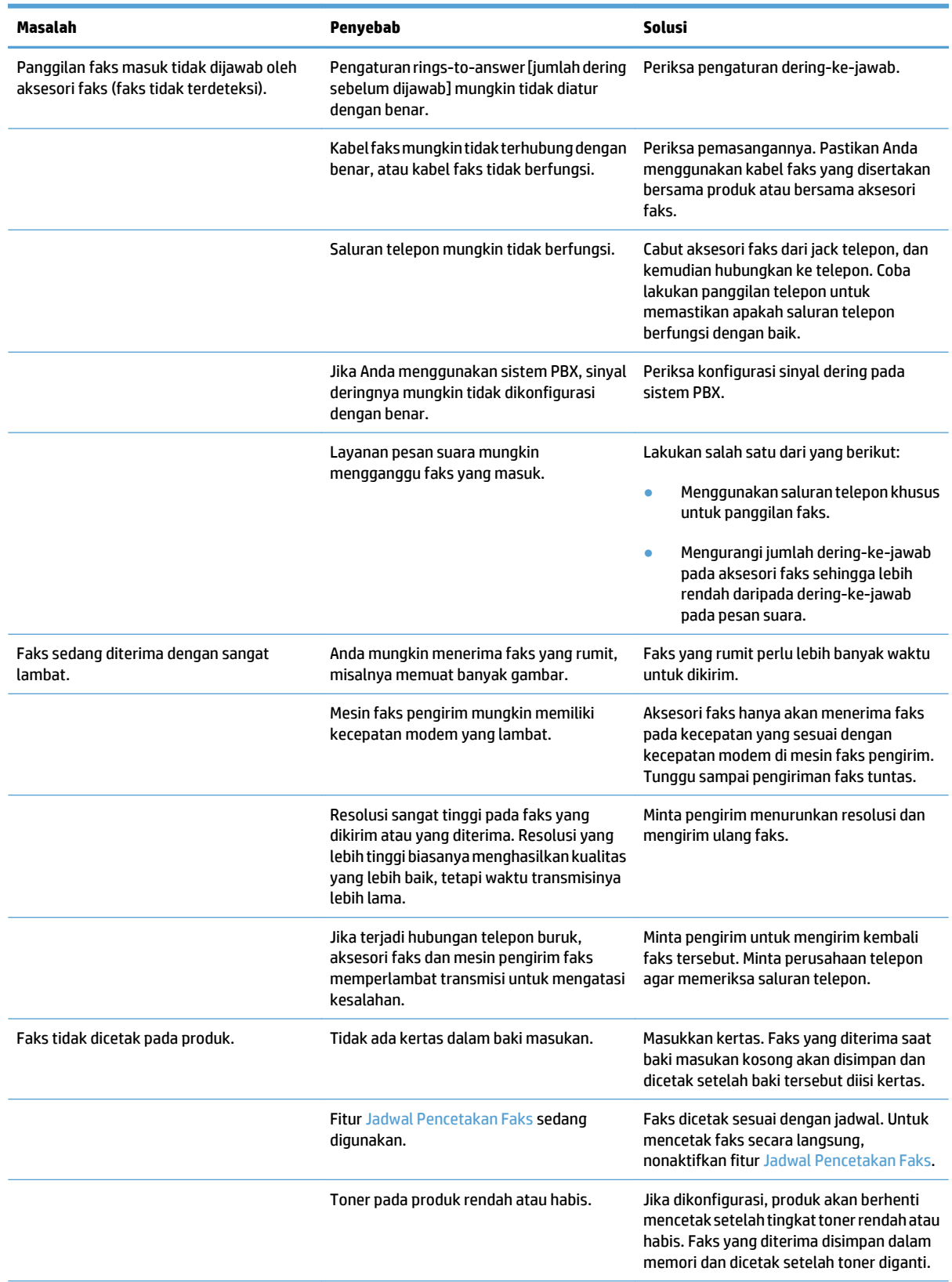

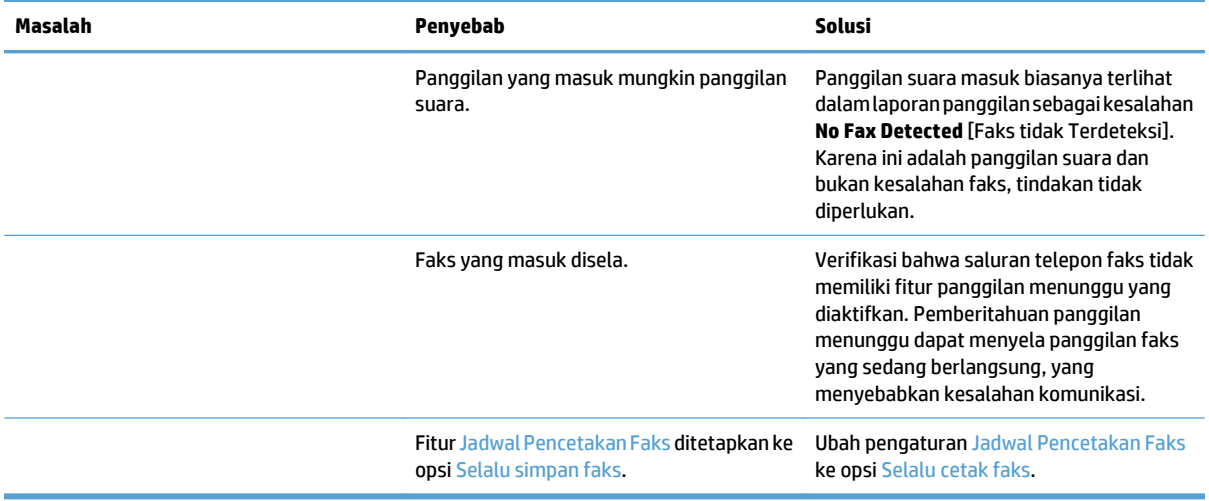

# <span id="page-302-0"></span>**Masalah pada pengiriman faks**

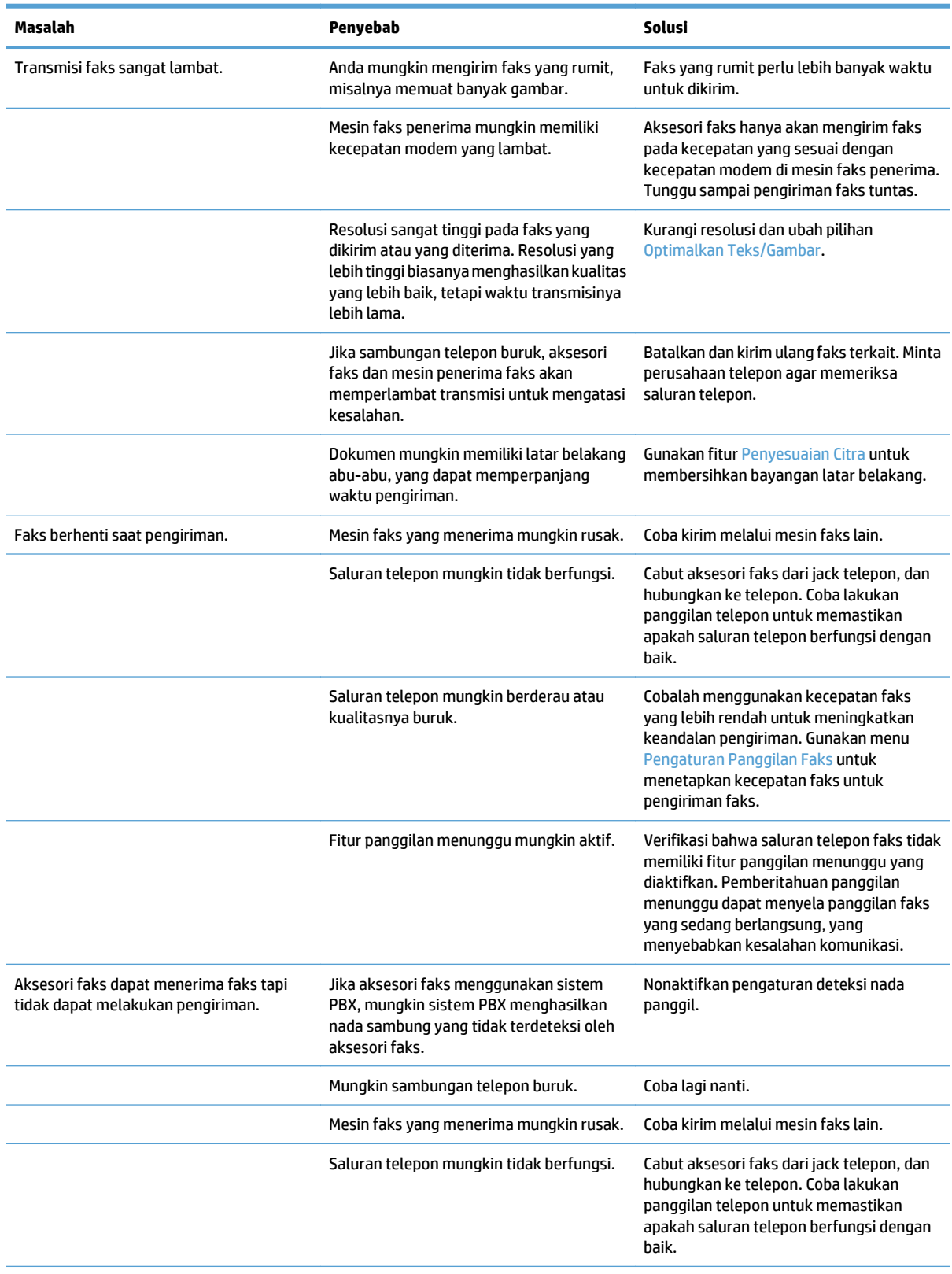

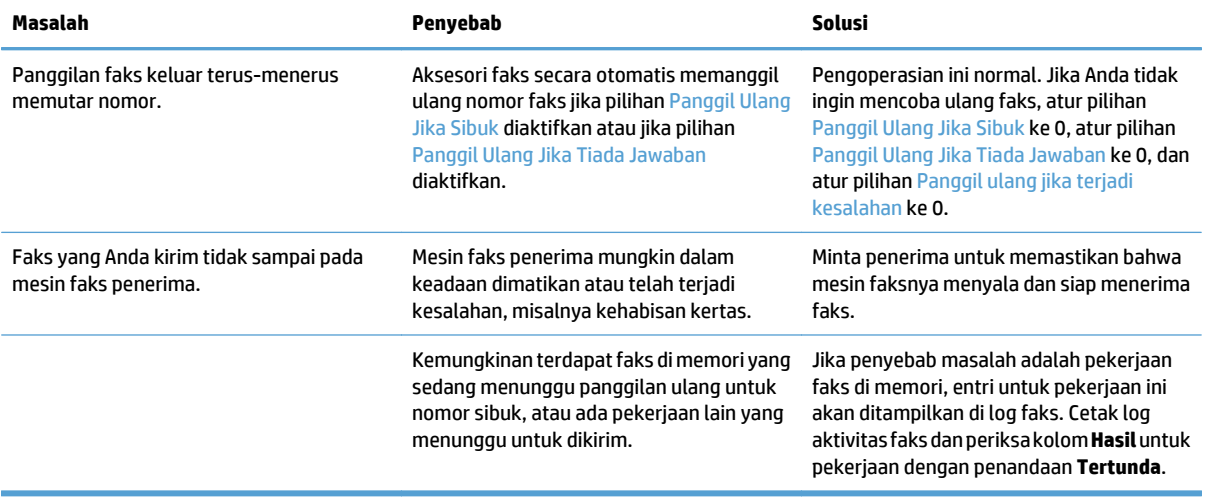

# <span id="page-304-0"></span>**Kode-kode kesalahan faks**

Jika timbul masalah faks yang mengakibatkan terhalang atau terhentinya transmisi faks, kode kesalahan akan dihasilkan untuk membantu menemukan penyebab masalahnya. Kode kesalahan ditampilkan dalam log aktivitas faks, laporan panggilan faks, dan T.30 Protocol Trace. Cetak salah satu laporan ini untuk mendapatkan kode kesalahan. Keterangan rinci tentang kode kesalahan dan tindakan yang sesuai tersedia di [www.hp.com.](http://www.hp.com) Cari HP LaserJet Analog Fax Accessory 500.

## **Pesan kesalahan faks pada panel kontrol produk**

Jika proses faks terganggu atau terjadi kesalahan saat pengiriman atau penerimaan faks berlangsung, keterangan status/kesalahan dua-bagian akan dibuat oleh subsistem faks pada produk. Faks biasa atau yang berhasil dikirim juga akan menampilkan pesan yang menunjukkan status tersebut. Informasi pesan terdiri atas keterangan dalam bentuk teks dan kode numerik (beberapa pesan tidak menyertakan kode numerik). Hanya bagian teks dari pesan yang akan ditampilkan pada panel kontrol produk; namun, baik pesan teks maupun kode numeriknya dicantumkan dalam Laporan Aktivitas Faks, Laporan Panggilan Faks, dan Fax T.30 Trace. Dalam laporan, kode numerik ditunjukkan dengan tanda kurung setelah bagian teks pesan.

Modem faks menghasilkan kode numerik. Biasanya kode numerik (0) menandakan respons modem normal. Beberapa pesan selalu menampilkan kode numerik (0), pesan lain dapat memiliki rangkaian kode numerik, dan beberapa pesan tidak memiliki kode numerik. Biasanya kode numerik (0) menandakan bahwa kesalahan tidak terkait dengan modem faks, namun terjadi di bagian lain sistem faks atau sistem produk lain seperti sistem pencetakan. Kode kesalahan bukan nol memberikan rincian lebih lanjut tentang tindakan atau proses tertentu yang dilakukan modem, dan kode tersebut tidak selalu menandakan bahwa ada masalah pada modem.

Pesan kesalahan yang terus muncul dengan kode numerik yang berbeda dari yang tercantum di sini memerlukan bantuan dari dukungan pelanggan. Cetaklah laporan Fax T.30 Trace sebelum menghubungi dukungan pelanggan untuk membantu mengenali masalahnya. Laporan ini berisi perincian tentang panggilan faks yang terakhir.

- **1.** Dari layar Awal di panel kontrol produk, gulirkan ke dan sentuh tombol Administrasi.
- **2.** Buka menu berikut:
	- Pemecahan Masalah
	- **Faks**
	- Pelacakan T.30 Faks
- **3.** Pilih opsi Cetak Laporan T.30 untuk mencetak laporan.

# **Pesan faks-Kirim**

#### **Tabel 10-1 Pesan faks-Kirim**

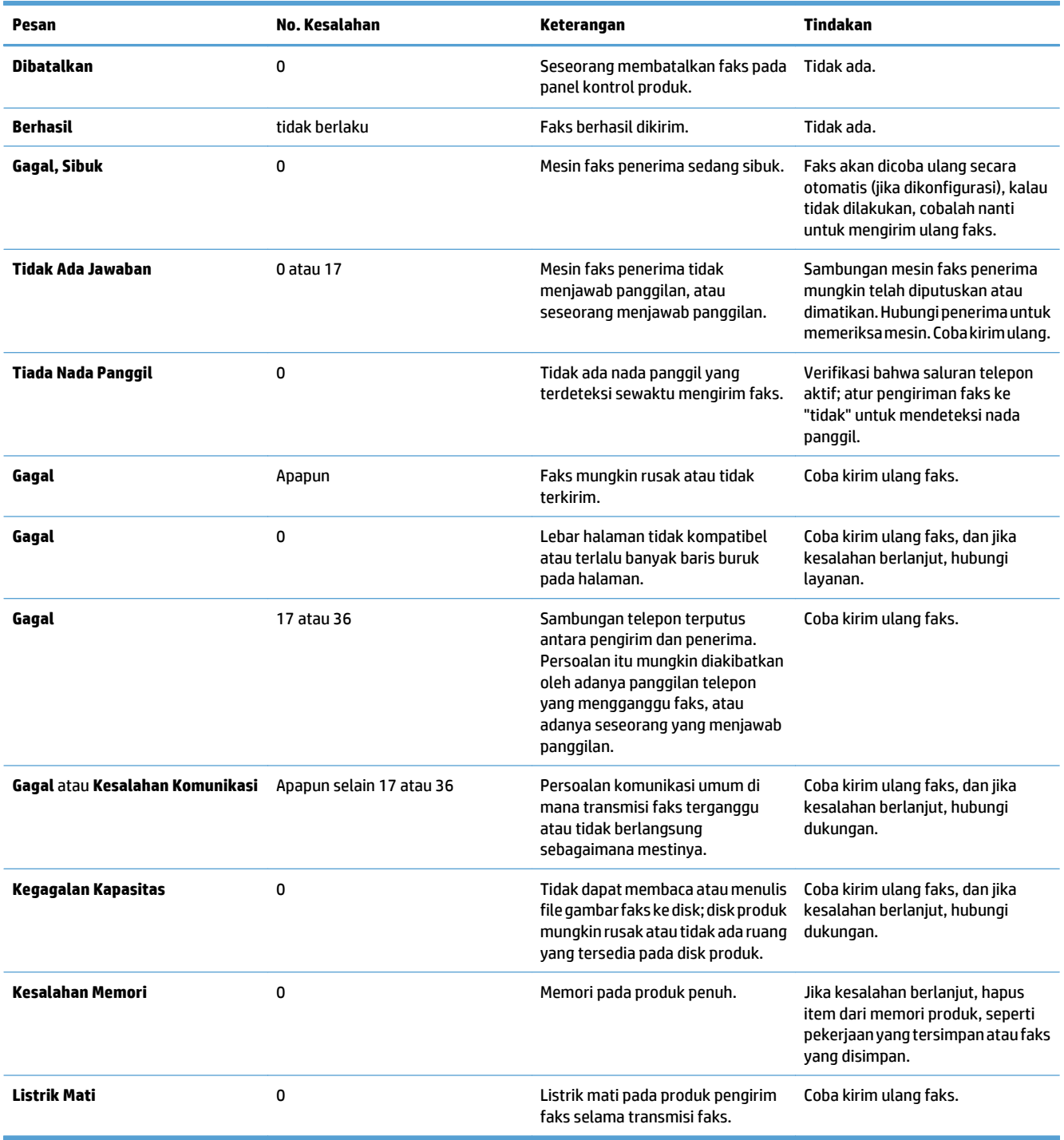

# **Pesan faks-Terima**

#### **Tabel 10-2 Pesan faks-Terima**

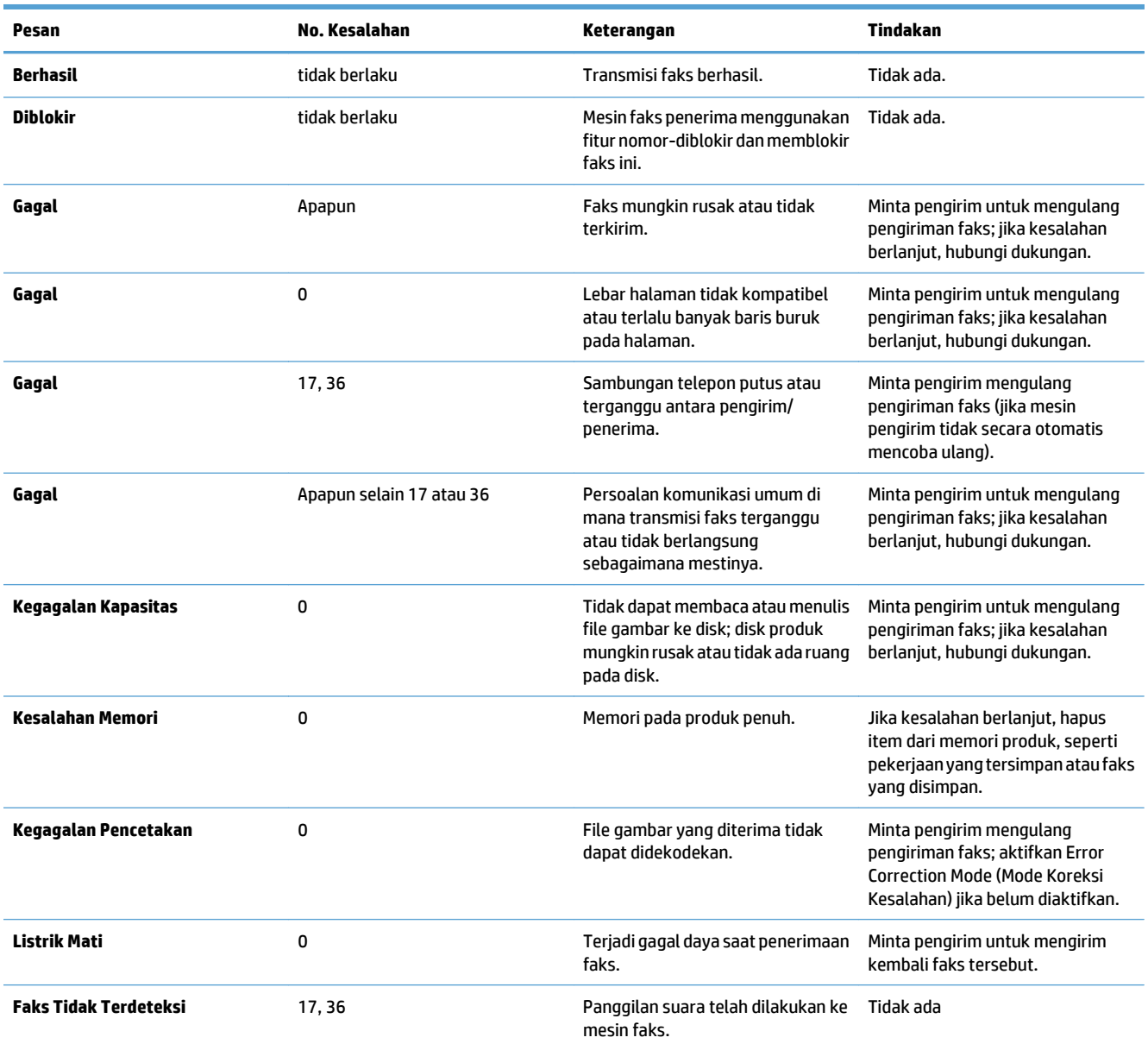

# <span id="page-307-0"></span>**Pengaturan Layanan**

Item-item dalam menu panel kontrol ini dimaksudkan untuk digunakan ketika perwakilan layanan HP sedang membantu Anda.

#### **Pengaturan dalam menu Pemecahan Masalah**

- **1.** Dari layar Awal di panel kontrol produk, gulirkan ke dan sentuh tombol Administrasi.
- **2.** Buka menu berikut:
	- Pemecahan Masalah
	- Faks

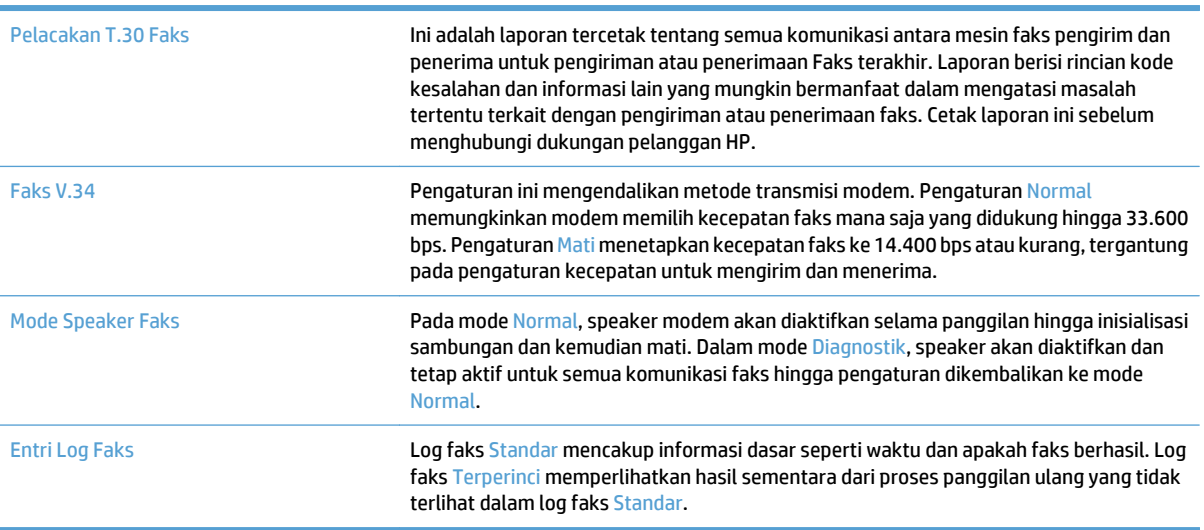

# <span id="page-308-0"></span>**Mengatasi masalah perangkat lunak produk (Windows)**

## **Driver cetak untuk produk tidak terlihat dalam folder Printer**

- **1.** Instal ulang perangkat lunak produk.
	- **ET CATATAN:** Tutup semua aplikasi yang berjalan. Untuk menutup aplikasi yang memiliki ikon pada baki sistem, klik kanan ikon tersebut, lalu pilih **Close** [Tutup] atau **Disable** [Nonaktifkan].
- **2.** Coba hubungkan kabel USB ke port USB lain pada komputer.

## **Pesan kesalahan muncul saat penginstalan perangkat lunak berlangsung**

- **1.** Instal ulang perangkat lunak produk.
- **<sup>2</sup> CATATAN:** Tutup semua aplikasi yang berjalan. Untuk menutup aplikasi yang memiliki ikon pada baki sistem, klik kanan ikon tersebut, lalu pilih **Close** [Tutup] atau **Disable** [Nonaktifkan].
- **2.** Periksa jumlah ruang kosong pada drive yang akan diinstal dengan perangkat lunak produk. Bila perlu, kosongkan ruang sebanyak mungkin, lalu instal ulang perangkat lunak produk.
- **3.** Bila perlu, jalankan Disk Defragmenter, lalu instal ulang perangkat lunak produk.

## **Produk berada dalam mode Siap, namun tidak mencetak apa pun**

- **1.** Cetak halaman konfigurasi, lalu verifikasikan bahwa produk masih berfungsi.
- **2.** Verifikasi bahwa semua kabel terpasang dengan benar dan dalam spesifikasi. Termasuk di sini kabel USB dan daya. Coba kabel yang baru.
- **3.** Verifikasikan bahwa alamat IP produk yang tercantum pada halaman konfigurasi telah sesuai dengan alamat IP pada port perangkat lunak. Gunakan salah satu prosedur berikut ini:

#### **Windows XP, Windows Server 2003, Windows Server 2008, dan Windows Vista**

- **a.** Klik **Start** [Mulai], atau untuk Windows Vista klik ikon Windows pada sudut kiri bawah layar.
- **b.** Klik **Settings** [Pengaturan].
- **c.** Klik **Printers and Faxes** [Printer dan Faks] (menggunakan tampilan menu Start standar) atau klik **Printers** [Printer] (menggunakan tampilan menu Start Klasik).
- **d.** Klik-kanan ikon driver produk, kemudian pilih **Properties** [Properti].
- **e.** Klik tab **Ports** [Port], lalu klik **Configure Port** [Konfigurasikan Port].
- **f.** Verifikasi alamat IP, lalu klik **OK** atau **Cancel** [Batal].
- **g.** Jika alamat IP tidak sama, hapus driver, lalu instal ulang driver menggunakan alamat IP yang benar.

#### **Windows 7**

- **a.** Klik ikon Windows di sudut kiri bawah layar.
- **b.** Klik **Devices and Printers** [Perangkat dan Printer].
- **c.** Klik-kanan ikon driver produk, kemudian pilih **Printer properties** [Properti printer].
- **d.** Klik tab **Ports** [Port], lalu klik **Configure Port** [Konfigurasikan Port].
- **e.** Verifikasi alamat IP, lalu klik **OK** atau **Cancel** [Batal].
- **f.** Jika alamat IP tidak sama, hapus driver, lalu instal ulang driver menggunakan alamat IP yang benar.

# <span id="page-310-0"></span>**Mengatasi masalah perangkat lunak produk (Mac OS X)**

- Nama produk tidak muncul dalam daftar produk di daftar Cetak & Faks atau Cetak & Pindai.
- Pekerjaan cetak tidak dikirim ke produk yang Anda inginkan
- Bila tersambung dengan kabel USB, produk tidak ditampilkan dalam daftar Cetak & Faks atau Cetak & Pindai setelah driver dipilih

## **Nama produk tidak muncul dalam daftar produk di daftar Cetak & Faks atau Cetak & Pindai.**

- **1.** Pastikan bahwa kabel tersambung dengan benar dan produk dihidupkan.
- **2.** Cetak halaman konfigurasi untuk memeriksa nama produk. Pastikan nama pada halaman konfigurasi telah cocok dengan nama produk dalam daftar Cetak & Faks atau Cetak & Pindai.
- **3.** Ganti kabel USB atau jaringan dengan kabel kualitas tinggi.
- **4.** Instal ulang perangkat lunak jika perlu.
- **<sup>2</sup> CATATAN:** Sambungkan kabel USB atau kabel jaringan sebelum mencoba menginstal ulang perangkat lunak.

## **Pekerjaan cetak tidak dikirim ke produk yang Anda inginkan**

- **1.** Buka antrian cetak dan mulai ulang pekerjaan cetak.
- **2.** Produk lain dengan nama yang sama atau mirip mungkin telah menerima tugas cetak Anda. Cetak halaman konfigurasi untuk memeriksa nama produk. Pastikan nama pada halaman konfigurasi telah cocok dengan nama produk dalam daftar Cetak & Faks atau Cetak & Pindai.

## **Bila tersambung dengan kabel USB, produk tidak ditampilkan dalam daftar Cetak & Faks atau Cetak & Pindai setelah driver dipilih**

#### **Pemecahan masalah perangkat lunak**

**▲** Pastikan sistem operasi Mac Anda adalah Mac OS X 10.6 atau yang lebih baru.

#### **Pemecahan masalah perangkat keras**

- **1.** Pastikan produk sudah dihidupkan.
- **2.** Pastikan kabel USB sudah tersambung dengan benar.
- **3.** Pastikan bahwa Anda menggunakan kabel USB kecepatan tinggi yang sesuai.
- **4.** Pastikan Anda tidak memiliki terlalu banyak perangkat USB yang menarik daya dari rangkaian. Putuskan sambungan semua perangkat dari rangkaian, lalu sambungkan kabel langsung ke port USB pada komputer.
- **5.** Periksa apakah tersambung dua atau lebih hub USB nondaya dalam satu baris rangkaian. Lepaskan semua perangkat dari rangkaian, lalu sambungkan kabel langsung ke port USB di komputer.

*K* CATATAN: Keyboard iMac termasuk hub USB nondaya.

# <span id="page-311-0"></span>**Menghapus perangkat lunak (Windows)**

#### **Windows XP**

- **1.** Klik **Start** [Mulai], **Control Panel** [Panel Kontrol], kemudian **Add or Remove Programs** [Tambah atau Hapus Program].
- **2.** Temukan dan pilih produk dari daftar.
- **3.** Klik tombol **Change/Remove** [Ubah/Hapus] untuk menghapus perangkat lunak.

#### **Windows Vista**

- **1.** Klik ikon Windows di sudut kiri bawah layar. Klik **Control Panel** [Panel Kontrol], lalu klik **Programs and Features** [Program dan Fitur].
- **2.** Temukan dan pilih produk dari daftar.
- **3.** Pilih opsi **Uninstall/Change** [Hapus Instalasi/Ubah].

#### **Windows 7**

- **1.** Klik ikon Windows di sudut kiri bawah layar. Klik **Control Panel** [Panel Kontrol], kemudian di bawah **Programs** [Program], klik **Uninstall a program** [Hapus instalasi program].
- **2.** Temukan dan pilih produk dari daftar.
- **3.** Pilih opsi **Uninstall** [Hapus Instalasi].

# <span id="page-312-0"></span>**Menghapus driver cetak (Mac OS X)**

Anda harus mempunyai izin administrator untuk menghapus perangkat lunak.

- **1.** Buka **System Preferences** [Preferensi Sistem].
- **2.** Pilih **Print & Fax** [Cetak & Faks].
- **3.** Sorot produk.
- **4.** Klik simbol minus (-).
- **5.** Hapus antrian cetak, bila perlu.

# **Indeks**

#### **A**

**AirPrint** dukungan [119](#page-132-0) mengatasi masalah [120](#page-133-0) menyambung ke [119](#page-132-0) nama produk [119](#page-132-0) aksesori memesan [52](#page-65-0) nomor komponen [60](#page-73-0) aksesori penyimpanan USB mencetak dari [122](#page-135-0) alamat IP mengkonfigurasi [19,](#page-32-0) [22](#page-35-0) alamat IPv4 [206](#page-219-0) alamat IPv6 [207](#page-220-0) alat bantu mengatasi masalah Server Web Tertanam HP [212](#page-225-0) amplop memuat Baki 1 [35](#page-48-0)

#### **B**

baki disertakan [2](#page-15-0) kapasitas [33](#page-46-0), [38,](#page-51-0) [43](#page-56-0) menemukan [5](#page-18-0) mengkonfigurasi [31](#page-44-0) nomor komponen [60](#page-73-0) Baki 1 deteksi kertas otomatis [37](#page-50-0) kemacetan [241](#page-254-0) Baki 2 kemacetan [243](#page-256-0) baki 500 lembar memuat [45](#page-58-0) baki berkapasitas tinggi memuat [48](#page-61-0) mengatasi kemacetan [248](#page-261-0)

baki berkapasitas tinggi 3.500 lembar memuat [48](#page-61-0) mengatasi kemacetan [248](#page-261-0) baki masukan 500 lembar nomor komponen [60](#page-73-0) baki masukan berkapasitas tinggi 3.500 lembar nomor komponen [60](#page-73-0) bantuan, panel kontrol [12](#page-25-0), [228](#page-241-0) bantuan online, panel kontrol [12,](#page-25-0) [228](#page-241-0) beberapa halaman per lembar mencetak (Mac) [102](#page-115-0) mencetak (Windows) [85](#page-98-0) berkapasitas tinggi 3.500 lembar orientasi [48](#page-61-0) **Boniour** mengidentifikasi [208](#page-221-0) buklet membuat (Windows) [97](#page-110-0) mencetak (Mac) [103](#page-116-0) buku menyalin [147](#page-160-0) buku alamat, email daftar penerima [168](#page-181-0) daftar penerima, membuat [166](#page-179-0) buku alamat faks [198](#page-211-0)

#### **C**

cetak pada kedua sisi Mac [101](#page-114-0) contoh CMYK keterangan [15](#page-28-0) contoh RGB keterangan [15](#page-28-0)

#### **D**

daftar faks yang diblokir keterangan [15](#page-28-0)

daftar font PCL keterangan [15](#page-28-0) daftar font PS keterangan [15](#page-28-0) daftar link lainnya Server Web Tertanam HP [213](#page-226-0) daftar panggilan cepat keterangan [15](#page-28-0) daftar penerima [168](#page-181-0) daftar periksa masalah [224](#page-237-0) deteksi kertas otomatis [36,](#page-49-0) [41,](#page-54-0) [46](#page-59-0) DIMM memori keamanan [220](#page-233-0) driver jenis kertas [29](#page-42-0) mengubah pengaturan (Mac) [75](#page-88-0) mengubah pengaturan (Windows) [74](#page-87-0) mengubah ukuran kertas [104](#page-117-0) pengaturan (Mac) [101](#page-114-0) pengaturan awal (Mac) [101](#page-114-0) universal [72](#page-85-0) driver cetak yang didukung [72](#page-85-0) driver cetak (Mac) mengubah pengaturan [75](#page-88-0) pengaturan [101](#page-114-0) driver cetak (Windows) mengubah pengaturan [74](#page-87-0) driver cetak pada Windows yang didukung [72](#page-85-0) driver cetak universal [72](#page-85-0) driver PCL universal [72](#page-85-0) dua sisi, menyalin [136,](#page-149-0) [137](#page-150-0) dua sisi, menyalin secara manual dupleks, manual [137](#page-150-0) dupleks [136](#page-149-0)

dupleks manual Mac [101](#page-114-0) Windows [83](#page-96-0)

### **E**

email buku alamat [166,](#page-179-0) [168](#page-181-0) daftar penerima [168](#page-181-0) mengirim dokumen [163](#page-176-0) Embedded Web Server(EWS) sambungan jaringan [208](#page-221-0) Embedded Web Server (EWS) sambungan jaringan [208](#page-221-0) Explorer, versi yang didukung HP Embedded Web Server [208](#page-221-0)

### **F**

faks masalah pengumpanan [285](#page-298-0) membatalkan [201](#page-214-0) optimalkan teks atau gambar [272](#page-285-0) panggil cepat [195](#page-208-0) pengaturan yang diperlukan [174](#page-187-0) wizard pengaturan [174](#page-187-0) faktor performa Baki 1 [226](#page-239-0) firmware pembaruan, Mac [214](#page-227-0) fitur email mengaktifkan [152](#page-165-0) folder mengirim ke [155](#page-168-0) Folder Jaringan, pindai ke [155](#page-168-0) font upload, Mac [214](#page-227-0) formatter keamanan [220](#page-233-0) foto menyalin [149](#page-162-0) fuser kemacetan [239](#page-252-0)

#### **G**

gateway, pengaturan standar [206](#page-219-0) gateway standar, pengaturan [206](#page-219-0)

#### **H**

halaman cara menyambung keterangan [14](#page-27-0)

halaman demonstrasi keterangan [15](#page-28-0) halaman direktori file keterangan [14](#page-27-0) halaman informasi mencetak atau melihat [14](#page-27-0) Server Web Tertanam HP [209](#page-222-0) halaman konfigurasi keterangan [14](#page-27-0) halaman kosong menempatkan di antara pekerjaan cetak [116](#page-129-0) halaman log pekerjaan yang menggunakan warna keterangan [14](#page-27-0) halaman pemisah-pekerjaan [116](#page-129-0) halaman pengaturan aktif keterangan [14](#page-27-0) halaman penggunaan keterangan [14](#page-27-0) halaman per lembar memilih (Mac) [102](#page-115-0) memilih (Windows) [85](#page-98-0) halaman per menit [2](#page-15-0) halaman pertama mencetak di kertas berbeda (Windows) [92](#page-105-0) halaman sampul mencetak di kertas berbeda (Windows) [92](#page-105-0) halaman status layanan web keterangan [14](#page-27-0) halaman status persediaan keterangan [14](#page-27-0) halaman terakhir mencetak di kertas berbeda (Windows) [92](#page-105-0) hard disk dienkripsi [220](#page-233-0) hitam putih tugas salin [141](#page-154-0) HP Easy Color menggunakan [108](#page-121-0) menonaktifkan [108](#page-121-0) HP Embedded Web Server

pengaturan AirPrint [120](#page-133-0) pengaturan jaringan [213](#page-226-0)

pengaturan keamanan [213](#page-226-0) HP ePrint, menggunakan [117](#page-130-0) HP Smart Print [121](#page-134-0)

HP Universal Print Driver [Driver Cetak Universal HP] [72](#page-85-0) HP Utility [214](#page-227-0) HP Utility, Mac [214](#page-227-0) HP Web Jetadmin [216](#page-229-0)

#### **I**

Internet Explorer, versi yang didukung HP Embedded Web ServerP [208](#page-221-0) IPsec [219](#page-232-0) IP Security [Keamanan IP] [219](#page-232-0)

#### **J**

Jadwal tidur pengaturan [217](#page-230-0) jaringan alamat IPv4 [206](#page-219-0) alamat IPv6 [207](#page-220-0) didukung [2](#page-15-0) gateway standar [206](#page-219-0) HP Web Jetadmin [216](#page-229-0) pengaturan, melihat [206](#page-219-0) pengaturan, mengubah [206](#page-219-0) subnet mask [206](#page-219-0) jaringan, berkabel menginstal produk, Mac [22](#page-35-0) menginstal produk, Windows [19](#page-32-0) jenis kertas memilih (Mac) [102](#page-115-0) memilih (Windows) [89](#page-102-0) Jetadmin, HP Web [216](#page-229-0)

#### **K**

kaca pemindai membersihkan [260,](#page-273-0) [265,](#page-278-0) [270](#page-283-0) kalibrasi pemindai [262](#page-275-0) warna [254](#page-267-0) kartrid mendaur ulang [62](#page-75-0) mengganti [63](#page-76-0) nomor pesanan [62](#page-75-0) non-HP [53,](#page-66-0) [62](#page-75-0) penyimpanan [62](#page-75-0) kartrid cetak memuat [61](#page-74-0) mendaur ulang [62](#page-75-0) mengganti [63](#page-76-0) nomor pesanan [62](#page-75-0) non-HP [53,](#page-66-0) [62](#page-75-0) penyimpanan [62](#page-75-0)

kartrid staples memuat [69](#page-82-0) nomor komponen [69](#page-82-0) kartrid toner nomor komponen [57](#page-70-0) keamanan hard disk yang dienkripsi [220](#page-233-0) kecepatan, mengoptimalkan [217](#page-230-0) kecepatan modem [287](#page-300-0) keluaran, nampan menemukan [5](#page-18-0) kemacetan Baki 1 [241](#page-254-0) Baki 2 [243](#page-256-0) baki berkapasitas tinggi 3.500 lembar [248](#page-261-0) fuser [239](#page-252-0) lokasi [231](#page-244-0) nampan keluaran [234](#page-247-0) navigasi otomatis [231](#page-244-0) pemasok 3 x 500 lembar [246](#page-259-0) pemasok 500 lembar [244](#page-257-0) pemulihan [252](#page-265-0) pengumpan dokumen [232](#page-245-0) penyebab [230](#page-243-0) pintu kanan [239](#page-252-0) kemacetan kertas baki berkapasitas tinggi 3.500 lembar [248](#page-261-0) kertas baki berkapasitas tinggi 3.500 lembar [48](#page-61-0) halaman pertama dan terakhir, menggunakan kertas berbeda [92](#page-105-0) jenis yang didukung [29](#page-42-0) kapasitas baki masukan berkapasitas tinggi 3.500 lembar [48](#page-61-0) kemacetan [230](#page-243-0) memilih [256](#page-269-0) muat [35](#page-48-0) sampul, menggunakan kertas berbeda [92](#page-105-0) ukuran yang didukung [26](#page-39-0) kertas, memesan [52](#page-65-0) kertas, sampul mencetak (Mac) [102](#page-115-0)

kertas khusus mencetak (Windows) [89](#page-102-0) menyalin [145](#page-158-0) kertas khusus untuk sampul mencetak (Mac) [102](#page-115-0) kesalahan kode [291](#page-304-0) perangkat lunak [295](#page-308-0) Kirim ke email mengaktifkan [152](#page-165-0) kode penagihan [179](#page-192-0) komponen pengganti nomor komponen [57](#page-70-0) konfigurasi umum Server Web Tertanam HP [209](#page-222-0) konfigurasi USB, Mac [21](#page-34-0) konfigurasi USB, Windows [18](#page-31-0)

**L**

label mencetak (Windows) [89](#page-102-0) laporan daftar faks yang diblokir pencetakan [203](#page-216-0) Laporan Faks keterangan [15](#page-28-0) laporan kode penagihan keterangan [15](#page-28-0) pencetakan [203](#page-216-0) laporan panggilan [203](#page-216-0) laporan panggilan faks keterangan [15](#page-28-0) Layanan Web HP mengaktifkan [213](#page-226-0) Layanan Web HP, mengaktifkan [117](#page-130-0) log/laporan laporan daftar faks yang diblokir [203](#page-216-0) laporan daftar panggilan cepat [203](#page-216-0) laporan kode penagihan [203](#page-216-0) laporan panggilan faks [203](#page-216-0) log aktivitas [202](#page-215-0) log aktivitas [202](#page-215-0) log aktivitas faks keterangan [15](#page-28-0)

**M**

Mac masalah, mengatasi masalah [297](#page-310-0) menghapus perangkat lunak [299](#page-312-0) pengaturan driver [75](#page-88-0), [101](#page-114-0) Macintosh HP Utility [214](#page-227-0) margin, kecil penyalinan [263](#page-276-0) margin kecil [263](#page-276-0) masalah pengambilan kertas memecahkan [229](#page-242-0) masalah pengumpanan [285](#page-298-0) masukan berkapasitas tinggi 3.500 lembar kapasitas [48](#page-61-0) media menstaples [69](#page-82-0) ukuran yang didukung [26](#page-39-0) media cetak memuat Baki 1 [35](#page-48-0) media yang didukung [26](#page-39-0) memasang unit pengumpul toner [66](#page-79-0) membatalkan faks [201](#page-214-0) membatalkan permintaan cetak (Mac OS X) [106](#page-119-0) membatalkan permintaan cetak (Windows) [104](#page-117-0) membersihkan jalur kertas [254](#page-267-0) kaca pemindai [260,](#page-273-0) [265](#page-278-0), [270](#page-283-0) panel kontrol [12](#page-25-0) memecahkan masalah pencetakan USB akseslangsung [277](#page-290-0) memecahkan masalah kemacetan [231](#page-244-0) penerimaan faks lambat [287](#page-300-0) Sistem PBX [289](#page-302-0) transmisi faks lambat [289](#page-302-0) memecahkan masalah saluran telepon [289](#page-302-0) Memecahkan masalah sistem PBX [289](#page-302-0) memesan persediaan dan aksesori [52](#page-65-0)

memindai ke email buku alamat [166,](#page-179-0) [168](#page-181-0) daftar penerima [168](#page-181-0) mengirim dokumen [163](#page-176-0) pengaturan tugas [153](#page-166-0) memindai ke folder [155](#page-168-0) memindai ke memori produk [159](#page-172-0) memindai ke USB [160](#page-173-0) memori disertakan [2](#page-15-0) memori produk mengirim ke [159](#page-172-0) memori produk, pindai ke [159](#page-172-0) memuat Baki 1 [35](#page-48-0) Baki 2 [40](#page-53-0) Baki 3 [40](#page-53-0) Baki 4, 5, dan 6 [40](#page-53-0) baki 500 lembar [45](#page-58-0) baki berkapasitas tinggi 3.500 lembar [48](#page-61-0) kartrid cetak [61](#page-74-0) staples [69](#page-82-0) mencetak dari aksesori penyimpanan USB [122](#page-135-0) pekerjaan tersimpan [115](#page-128-0) mencetak di kedua sisi pengaturan (Windows) [81](#page-94-0) mencetak dua sisi pengaturan (Windows) [81](#page-94-0) mencetak dupleks secara manual (Mac) [101](#page-114-0) secara manual (Windows) [83](#page-96-0) mencetak dupleks (dua sisi) pengaturan (Windows) [81](#page-94-0) mencetak pada kedua sisi Windows [83](#page-96-0) mendaur-ulang persediaan [62](#page-75-0) mengatasi masalah hubungan langsung [279](#page-292-0) masalah jaringan [280](#page-293-0) mengatasi masalah AirPrint [120](#page-133-0) masalah jaringan [280](#page-293-0) masalah Mac [297](#page-310-0) tanggapan lambat [276](#page-289-0) tidak ada tanggapan [276](#page-289-0) mengelola jaringan [206](#page-219-0)

mengembalikan pengaturan pabrik [227](#page-240-0) mengganti kartrid cetak [63](#page-76-0) menghapus pekerjaan tersimpan [115](#page-128-0) menghapus instalan perangkat lunak Mac [299](#page-312-0) menghapus instalan perangkat lunak Windows [298](#page-311-0) menghapus perangkat lunak Mac [299](#page-312-0) menghentikan permintaan cetak (Mac OS X) [106](#page-119-0) menghentikan permintaan cetak (Windows) [104](#page-117-0) menginstal perangkat lunak, jaringan kabel [20](#page-33-0) produk pada jaringan berkabel, Mac [22](#page-35-0) mengirim faks menggunakan nomor dalam buku alamat faks [198](#page-211-0) menghapus beberapa penerima [191](#page-204-0) untuk beberapa penerima [187](#page-200-0) mengirim ke email buku alamat [166,](#page-179-0) [168](#page-181-0) daftar penerima [168](#page-181-0) mengirim dokumen [163](#page-176-0) pengaturan tugas [153](#page-166-0) mengkonfigurasi alamat IP [19,](#page-32-0) [22](#page-35-0) Mengontrol ketajaman [110](#page-123-0) mengubah skala dokumen Windows [95](#page-108-0) mengubah ukuran dokumen Mac [103](#page-116-0) Windows [95](#page-108-0) menskalakan dokumen Mac [103](#page-116-0) menstaples [69](#page-82-0) mengatur lokasi default [50](#page-63-0) tugas salin [135](#page-148-0) menyalin beberapa halaman [131](#page-144-0) menyambung ke AirPrint [119](#page-132-0) menyimpan kartrid cetak [62](#page-75-0)

menyimpan pekerjaan dengan Windows [112](#page-125-0) mode kop surat alternatif [32](#page-45-0) mode tidur mengaktifkan [217](#page-230-0) menonaktifkan [217](#page-230-0) Mode Tugas, menyalin [146](#page-159-0)

#### **N**

nampan kapasitas [50](#page-63-0) lokasi [50](#page-63-0) nampan, keluaran kapasitas [33](#page-46-0), [38,](#page-51-0) [43](#page-56-0), [50](#page-63-0) nampan keluaran kemacetan [234](#page-247-0) mencari lokasi [5](#page-18-0) Netscape Navigator, versi yang didukung HP Embedded Web Server [208](#page-221-0) Neutral Grays [Abu-Abu Netral] [110](#page-123-0) nomor komponen aksesori [60](#page-73-0) baki [60](#page-73-0) kartrid toner [57](#page-70-0) komponen pengganti [57](#page-70-0) persediaan [57](#page-70-0) not configured[tidak dikonfigurasi] [174](#page-187-0)

#### **O**

opsi warna mengatur, Windows [256](#page-269-0) mengatur (Mac) [109](#page-122-0) optimalkan gambar faks [272](#page-285-0) optimalkan gambar pindaian [171,](#page-184-0) [267](#page-280-0) optimalkan gambar salinan [142,](#page-155-0) [262](#page-275-0) orientasi berkapasitas tinggi 3.500 lembar [48](#page-61-0) memilih, Windows [87](#page-100-0) mengubah (Mac) [102](#page-115-0) orientasi halaman mengubah (Mac) [102](#page-115-0) orientasi lanskap memilih, Windows [87](#page-100-0) mengubah (Mac) [102](#page-115-0)

orientasi potret memilih, Windows [87](#page-100-0) mengubah (Mac) [102](#page-115-0)

#### **P**

panel kontrol bantuan [12](#page-25-0), [228](#page-241-0) membersihkan [12](#page-25-0) mencari lokasi [5](#page-18-0) panggilan cepat laporan daftar [203](#page-216-0) panggil cepat faks [195](#page-208-0) membuat [187](#page-200-0) menghapus [191](#page-204-0) panggil grup. *Lihat* panggil cepat pekerjaan tersimpan membuat (Mac) [114](#page-127-0) membuat (Windows) [112](#page-125-0) mencetak [115](#page-128-0) menghapus [115](#page-128-0) pemalsuan persediaan [54](#page-67-0) pemasok 3 x 500 lembar kemacetan [246](#page-259-0) pemasok 500 lembar kemacetan [244](#page-257-0) pemasok dokumen buat salinan dari [128,](#page-141-0) [129](#page-142-0), [131](#page-144-0) menyalin dokumen dua sisi [136](#page-149-0) pembersihan rol [263](#page-276-0), [268](#page-281-0), [273](#page-286-0) pemecahan masalah daftar periksa [224](#page-237-0) kemacetan [230](#page-243-0) masalah hubungan langsung [279](#page-292-0) masalah pencetakan USB akseslangsung [277](#page-290-0) masalah pengumpanan kertas [229](#page-242-0) pemindai kalibrasi [262](#page-275-0) pemindaian memindai gambar [171](#page-184-0) pencetakan pengaturan (Mac) [101](#page-114-0) pencetakan dua sisi Mac [101](#page-114-0) pencetakan dupleks Mac [101](#page-114-0)

pencetakan nirkabel AirPrint [119](#page-132-0) pencetakan USB akses mudah [122](#page-135-0) penerimaan faks lambat [287](#page-300-0) pengaturan driver [74](#page-87-0) driver (Mac) [75](#page-88-0) kode penagihan [179](#page-192-0) mengembalikan pabrik [227](#page-240-0) pengaturan awal driver (Mac) [101](#page-114-0) yang diperlukan [174](#page-187-0) pengaturan awal (Mac) [101](#page-114-0) pengaturan driver Mac Penyimpanan Pekerjaan [114](#page-127-0) pengaturan faks Server Web Tertanam HP [212](#page-225-0) pengaturan jaringan HP Embedded Web Server [213](#page-226-0) pengaturan keamanan HP Embedded Web Server [213](#page-226-0) pengaturan layanan [294](#page-307-0) pengaturan pemindaian Server Web Tertanam HP [211](#page-224-0) pengaturan pencetakan Server Web Tertanam HP [210](#page-223-0) pengaturan pengiriman digital Server Web Tertanam HP [211](#page-224-0) pengaturan penyalinan Server Web Tertanam HP [210](#page-223-0) pengaturan tanggal/waktu [175](#page-188-0) pengaturan yang diperlukan negara/kawasan [174](#page-187-0) penggunaan energi, mengoptimalkan [217](#page-230-0) pengiriman digital buku alamat [166,](#page-179-0) [168](#page-181-0) daftar penerima [168](#page-181-0) drive flash USB [160](#page-173-0) folder [155](#page-168-0) memori produk [159](#page-172-0) mengirim dokumen [163](#page-176-0) pengaturan tugas [153](#page-166-0) pengumpan dokumen [136](#page-149-0) kemacetan [232](#page-245-0) masalah pengumpanan kertas [229](#page-242-0) penyalinan dua sisi [136,](#page-149-0) [137](#page-150-0) penyalinan sisi ganda [136,](#page-149-0) [137](#page-150-0) penyalinan tepi ke tepi [263](#page-276-0)

penyimpanan, tugas pengaturan Mac [114](#page-127-0) penyimpanan pekerjaan pengaturan Mac [114](#page-127-0) perangkat lunak HP Utility [214](#page-227-0) masalah [295](#page-308-0) menghapus instalan untuk Windows [298](#page-311-0) menghapus instalasi Mac [299](#page-312-0) menginstal, jaringan kabel [20](#page-33-0) perangkat lunak HP ePrint [118](#page-131-0) perbesar tugas salin [139](#page-152-0) perkecil tugas salin [139](#page-152-0) persediaan memesan [52](#page-65-0) mendaur ulang [62](#page-75-0) mengganti kartrid cetak [63](#page-76-0) nomor komponen [57](#page-70-0) non-HP [53,](#page-66-0) [62](#page-75-0) pemalsuan [54](#page-67-0) status, melihat dengan HP Utility [214](#page-227-0) persediaan antipemalsuan [54](#page-67-0) persediaan non-HP [53,](#page-66-0) [62](#page-75-0) persyaratan browser HP Embedded Web Server [208](#page-221-0) persyaratan browser Web HP Embedded Web Server [208](#page-221-0) persyaratan sistem HP Embedded Web Server [208](#page-221-0) peta menu administrasi keterangan [14](#page-27-0) pilihan staples memilih (Mac) [103](#page-116-0) memilih (Windows) [99](#page-112-0) pilihan warna HP EasyColor (Windows) [108](#page-121-0) pindai optimalkan teks atau gambar [267](#page-280-0) pengaturan tugas [153](#page-166-0) pintasan (Windows) membuat [78](#page-91-0) menggunakan [76](#page-89-0) pintu kanan kemacetan [239](#page-252-0)

port

mencari lokasi [8](#page-21-0) port interface mencari lokasi [6](#page-19-0), [8](#page-21-0)

#### **R**

rol pembersihan [263](#page-276-0), [268,](#page-281-0) [273](#page-286-0)

#### **S**

sakelar daya, menemukan [5](#page-18-0) salin beberapa dokumen asli [146](#page-159-0) buku [147](#page-160-0) dari kaca [128](#page-141-0), [129,](#page-142-0) [131](#page-144-0) dari pemasok dokumen [128,](#page-141-0) [129](#page-142-0), [131](#page-144-0) dokumen dua sisi [136,](#page-149-0) [137](#page-150-0) foto [149](#page-162-0) kertas khusus [145](#page-158-0) mengatur pilihan [126](#page-139-0) menstaples [135](#page-148-0) Mode Tugas [146](#page-159-0) optimalkan teks atau gambar [142](#page-155-0), [262](#page-275-0) perbesar [139](#page-152-0) perkecil [139](#page-152-0) sesuaikan terang/gelap [143](#page-156-0) skala abu-abu [141](#page-154-0) susun [133](#page-146-0) Susunan Tugas [146](#page-159-0) tingkatkan kualitas [260,](#page-273-0) [265](#page-278-0), [270](#page-283-0) warna [141](#page-154-0) sambungan USB dengan Mac [21](#page-34-0) USB dengan Windows [18](#page-31-0) sambungan daya menemukan [6,](#page-19-0) [8](#page-21-0) Server Web Tertanam (EWS) fitur [208](#page-221-0) menetapkan sandi [219](#page-232-0) Server Web Tertanam HP alat bantu mengatasi masalah [212](#page-225-0) daftar link lainnya [213](#page-226-0) halaman informasi [209](#page-222-0) konfigurasi umum [209](#page-222-0) Layanan Web HP [213](#page-226-0) pengaturan faks [212](#page-225-0)

pengaturan pemindaian [211](#page-224-0) pengaturan pencetakan [210](#page-223-0) pengaturan pengiriman digital [211](#page-224-0) pengaturan penyalinan [210](#page-223-0) sesuaikan gambar salinan [143](#page-156-0) Sign in panel kontrol [219](#page-232-0) simpan ke folder jaringan mengaktifkan [152](#page-165-0) Simpan ke Folder Jaringan [155](#page-168-0) simpan ke memori perangkat mengaktifkan [152](#page-165-0) Simpan ke memori produk [159](#page-172-0) simpan ke USB mengaktifkan [152](#page-165-0) Simpan ke USB [160](#page-173-0) situs Web driver cetak universal [72](#page-85-0) HP Web Jetadmin, mendownload [216](#page-229-0) laporan pemalsuan [54](#page-67-0) situs Web pemalsuan [54](#page-67-0) situs Web pemalsuan HP [54](#page-67-0) skala abu-abu tugas salin [141](#page-154-0) stapler kapasitas [50](#page-63-0) memuat staples [69](#page-82-0) mengatur lokasi staples default [50](#page-63-0) staples, memuat [69](#page-82-0) status HP Utility, Mac [214](#page-227-0) status, halaman aksesori faks [284](#page-297-0) status kartrid toner [254](#page-267-0) status persediaan [254](#page-267-0) subnet mask [206](#page-219-0) susun tugas salin [133](#page-146-0) Susunan Tugas, menyalin [146](#page-159-0)

#### **T**

T.30 Trace report [Laporan T.30] [294](#page-307-0) tanda air mencetak (Mac) [106](#page-119-0) mencetak (Windows) [105](#page-118-0)

TCP/IP konfigurasi parameter IPv4 secara manual [206](#page-219-0) mengkonfigurasi parameter IPv6 secara manual [207](#page-220-0) tema warna mengubah, (Windows) [256](#page-269-0) mengubah, Windows [109](#page-122-0) tersimpan, pekerjaan membuat (Windows) [112](#page-125-0) mencetak [115](#page-128-0) menghapus [115](#page-128-0) tombol hidup/mati, menemukan [5](#page-18-0) transmisi faks lambat [289](#page-302-0) transparansi deteksi otomatis [36](#page-49-0), [41,](#page-54-0) [46](#page-59-0) mencetak (Windows) [89](#page-102-0) trapping [110](#page-123-0) tutup, menemukan [5](#page-18-0)

#### **U**

ukuran halaman mengubah skala dokumen agar muat (Mac) [103](#page-116-0) mengubah skala dokumen agar sesuai (Windows) [95](#page-108-0) ukuran kertas memilih (Mac) [106](#page-119-0) memilih ukuran khusus (Mac) [106](#page-119-0) memilih ukuran khusus (Windows) [104](#page-117-0) mengubah [104](#page-117-0) unit pengumpul toner mengganti [66](#page-79-0) upload file, Mac [214](#page-227-0) USB mengirim ke [160](#page-173-0) USB, pindai ke [160](#page-173-0)

### **V**

VoIP [286](#page-299-0)

### **W**

warna dicetak dibandingkan dengan monitor [110](#page-123-0) kalibrasi [254](#page-267-0) Kontrol Tepi [110](#page-123-0) mencocokkan [110](#page-123-0)

Neutral Grays [Abu-Abu Netral] [110](#page-123-0) Pantone® Matching [111](#page-124-0) Pencocokan buku contoh [111](#page-124-0) sampel warna cetak [111](#page-124-0) tugas salin [141](#page-154-0) Windows driver cetak universal [72](#page-85-0) pengaturan driver [74](#page-87-0) wizard, pengaturan faks [174](#page-187-0)